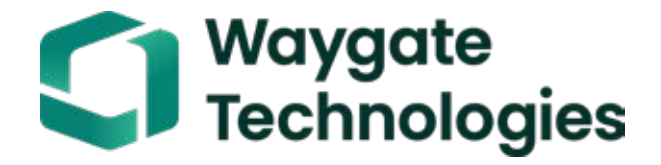

# Everest Mentor Visual iQ VideoProbe™ Manuale operativo

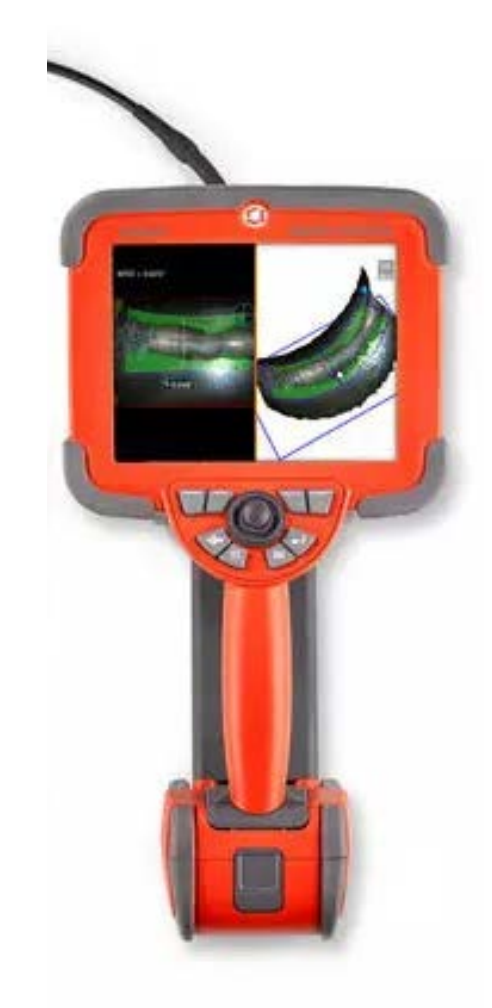

#### Sommario

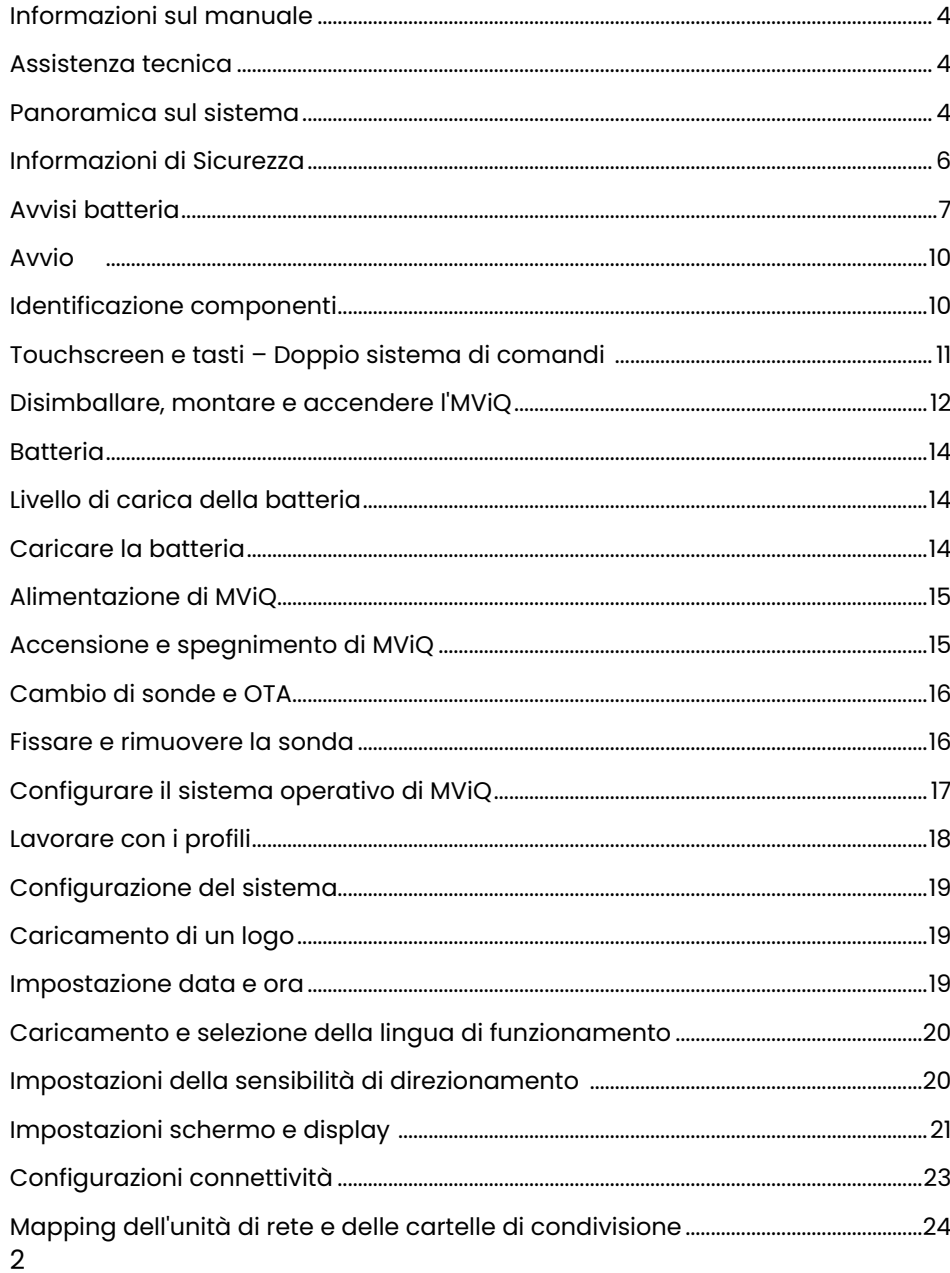

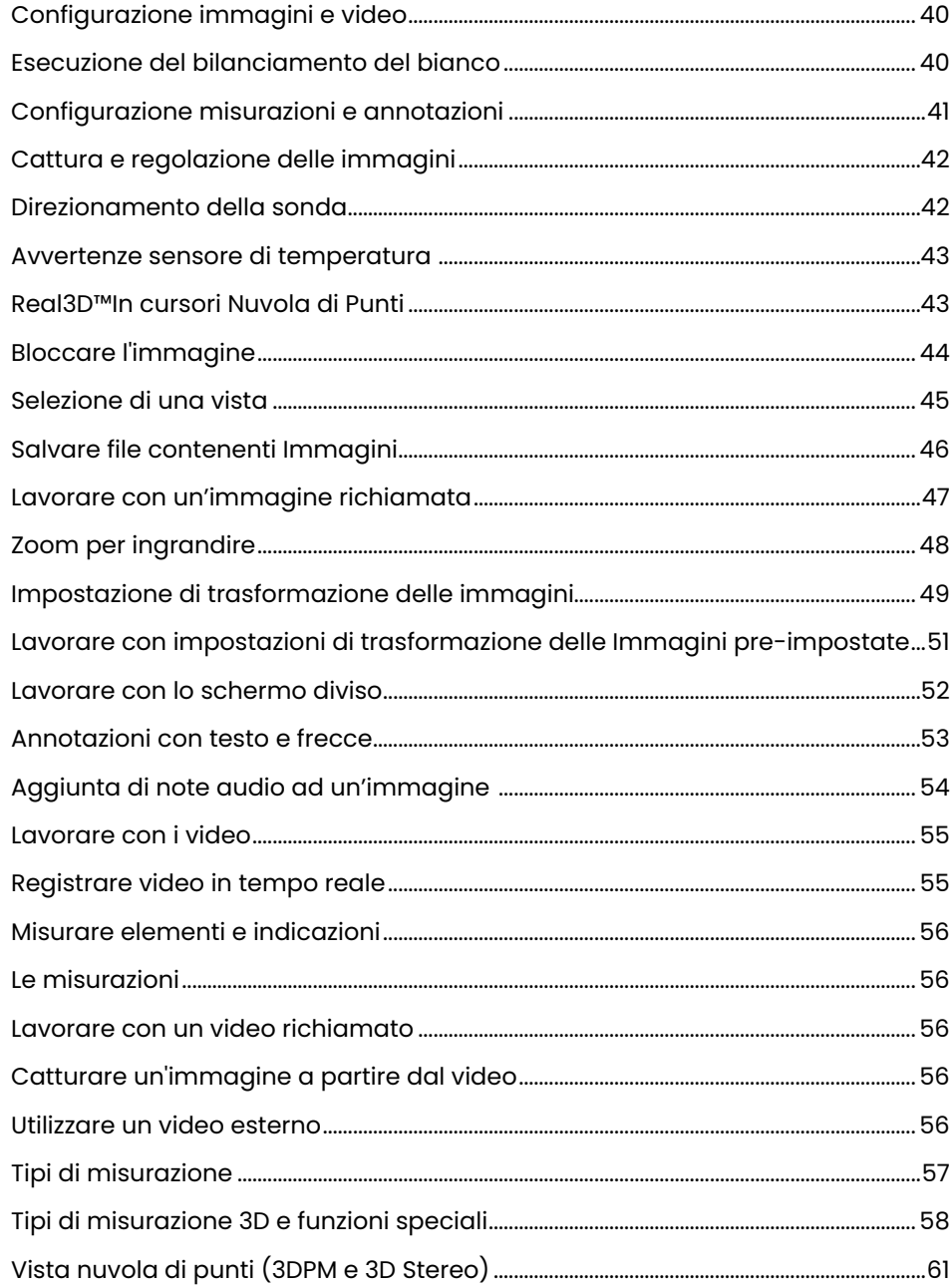

### Sommario

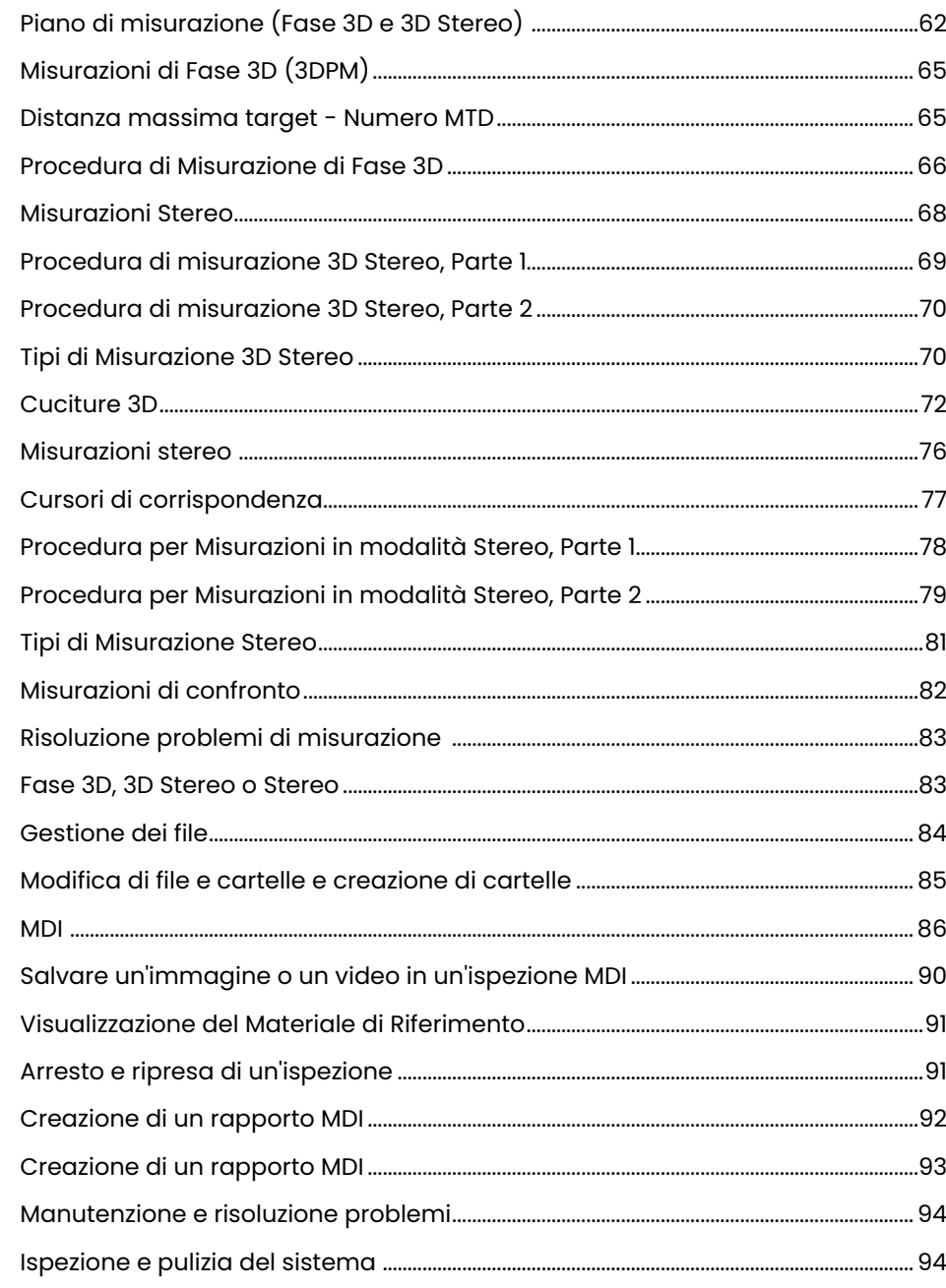

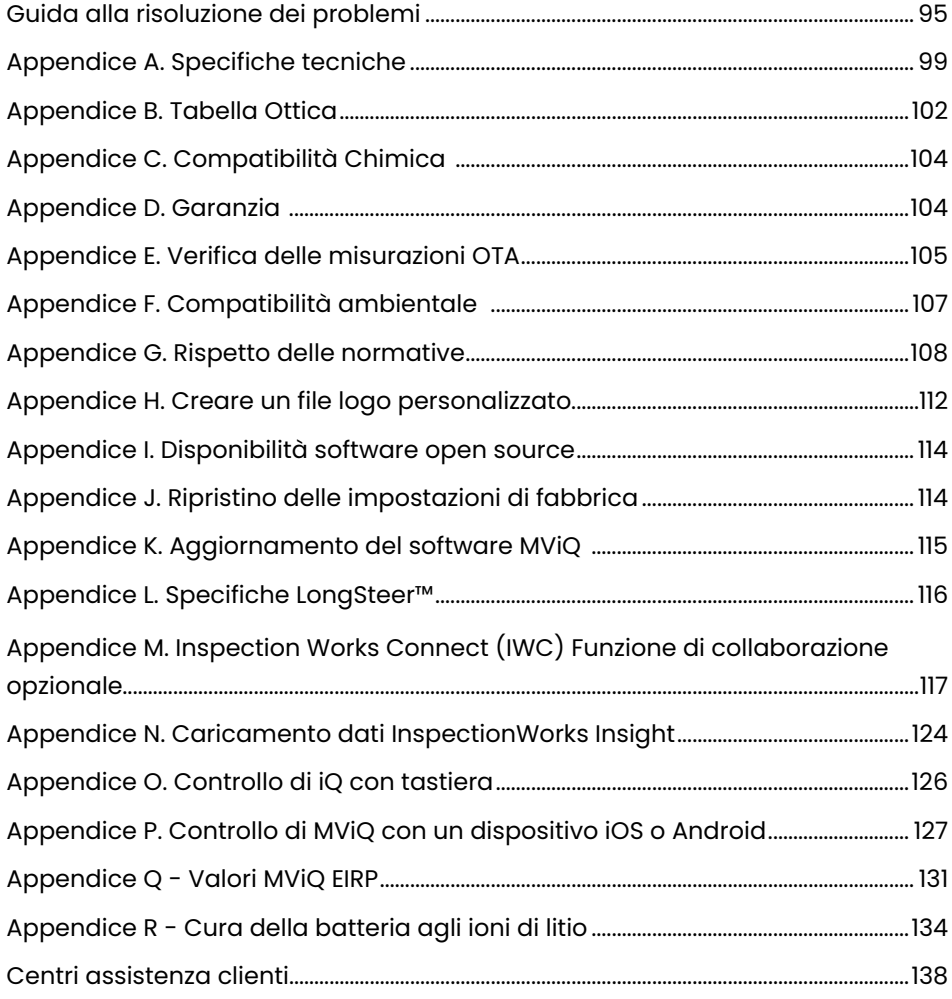

# Introduzione

# **Informazioni sul manuale**

Questo manuale e l'attrezzatura alla quale si riferisce sono destinati a tecnici di ispezione visiva con una conoscenza di base dei principi e delle pratiche di ispezione e che conoscono con le funzioni di base di un computer, ma che non hanno esperienza nell'uso di un video boroscopio. Il manuale contiene istruzioni di sicurezza, conformità, funzionamento e manutenzione del sistema VideoProbe™. Per garantire la sicurezza dell'operatore, si prega di leggere e assicurarsi di aver compreso questo manuale prima di utilizzare il dispositivo.

Revisione R, 10/2022

# **Assistenza tecnica**

Per ulteriore assistenza, andare su https://www.bakerhughesds.com/waygate-technologies/ndt-services/remote-support-services for a complete listing of contact information. Di seguito sono elencati i recapiti dell'Assistenza Tecnica:

Numero telefonico raggiungibile da tutto il mondo: 1-866-243-2638, opzione 2 E-mail: RemoteService@BakerHughes.com

### **Panoramica sul sistema**

Il robusto e affidabile sistema Everest Mentor Visual iQ (MViQ) è un boroscopio video flessibile avanzato utilizzato per l'ispezione visiva remota (RVI).

Operando attraverso passaggi di accesso, il sistema fornisce immagini ad alta risoluzione dei dettagli interni di motori a turbina, cellule di velivoli, motori automobilistici, tubazioni, scafi, turbine eoliche, scatole di ingranaggi, strutture subacquee, e così via.

Con TrueSight™, MViQ offre immagini in HD, una sorgente luminosa ad alta intensità e un'elaborazione visiva superiore per ottenere video e immagini fisse più chiari e nitidi direttamente sul dispositivo. Le fibre ottiche poste sulla sonda illuminano l'area da ispezionare grazie alla luce generata da un illuminatore per fibre ottiche integrato nella sonda. All'estremità della sonda, una videocamera in miniatura converte l'immagine in un'immagine elettronica, e la rimanda attraverso la sonda. Il sistema visualizza l'immagine sul dispositivo manuale. Non è richiesta alcuna regolazione della messa a fuoco, poiché il sistema si basa su un'unità ottica a fuoco fisso con un'ampia profondità di campo.

Le funzionalità di misurazione (standard con la configurazione MViQ Analyze) permettono al sistema di analizzare e misurare indicazioni e immagini. Real3D™ fornisce una Nuvola di Punti completamente emersa della superficie target per visualizzare, manipolare e ottimizzare le posizioni dei cursori di misurazione.

Il sistema MViQ è compatibile con penne USB, tastiere USB, dispositivi portatili USB e la maggior parte dei dispositivi di archiviazione USB.

Con le sonde intercambiabili QuickChange™, è possibile riconfigurare rapidamente il sistema per massimizzare la produttività.

Disponibile in tre versioni: Inspect, Touch e Analyze. MViQ soddisfa le diverse necessità di ispezione dei diversi settori d'industria. Fare riferimento alla guida alla pagina successiva per determinare quella giusta per la propria applicazione.

#### **Dotazione Standard**

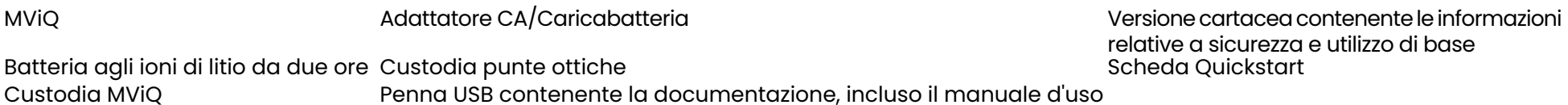

**Caratteristiche opzionali**

Clip da cintura  $\begin{array}{ccc} \text{Tastiera (con o senza cavo)} \\ \text{Imouandura tubo di inserimento} \end{array}$ Impugnatura tubo di inserimento Punte ottiche (OTA) Tubo guida per tubo di inserimento<br>Supporto per il dispositivo Auricolare (USB o Bluetooth<br>Cavi Cavi Monitor esterno

Kit morsetto miniaturizzato Magic Arm<br>Kit Magic Arm Configurazioni multiple della custodia di conservazione

Software: Responsabile Ispezione

Aggiorna le configurazioni MViQ Inspect o Touch con l'acquisto di Real3DTM Measurement: Funzionalità di fase e stereo, stereo tradizionale o probabilità di rilevamento (POD). Caratteristiche incluse nell'aggiornamento Probability of Detection include HDR Dynamic Range), ANR (Adaptive Noise Reduction), Distortion Correction, Preset Image Transformation Settings e Dark Boost.

InspectionWorksTM Connect Global consente la funzionalità di collaborazione video live basata su Internet. InspectionWorks Local + Control è una funzionalità che consente agli utenti di controllare il sistema con un dispositivo iOS®.

#### MViQ – Disponibile in tre configurazioni

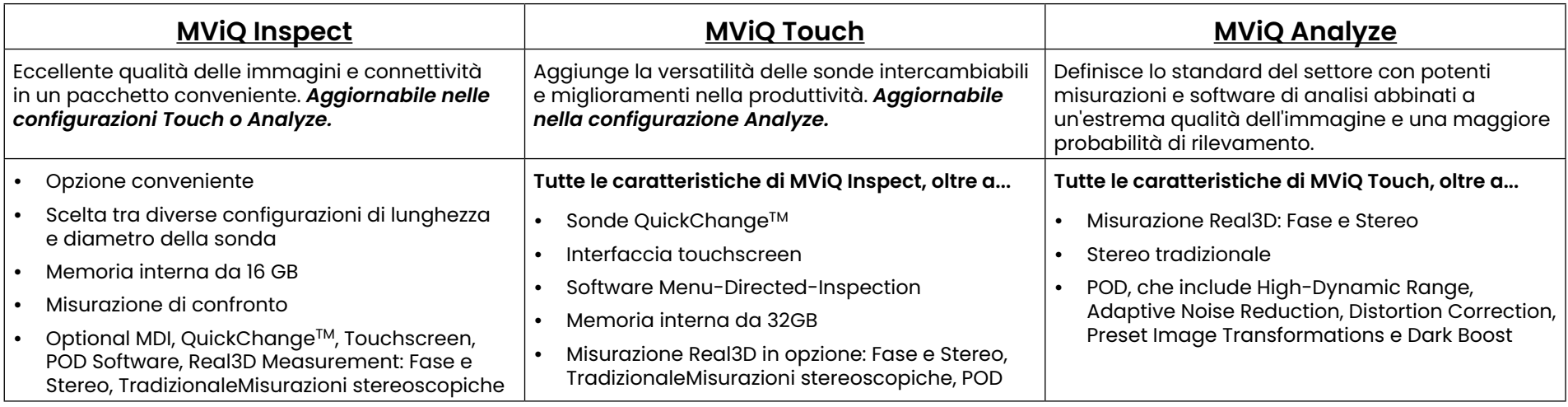

# **Informazioni di Sicurezza**

Nota: Prima di utilizzare o riparare il sistema, si prega di leggere e assicurarsi di aver compreso le seguenti informazioni di sicurezza.

### **Simboli e Termini**

Sul prodotto appaiono i seguenti simboli:  $\bigwedge$  ,  $\bigwedge$  . Consultare i documenti d'accompagnamento.

### **Avvertenze generali**

Le seguenti avvertenze si riferiscono all'utilizzo generale del sistema. Le avvertenze specifiche relative alle singole procedure si trovano nelle sezioni corrispondenti all'interno del manuale.

 $\bf{\Delta}$  Non lasciare che il tubo di inserimento conduttivo, il sistema o i suoi strumenti di lavoro vengano a contatto diretto con una qualsiasi fonte di tensione o corrente. Evitare ogni contatto con i conduttori elettrici o morsetti attivi. Possono verificarsi danni all'attrezzatura e/o scosse elettriche all'operatore.

Non usare questo sistema in ambienti esplosivi.

UTILIZZARE IN MODO APPROPRIATO. L'uso di qualsiasi parte di questa apparecchiatura in modo diverso da quanto specificato dal produttore può comprometterne la capacità di proteggere l'utente da possibili lesioni.

# *A* Precauzioni generali

I seguenti avvisi si applicano durante l'utilizzo generale del dispositivo MViQ. Le avvertenze specifiche relative alle singole procedure si trovano nelle sezioni corrispondenti all'interno del manuale.

Prima di utilizzare il sistema, installare una punta ottica o la protezione per la testa della sonda, che previene eventuali danni al meccanismo di attacco delle punte. Mantenere sempre la protezione installata quando la punta ottica non è al suo posto.

Maneggiare la sonda con cautela: Tenere il tubo di inserimento lontano da oggetti acuminati in grado di penetrare l'involucro esterno. Durante l'utilizzo, tenere l'intero tubo di inserimento il più diritto possibile; ogni curva o piega lungo il tubo ne riduce la capacità di controllare la punta della sonda. Evitare di piegare il tubo di inserimento bruscamente.

Nota: Utilizzare sempre il pulsante Home per raddrizzare l'estremità flessibile prima di estrarre il tubo di inserimento dall'area di ispezione o riavvolgere la sonda. Non tirare, torcere o raddrizzare mai manualmente l'estremità flessibile per non danneggiare i componenti interni. Ai primi segni di danneggiamento, restituire la sonda per la riparazione.

Alcune sostanze possono danneggiare la sonda. Un elenco delle sostanze che possono essere utilizzate senza danni per la sonda è a disponibile nella sezione "Compatibilità chimica" dell'Appendice.

### **Avvisi batteria**

Utilizzare solo la batteria e l'alimentatore specificatamente previsti per questo sistema. Prima dell'uso, rileggere attentamente le istruzioni del presente manuale riguardanti la batteria ed il suo caricatore per comprendere a pieno le informazioni in esse contenute e rispettarle durante l'uso.

# AVVERTENZA

- Non mettere la batteria a contatto col fuoco né superare la temperatura d'esercizio prevista.
- Non forare la batteria con chiodi, non colpirla con un martello, non salirci sopra né sottoporla in altro modo a forti colpi o urti.
- Non esporre la batteria al contatto con acqua dolce né salata, ed evitare che si bagni (IP65 Disassemblata, IP67 Assemblata).
- Non smontare o modificare la batteria.
- Il dispositivo contiene una batteria agli ioni di litio e magnesio. In caso di incendio dell'apparecchiatura, usare un estintore approvato per l'utilizzo su materiali elettrici e metalli infiammabili. Non usare acqua.

ATTENZIONE - Non conservare una batteria non carica in quanto potrebbe diventare inutilizzabile. Il circuito di protezione della batteria non consente la ricarica al di sotto di una certa soglia di tensione minima al fine di evitare la fuga termica. La fuga termica può verificarsi quando si carica una batteria agli ioni di litio completamente scarica. Il circuito di protezione impedisce che ciò accada.

 Errore di comunicazione batteria: Se si verifica, questo messaggio è visualizzato sul display di MViQ. Se il problema persiste, contattare il centro di assistenza clienti più vicino.

L'uso della batteria oltre il suo intervallo operativo raccomandato può causarne il degrado in termini di prestazioni e ridurne la durata. Prima di riporre la batteria, assicurarsi di averla rimossa dal suo alloggiamento.

Intervallo di temperatura consigliato per il funzionamento della batteria agli ioni di litio:

Scarica (quando si utilizza lo strumento): da -20°C a 46°C

In carica: da 0°C a 40°C

Stoccaggio: da -25°C a +60°C

# Informations sur la sécurité

Remarque: avant l'utilisation ou l'entretien du système, vous devez lire et comprendre les informations de sécurité qui suivent.

Symboles et termes employés

Les symboles suivants sont apposés sur le produit:  $\bigoplus$ ,  $\bigoplus$ . Voir la documentation jointe.

Avertissements généraux

Les avertissements suivants s'appliquent à l'utilisation du système en général. Les avertissements qui s'appliquent spécifi quement à des procédures particulières sont indiqués dans les sections correspondantes de ce manuel.

Le système MViQ et les outils de travail qui l'accompagnent ne doivent jamais entrer en contact direct avec une source de tension ou de courant. Évitez tout contact avec des conducteurs ou des bornes électriques sous tension. L'équipement risquerait d'être endommagé, ou l'opérateur de subir un choc électrique.

N'utilisez pas ce système dans un environnement à risque d'explosion.

UTILISER CORRECTEMENT. Si un élément de cet équipement est utilisé d'une manière non indiquée par le fabricant, l'utilisateur peut ne plus être protégé des risques de blessure.

### Mentions générales " Attention "

Les mentions " Attention " qui suivent s'appliquent à l'utilisation de l'appareil MViQ en général. Les mentions " Attention " qui s'appliquent spécifi quement à des procédures particulières sont indiquées dans les sections correspondantes du manuel.

MANIPULER LA SONDE AVEC PRÉCAUTION. Maintenez la gaine de la sonde à l'écart d'objets pointus ou tranchants qui risqueraient de traverser son fourreau. Maintenez toute la gaine aussi droite que possible pendant l'utilisation : en cas de boucle ou de courbure, il est plus diffi cile de piloter le bout de la sonde. Évitez de trop courber la gaine.

Remarque : utilisez toujours le bouton de rangement pour redresser le béquillage avant de rétracter la gaine de la zone d'inspection ou de ranger la sonde. Ne manipulez jamais le béquillage à la main pour le tirer, le courber ou le redresser : vous risqueriez de l'endommager à l'intérieur. Envoyez la sonde en réparation au premier signe d'endommagement.

Certaines substances risquent d'endommager la sonde. Pour consulterla liste des substances sans danger pour la sonde, voir Compatibilité Chimique en annexe.

L'appareil comporte une batterie lithium ion et du magnésium à l'intérieur de son boîtier. En cas d'incendie de l'appareil, servez-vous d'un extincteur agréé pour une utilisation sur les incendies électriques et les métaux inflammables. En aucun cas, n'utilisez de l'eau.

#### Avertissements liés à la batterie

Utilisez uniquement la batterie et l'alimentation spécifi ées pour être utilisées avec le système MViQ. Avant utilisation, lisez attentivement les instructions contenues dans ce manuel relatives à la batterie et au chargeur de batterie pour bien les comprendre, et respectez ces instructions pendant l'utilisation de l'appareil.

# **AVERTISSEMENT**

- Ne jetez pas la batterie au feu et ne dépassez pas sa temperature de fonctionnement.
- Ne percez pas la batterie avec des clous, ne la frappez pas avec un marteau, ne marchez pas dessus et ne la soumettez pas à des impacts ou des chocs violents.
- N'exposez pas la batterie à l'eau douce ou salée, et évitez de la mouiller.
- Ne désassemblez pas la batterie et ne la modifi ez pas.

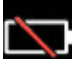

Erreur de communication de la batterie. Veuillez contacter le Service clientèle au numéro +1 315 554 2000.

L'utilisation de la batterie en dehors de la plage de fonctionnement recommandée entraînerait une dégradation de ses performances et de sa longévité. Lorsque vous stockez la batterie, veillez à la retirer de sa base.

Plage de température recommandée pour le fonctionnement de la batterie Lithium-Ion.

Décharge (à l'utilisation de l'appareil) : -20°C à +46°C Recharge , 0°C à +40°C Stockage, -25°C à +60°C

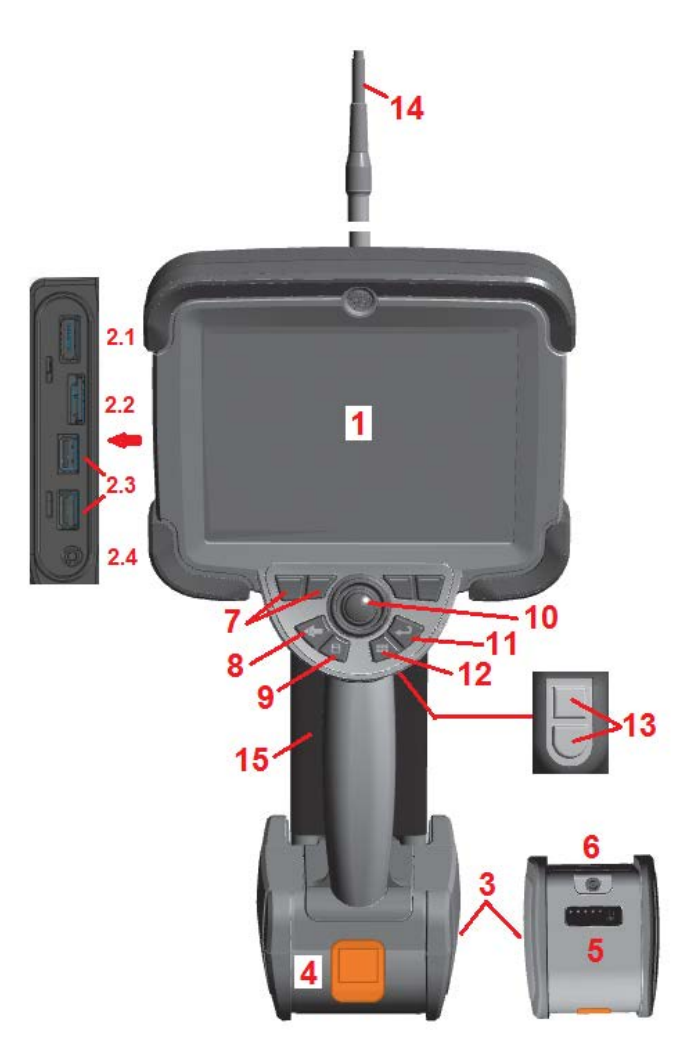

# **Avvio**

### **Identificazione componenti**

- 1 Touchscreen LCD
- 2 Uscita della porta di visualizzazione(2.1), Porta USB 3.0 Client Micro B (2.2), Due porte USB 3.0 Host Type A (2.3)
- 3 Batteria agli ioni di litio da due ore
- 4 Pulsante di rilascio batteria
- 5 Indicatore del livello di carica della batteria
- 6 Presa per adattatore CA
- 7 Tasti Funzione (quattro in totale)
- 8 Pulsante Indietro: con una pressione breve porta alla schermata precedente; con una pressione prolungata attiva la visualizzazione in tempo reale. Questo funge anche da tasto POWER ON.
- 9 Pulsante Salva: una breve pressione avvia un salvataggio rapido, una pressione prolungata apre o chiude il Menu Salva Opzioni. Premi due volte per registrare uno screenshot.
- 10 –Il joystick controlla l'articolazione e il Menu Navigazione (muovere il joystick verso sinistra/destra/l'alto/il basso per spostarsi all'interno dei Menu e sottomenu).
- 11 Tasto Enter: la pressione breve alterna tra fotogrammi congelati e live e seleziona Fatto / Accetta, una pressione prolungata esegue un'acquisizione 3DPM.

Nota: Seguire la sequenza di selezione indicata qui per selezionare la lingua di funzionamento.

- 12 Pulsante Menu: con una pressione breve apre o chiude il Menu principale, con una pressione prolungata passa dalla fila di pulsanti del primo livello a quella del secondo.
- 13 Tasto di attivazione 1 (superiore): fornisce la stessa funzione del tasto Invio o può essere impostato per controllare le operazioni di registrazione video. Tasto di attivazione 2 (inferiore): con una pressione breve cambia la modalità di articolazione tra la modalità Direzionamento e Tenuta e Direzionamento. Nella modalità Direzionamento e Tenuta, appare l'icona di un lucchetto. Con una pressione prolungata si riporta il sistema di articolazione in posizione neutra (home).
- 14 Gruppo Tubo di inserimento/videocamera
- 15 Video sonda intercambiabile (Nota: include il gruppo Tubo di inserimento/videocamera)

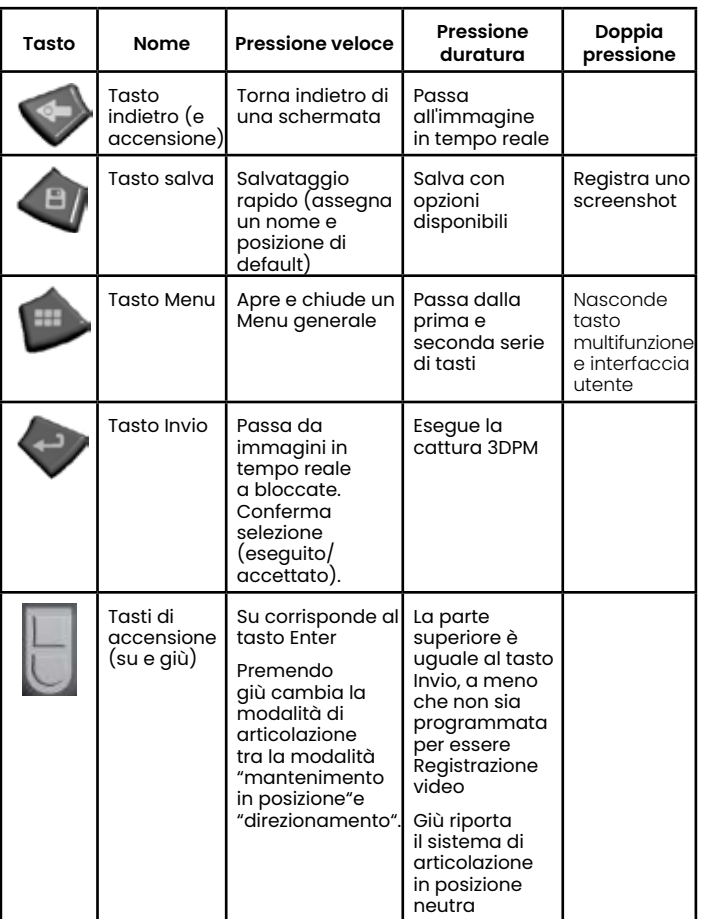

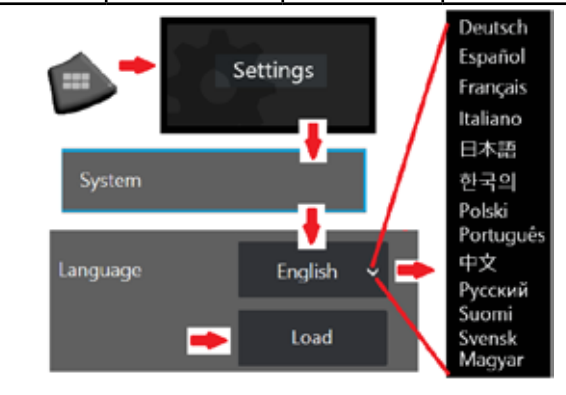

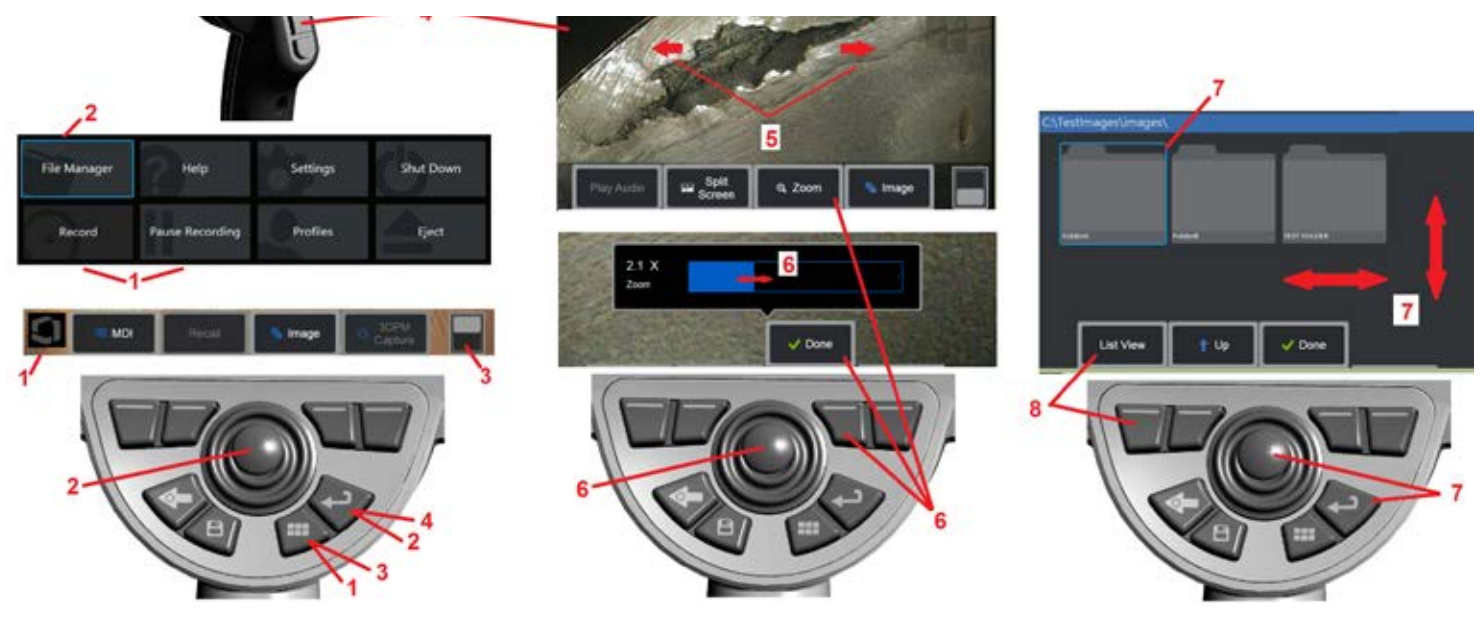

### **Touchscreen e tasti – Doppio sistema di comandi**

La maggior parte delle funzioni può essere eseguita utilizzando lo il touchscreen o premendo una combinazione di tasti ed muovendo il joystick. Gli esempi seguenti illustrano diversi comandi da utilizzare sulla maggior parte dei display MViQ.

1 – Toccare l'angolo in basso a sinistra dello schermo (in genere contiene il logo) o premere brevemente il tasto Menu per aprire il Menu Globale.

2 – La voce selezionata in qualsiasi Menu o elenco viene identificata dal contorno arancione. Toccare lo schermo per selezionare un altro elemento o per lanciare quello selezionato. In alternativa, utilizzare il joystick per selezionare un altro elemento spostando lo stato attivo sull'elemento desiderato, quindi premere brevemente il tasto Enter per avviarlo.

**Nota**: Si noti che una breve pressione del tasto Invio accetta o conferma la maggior parte delle scelte o azioni selezionate.

3 – Tocca l'interruttore sullo schermo per passare tra i tasti funzione disponibili (premi due volte per nascondere o mostrare il tasto funzione e le barre di stato). In alternativa, premere a lungo il tasto Menu per passare tra i tasti funzione disponibili o premere due volte per nascondere i tasti soft.

4 –Tocca un punto qualsiasi di un'immagine live visualizzata per bloccarla / sbloccarla. In alternativa, premere brevemente il tasto Invio o il tasto Trigger superiore per bloccare e sbloccare una visualizzazione live. Si noti che il tasto di Attivazione superiore esegue la stessa funzione del tasto Enter.

5 – Per ingrandire un elemento della schermata posizionare due dita sullo schermo e allontanarle facendole scorrere sullo schermo (eseguire il gesto opposto per rimpicciolire). Una volta ingrandito, è possibile trascinare con il dito per modificare la vista visualizzata.

6 – Selezionare la funzione Zoom utilizzando i tasti o il touch screen (tutti gli elementi mostrati nella barra dei tasti funzione possono essere selezionati con i tasti corrispondenti o toccando lo schermo). Usa il joystick per cambiare la barra di ingrandimento dello zoom (questa e altre barre blu possono anche essere regolate trascinandole usando il touch screen), quindi seleziona Fatto. Una volta ingrandito, è possibile utilizzare il joystick per spostare la vista visualizzata.

7 – Quando viene visualizzata la schermata File Manager, il file o la cartella selezionata viene identificato da questo contorno blu Toccare lo schermo per selezionare un altro elemento o per aprire il file o la cartella selezionata. Si noti che è anche possibile mostrare altri elementi (o accedere direttamente ad altre immagini salvate) semplicemente facendo scorrere la schermata in una delle direzioni mostrate. In alternativa, utilizzare il joystick per selezionare un altro elemento spostando il cursore, quindi premere brevemente il tasto Invio per avviarlo.

8 – Selezionare qualsiasi funzione nella barra dei tasti funzione toccando quella funzione sullo schermo di visualizzazione (in questo caso, toccando la casella contenente le parole List View) o premendo il tasto funzione corrispondente.

Nota: La connessione di un Bluetooth wireless o di una tastiera collegata con USB permette il controllo remoto delle funzioni iQ e l'articolazione della sonda. Vedere l'AppendiceO per la lista di combinazioni tra tasti funzione e tasti di selezione che corrispondono alle operazioni eseguite utilizzando tasti o joystick iQ.

# **Disimballare, montare e accendere l'MViQ**

### **Disimballare e riporre il sistema ( valigetta piccola)**

#### *Attenzione Se non è imballato correttamente, il sistema potrebbe subire dei danni.*

1 – Il tubo di inserimento (mostrato in rosso per chiarezza) è tenuto nella bobina di stoccaggio interna della custodia, a cui si accede attraverso l'imbuto arancione mostrato qui. Inserire il tubo di inserimento prima del gruppo formato da sonda e dispositivo manuale, e rimuoverlo solo dopo aver rimosso il gruppo sonda e dispositivo manuale. Assicurarsi che il tubo di inserimento non presenti curve o pieghe prima di farlo passare nel convogliatore. Si noti che la base in gomma anti-torsioni dovrebbe essere inserita all'interno del passaggio curvo all'interno della valigia illustrato nell'immagine.

*Attenzione Prima di riporre il tubo di inserimento, rimuovere la punta ottica e installare la protezione per prevenire danni al meccanismo di montaggio della punta. Mantenere sempre la protezione installata quando la punta ottica non è al suo posto.*

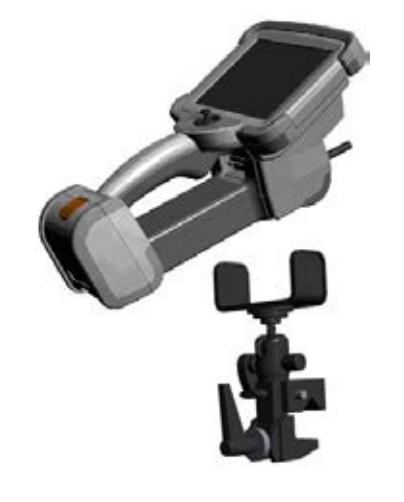

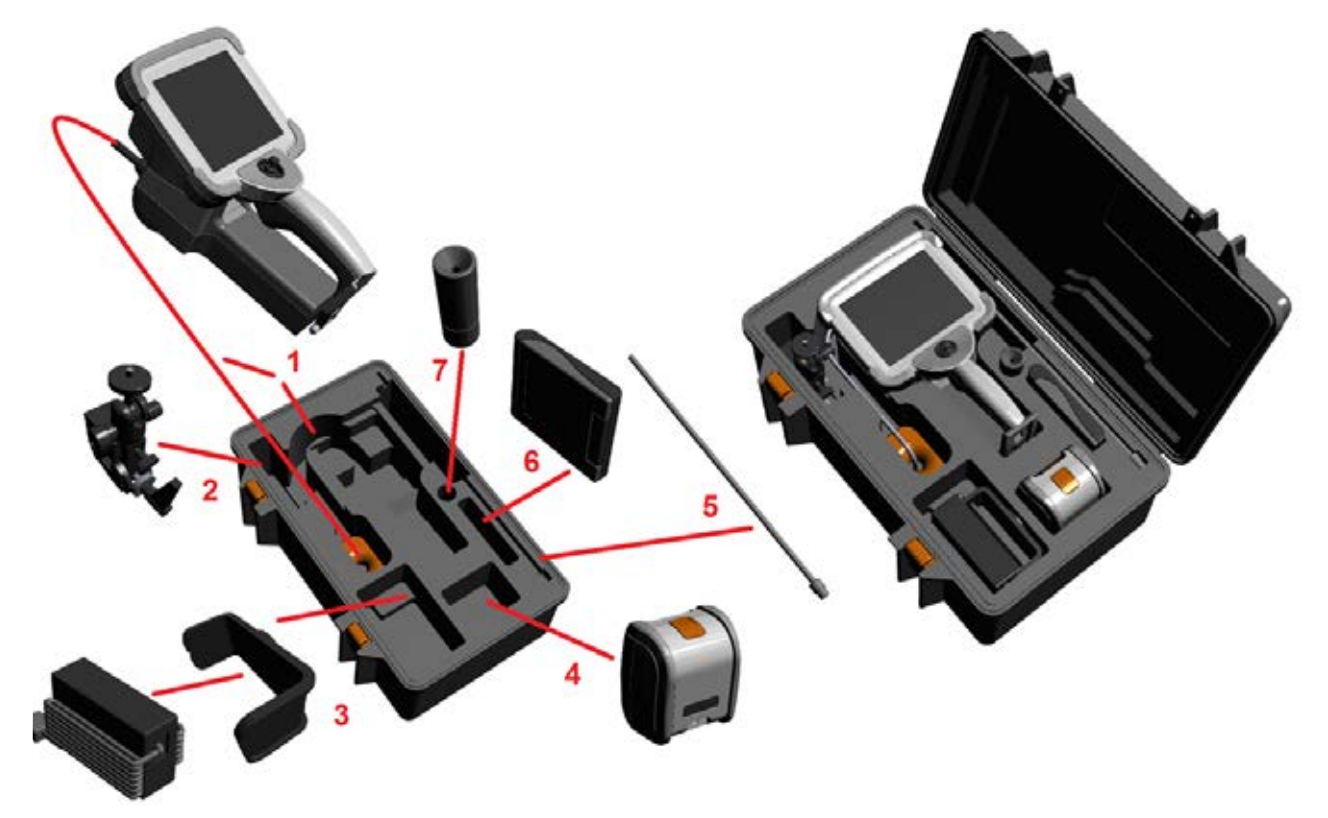

- 2 Installare il morsetto con l'orientamento indicato nell'immagine (il morsetto e la staffa di montaggio si trovano sulla sinistra della figura)
- 3 Alimentazione / Caricabatteria e Staffa di Montaggio vanno orientati e installati in questo spazio
- 4 Prima di inserire l'iQ nella valigetta, è necessario rimuovere la batteria.
- 5 Tubo guida
- 6 In questo alloggiamento è possibile inserire una scatola contenente punte ottiche (o un kit per la pulizia).
- 7 L'impugnatura può essere utilizzata da sola o con il tubo guida per facilitare l'orientamento della videocamera.

# **Disimballare e riporre il sistema ( valigetta grande)**

*Attenzione Se non è imballato correttamente, il sistema potrebbe subire dei danni.*

1 – Rimuovere il vassoio per accedere ad ulteriore spazio di stoccaggio.

2 – Il tubo di inserimento (mostrato in rosso per chiarezza) è tenuto nella bobina di stoccaggio interna della custodia, a cui si accede attraverso l'imbuto arancione mostrato qui. Inserire il tubo di inserimento prima del gruppo formato da sonda e dispositivo manuale, e rimuoverlo solo dopo aver rimosso il gruppo sonda e dispositivo manuale. Assicurarsi che il tubo di inserimento non presenti curve o pieghe prima di farlo passare nel convogliatore.

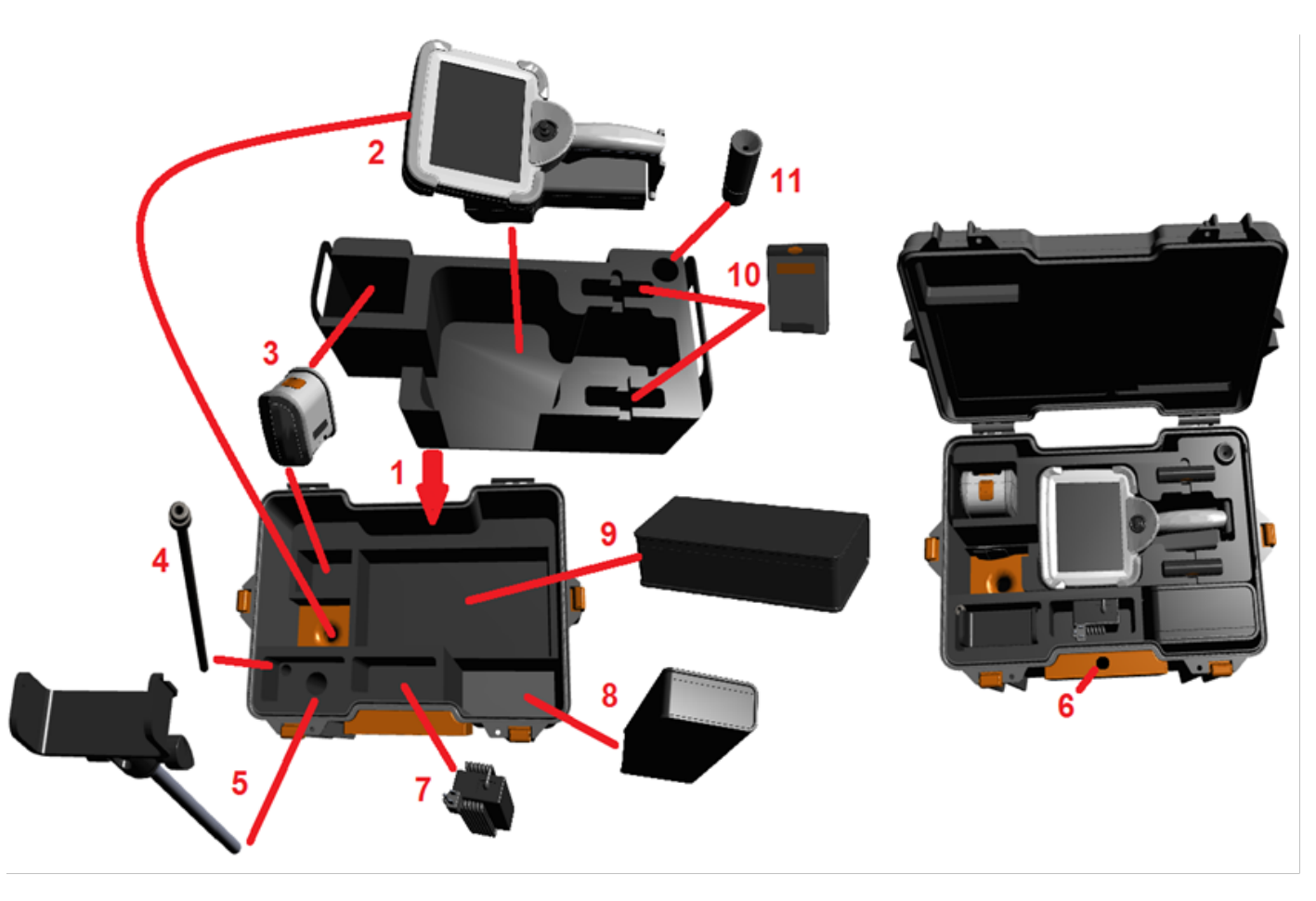

*Attenzione Prima di riporre il tubo di inserimento, rimuovere la punta ottica e installare la protezione per prevenire danni al meccanismo di montaggio della punta. Mantenere sempre la protezione installata quando la punta ottica non è al suo posto.*

- 3 Posizione di stoccaggio per due batterie. Prima di inserire l'iQ nella valigetta, è necessario rimuovere la batteria.
- 4 Tubo guida
- 5 Staffa e palo di montaggio
- 6 Il palo della staffa di montaggio può essere alloggiato in questo foro
- 7 Alimentatore / Caricabatteria installato in questo alloggiamento
- 8 –Capsula extra nella valigetta
- 9 VideoProbe extra nella valigetta
- 10 In questi alloggiamenti è possibile inserire due scatole contenenti punte ottiche e un kit per la pulizia.
- 11 L'impugnatura può essere utilizzata da sola o con il tubo guida per facilitare l'orientamento della videocamera.

# **Batteria**

Il MViQ è alimentato da una batteria agli ioni di litio da 10,8 V (nominale), 73 Wh, 6,8 Ah.

### **Installazione della batteria**

Inserire la batteria nel telefono. La batteria viene installata adeguatamente quando viene impegnato il meccanismo di aggancio.

*Non forzare la batteria (1) nel controllo manuale (2), si potrebbe danneggiare. La batteria è ben inserita e può essere installata solo con il corretto orientamento.*

### **Rimozione della batteria**

Premere il tasto di rilascio della batteria (3) per rimuovere la batteria.

 *Attenzione—Non rimuovere la batteria quando il sistema è in funzione.*

### **Livello di carica della batteria**

Controllare il livello di carica della batteria premendo il relativo simbolo (4) nella parte anteriore. Ogni luce (5) corrisponde a circa il 20% della capacità di carica della batteria.

### **Caricare la batteria**

Collegare l'uscita CC del caricabatterie alla batteria MViQ (6), quindi collegare l'adattatore di tensione CA - CC ad una fonte di CA adatta. Le luci a LED della batteria si illumineranno secondo il livello di carica raggiunto. Il sistema può essere adoperato mentre è in carica.

*Nota:* La batteria può essere caricata sia se è collegata ad un MViQ in funzione, sia se scollegata dall'iQ.

*Nota:* Quando la batteria è completamente carica, le luci della batteria a LED si spegneranno.

*Nota:* La durata della batteria è pressoché uguale al suo tempo di ricarica; perciò, una batteria della durata di due ore necessiterà di circa due ore per caricarsi. L'operazione di carica richiederà più tempo se la batteria è collegata ad un MViQ in funzione.

*Nota:* Tutte le batterie sono fornite con una carica parziale. Le batterie devono essere completamente cariche prima dell'uso.

### **Conservazione della batteria**

Attenzione - Non conservare una batteria scarica in quanto potrebbe diventare inutilizzabile!

Il circuito di protezione della batteria non consente la ricarica al di sotto di una certa soglia di tensione minima al fine di evitare la fuga termica.

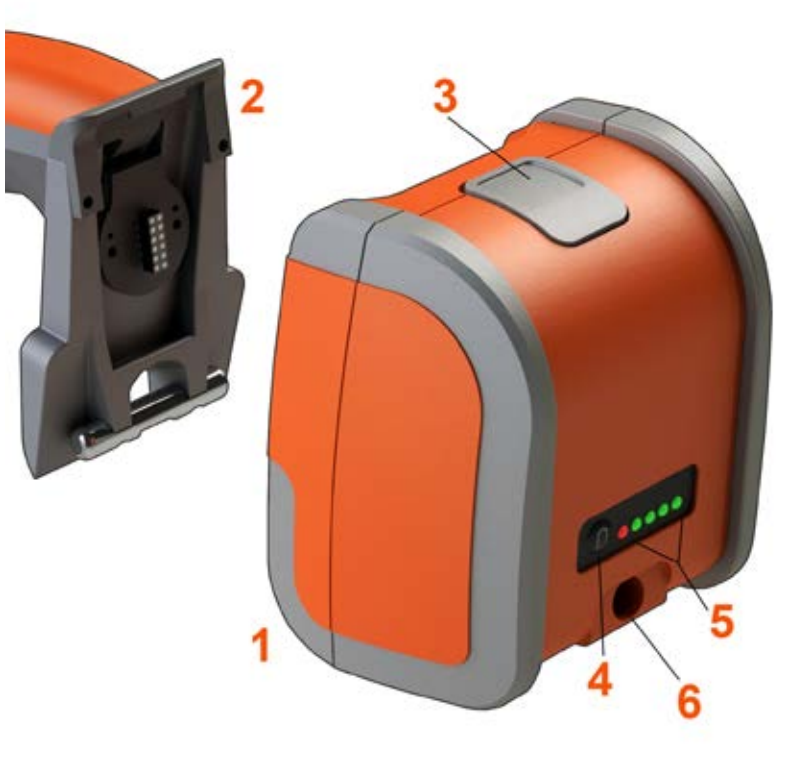

Fare riferimento all'Appendice Q per ulteriori informazioni sulla sicurezza e la manutenzione della batteria.

# **Alimentazione di MViQ**

Il MViQ è alimentato da una batteria agli ioni di litio da 10,8 V (nominale), 73 Wh, 6,8 Ah.

La batteria si carica collegandovi l'adattatore di tensione, quindi collegando l'adattatore di tensione CA - CC fornito ad una fonte di CA adatta (100-240 VCA, 50-60 Hz, <1,5 A rms) . L'adattatore di tensione fornisce alla batteria 18 Volt a 3,34 A.

**Nota** : Quando si alimenta il sistema con una fonte di alimentazione CA, connettere la spina ad una sorgente dotata di messa a terra per assicurare il corretto funzionamento del touchscreen.

# **Accensione e spegnimento di MViQ**

### **Accensione del sistema**

Premere a lungo fino a che l'unità non si accende. I pulsanti e lo Schermo a Cristalli Liquidi (LCD) si accendono e inizia la sequenza di avviamento. Dopo circa 45 secondi, sullo schermo del sistema sono visualizzati i comandi a schermo. Il sistema è adesso pronto all'uso.

**Nota:** Tutte le batterie sono fornite con una carica parziale. Le batterie devono essere completamente cariche prima dell'uso.

### **Spegnimento del sistema**

Toccare l'angolo in basso a sinistra dello schermo (che normalmente riporta

il logo sullo schermo ( 1) oppure il tasto in qualsiasi momento per aprire o chiudere il Menu Globale, che fornisce l'accesso a diverse funzionalità tra cui Spegni ( 2). Selezionare Spegni (Shut Down) per spegnere Mentor Flex.

*Attenzione: non spegnere mViQ rimuovendo la batteria. Rimuovere la batteria solo sopo aver spendo il dispositivo come descritto.*

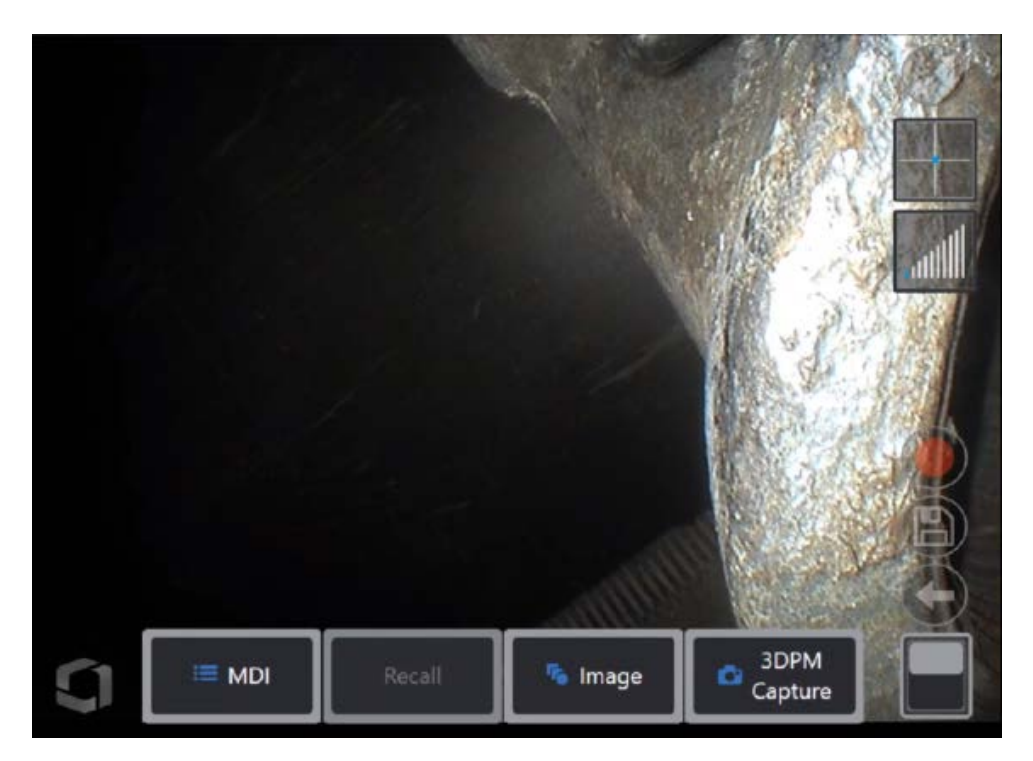

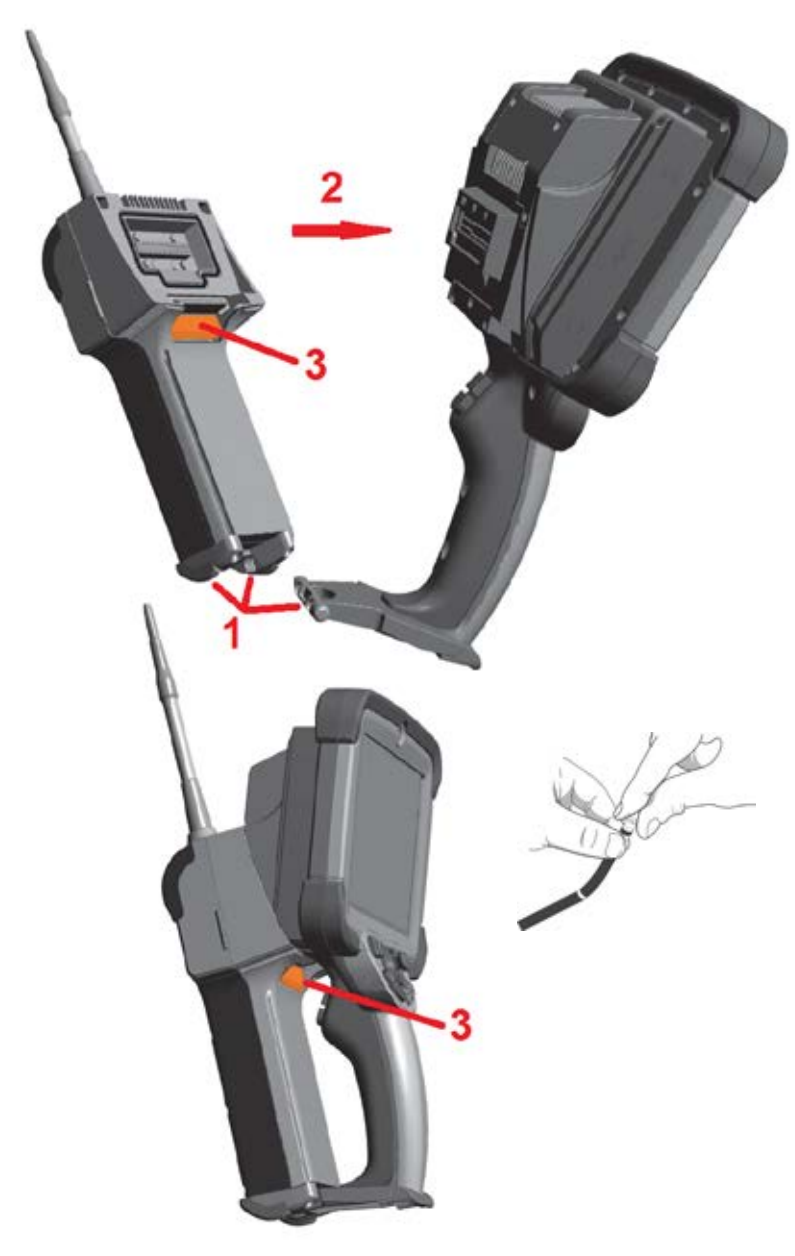

# **Cambio di sonde e OTA**

### **Fissare e rimuovere la sonda**

1 – Inserire il perno alla base del dispositivo manuale nella scanalatura predisposta<br>sotto la sonda.

2 – Ruotare la sonda verso la parte posteriore del dispositivo manuale applicando una pressione sufficiente a far scattare il meccanismo di incastro.

Per rimuovere la sonda dal dispositivo manuale:

3– Premere il tasto di rilascio del meccanismo a incastro per separare la sonda dal dispositivo manuale.

Cambiare la punta ottica Le punte ottiche sono fissate alla sonda con una doppia filettatura, per impedire il loro distacco all'interno dell'area di ispezione. Ogni punta ottica fornisce una profondità di campo, un campo visivo e una direzione della visuale diversi. Per una lista delle punte ottiche disponibili, consultare l'Appendice B – Tabella OTA .

*Attenzione - Per installare o rimuovere le OTA, utilizzare solamente le dita. Forzare o usare strumenti quali pinze può danneggiare il collo pieghevole. Prestare attenzione a non far incrociare le filettature. Per ridurre il rischio che questo avvenga: installando una punta manualmente (6,1 mm e 8,4 mm) o con l'aiuto di un attrezzo per l'installazione (4 mm), ruotare la punta in senso antiorario per livellare le filettature, prima di ruotarla in senso orario per avvitarla alla videocamera. Per rimuovere le punte invertire il processo.*

Rimozione di una punta ottica: Sostenere il collo pieghevole e la testa della sonda con una mano, e con l'altra ruotare delicatamente la punta ottica in senso antiorario (assicurarsi di utilizzare l'attrezzo apposito per rimuovere le punte da 4,0 mm). La punta è uscita dalla prima serie di filettature quando si muove liberamente. Allontanare delicatamente la punta dalla sonda e continuare a ruotare in senso antiorario per svitarla dalla seconda serie di filettature. Ruotare fino a quando la punta può essere rimossa.

Installazione di una punta ottica: assicurarsi che la punta ottica sia pulita, quindi afferrare la testa della sonda con una mano, e con l'altra ruotare delicatamente la punta in senso orario. Ruotare fino a quando la punta si muove liberamente, ovvero quando è uscita dalla prima serie di filettature. Spingere delicatamente la punta sulla sonda e continuare a ruotare in senso orario sulla seconda serie di filettature. Stringere fino a serraggio manuale.

*Attenzione — Non serrare le OTA eccessivamente. Tirare delicatamente la punta per verificare che sia fissata saldamente. Se la seconda serie di filettature non si innesta, ruotare delicatamente la punta in senso antiorario per allineare le filettature.*

**Nota**: Le punte di misurazione devono essere fissate saldamente per fornire dati accurati.

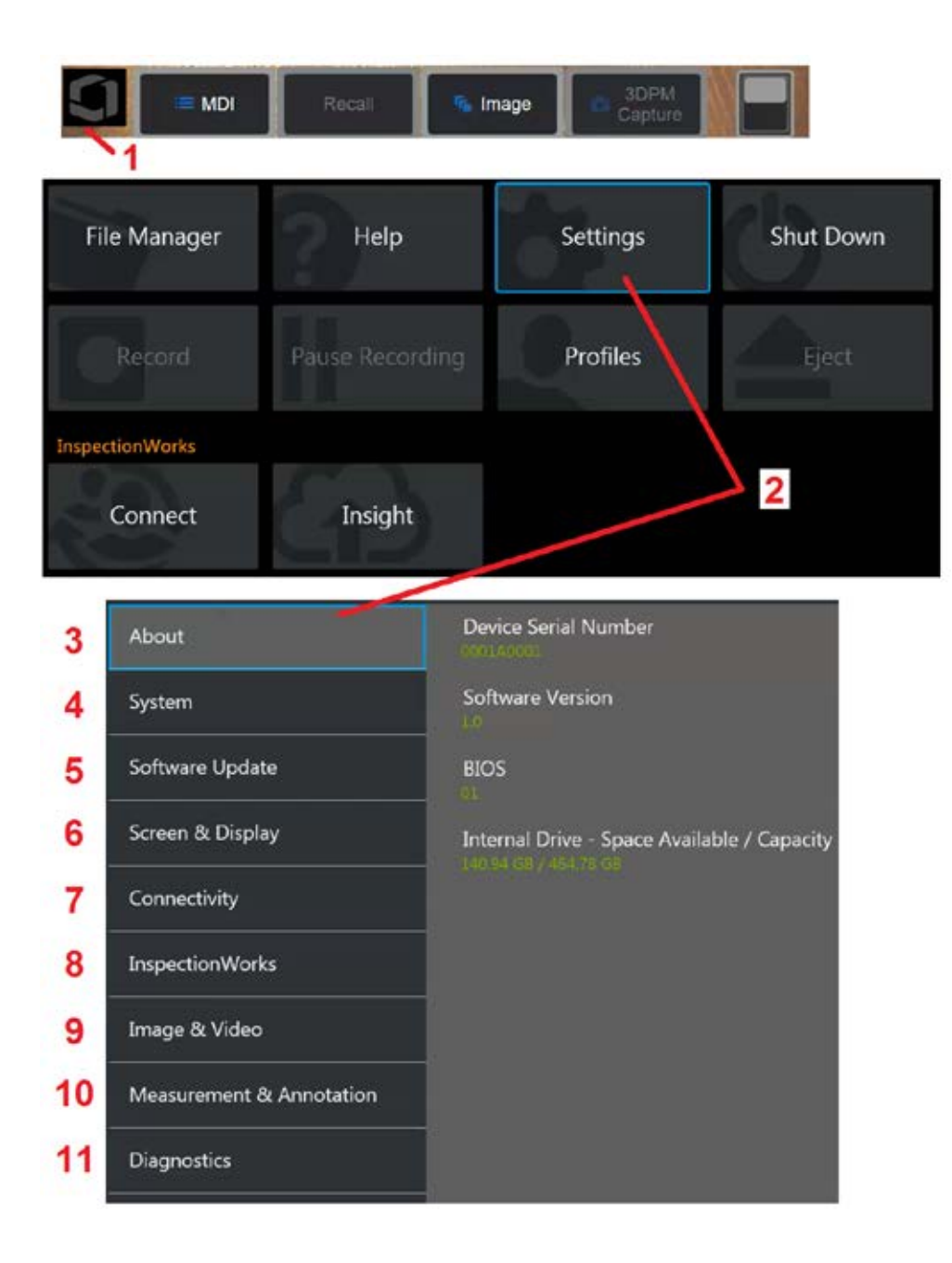

# **Configurare il sistema operativo di MViQ**

1 – Toccare l'angolo in basso a sinistra dello schermo (che normalmente

riporta il logo sullo schermo) o il tasto in qualsiasi momento per aprire o chiudere il Menu Globale , che fornisce l'accesso a diverse funzionalità tra cui il Menu Impostazioni.

2 – Toccare per aprire il Menu Impostazioni.

3 – Elenca il numero di serie del dispositivo e la versione software.

4 – Permette di impostare una Password, reimpostare le Impostazioni Predefinite, modificare la Data, l'Ora, e la lingua di funzionamento e diverse altre impostazioni del sistema. Fare clic qui per ulteriori informazioni sul Menu Sistema.

5 – Controllare la funzione di aggiornamento automatica del software e aggiornare manualmente tramite connessione web o unità USB collegata.

6 – Permette all'utente di attivare e disattivare diversi indicatori a schermo e di regolare la luminosità del display. Fare clic qui per ulteriori informazioni sulle Impostazioni schermo.

7 – Permette all'utente di attivare e disattivare le connessioni WiFi e Bluetooth, di lavorare in rete e di selezionare cartelle per condividere file. Fare clic qui per ulteriori informazioni sulle Impostazioni delle Connessioni.

8 – Impostazioni relative a un servizio Internet opzionale che permette la collaborazione video tra Ispettori ed Esperti in remoto.

9–Permette all'utente di scegliere le cartelle in cui le immagini e i video sono archiviati. Permette inoltre di selezionare il formato desiderato per le immagini e i file video e le impostazioni relative ai suoni. Controlla l'Annotazione MDI e importa le Tabelle di Correzione Distorsione. Fare clic qui per ulteriori informazioni sulle Impostazioni Immagini e Video.

10 –Permette all'utente di impostare le unità di misura che desidera utilizzare (pollici o millimetri), gestire e verificare le punte endoscopio di misurazione, selezionare lo stile di annotazione desiderato e importare ed esportare le annotazioni predefinite.

11 – Crea un Registro Risoluzione Problemi da inviare all'Assistenza Tecnica a fini di valutazione. Se si verifica necessario generare un archivio, l'Assistenza Tecnica GE accompagnerà l'utente lungo la procedura.

# **Lavorare con i profili**

Un profilo comprende le impostazioni di diversi parametri. Finché è disponibile più di un profilo (MViQ viene fornito con un solo profilo predefinito), all'operatore viene chiesto di selezionare un profilo ogni volta che il sistema viene acceso. Seguire le istruzioni seguenti per creare un nuovo profilo o selezionarne uno tra quelli esistenti.

Per creare un Nuovo Profilo, toccare l'angolo in basso a sinistra dello schermo

(o premere il tasto ) per aprire il Menu Globale, quindi selezionare Profili.

 In questo caso, Il profilo predefinito è attivo ed è l'unico definito. Selezionare Nuovo per creare un nuovo profilo.

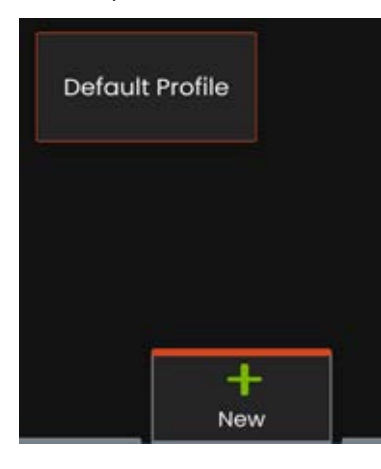

La tastiera virtuale si apre. Immettere un Nome per il nuovo profilo.

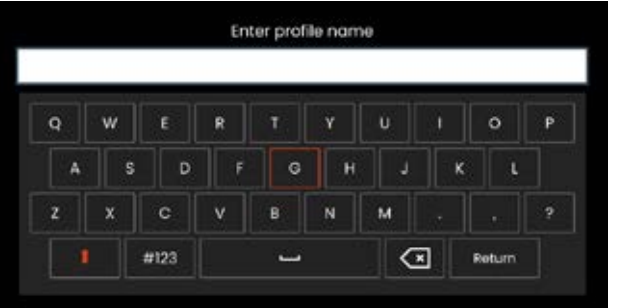

Dopo avere inserito un nome e avere fatto click su **Fine**, il nuovo profilo è aggiunto alla lista dei profili disponibili. Questo profilo include le impostazioni selezionate, al momento della creazione, per ognuno dei parametri elencati di seguito. Ogni volta che il profilo è riattivato, il sistema riapplica le impostazioni associate ad esso. I parametri interessati includono:

Impostazioni di Sistema, tra cui: Icona dell logo ON/OFF Formato ora Formato data Lingua Gestione dell'alimentazione Riconoscimento vocale Modalità USB Slave Sensibilità direzionamento Impostazioni Schermo & Display – Tutti i parametri Impostazioni delle Connessioni, tra cui: Wi-Fi on/off Bluetooth on/off

Impostazioni immagine e video - Tutti i parametri tranne la tabella di correzione della distorsione

Misurazioni e Annotazioni, tra cui: Predefiniti di annotazione di testo Colore e dimensioni del testo e della freccia Finestra di Ingrandimento Maschera 3DPM Formato archiviazione 3DPM Indice Stereo Limite Minimo Indice Stereo Unità

–Ad ogni accensione di MViQ, sarà necessario selezionare un profilo dalla lista. Selezionando il Profilo predefinito, tutti i parametri controllati dal profilo tornano alle impostazioni predefinite.

**Nota:** Ciò includerà tutti i predefiniti di trasformazione dell'immagine creati quando si accede a un profilo specifico.

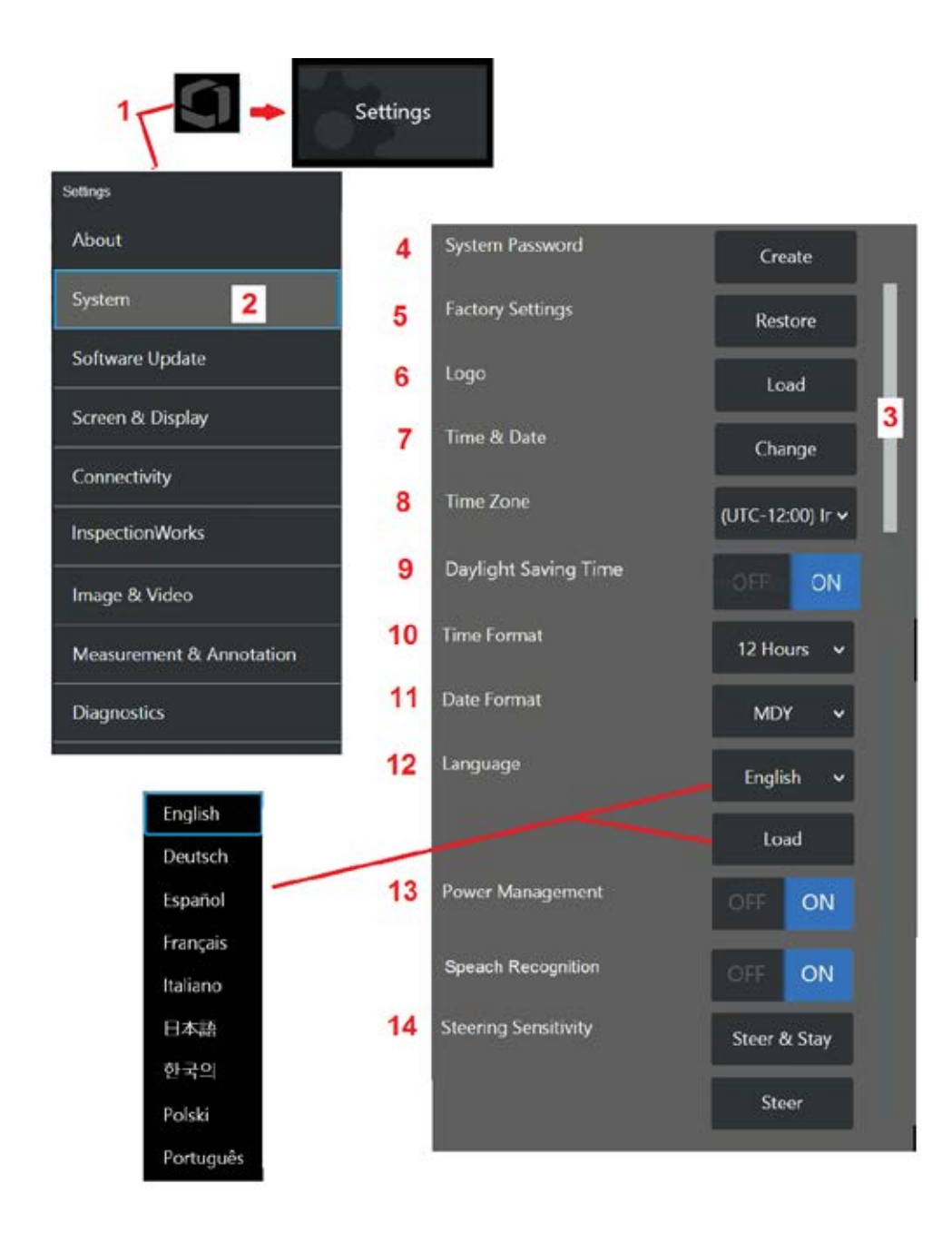

# **Configurazione del sistema**

1 – Toccare il logo sullo schermo (o premere il tasto il sulpre aprire il Menu Globale, quindi aprire il Menu Impostazioni.

2 – Selezionare per modificare le impostazioni specifiche per il sistema mostrate qui.

3 – Questa barra indica che sono disponibili opzioni aggiuntive. Trascina il dito verso l'alto o verso il basso in qualsiasi punto dello schermo per mostrare opzioni aggiuntive.

4– Toccare per aprire la tastiera virtuale e creare o modificare una Password di sistema. Una volta creata, la password sarà necessaria per accedere alle schermate operative dell'iQ. Questa password è per l'intero sistema e non è associata al profilo attivo.

**Nota**: L'impostazione della password richiede che il Profilo predefinito sia attivo.

5 – Selezionare e seguire le indicazioni sullo schermo per ripristinare il Profilo attivo alle Impostazioni predefinite di fabbrica.

### **Caricamento di un logo**

È possibile caricare un logo sullo schermo a condizione che si tratti di file PNG (con dimensioni inferiori a 140 x 140).

6 Selezionare Carica, poi cercare nel sistema o in un disco esterno e selezionare un file PNG come logo per lo schermo. Fare clic qui per ulteriori informazioni sulla creazione e il caricamento di un file logo personalizzato.

### **Impostazione data e ora**

- 7 Regolare le Impostazioni di ora e data.
- 8 Selezionare il fuso orario in cui si sta operando.

9 – Indicare se lo strumento deve essere o meno impostato automaticamente per variazioni di orario dovute all'ora legale.

- 10 Specificare il formato di 12 o 24 ore .
- 11 Specificare DMY, YMD o MDY come Formato data.

### **Caricamento e selezione della lingua di funzionamento**

12 – Selezionare la lingua di funzionamento tra quelle attualmente disponibili. La selezione di Carica consente di caricare una nuova versione delle traduzioni disponibili nell'iQ. Dopo la selezione, la schermata File manager consente di accedere al file della traduzione modificata.

### **Altre impostazioni di sistema**

13 – L'impostazione di Power Management su ON consente di risparmiare la carica della batteria mettendo MViQ in modalità di sospensione dopo 10 minuti di inattività. Quando si trova in standby, con solo i pulsanti illuminati, la pressione di qualsiasi tasto del joystick riporta l'iQ alla modalità di utilizzo.

### **Impostazioni della sensibilità di direzionamento**

14 – L'utente può scegliere tra due modalità di direzionamento della sonda: Steer o Steer-and-Stay™. Ogni modalità ha la propria regolazione della sensibilità. Per entrambe le modalità, la sensibilità predefinita di fabbrica corrisponde al dispositivo di scorrimento impostato nel mezzo esatto dell'intervallo di regolazione (cliccare qui per scoprire le differenze tra le modalità).

**Nota:** L'impostazione predefinita di fabbrica fornisce una buona risposta dello sterzo per la maggior parte delle ispezioni. La sensibilità può essere regolata separatamente per ciascuna modalità per ottimizzare lo sterzo per ispezioni specifiche o regolare le preferenze dell'ispettore. Una volta regolata, un'impostazione di sensibilità viene mantenuta anche quando il sistema è spento.

**Sensibilità dello sterzo:** Si raccomanda di mantenere questa regolazione in fabbrica per la maggior parte delle ispezioni. In questa modalità di sterzata, l'intervallo di regolazione modifica la sensibilità del joystick secondo le linee guida riportate di seguito e non ha alcun effetto sulla velocità dello sterzo. La gamma completa di movimenti della fotocamera è disponibile con tutte le impostazioni di sensibilità.

**Slider al minimo** Fornisce un controllo dello sterzo più preciso quando il bersaglio desiderato si trova entro +/- 45 gradi dalla telecamera nella sua posizione di casa. Per le ispezioni in cui le aree di interesse sono concentrate principalmente vicino alla posizione di casa della telecamera, questa è un'utile impostazione del cursore.

**Slider al centro / impostazione predefinita di fabbrica** Ideale per la maggior parte delle ispezioni generali. Fornisce la stessa sensibilità del joystick per l'intera gamma di movimenti della telecamera.

**Slider al massimo** Fornisce un controllo dello sterzo più preciso quando il bersaglio desiderato si trova da 45-180 gradi dalla telecamera nella sua posizione di casa. Per le ispezioni in cui le aree di interesse guardano principalmente lateralmente o addirittura all'indietro, questa è un'utile impostazione del dispositivo di scorrimento.

**Sensibilità Steer-and-Stay** In questa modalità di sterzata, la velocità del movimento della telecamera è controllata dalla misura in cui il joystick viene spinto lontano dal centro. La velocità massima della telecamera si verifica quando il joystick viene spinto completamente in qualsiasi direzione. Questo cursore di sensibilità regola la velocità massima per il movimento della telecamera in modalità Steer-and-Stay™.

**Slider al minimo** Ciò riduce la velocità massima dello sterzo a circa 1/2 del valore predefinito di fabbrica. La riduzione della velocità massima di sterzata può essere utile per le ispezioni utilizzando una punta di messa a fuoco ravvicinata, in cui la telecamera è posizionata molto vicino alla superficie da ispezionare o se si sposta utilizzando quantità significative di zoom digitale. In questi casi, rallentando il movimento della telecamera si fornisce alla telecamera un controllo più preciso.

**Slider al centro / impostazione predefinita di fabbrica** Questa è la velocità predefinita di fabbrica ed è un buon punto di partenza per la maggior parte delle ispezioni.

**Slider al massimo** Ciò aumenta la velocità massima dello sterzo. Per i sistemi con sistema operativo 3.18 o versioni precedenti, questa impostazione aumenta la velocità massima dello sterzo a circa 1,3 volte rispetto al valore predefinito di fabbrica. Per i sistemi con sistema operativo 3.20 o versioni successive, questa impostazione raddoppia la velocità massima di sterzata rispetto a quella predefinita di fabbrica. Aumentare la velocità massima dello sterzo può essere utile per gli ispettori esperti, che possono utilizzare una velocità di sterzata più veloce per completare un'ispezione più rapidamente.

**Nota:** Durante l'utilizzo del cursore con Steer & Stay o Steer, l'effetto dell'impostazione del cursore può essere visto in tempo reale spostando la fotocamera con il joystick.

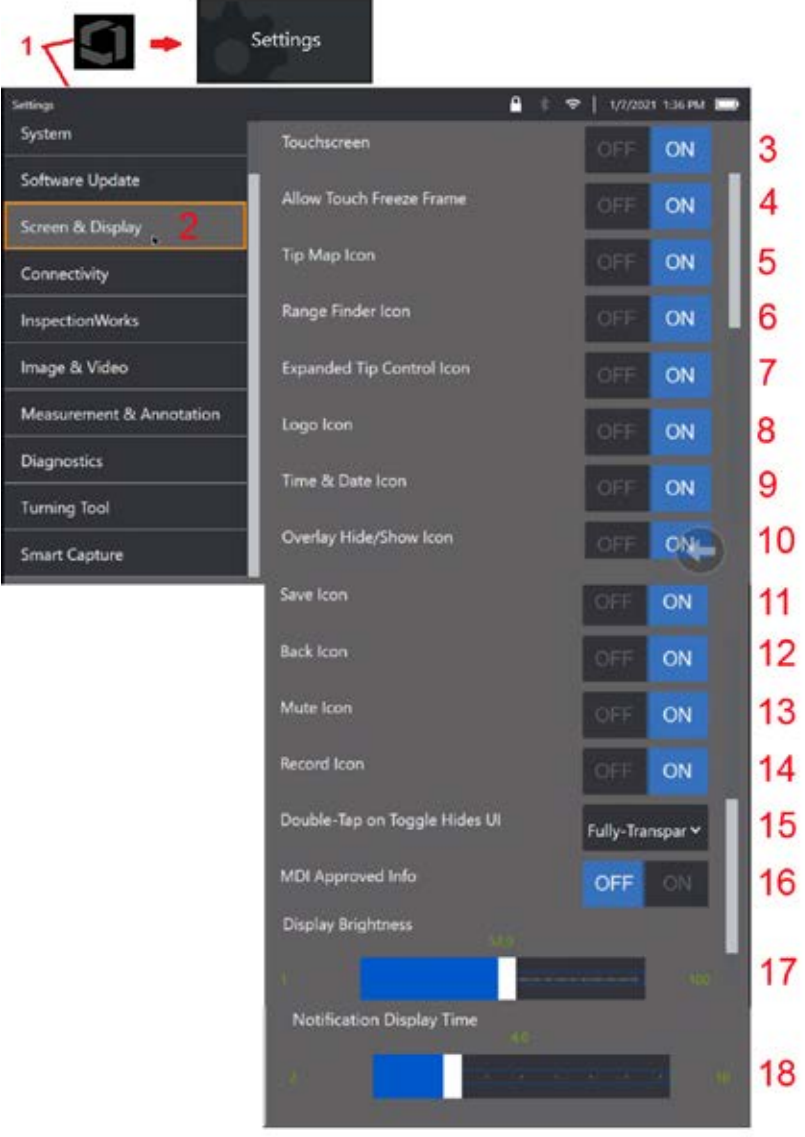

# **Impostazioni schermo e display**

1 – Toccare il logo sullo schermo (o premere il tasto **)** per aprire il Menu Globale, quindi aprire il Menu Impostazioni.

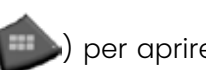

2 – Selezionare per modificare l'aspetto e le funzioni dello schermo-display.

3 – Selezionare il controllo sensibile al tocco dello schermo OFF o ON. Una volta disattivato, l'icona viene visualizzata nella parte superiore dello schermo. Una volta disattivato, il touschscreen può essere riattivato usando una combinazione di pulsanti e joystick.

4 – Selezionare se toccare lo schermo per attivare Freeze Frame è OFF o ON

5 – Selezionare se la mappa dei suggerimenti è OFF o ON. Quando è ON (attiva), la Tip Map rappresenta graficamente la misura in cui la fotocamera è articolata posizionando un punto blu a una certa distanza dal centro del mirino. La punta ottica è tanto più distesa quanto più vicino al centro del reticolo si trova il punto.

6 – Selezionare se l'icona Range Finder è OFF o ON.

7 – Selezionare se il controllo della punta espansa è OFF o ON. Quando è ON, al centro dello schermo viene visualizzata una Tip Map espansa. L'articolazione della fotocamera è ora possibile spostando il punto blu con un dito o uno stilo o toccando un punto all'interno della Tip Map espansa.

8 –Il logo personalizzabile viene visualizzato nell'angolo in basso a sinistra dello schermo. Quando è ON, toccando questa posizione dello schermo si apre il Menu Globale. Disattivando questa icona il logo scompare, mentre toccando la posizione precedente si apre ancora il Menu Globale.

9– Selezionare OFF o ON per la visualizzazione di data e ora sul lato destro della barra di stato.

10 – Selezionare OFF o ON per l'icona Nascondi/Mostra sovrapposizione. Quando è ON, viene visualizzata l'icona e controlla se viene visualizzata o nascosta un'immagine di sovrapposizione scelta.

11 - Selezionare OFF o ON per l'icona Salva. Quando è ON, l'icona Salva viene visualizzata sul lato destro del display. Toccando l'icona si salva un'immagine nella posizione di salvataggio dell'immagine corrente.

12 – Selezionare OFF o ON per l'icona Indietro. Quando è ON, l'icona Indietro viene visualizzata sul lato destro del display.

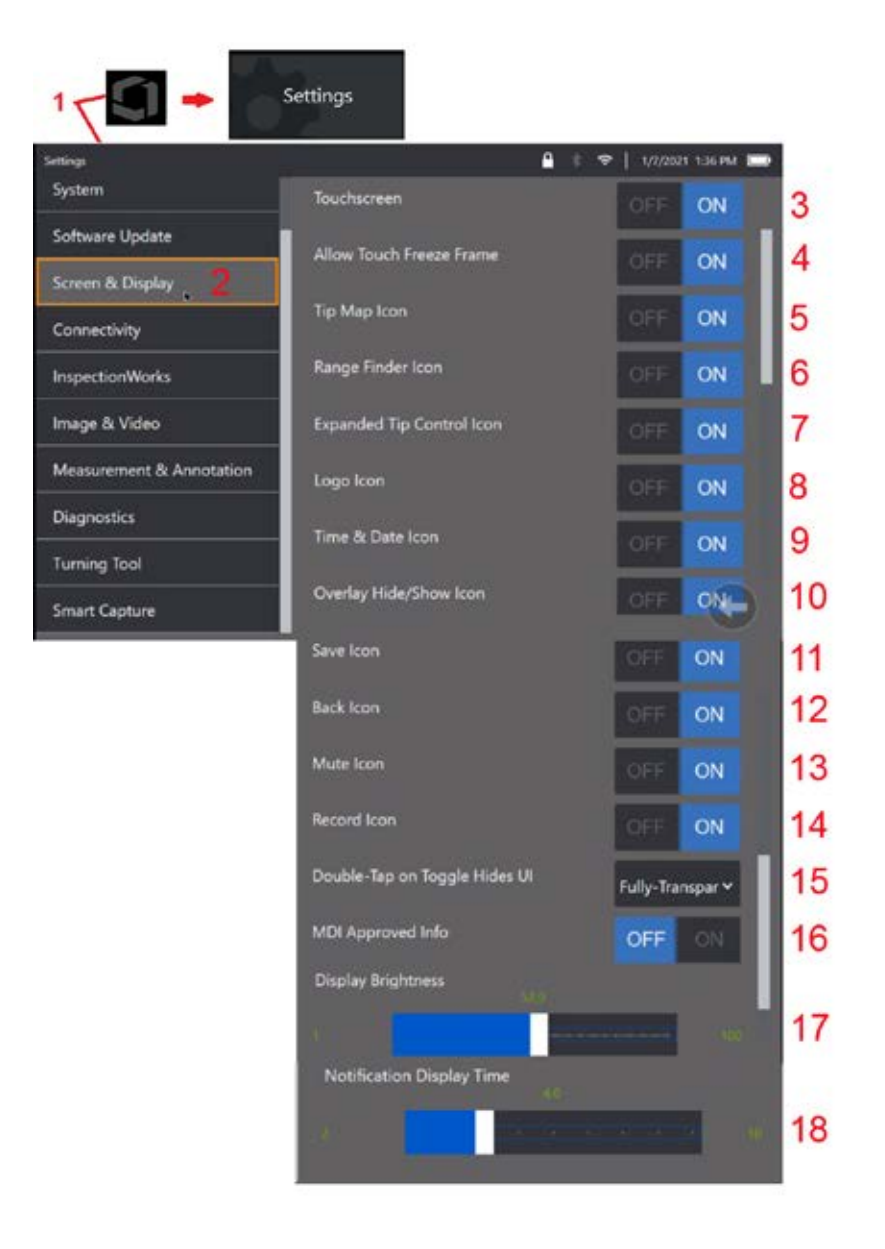

13 - Selezionare OFF o ON per l'icona Mute. Quando è ON, l'icona Disattiva audio viene visualizzata sul lato destro del display. Quando si registrano video con audio, l'icona Mute consente il silenziamento dell'audio del microfono registrato.

14 – Selezionare OFF o ON per l'icona Registra. Quando è ON, l'icona Registra viene visualizzata sul lato destro del display. Un breve tocco dell'icona Registra inizierà a registrare il video e l'icona rifletterà un'icona Pausa. I successivi brevi tocchi alternano tra Registra e Pausa. Un lungo tocco dell'icona, in entrambe le modalità, interrompe la registrazione e la salva nella posizione di salvataggio video corrente.

15 – Selezionare come un doppio tocco dell'interruttore sullo schermo o un doppio clic del tasto Menu modifica il modo in cui 'interfaccia utente (UI) viene visualizzata.

 Semitrasparente: il doppio tocco fa sì che le icone tasto multifunzione nella parte inferiore nascondano il tasto funzione nella parte inferiore dello schermo, lo sfondo della barra di stato e, se selezionato ON, nasconde anche le icone Controllo Punta espanso e Cercatore Intervallo. L'icona di commutazione è semitrasparente

 Interfaccia utente semitrasparente / estesa - Uguale a Semitrasparente e in più nasconde

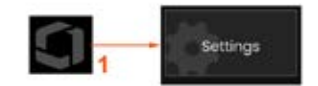

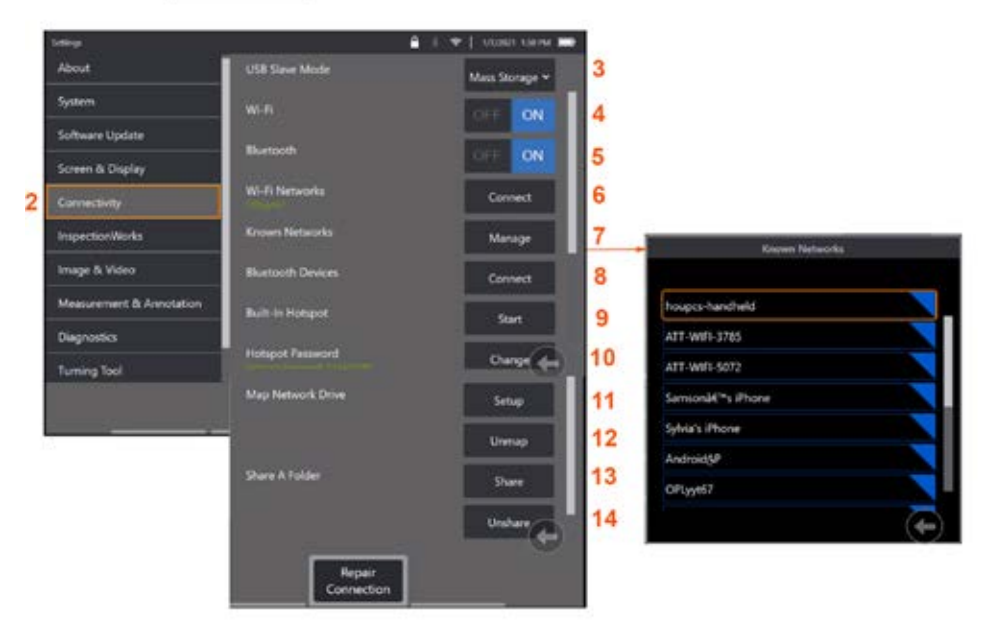

# **Configurazioni connettività**

1 – Toccare il logo sullo schermo (o premere il tasto **in alla per aprire il Menu** Globale, quindi aprire il Menu Impostazioni.

2 – Selezionare per accedere alle impostazioni che controllano la connessione di MViQ alle reti WiFi e ai dispositivi Bluetooth.

 $3 -$ 

#### **Connessione tramite Wi-Fi Bluetooth**

4 – Attivare o disattivare la connessione WiFi. Una volta attivato, l'icona viene visualizzata nella parte superiore dello schermo.

5 – Attivare o disattivare la connessione Bluetooth. Una volta attivato, l'icona riportata nell'immagine appare nella parte alta dello schermo. L'icona è grigia se Bluetooth è ON o bianca se Bluetooth è ON e associato ad un dispositivo. Selezionare Connetti per visualizzare un elenco dei dispositivi Bluetooth disponibili a cui iQ può connettersi.

6 - Le reti Wifi disponibili verranno mostrate qui. Selezionare Connetti per visualizzare un elenco delle reti WiFi disponibili a cui lo strumento può connettersi.

7 Toccare lo schermo per selezionare una rete già conosciuta dalla lista. (Selezionare Gestisci reti conosciute in qualsiasi momento per rivedere l'elenco delle reti già riconosciute e/o modificare l'elenco rimuovendo le reti a cui non si desidera più connettersi automaticamente). Una volta selezionato Modifica

elenco, toccare l'angolo colorato in blu di tutte le reti che si desidera eliminare dall'elenco.

8 – Selezionare da un elenco di dispositivi Bluetooth disponibili.

9 – Selezionare START per attivare l'hotspot integrato.

10 – Selezionare questa opzione per modificare la password dell'hotspot integrato.

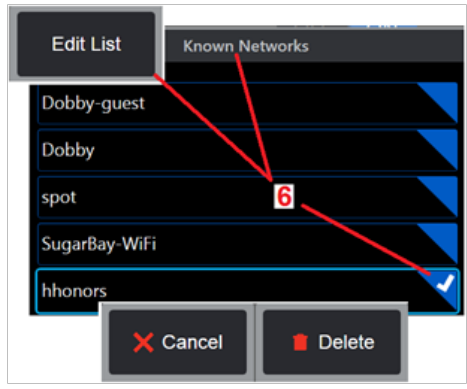

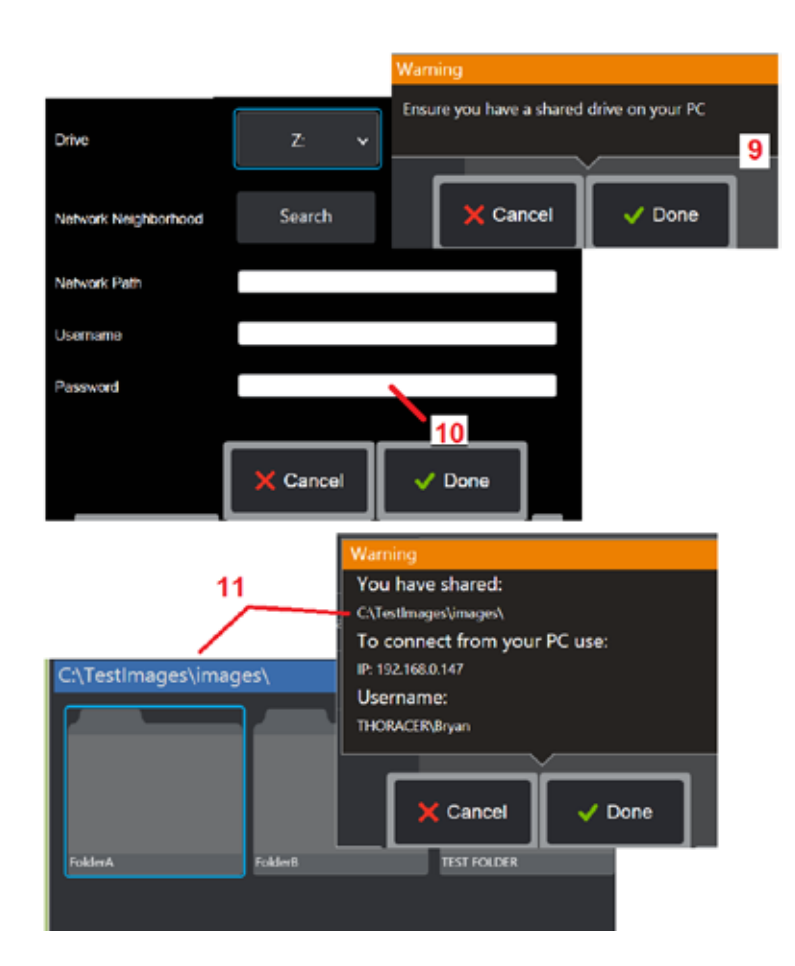

#### **Mapping dell'unità di rete e delle cartelle di condivisione**

11 – Se si sceglie di concedere al File Manager di MViO l'accesso a una cartella su un computer connesso in rete, fare clic su Setup (vedi sopra) per aprire il processo di mappatura della rete mostrato qui. Quindi, selezionare Fatto per confermare che il PC connesso tramite rete contiene almeno una cartella selezionata per la condivisione.

12 – Inserire la lettera di unità che si desidera assegnare (nel File Manager di MViQ) alla cartella condivisa, quindi inserire il percorso completo della cartella sul PC connesso in rete. Di seguito si trova un esempio di percorso completo da inserire nel riquadro Cartella: \\Nome Dispositivo\Cartella TestShare Una volta inseriti il percorso cartella e il nome utente/password (se si tratta di una rete protetta) fare clic su Fine.

13 – Per condividere una delle cartelle di MViQ con un computer connesso in rete, fare clic su Condividi per aprire il processo di selezione dei file. Il percorso indicato nella barra blu nell'immagine identifica la cartella che verrà condivisa. Quindi, selezionare Fatto per visualizzare l'istruzione Avviso che elenca la cartella che verrà condivisa e selezionare nuovamente Fatto per confermare che la cartella identificata è quella che si desidera condividere con un PC connesso in rete.

14 – Impostare la modalità slave USB per l'archiviazione di massa o disabilitare. Se impostato su Archiviazione di massa, un computer collegato può lavorare direttamente con i file memorizzati sul disco rigido di MViQ per scopi di gestione dei file. In questa modalità, l'iQ non esegue funzioni di ispezione. Al termine delle funzioni di gestione dei file, modificare l'impostazione in Disabilita per restituire la funzionalità di ispezione.

# **Analisi Blade Counter**

#### **Introduzione**

I boroscopi Mentor MViQ di Waygate Technologies offrono ora la tecnologia analitica Feature Detection per fornire ai clienti una soluzione per il conteggio dei profili alari che passano attraverso la scena dal vivo durante le ispezioni visive in situ. Sulla base dell'ecosistema InspectionWorks, gli algoritmi (analisi) possono essere implementati nei boroscopi, posizionando la capacità tecnologica avanzata nel punto di ispezione.

### **Che cos'è Blade Counter Analytic?**

La possibilità di contare i profili alari durante le ispezioni visive video in diretta consente all'utente e ai revisori successivi di identificare i singoli profili alari senza l'influenza dell'errore umano; pertanto, le ispezioni diventano più oggettive, più coerenti e più produttive.

Waygate Technologies ha sviluppato la capacità di rilevare, tracciare e contare specifici "punti di interesse" come il profilo alare Leading o Trailing Edges. Può anche essere usato per contare all'interno di scene come le radici della pala. Non è limitato alle sole superfici lavate a gas.

#### **Attrezzatura richiesta**

- 6.1 Hardware e software del dispositivo
- Utilizzabile solo sul boroscopio Mentor Visual iQ (MViQ) Flame.
- MViQ deve essere operativo con software di versione 3.60 o successiva.
- Il portatile MViQ deve essere attivato con il numero di parte tasto funzione 'MVIQ-BLADECOUNT' .

Blade Counter Analytic ha la capacità di:

- Contare o salire
- Contare alla rovescia o discendere
- Rispondere al cambiamento di direzione di rotazione e contare di conseguenza
- Avviare il conteggio con un numero definito dall'utente
- Garantire la copertura completa dell'ispezione del profilo alare includendo il numero totale di pale (se noto)
- Personalizza la posizione della casella di testo "conteggio pale" in modo che coincida con le esigenze specifiche dell'utente, ad esempio se sono presenti più profili alari all'interno di un determinato campo visivo (FoV)
- Operare utilizzando una delle due opzioni di sensibilità per massimizzare la probabilità di rilevamento dei bordi del blade

**Nota:** Questa funzione è funzionale solo su video in diretta.

**Avvertenza:** Le applicazioni analitiche hanno lo scopo di assistere l'utente durante l'esecuzione di ispezioni visive in situ. I risultati variano a seconda dell'applicazione e del metodo utilizzato durante l'installazione. Tu, l'utente, sei responsabile di seguire le procedure e gli standard appropriati. Waygate Technologies non può essere ritenuta responsabile per l'accuratezza e l'esito di eventuali ispezioni. È necessario rivedere la scheda tecnica per l'uso previsto e le limitazioni prima dell'uso.

Prima di essere utilizzato su un'ispezione visiva dal vivo di profili alari rotanti, questa analisi richiede l'esecuzione di un processo di verifica. Questo è necessario per ottenere prestazioni di picco dall'analitica.

**Nota:** Questa analisi ha una funzionalità aggiuntiva per consentire agli utenti di passare dalle modalità di sensibilità da **BASSA** e **ALTA**. L'impostazione predefinita di fabbrica è **BASSA**. L'impostazione **ALTA** può essere utilizzata per rilevare scene problematiche quando è difficile ottenere un contrasto sufficiente quando si è in modalità **BASSA**. Attivare l'impostazione **ALTA** se la verifica riuscita è difficile da ottenere nell'impostazione predefinita.

**Nota:** Blade Counter Analytic funzionerà SOLO se la sonda MViQ è ferma durante il funzionamento. Alcuni piccoli movimenti della sonda sono consentiti ma non raccomandati. È disponibile una funzione per rivelare la "regione di tracciamento" o le linee del contatore della pala. Questo può essere attivato per consentire la ri-regolazione della sonda nella sua posizione originale, se necessario.

L'analisi Blade Counter sarà una funzione affidabile solo se configurata correttamente. Assicurarsi che la "regione di tracciamento" non includa profili alari statici o a palette dello statore di sfondo.

#### **Regole per il Blade Counter**

I passaggi seguenti descrivono la procedura di installazione per creare un'area di rilevamento accettabile in cui l'analisi funzionerà in modo affidabile.

#### **Regole per l'impostazione**

- Le linee di entrata e di uscita devono essere parallele alla pala su un qualche punto mentre passa attraverso il FoV.
- Per le viste con grandi cambiamenti nell'angolo della pala, la distanza tra le linee di entrata e di uscita deve essere mantenuta breve.
- Le linee di entrata e di uscita sono le posizioni in cui lo spigolo della pala entra ed esce dal FoV.
- La Linea limite deve essere posizionata tra le linee di entrata e di uscita.
- La Linea limite deve essere approssimativamente perpendicolare alle linee di entrata e di uscita.
- La Linea limite non deve coprire più di uno spigolo della pala alla volta.
- La Linea limite deve essere posizionata in modo tale che i profili alari dello statore o le palette di guida dell'ugello
- sono occluse alla vista.
- Il Trigger Point deve essere posizionato in modo da coincidere con una posizione che abbia un contrasto visivo sufficiente.

Il Trigger Point deve essere posizionato vicino al centro della Regolazione Linea Limite (Limit Line Adjust) e posizionare la sonda in una posizione adatta su cui condurre l'ispezione visiva. Il funzionamento dell'analisi Blade Counter richiede che la sonda rimanga ferma.

#### **Attivazione / disattivazione Blade Counter**

- 1. Accedi al **Menu Globale** MViQ e seleziona "Analytics"
- 2. Accettare l'esclusione di responsabilità
- 3. Ora viene visualizzata la pagina **Still Analytic**'. Selezionare il tasto multifunzione "Live Analytics" per visualizzare la pagina successiva
- 4. Seleziona il riquadro re"Blade Counter" e passare dallo stato "off" a "on"
- 5. Premere il tasto multifunzione 'Fine'

Ripetere questa procedura per disattivare l'analisi.

Regolare il profilo alare della pala per simulare l'inserimento della "regione di tracciamento" desiderata.

La Linea di Ingresso viene visualizzata come una linea blu. Regolare i cursori e la linea di posizione in modo che coincidano con il bordo della pala (Figura 1a e 1b).

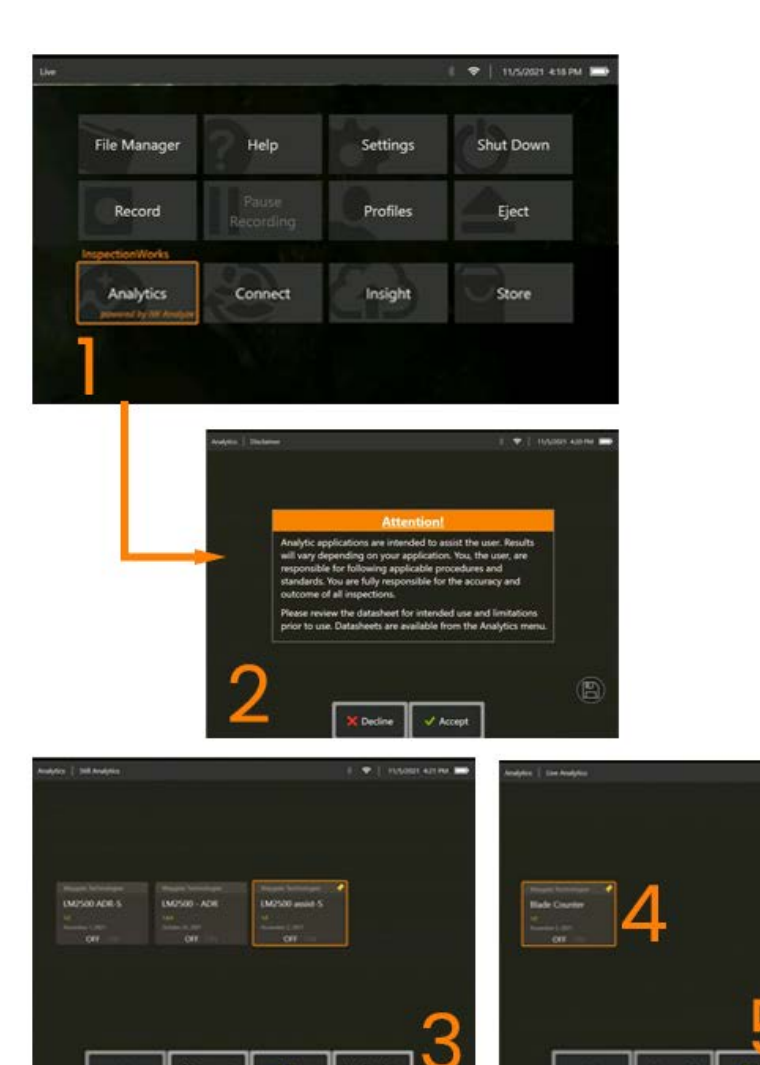

THE TUNISIC ATLANTA

### **Configurazione del Blade Counter**

Regolare e posizionare la sonda in una posizione adatta per condurre un'ispezione visiva. Il funzionamento dell'analisi Blade Counter richiede che la sonda rimanga ferma.

Regolare il profilo alare della pala per simulare l'inserimento della "regione di tracciamento" desiderata.

#### **Linea di ingresso**

La Linea di Ingresso viene visualizzata come una linea blu. Regolare i cursori e la linea di posizione in modo che coincidano con il bordo della pala (Figura 1a e 1b).

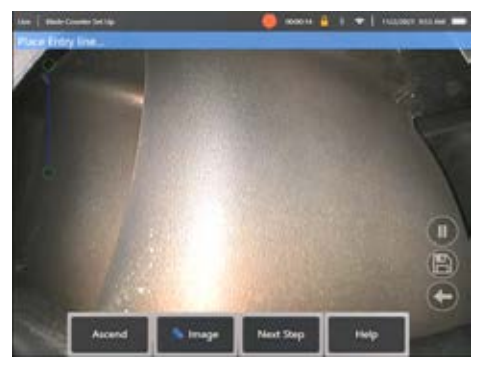

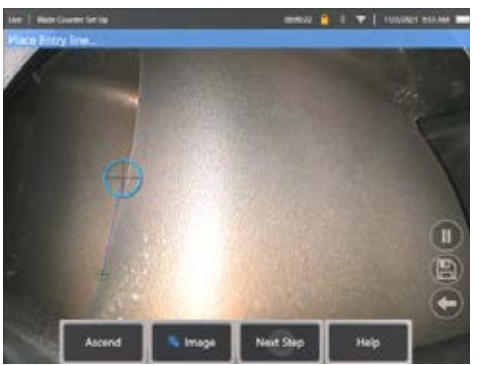

 Fig 1a. Stato iniziale di attivazione post-analitica Fig 1b. Regolare la Linea di Ingresso sul bordo del profilo alare Premere il tasto multifunzione "passo successivo" una volta completato.

#### **Linea di uscita**

Regolare il profilo alare della pala per simulare l'uscita dalla "regione di tracciamento" desiderata

La Linea di Uscita viene visualizzata come linea rossa. Regolare i cursori e la linea di posizione in modo che coincidano con il bordo della pala (Figura 2a e 2b).

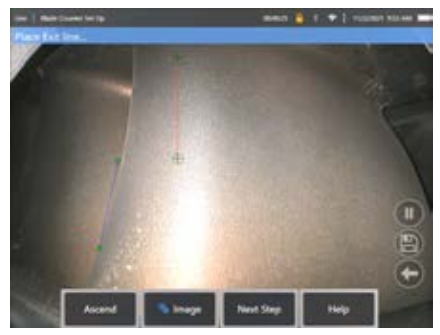

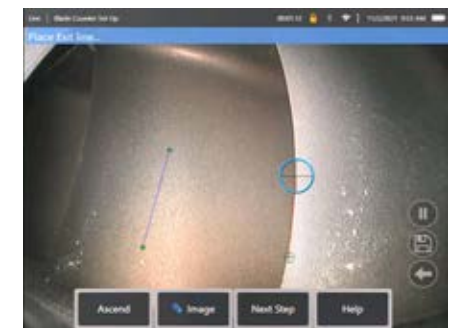

Fig 2a. Stato iniziale post Assegnazione della riga di ingresso Fig 2b. Regolare la Linea di Uscita sul bordo del profilo alare

Premere il tasto multifunzione "passo successivo" una volta completato.

#### **Linea limite e punto di attivazione**

Non è richiesta alcuna regolazione del profilo alare della pala all'interno di questo passaggio.

La Linea limite viene visualizzata come linea gialla. Regolare i cursori e la linea di posizione in modo che coincidano con le linee di entrata e di uscita (Figura 3a e 3b).

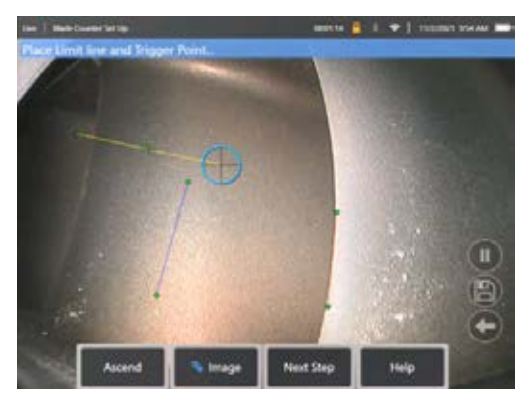

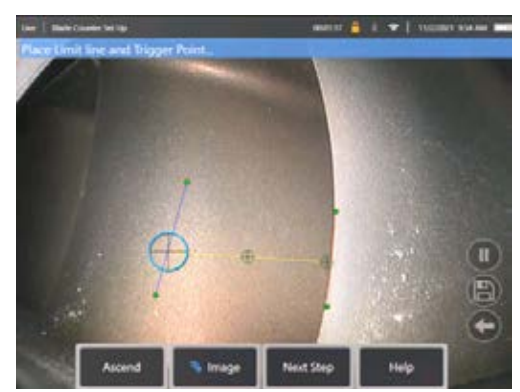

Fig 3a. Stato iniziale post Assegnazione della Linea di Uscita Fig 3b. Regolare la Linea limite tra entrambe le linee di entrata e di uscita

Il Trigger Point viene visualizzato al centro della Linea limite. Se necessario, regolare la posizione nella posizione desiderata. Questo punto preciso coinciderà con l'incremento di una cifra (su o giù) del Blade Counter.

#### **Assegnare l'impostazione "Ascend" o "Descend" (ordine crescente o decrescente)**

È possibile configurare il Blade Counter per contare in ordine crescente (impostazione predefinita di fabbrica) o decrescente. Se è richiesto quest'ultimo, premere il tasto multifunzione 'Ascend' per rivelare il tasto multifunzione 'Decend'. L'impostazione predefinita di fabbrica prevede il conteggio verso l'alto quando il pannello passa dalla Linea di Ingresso alla Linea di Uscita.

**Nota:** è possibile effettuare questa regolazione in un secondo momento una volta che l'analisi è in funzione tramite il Menu Impostazioni

Premere il tasto multifunzione **Passo successivo** una volta completato.

#### **Finalizzare le posizioni del cursore**

Eventuali cursori possono ora essere controllati e regolati se necessario prima di completare il processo di verifica. Ad esempio, se la sonda è stata colpita e alcuni o tutti i punti devono essere modificati (Figura 4).

Una volta completato, premere il tasto **Verifica conteggio pale**

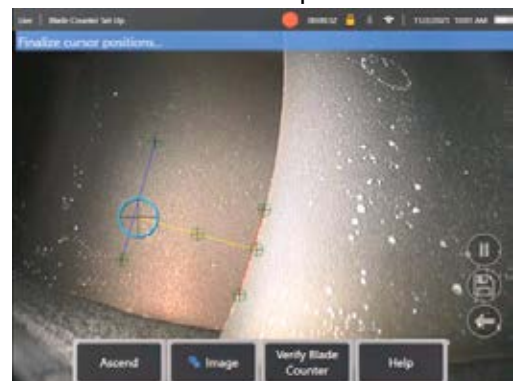

#### **Verifica**

Il processo di verifica è l'opportunità di testare l'analisi con la regione di tracciamento assegnata. È consigliabile ruotare il motore per presentare almeno tre profili alari di pale attraverso la regione di tracciamento per garantire il corretto funzionamento durante l'esame visivo effettivo.

Non esiste un limite massimo al numero di pale da includere durante questo passaggio.

È possibile visualizzare il conteggio dei profili alari rilevati durante questa fase di verifica. Vedere le informazioni presentate all'interno del banner blu situato nella parte superiore dello schermo (Figura 5).

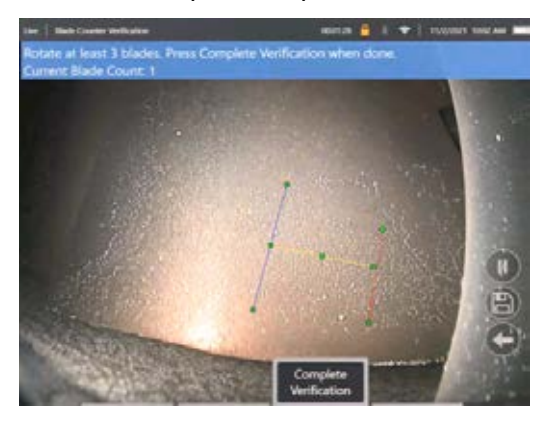

Figura 5. Visualizzazione del messaggio banner associato al conteggio delle pale durante la verifica.

Assicurarsi che il conteggio coincida con il numero reale di pale che passano attraverso la regione di tracciamento e più specificamente il punto di innesco.

Interrompere la rotazione del motore dopo che almeno tre pale sono state ruotate.

Ora premere il tasto multifunzione "Verifica completa" e rispondere alla seguente domanda presentata nella Figura 6.

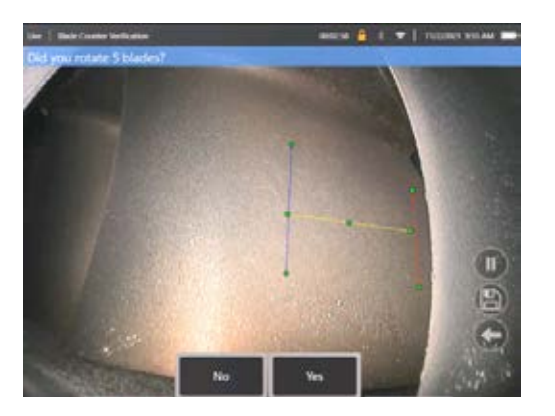

Fig. 6. Hai ruotato le pale "x"?

Se la risposta è **NO**, premere il tasto multifunzione e procedere.

Se la risposta è **Sì**, premere il tasto multifunzione e seguire i passaggi successivi.

Prima di iniziare l'ispezione visiva, è ora possibile:

- immettere il numero totale di pale in quella fase. Questa funzione consente al contatore di tornare alla pala numero 1 nel punto appropriato per garantire che sia stata eseguita una rivoluzione completa (Figura 7a). Il limite massimo è di 999 pale.
- Immettere il numero della pala in base al quale inizia l'ispezione (Figura 7b).

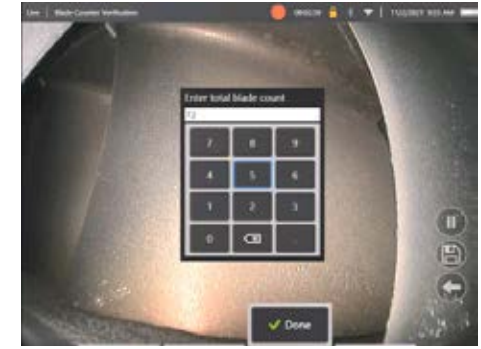

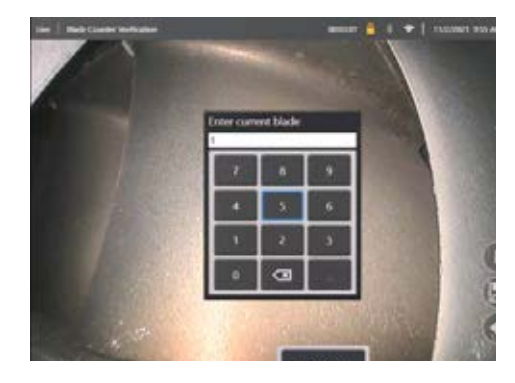

totale delle pale'

Fig 7a. Prompt 'Immettere il conteggio Fig 7b. Prompt "Immettere il pannello corrente"

Premere il tasto multifunzione "Fatto" per avviare la casella di testo del numero di pala sullo schermo

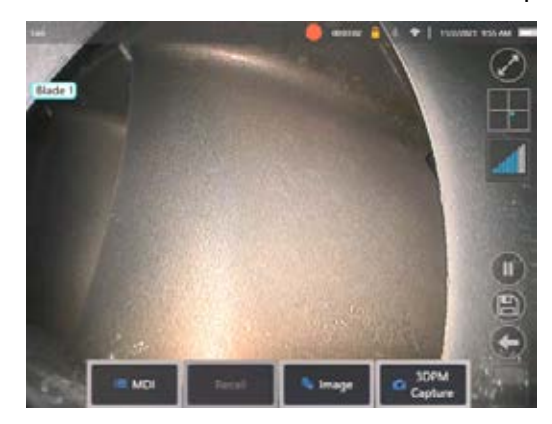

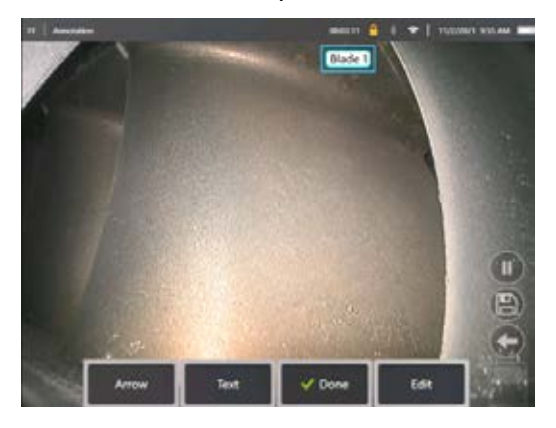

Figura 1. Blade Counter attivo mostra la casella di testo del numero di pala. Figura 1. Blade Counter attivo mostra la casella di testo del numero di pala regolato.

La casella di testo può essere spostata su qualsiasi posizione sullo schermo.

Ad esempio, se all'interno del FoV sono visibili più pale, spostarne la posizione in modo che coincida con il conteggio effettivo dei blade (Figura 8b).

**Nota:** L'analisi si ferma quando il boroscopio entra in uno stato diverso, ad esempio quando si modifica o si regola la posizione della casella di testo.

Viene temporaneamente presentato un banner di color ambra per avvisare l'utente di questo rischio. Si consiglia di mettere in pausa la rotazione del motore se si entra in uno stato diverso. La ripresa dello stato **LIVE** riattiva l'analisi.

### **Linee di numeri pala: On/off**

Una volta che l'utente ha posizionato la casella di testo del numero di pala può iniziare l'ispezione visiva. La possibilità di rivedere la regione di tracciamento assegnata è accessibile in qualsiasi momento durante l'ispezione. Questo è utile per vedere se la sonda è stata spostata dalla sua posizione originale.

Dallo stato LIVE, premere il tasto multifunzione 'Image' e premere il riquadro 'Blade Counter Lines' per rivelare nuovamente la regione di tracciamento (Figura 9a, 9b e 9c).

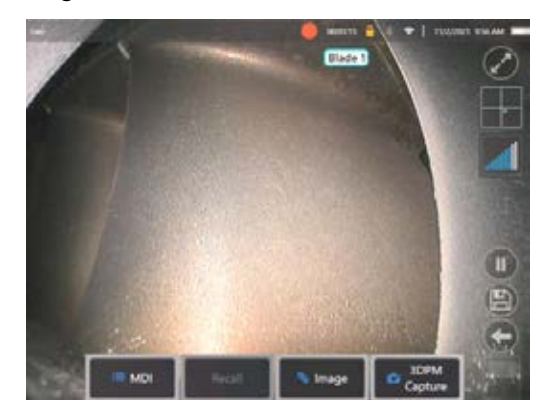

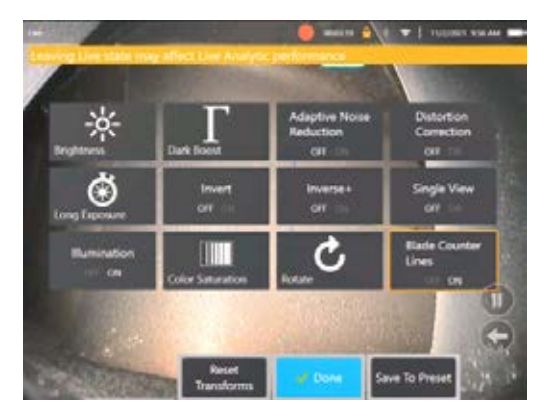

Fig 9a. Blade Counter che mostra lo stato "live". Fig 9b. SottoMenu 'Immagine' con il nuovo riquadro Fig 9c. Blade Counter active che mostra l'area di tracciamento Fig 9c. Blade Counter active che mostra l'area di tracciam 'Blade Counter Lines'

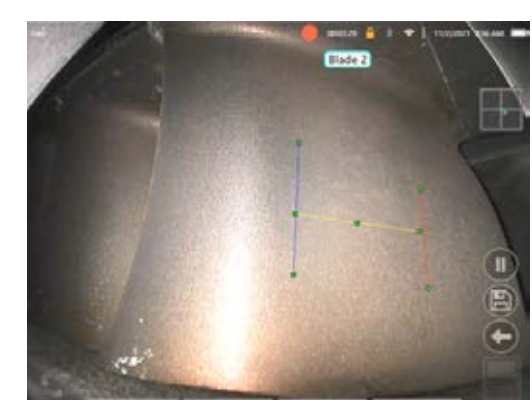

#### **Verifica non riuscita**

È possibile che l'analitico emetta il conteggio errato dei profili alari durante la verifica. Alcuni o tutti i blade potrebbero non essere rilevati a causa di un contrasto insufficiente tra il bordo del blade e la scena di sfondo. In alternativa, il Blade Counter potrebbe attivarsi in modo imprevisto se vengono rilevati altri bordi all'interno dell'area di tracciamento.

Per questo motivo, è importante premere il tasto multifunzione "No" (mostrato di seguito) e ritentare la configurazione del contatore della pala.

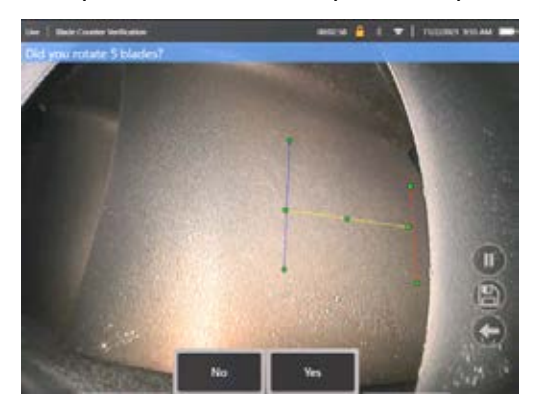

Se la verifica non è riuscita, provare una delle seguenti operazioni:

- Riassegnare le linee a una posizione diversa all'interno del FoV dato che presenta un contrasto maggiore.
- Premere il tasto multifunzione 'Sensibilità bassa' per attivare una funzione per aumentare la capacità di analisi di rilevare limiti di soglia di contrasto più bassi. **Nota:** l'impostazione 'Sensibilità: bassa' è l'impostazione predefinita consigliata. Nota: non è possibile modificare questa impostazione dopo la verifica
- Ri-regolare la sonda su un punto di vista alternativo per ottenere un maggiore contrasto del bordo della pala.
- Regolare l'illuminazione o l'impostazione della luminosità.

Esempi di scarsa e buona configurazione del Blade Counter

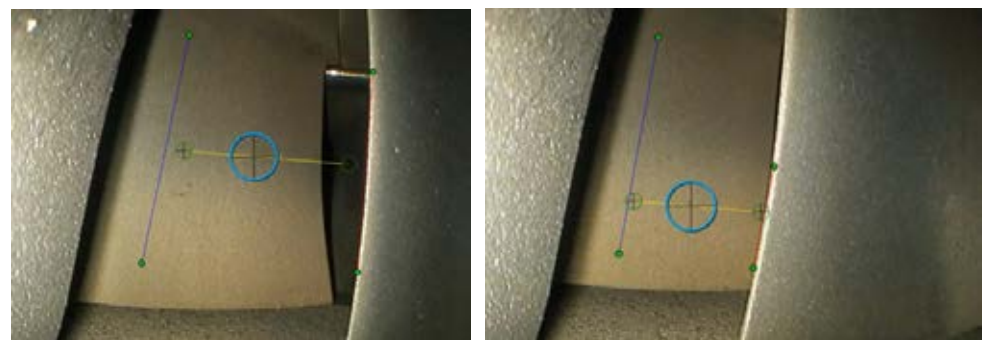

# **Analisi continua**

### **LM2500 assist-S Analitico**

Waygate Technologies ha sviluppato un'analisi ADR basata sul Machine Learning. L'analisi è stata addestrata utilizzando migliaia di immagini rappresentative delle ispezioni LM2500 che sono state caratterizzate per insegnare a una rete neurale su elementi o aree di interesse.

L'analisi assist-S LM2500 è ottimizzata per l'esecuzione sul dispositivo edge Mentor MViQ. Per ulteriori informazioni, contatta il tuo venditore Waygate Technologies.

**Avvertenza:** Le applicazioni analitiche hanno lo scopo di assistere l'utente durante l'esecuzione di ispezioni visive in situ. I risultati variano a seconda dell'applicazione. Le applicazioni analitiche all'avanguardia non sono generalmente accurate al 100% e questa analisi non è diversa. Non fare affidamento su questa analisi per rilevare tutte le indicazioni.

**Avvertenza:** L'utente è il solo responsabile di seguire le procedure e gli standard appropriati per le ispezioni visive. Waygate Technologies USA, LP. non può essere ritenuto responsabile per l'accuratezza e l'esito di qualsiasi ispezione.

### **Attivazione/ Disattivazione dell'analitico**

- 1. Accedi al Menu Globale MViQ e seleziona "Analytics"
- 2. Accettare l'esclusione di responsabilità
- 3. Ora viene visualizzata la pagina "Still Analytics". Seleziona il riquadro "LM2500 – assist" per passare da "off" a "on"
- 4. Premere il tasto multifunzione 'Fine'

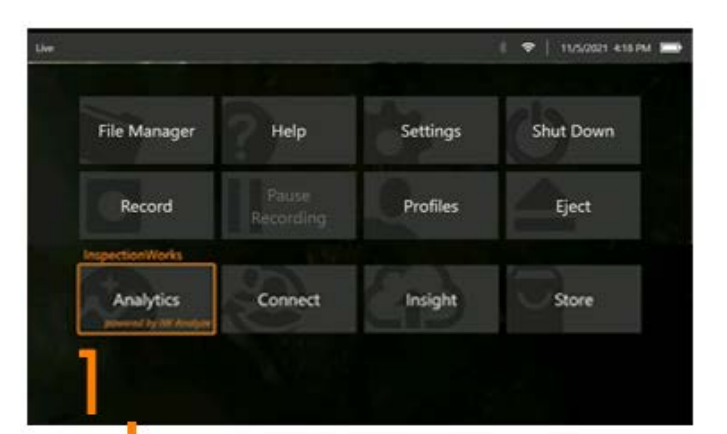

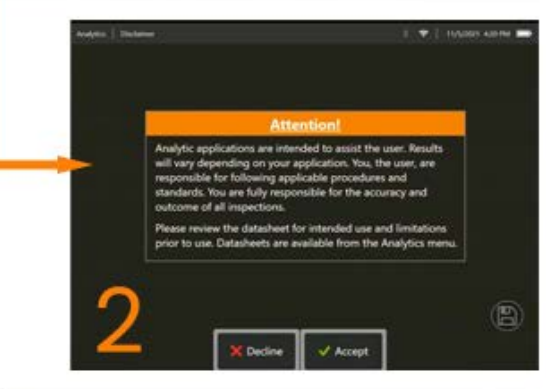

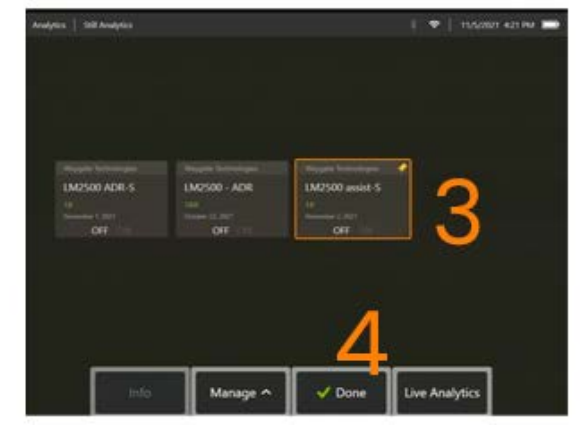

#### **Utilizzo di LM2500 assist Analytic**

#### **Funzione immagine Live**

Una volta attivata, la funzione Analytic funziona sempre nella modalità 'live'. Il messaggio "LM2500 assist-L v1.0" è visibile nell'angolo in alto a destra dello schermo, insieme ad un conteggio delle indicazioni, per indicarne il funzionamento. Il messaggio è conservato all'interno delle uscite salvate.

L'indicazione sullo schermo Bordo rilevato avvisa l'utente che la funzione Analytic ha individuato un'anomalia. È inoltre disponibile una serie di opzioni di configurazioni

che consentono all'utente di personalizzare diversi schermi quando vengono identificati dei difetti:

- Come sopra, ma con riquadro di delimitazione di indicazione
- Come sopra, ma con caratterizzazione del difetto
- Come sopra, ma con valore di confidenza

#### **Funzione Freeze Frame"**

È possibile accedere alla funzione Freeze Frame Image dallo stato del video in diretta toccando il touchscreen o premendo "Invio" sul telefono. Una volta attivata,

"FF" apparirà nella barra di stato in alto a sinistra. LM2500 assist-S analytic ora attiverà e analizzerà l'immagine.

"LM2500 assist-S ....." sarà ora visibile nell'angolo in alto a destra dello schermo per indicarne visivamente il funzionamento.

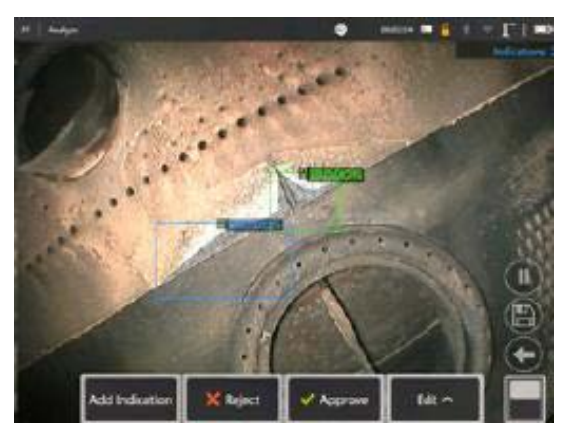

Avviare 'Freeze Frame' per attivare LM2500 ADR-S Analytic.

### **Immagine richiamata**

- 1. Dallo stato del video in diretta, toccare il collegamento al Menu Globale sul touchscreen o premere il tasto **MENU** per attivare la pagina del Menu globale
- 2. Selezionare **FILE MANAGER** e l'immagine desiderata.
- 3. L'immagine verrà ora caricata e l'analisi LM2500 assist-S analizzerà l'immagine. **NOTA:** "LM2500 assist-S v1.0" sarà ora visibile nell'angolo in alto a destra dello schermo per indicarne visivamente il funzionamento.

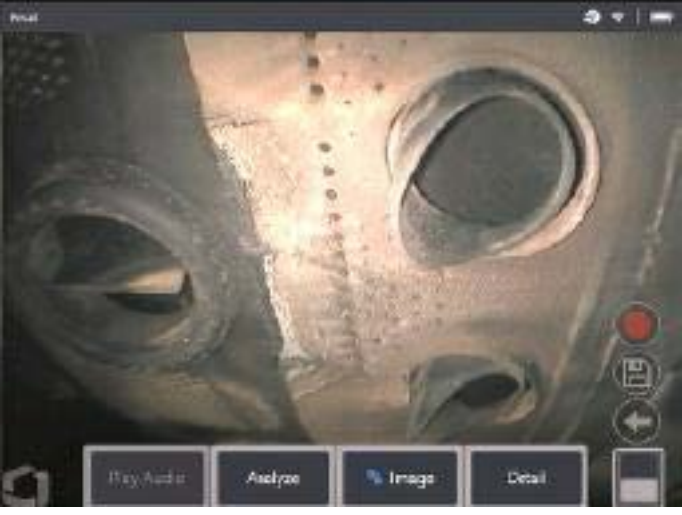

4. Passare ora in rassegna le indicazioni per "accettare", "rifiutare" o modificare le classificazioni a piacere

### **Opzioni di funzionalità utente**

È possibile interagire o 'Rivedere le indicazioni' con tutte le inferenze generate dall'analisi assist-S LM2500.

- Nascondi / Mostra tutte le inferenze
- Accetta per accettare e conservare l'inferenza
- Rifiutare: non essere d'accordo e ignorare l'inferenza
- Modifica classificazione: per modificare la categoria di difetti in un altro tipo predeterminato
- Nascondi / Mostra valore di confidenza

Tutte le funzioni di cui sopra sono attive all'interno degli stati Fermo immagine e Richiamato.

È possibile regolare, modificare o annullare queste regolazioni in qualsiasi momento una volta che l'immagine è stata salvata.

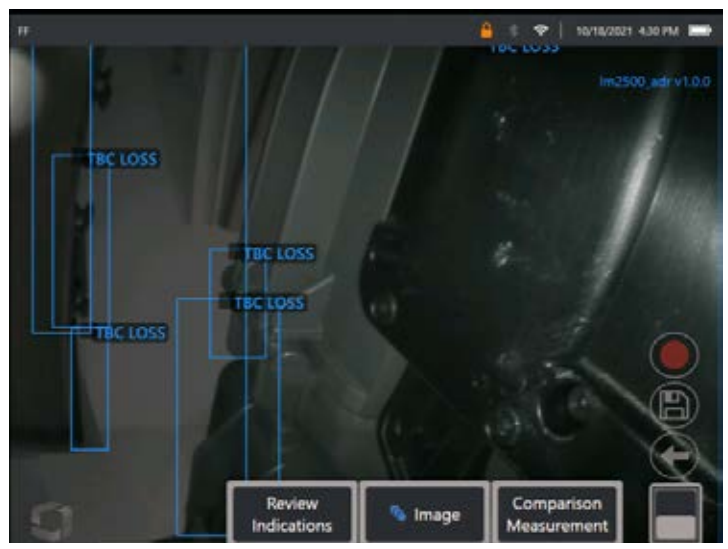

Premere il tasto "Attiva/disattiva pagina" per visualizzare il tasto multifunzione "Rivedi indicazioni" oppure toccare ogni inferenza utilizzando il touchscreen

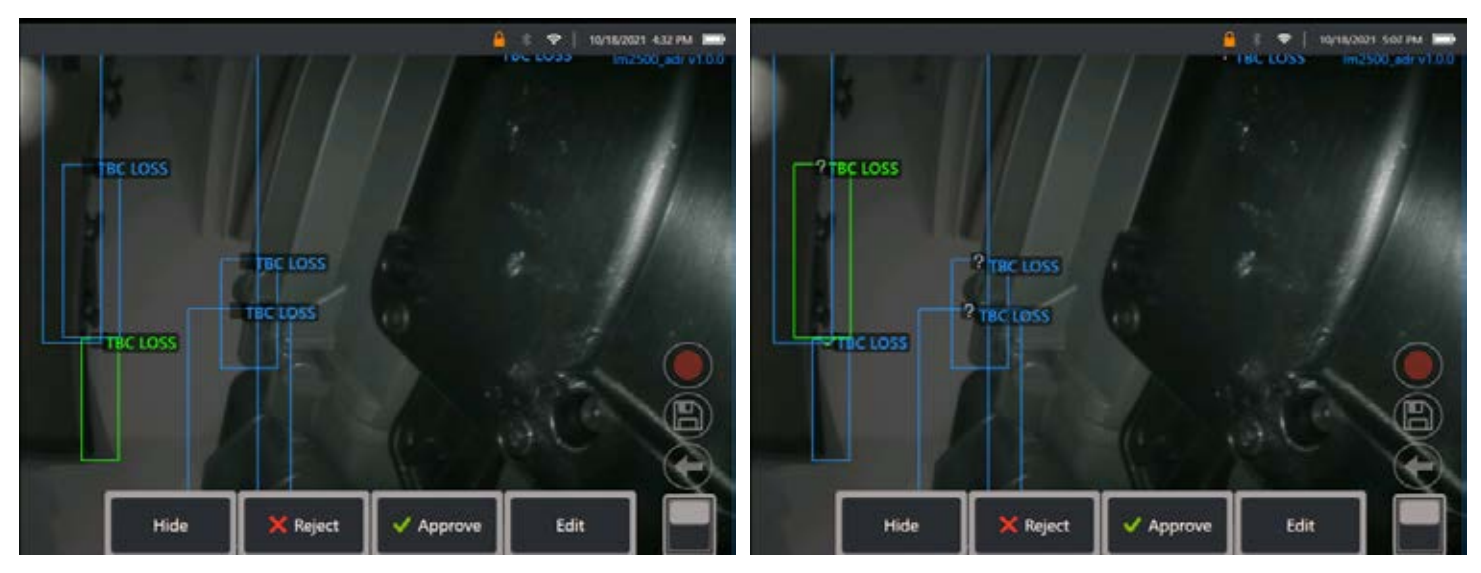

Premere **Rivedi indicazioni**e rivelare le quattro opzioni successive:
- 1. NASCONDI tutte le inferenze
- 2. APPROVA
- 3. RIFIUTA
- 4. MODIFICA

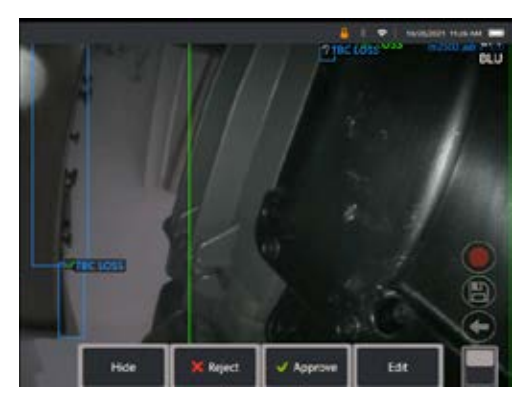

L'approvazione di un'indicazione è indicata da un segno di spunta verde " $\checkmark$ "

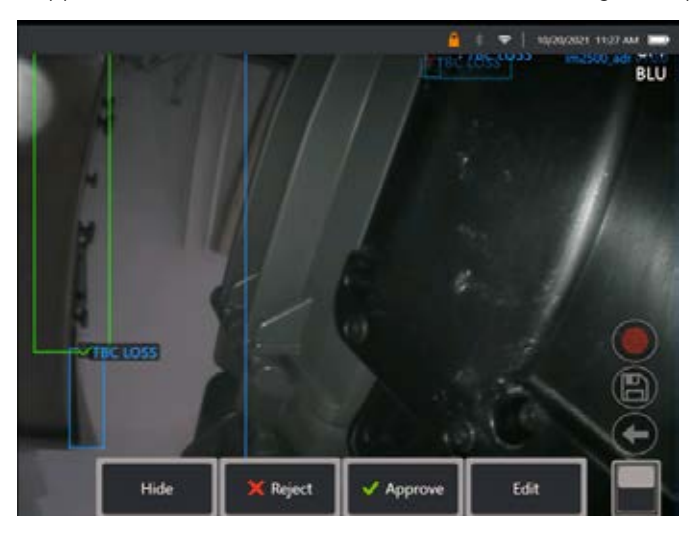

Il rifiuto di un'indicazione è indicato da una croce rossa "X"

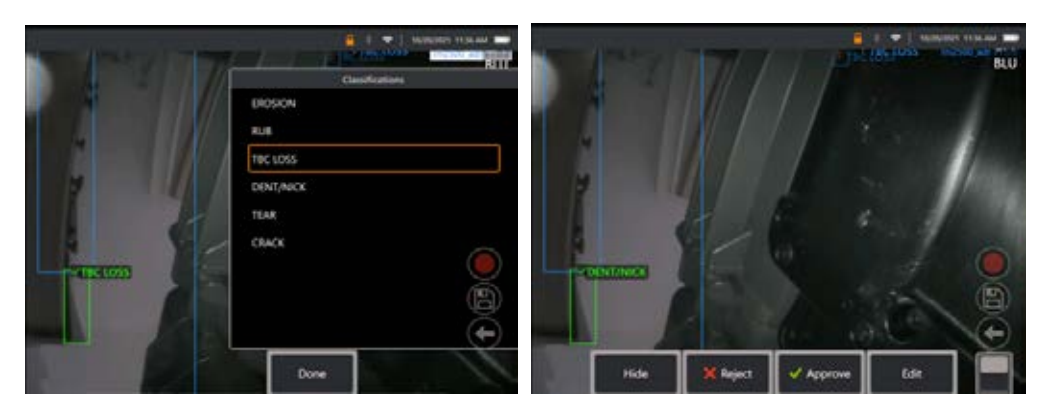

Premendo 'Modifica' l'utente può modificare la classificazione dei difetti, ad esempio da 'Tear' a 'Dent/Nick'.

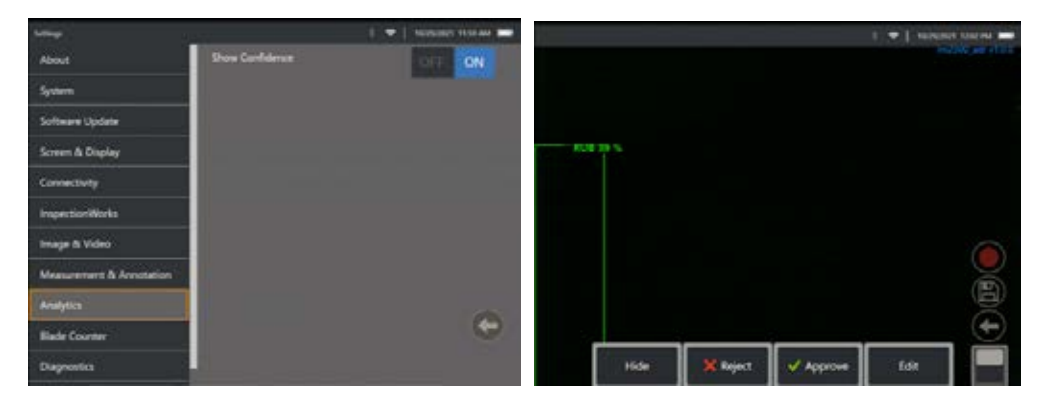

Attivare le impostazioni del **Menu globale** >. Scorrere fino a **Analytics** e passare a **Mostra valore di confidenza**.

Le inferenze successive visualizzeranno ora il valore di confidenza come funzione percentuale.

### **MDI Analytics**

MDI con Analytics: l'utilizzo di un modello MDI personalizzato (generato da Waygate Technologies) consente all'utente fare sì che il dispositivo abiliti/ disabiliti automaticamente ADR Analytics procedendo nelle varie fasi dell'ispezione della turbina a gas. Ad esempio, Aiir Lite Rotate viene attivato durante le ispezioni di compressore e turbina LP, ma viene arrestato automaticamente e Aiir Lite Combustor è attivato quando l'utente lavora alle fasi del combustore e della turbina HP.

L'utente non deve più ricordarsi di attivare o disattivare l'ADR Analytic idoneo durante lo svolgimento di un'ispezione completa della turbina a gas.

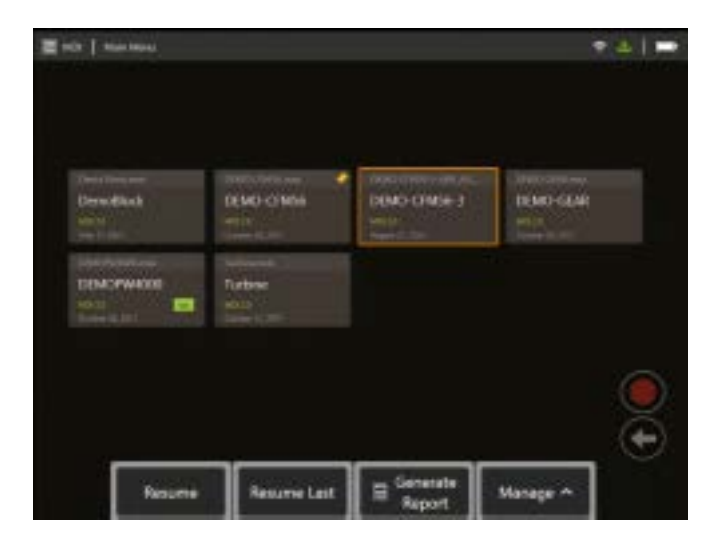

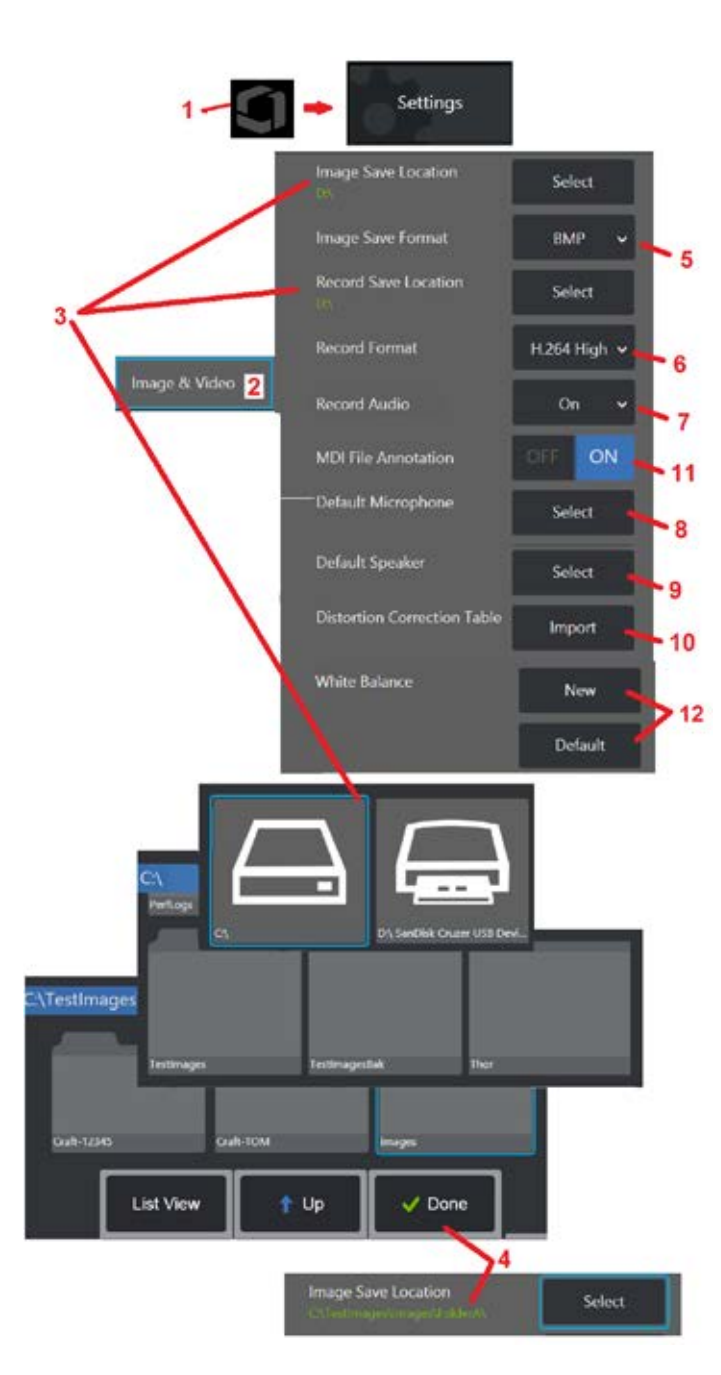

# **Configurazione immagini e video**

1 – Toccare il logo sullo schermo (o premere ) per aprire il Menu Globale, quindi aprire il Menu<br>Impostazioni.

2 - Selezionare per modificare le impostazioni predefinite relative a Immagini e Video.<br>3 – Seguire la procedura indicata per modificare la Posizione di salvataggio dell'immagine o la Posizione di salvataggio dei video. Sono le due posizioni di archiviazione automatica per le immagini e i video salvati usando Salvataggio rapido. Nell'esempio riportato qui, inizialmente entrambe le posizioni sono impostate nel drive D:. Premere il tasto funzione Seleziona quindi scegliere il percorso della directory desiderato. Quando viene aperta la posizione di archiviazione desiderata, selezionare il tasto funzione Fatto per completare il processo.

Nota: Il drive DVD potrebbe non servire per posizione di salvataggio default o alternativa. I file devono essere salvati in una directory inserita nella memoria dello strumento oppure su un dispositivo di salvataggio USB collegato. I file possono essere copiati e salvati su un supporto ottico in un drive DVD connesso.

4 – Utilizzando il processo descritto sopra, la posizione di salvataggio dell'immagine predefinita viene modificata in C:\TestImages\Images\FolderA\. Questa è la posizione in cui vengono salvate le immagini salvate con salvataggio rapido(cliccare per ulteriori informazioni su come Salvare Immagini).

.

5 – Scegliere il formato BMP o JPEG come formato predefinito per le immagini.<br>6 – Impostare il formato di registrazione video a H.264 High o H.264 Low. For

7 – Determina se l'icona del microfono appare nell'angolo in basso a destra durante la registrazione dei video. Quando è visibile, toccare l'icona per attivare o disattivare la registrazione dei suoni per il video. Fare clic qui per ulteriori informazioni sull'attivazione e la disattivazione dei suoni durante la registrazione dei video.

8 – Se impostato su Default, il sistema normalmente riconoscerà il microfono connesso . In alternativa, scegliere un microfono tra quelli disponibili (è possibile scegliere solo tra i dispositivi già

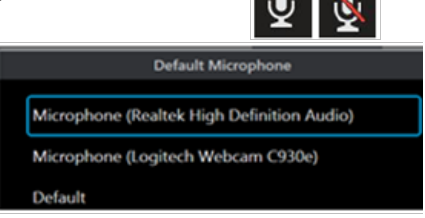

9 – Se impostato su Default, il sistema normalmente riconoscerà l'altoparlante connesso . In alternativa, scegliere un altoparlante tra quelli disponibili (è possibile scegliere solo tra i dispositivi già collegati al MViQ o abbinati tramite Bluetooth).

10 – Nel caso in cui la configurazione di una punta ottica non ancora definita richiedesse una Tabella di correzione della distorsione, contattare il supporto tecnico. Una tabella fornita dal supporto tecnico includerà istruzioni su come importare il file.

11 – Quando impostato su OFF, il nome della fase dell'ispezione non è salvato nell'immagine, ma appare ugualmente durante il processo di MDI.

# **Esecuzione del bilanciamento del bianco**

Il bilanciamento del bianco corregge il colore in modo che il bianco appaia tale indipendentemente da eventuali sfumature date dalle attuali condizioni luminose.

12 – Selezionare Nuovo e seguire i messaggi oppure selezionare Default per ripristinare le impostazioni colori di default.

# **Configurazione misurazioni e annotazioni**

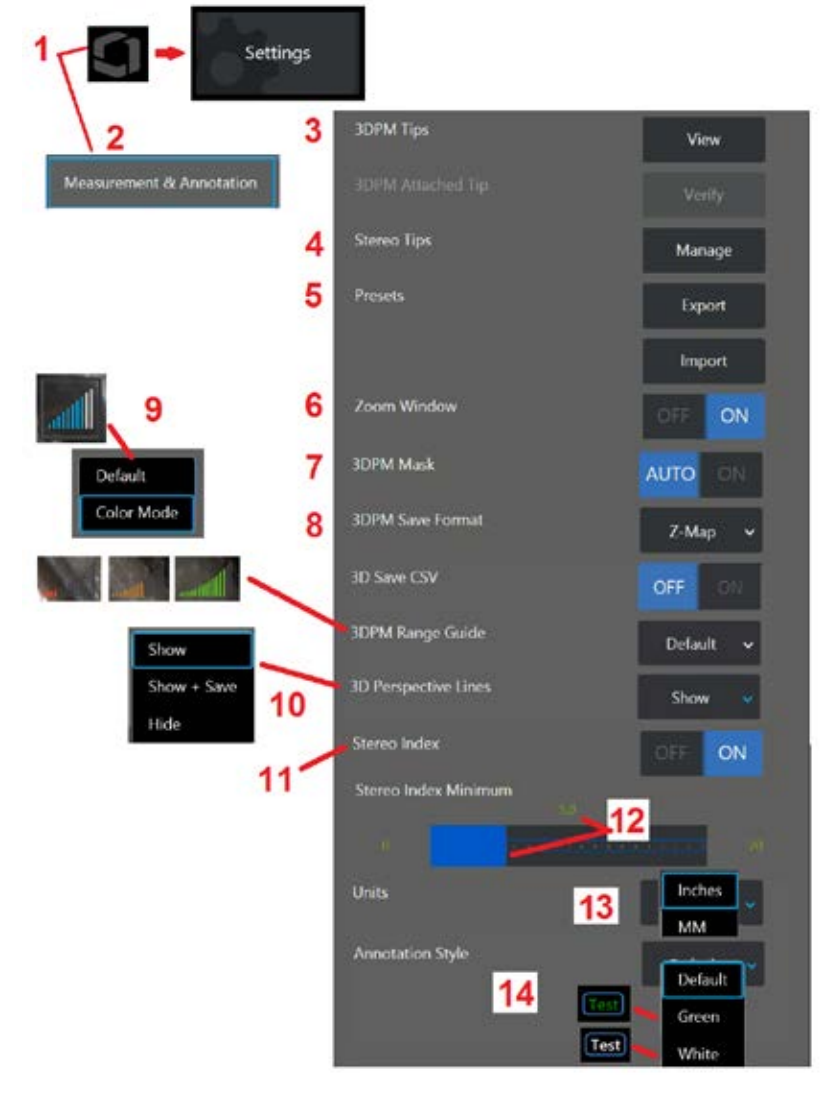

1 – Toccare l'angolo in basso a sinistra del display (o premere il tasto in all'altina qualsiasi momento per aprire il Menu Globale, che fornisce l'accesso al tasto Registra video. 2 – Selezionare per modificare le impostazioni specifiche di misurazione e annotazione mostrate qui.

3 – Visualizzare la lista di OTA 3DPM già calibrate per l'utilizzo con la sonda collegata. 4 – Selezionare per visualizzare un elenco di OTA stereo già calibrate per l'uso. Le opzioni Aggiungi punta e Modifica elenco non sono destinate all'uso generale. Eliminare una punta attraverso la funzione Modifica elenco rimuoverà in modo permanente i dati di calibrazione della punta che richiedono che la sonda e la punta vengano restituite a un centro di assistenza autorizzato Waygate Technologies per la ricalibrazione.

5 – Salvare le annotazioni predefinite (note) su un dispositivo di archiviazione esterno o importare le note predefinite da un supporto esterno.

 $6$  – Visualizza o nasconde la Finestra di Ingrandimento (utilizzata per un posizionamento preciso del cursore durante le operazioni di misurazione).

7 – Selezionare AUTO per visualizzare la maschera di pixel non misurabile 3DPM rosso/ giallo solo quando un cursore è posizionato su un pixel rosso o giallo. Selezionare ON per visualizzare sempre la maschera di pixel durante le misurazioni.

8 – Selezionare Z-Map per la maggior parte dell'utilizzo. Le immagini P-Map contengono dati aggiuntivi e possono essere richieste dal supporto tecnico per facilitare la risoluzione dei problemi.

9 – Stabilire il tipo di Range Finder da visualizzare durante la misurazione 3DPM. Man mano che la distanza da punta a bersaglio diminuisce, il Range Finder 3DPM visualizza un numero crescente di barre illuminate. Nella modalità predefinita tutte le barre illuminate sono blu. In modalità Colore, il colore della barra passa da rosso, quando alcune barre sono illuminate, a verde, quando la maggior parte delle barre sono illuminate. Fare clic qui per ottenere maggiori informazioni sulle misurazioni 3DPM e la Range Finder.

10– Visualizza quattro linee tratteggiate in modalità Nuvola di Punti immagine intera. Queste linee rappresentano il campo di visualizzazione e forniscono all'operatore un migliore senso di orientamento in base alla superficie visualizzata. Quando si utilizza un piano di misura in combinazione con un tipo di misurazione Point-to-Line, Area o Depth, un Edge View Angle (angolo di vista del bordo) è incluso nella modalità Nuvola di Punti sia a immagine intera che a Immagine di Misurazione. Queste linee possono essere Nascoste, Mostrate nella vista Nuvola di Punti durante la misurazione o Mostrate e Salvate insieme all'Immagine di Misurazione salvata.

11 – Controlla la visualizzazione dell'Indice Stereo, che compare durante le Misurazioni Stereoscopiche.

12 – Stabilisce un valore limite per l'indice Stereo, al di sotto del quale l'indice lampeggia durante le misurazioni stereoscopiche. Questa funzione può essere utilizzata per avvertire l'utente in caso di misurazioni con un indice basso, in cui la precisione può essere ridotta.

13 – Specificare l'unità di misura come Pollici o Millimetri.

41 14 – L'annotazione può essere aggiunta a qualsiasi immagine bloccata o richiamata. Selezionare lo Stile annotazione per modificare i colori, i bordi, lo sfondo e le dimensioni del testo. Le frecce di annotazione possono essere personalizzate in base al colore e alle dimensioni.

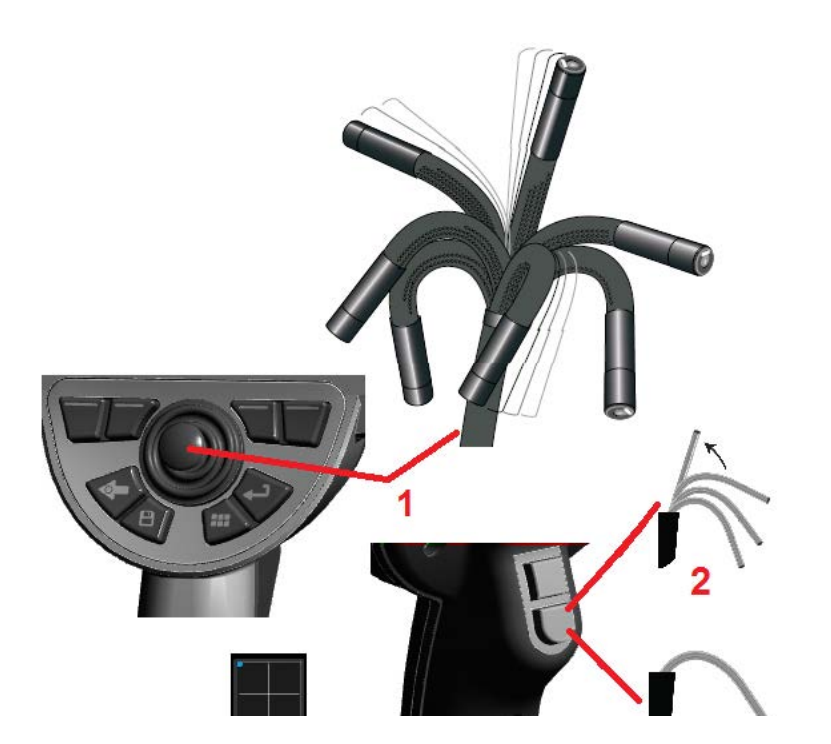

# **Cattura e regolazione delle immagini**

# **Direzionamento della sonda**

Mentre si visualizza un'immagine in tempo reale, è possibile direzionare la videocamera della sonda piegandone il collo.

1– Direzionamento del collo pieghevole Mentre si visualizza un'immagine in tempo reale, muovere il joystick nella direzione di ciò che si vuole visualizzare. Il collo pieghevole si snoda in modo che la punta della sonda si muova nella stessa direzione.

2– Raddrizzamento del collo pieghevole Premere a lungo questo tasto per tornare a HOME o raddrizzare il collo pieghevole per ritirare in modo sicuro e riporre il tubo d'inserzione.

3 – Impostazione della modalità direzionamento: Premere brevemente questo tasto per scegliere tra le modalità Steer o Steer and Stay. In

entrambe le modalità il collo pieghevole segue il movimento del joystick. La differenza riguarda il suo comportamento dopo il rilascio del joystick (fare clic qui per imparare come configurare la sensibilità di entrambe le modalità). consente al collo pieghevole di ritornare in posizione retta una volta rilasciato il joystick. La modalità Steer and Stay mantiene il collo piegato nella sua posizione articolata quando il joystick viene rilasciato. Se si muove il joystick mentre si è in modalità Direzionamento e Tenuta, il collo pieghevole si muove. Quando si smette di muovere il joystick il collo

pieghevole rimane nella posizione assunta. Questa icona  $\Box$  appare quando è attiva la modalità Direzionamento e Tenuta.

**Nota:** La connessione di un Bluetooth wireless o di una tastiera collegata con USB permette il controllo remoto delle funzioni iQ e l'articolazione della sonda. Vedere l'AppendiceO per la lista di combinazioni tra tasti funzione e tasti di selezione che corrispondono alle operazioni eseguite utilizzando tasti o joystick iQ.

4 – Mappa dell'ottica. Quest'icona a schermo indica le posizioni relative dei motori di direzionamento. Quando il punto luminoso appare al centro del reticolo di mira, i motori sono centrati. La posizione del collo pieghevole segue generalmente quella del motore ma è influenzato dalla forma del tubo d'inserimento e da altri effetti meccanici. Maggiore è la distanza del punto dal centro dell'icona, maggiore è la piegatura del collo. In base alla rotazione del tubo d'inserimento e della videocamera, l'area di visualizzazione potrebbe essere allineata, o non esserlo, con la direzione indicata sulla Mappa dell'ottica.

### **Guida del tubo di inserimento nell'area da ispezionare**

Con la punta ottica desiderata installata, guidare il tubo d'inserzione all'interno dell'area da ispezionare. Spingere il tubo manualmente fino al raggiungimento dell'area da ispezionare. Torcere il tubo con delicatezza per visualizzare la scena desiderata. Sono disponibili accessori che facilitano la manovra del tubo:

- Accessori per maggiore rigidità: Tubi guida rigidi o semi-flessibili (disponibili in diverse lunghezze) che forniscono un supporto al tubo durante l'inserimento o fungono da ponte in caso di rientranze.
- Pinze: Maniglie cilindriche che scorrono sul tubo d'inserimento per agevolarne il controllo. Le pinze sono filettate per il collegamento ai tubi guida e per l'accesso agli attacchi delle porte.

### **Avvertenze sensore di temperatura**

Quando viene rilevata una temperatura eccessiva, appare l'icona applicabile nella barra di stato insieme a uno dei messaggi di avvertenza elencati di seguito, nella parte superiore dello schermo del display:

• La temperatura della punta della sonda è entrata nella zona di AVVISO: questo messaggio viene visualizzato in un banner arancione quando la

temperatura della punta supera circa 95° C e viene visualizzato nella barra di stato.

• La temperatura della punta della sonda è entrata nella zona CRITICA: questo messaggio viene visualizzato in un banner rosso quando la

temperatura della punta supera circa 100° C e viene visualizzato nella barra di stato

• Il sistema è surriscaldato, l'arresto del sistema è stato avviato: questo messaggio viene visualizzato in un banner rosso quando le temperature

interne superano i limiti. Si avvia uno spegnimento automatico e viene visualizzato nella barra di stato.

Quando appare l'avvertenza Zona CRITICA o Surriscaldamento del sistema, adottare un'azione immediata per abbassare la temperatura a cui è esposto il componente indicato.

# **Real3D™In cursori Nuvola di Punti**

Questa funzione consente agli utenti di regolare i cursori durante la visualizzazione di un'immagine nella Nuvola di Punti. Ci sono tre opzioni di regolazione dei cursori:

Inattivo (rappresentato come sfere)

Attivo (rappresentato come piccolo anello 3D)

Mobile (rappresentato come grande anello 3D)

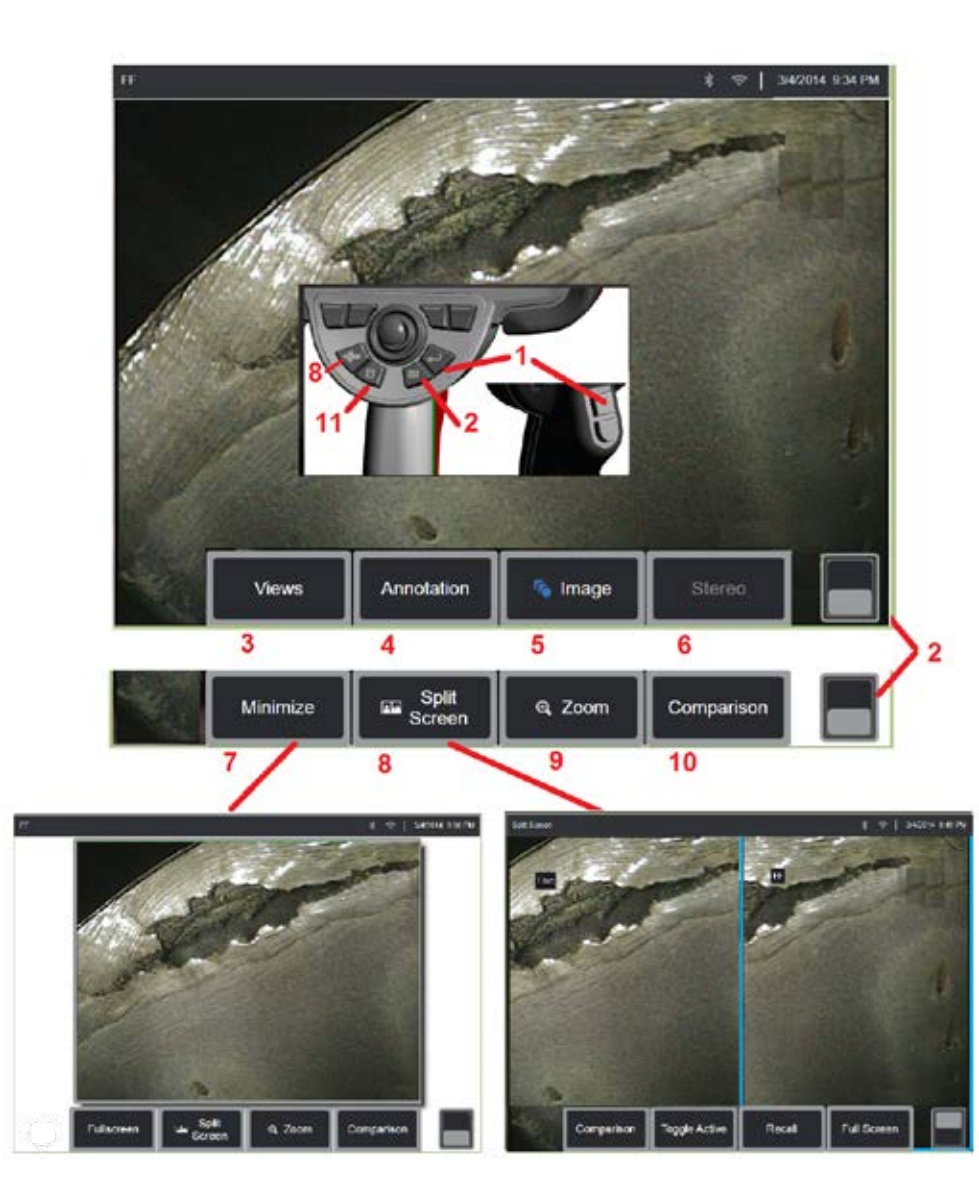

# **Bloccare l'immagine**

Bloccare un'immagine per catturarla temporaneamente a fini di revisione o regolazione. Muovendo il joystick su un'immagine bloccata non si provoca

1 – Premere brevemente uno di questi tasti o toccare un punto qualsiasi di un'immagine in tempo reale per bloccare la schermata. L'icona FF appare nell'angolo in alto a sinistra dello schermo e si apre il Menu con i tasti per la regolazione dell'immagine bloccata. Effettuare il processo inverso (o premere

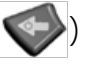

) per sbloccare lo schermo.

2 – Toccare (o tenere premuto a lungo il tasto ) per passare dal Menu tasti superiore a quello inferiore. Toccare due volte questo punto permette di visualizzare o nascondere i tasti e la barra di stato.

3 – Selezionare una delle **Viste** HDR (High Dynamic Range) disponibili quando un'immagine è bloccata.

4 – HDR (High Dynamic Range) disponibili **Annotazione.**

5 – Selezionare e regolare le impostazioni di trasformazione dell'immagine tra cui Luminosità, Correzione distorsione, Inverti e Inverti + e Sovrapposizione (richiede un'applicazione aggiuntiva). (fare clic qui per ulteriori informazioni sulle impostazioni immagine).

6 – Quando un OTA stereo viene calibrato sul sistema, Stereo appare in testo bianco. Premere per effettuare misurazioni stereo. Se non vengono calibrate OTA stereo, Stereo rimane disattivato e potrebbe non essere selezionato. (fare clic qui per ulteriori informazioni sulle Misurazioni Stereo).

7– Ridurre l'immagine per evitare che i tasti e la barra di stato vi si sovrappongano. 8 – Apre uno Schermo Diviso, mostrando sia immagini bloccate sia in tempo

reale. Premere Schermo intero per tornare alla visualizzazione a schermo singolo. (Fare click qui per ulteriori informazioni sulla modalità Schermo Diviso).

9 – Aumentare lo zoom o ingrandire una porzione dell'immagine bloccata (fare clic qui per informazioni sulla funzione Zoom).

10 – Caratteristiche della misurazione dell'immagine bloccata (fare clic qui per informazioni sulle Misurazioni di confronto).

11 – Premere o tenere premuto per salvare l'immagine bloccata (fare click qui per informazioni sulla funzione Salva). Premere due volte questo tasto per salvare uno screenshot dello schermo di visualizzazione.

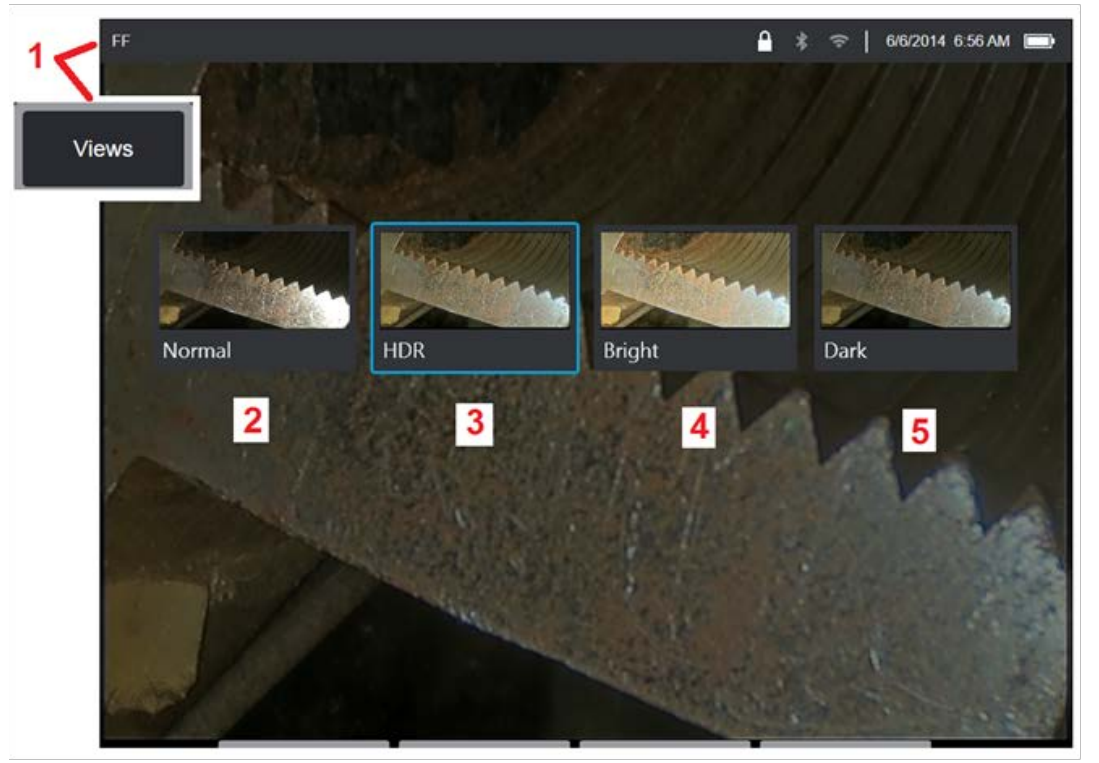

# **Selezione di una vista**

Quando un'immagine è bloccata, l'utente può selezionare tra varie visualizzazioni, come descritto di seguito.

1 – Ogni volta che un'immagine viene bloccata, selezionare per scegliere dalle opzioni di visualizzazione disponibili.

2 – Mostra una **Normale** immagine con intervallo dinamico creata applicando l'elaborazione Adaptive Noise Reduction (ANR) ai fotogrammi video in diretta prima della richiesta di blocco.

3 – **HDR - Variabile** consente l'impostazione ad alta gamma dinamica di un'immagine acquisita. Ciò consente di visualizzare l'intera gamma di immagini HDR.

4 – **HDR - Bright** è un'impostazione HDR preimpostata che offre una migliore visualizzazione nelle aree scure.

5 – **HDR - Dark** è un'impostazione HDR preimpostata che offre una migliore visualizzazione in aree luminose.

**Nota:** Per ottimizzare la qualità di tutte le immagini acquisite, mantenere la punta della sonda fino al momento dell'acquisizione. Aumentare la luminosità dell'immagine in tempo reale prima dell'acquisizione migliorerà la qualità delle immagini "HDR" e "Luminose" in zone scure.

**Nota:** Una volta salvata l'immagine con una di queste opzioni di visualizzazione attive, sono disponibili sono quell'opzione e Normale quando viene richiamata l'immagine salvata.

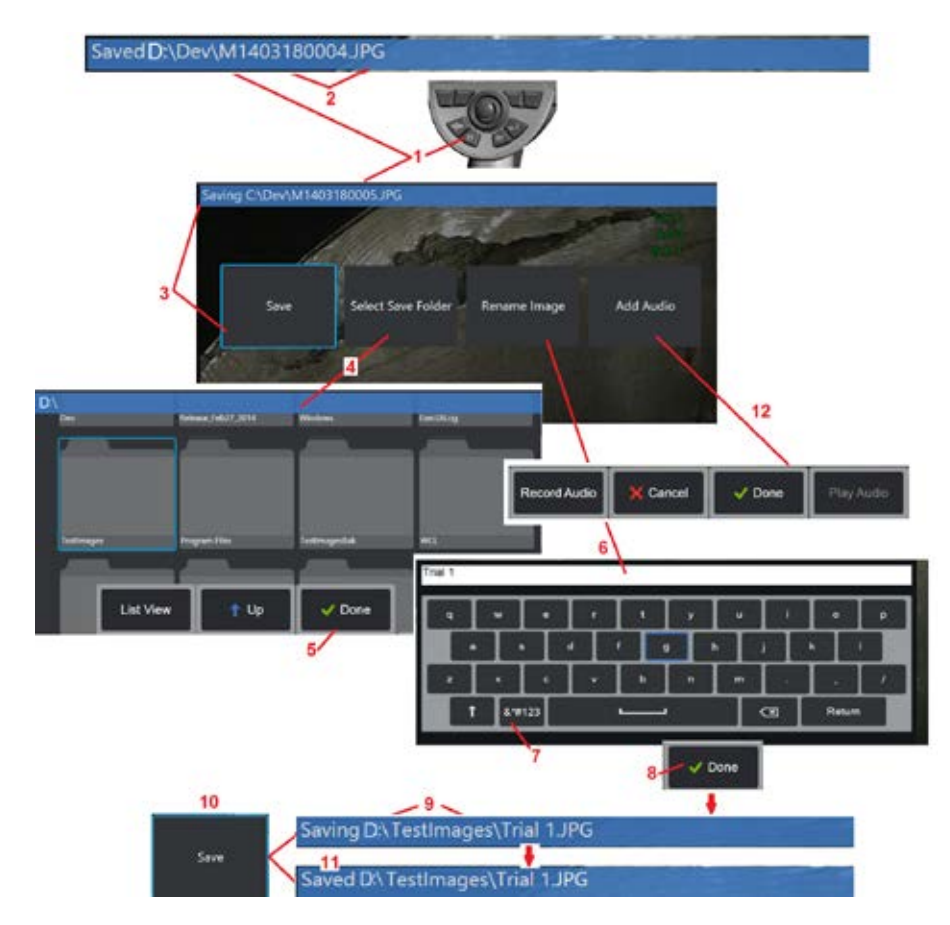

# **Salvare file contenenti Immagini**

I file contenenti immagini possono essere archiviati nel MViQ o in un dispositivo mobile. La funzione Quick-Save salva un file con un nome e un'estensione predefiniti in una directory predefinita (fare clic qui per ulteriori informazioni sulle impostazioni predefinite di nomi file, estensioni e directory). In alternativa, utilizzare il Menu Salva Opzioni.

1 – Premere rapidamente questo tasto per salvare rapidamente l'immagine visualizzata nella directory predefinita. Con una pressione prolungata di questo tasto si apre il Menu Opzioni di salvataggio. Premendo due volte questo tasto viene salvato uno screenshot dello schermo di visualizzazione.

**Nota:** Gli screenshot sono file di immagine BMP della schermata, non contengono dati RVI di alcun tipo, sono salvati automaticamente in una sottocartella creata automaticamente chiamata "Screenshots," e viene loro assegnato un nome di file di file di immagine autogenerato identificato aggiungendo le lettere "ss."

**Nota:** Il drive DVD potrebbe non servire per posizione di salvataggio default o alternativa. I file devono essere salvati in una directory inserita nella memoria dello strumento oppure su un dispositivo di salvataggio USB collegato. I file possono essere copiati e salvati su un supporto ottico in un drive DVD connesso.

2 – La posizione di salvataggio prevista (in questo caso la directory Dev situata sul disco D) è indicata qui. Una volta che un file è archiviato, nella barra di stato nella parte superiore dello schermo si legge "Salvato" Sono indicati anche il nome del file (descritto di seguito) e la sua estensione.

Nota: Ogni volta che i file sono salvati sul drive DVD, l'elemento ottico viene espulso automaticamente per evitare la perdita di dati.

3 – Durante l'assegnazione di un nuovo nome o una nuova destinazione al file immagine, nella barra di stato nella parte superiore dello schermo si legge "In corso di salvataggio".

4 – Scegliere una directory alternativa nella quale archiviare il file. Nota: Toccare e aprire il file desiderato

- 5 Toccare **Fine** per completare la selezione della directory desiderata.
- 6 Selezionare Rinominare il file prima del salvataggio. La tastiera virtuale si apre.
- 7 Selezionare la visualizzazione di caratteri numerici o simboli.
- 8 Toccare **Fine** dopo aver digitato il nome desiderato.

9 – La barra di stato ora indica la nuova directory di destinazione (in questo caso, TestImages) e il nuovo nome file (Trial 1).

- 10 Toccare **Salva** per completare il processo di salvataggio.
- 11 La barra di stato adesso indica che il file è stato "Salvato",

12 – Aggiungere Commenti Audio al file prima di completare il processo di salvataggio

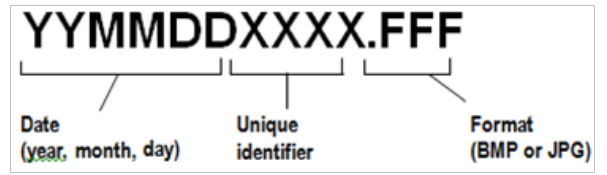

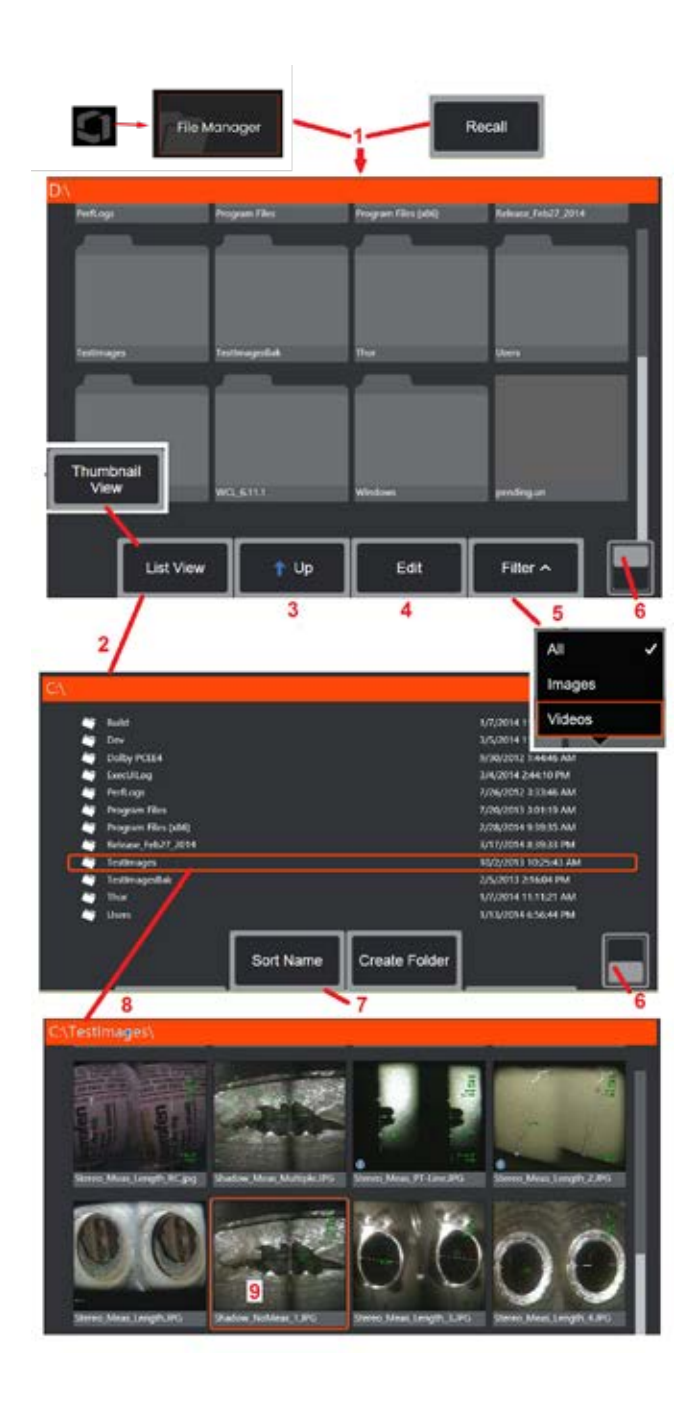

# **Lavorare con un'immagine richiamata**

I file contenenti immagini o video possono essere archiviati nel MViQ o in un dispositivo mobile. La funzione Richiama permette di visualizzare, misurare e commentare i file archiviati. Attenersi alla seguente procedura per individuare e richiamare un file archiviato: 1 – Prima di rimuovere l'unità USB o DVD, toccare il logo sullo schermo (o premere il

tasto ) per aprire il Menu Globale, quindi selezionare File Manager.

Nota: La selezione del tasto Richiama (quando è attivo) apre automaticamente l'ultima immagine salvata (se dall'ultima accensione dell'iQ ne è stata salvata almeno una). Muovendo il joystick (o facendo scorrere il display con il dito) verso destra o verso sinistra si richiamano altre immagini archiviate nella stessa cartella di quella richiamata.

2 – Controlla l'aspetto del File Manager (sia le Miniature sia le Visualizzazioni elenco sono mostrate qui).

3 – Selezionare per accedere alla directory immediatamente superiore all'interno di File Manager.

4 – Selezionare per copiare, rinominare e modificare in altro modo i file archiviati (fare clic qui per ulteriori informazioni sulla funzione Modifica).

5 – Selezionare i tipi di file da visualizzare.

6 - Toccare per passare dalla riga superiore a quella inferiore della barra dei tasti funzione. Toccare due volte questo punto permette di visualizzare o nascondere i tasti e la barra di stato.

7 – Definire in quale ordine i file o le cartelle sono elencati (per data o ordine alfabetico).

- 8 Toccare lo schermo per selezionare la cartella da aprire.
- 9 Toccare lo schermo per selezionare il file da aprire per il richiamo.

10 – Una volta che un'immagine è stata richiamata, sono possibili diverse operazioni (si vedano i Menu tasti sotto). Fare clic su uno dei seguenti collegamenti per ulteriori informazioni sulla funzione corrispondente:

- -Selezionare la vista
- -Aggiungere annotazioni sotto forma di testo o frecce
- -Misurare le caratteristiche delle **immagini**
- -Ascoltare una traccia audio registrata
- -Aprire uno Schermo diviso per visualizzare due immagini (in tempo reale, bloccate o richiamate)
- -Usare lo Zoom per ingrandire
- -Regolare l'immagine

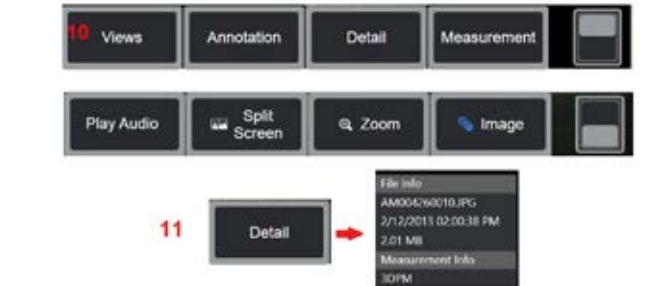

47 11 – Premere per aprire un elenco sullo schermo delle proprietà dettagliate del file visualizzato.

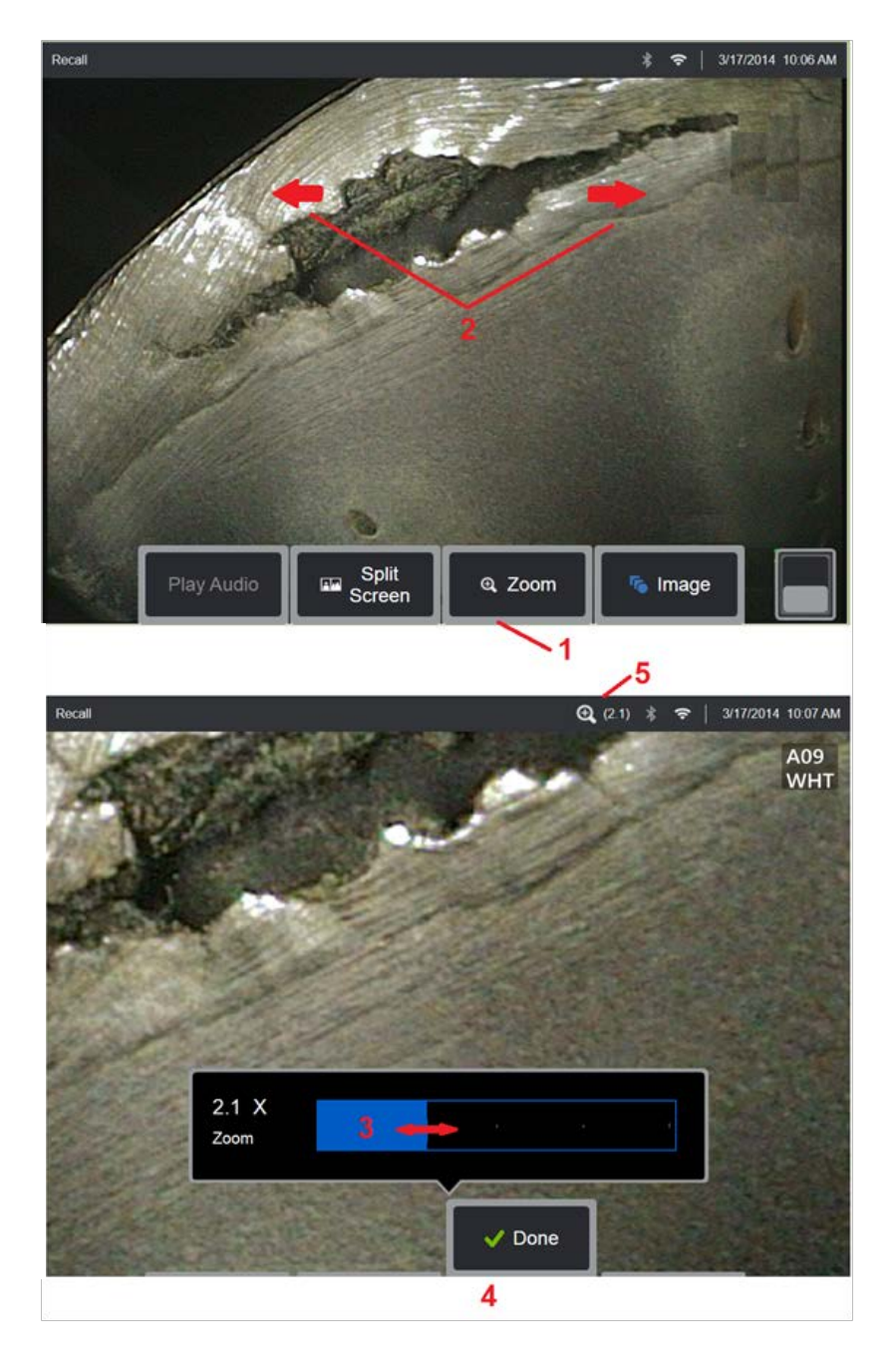

# **Zoom per ingrandire**

La funzione Zoom ingrandisce immagini in tempo reale, bloccate e richiamate. Essendo un processo digitale, ingrandendo l'immagine si perde in definizione.

Nota: Il MViQ offre due metodi di ingrandimento equivalenti.<br>1 – Selezionare questo tasto per aprire la barra di controllo dello Zoom.<br>2 – Pizzicare per ingrandire per modificare l'ingrandimento. Allontanando le

dita l'una dall'altra si aumenta l'ingrandimento (Zoom IN). Spostare le dita riavvicinandole diminuisce l'ingrandimento (Diminuzione Zoom).

3 – Toccare e far scorrere questa barra verso destra o verso sinistra (o spostarla con il joystick) per aumentare o diminuire l'ingrandimento dell'immagine. Ripetere questa operazione per ritornare a un'immagine non ingrandita (zoom a 1X).

4 – Selezionare **Fine** quando il processo di ingrandimento dell'immagine

 $\overline{5}$  – Quando l'immagine è ingrandita, l'icona  $\overline{Q}$  appare sulla barra di stato dello schermo, insieme ad un valore che indica l'entità dell'ingrandimento (2,1 volte nell'immagine a lato).

**Nota:** Quando un'immagine bloccata o richiamata è ingrandita usando la funzione Zoom, far scorrere il dito sullo schermo o utilizzare il joystick per visualizzare le altre porzioni dell'immagine ingrandita.

**Nota:** Lo zoom massimo è 5x e viene visualizzato nella barra di stato.

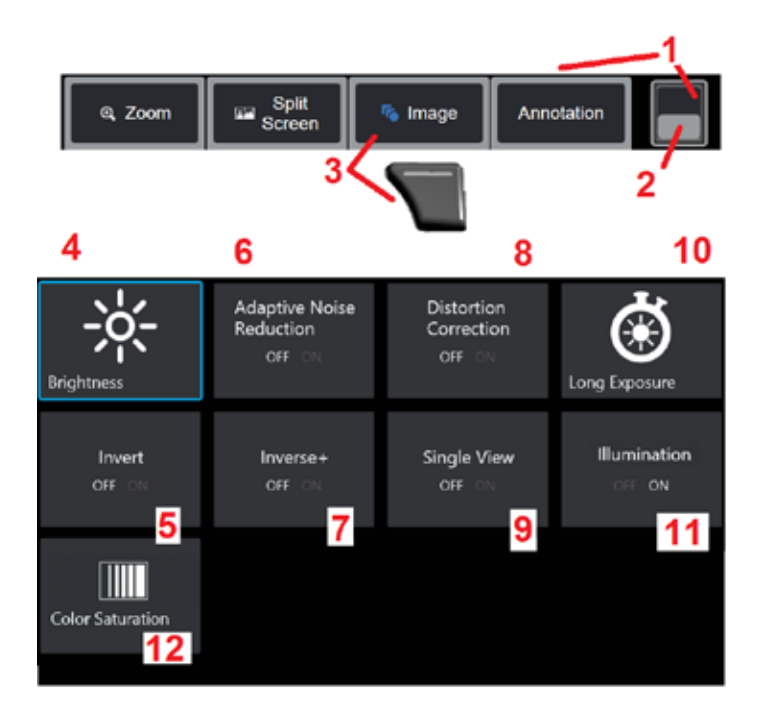

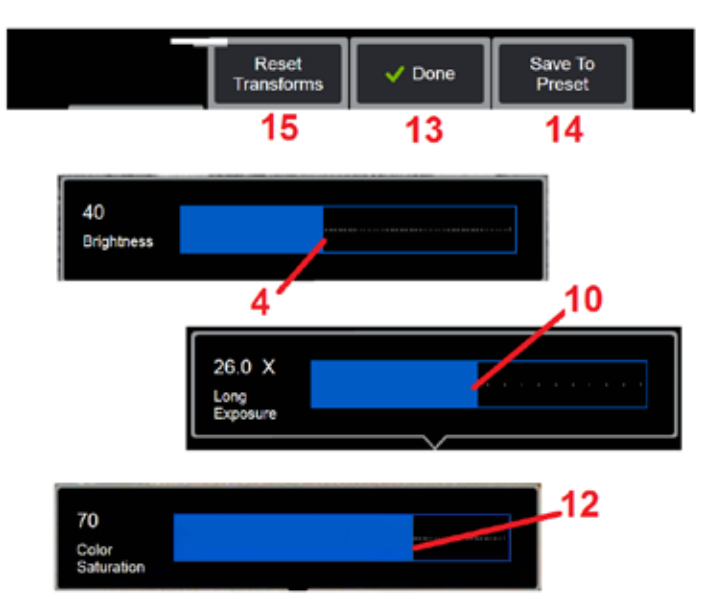

# **Impostazione di trasformazione delle immagini**

Queste impostazioni, a cui si accede selezionando il Menu Immagine, alterano l'aspetto delle immagini dal vivo. (Alcune di queste impostazioni hanno effetto anche sulle immagini bloccate o richiamate). In qualsiasi momento, i valori assegnati a queste dodici impostazioni di trasformazione possono essere salvati come predefinito denominato dall'utente. Quando si seleziona questa opzione, tutte le impostazioni di trasformazione passano a questi valori preimpostati. (Fare clic qui per scoprire come lavorare con le Impostazioni di Trasformazione Immagine Predefinite).

1 –Toccare due volte questo interruttore per visualizzare o nascondere la barra dei tasti funzione.

2 - Toccare per passare dalla riga superiore a quella inferiore della barra dei tasti funzione.

3 – Toccare il pulsante **Immagine** sullo schermo o premere il tasto corrispondente per visualizzare il Menu Immagine.

4 – Toccare sullo schermo l'icona **Luminosità** per regolare l'immagine visualizzata. Appare la barra di regolazione: trascinarla verso destra o verso sinistra. È possibile regolare la luminosità di immagini in tempo reale, bloccate e richiamate, e dei video registrati. Il livello di luminosità selezionato quando un'immagine è salvata è mantenuto quando si richiama l'immagine.

**Nota:** Quando si visualizzano immagini dal vivo, regolare la luminosità significa controllare il tempo di esposizione, il guadagno della fotocamera e l'emissione luminosa con impostazioni inferiori. Quando si visualizzano immagini bloccate o video registrati, regolare la luminosità significa controllare il guadagno digitale-

5 – Toccare **Dark Boost** che è una funzione di elaborazione video dal vivo che illumina digitalmente le aree più scure nelle scene con superfici di primo piano luminose, o con abbagliamento, senza sovraesporre o degradare il contrasto di scene più uniformi. Una volta attivato,  $\Gamma$  appare nella parte alta del display.

6 – Toccare per attivare o disattivare la funzione **Adaptive Noise Reduction** (ANR). L'ANR serve a ridurre il rumore (lo sgranamento dell'immagine) visibile quando la sonda è inserita in un'area buia. L'impostazione ANR (ON o OFF) è attivabile solo sui video in tempo reale. ARN è applicata automaticamente a tutte le immagini bloccate e salvate per ridurre il rumore, anche quando la funzione ANR è disattivata. Una volta

attivato, **in a**ppare nella parte alta del display.

**Nota:** Tenere la sonda immobile durante la cattura di un'immagine. Il movimento della sonda aumenta il rumore.

7 – Toccare per attivare o disattivare la funzione **Distortion Correction**. La funzione di correzione della distorsione corregge la distorsione della canna grandangolare che si verifica quando si utilizzano OTA ottiche con vari campi angolari di vista

**Nota:** Quando un'immagine corretta è salvata, l'orientamento dell'immagine sarà registrato come 120 gradi.

**Nota:** Quando si visualizza un'immagine corretta, l'angolazione del campo visivo (FOV) è indicata nell'angolo in basso a destra.

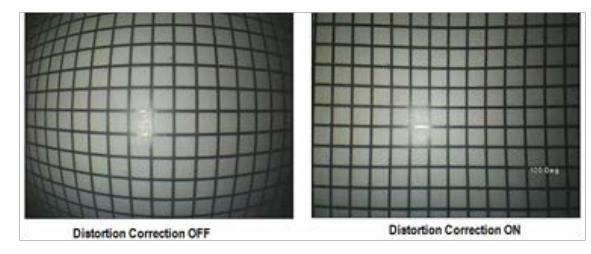

8 – Toccare sullo schermo l'iconaLong Exposure per illuminare le immagini dal vivo aumentando il tempo massimo di esposizione della fotocamera. Le impostazioni dell'esposizione possono variare da 1X a 600X.

**Nota:** Maggiore è il tempo di esposizione, maggiore è il rischio di offuscamento dell'immagine. Tenere la sonda per quanto più possibile ferma durante la cattura di un'immagine con esposizione prolungata.

9 – Toccare sullo schermo l'icona per attivare o disattivare la funzione **Invert**.

Una volta attivato,  $\boxed{\text{E}}$ 3 appare nella parte alta del display. Questa funzione rovescia tutte le immagini in senso orizzontale.

**Nota:** Questa funzione permette di "correggere" le immagini quando si usa una punta ottica a visione laterale, dato che il prisma utilizzato da queste punte (OTA) fornirebbe altrimenti un'immagine invertita.

10 – Toccare per attivare o disattivare la funzione **Inverse+**. Una volta attivato,

AM appare nella parte alta del display. La funzione Inverti+ aumenta il contrasto dell'immagine, rendendo più visibili alcuni dettagli nelle immagini poco illuminate o con contrasto insufficiente. Se si attiva la funzione Inverse+, le aree di luce e di ombra dell'immagine sono invertite, come in un negativo. 11 – Toccare per attivare o disattivare la funzione Single View. Single View è utile durante il posizionamento di una punta ottica stereo. Questa funzione semplifica la manovra della videocamera, eliminando temporaneamente la seconda immagine,

12 – Toccare per attivare o disattivare il LED di illuminazione .

13 – Toccare il pulsante sullo schermo Saturazione colore per regolare la quantità di colore nell'immagine. Mentre la regolazione può essere eseguita solo quando si visualizza un video in tempo reale, il colore impostato viene mantenuto nelle immagini successivamente bloccate e salvate. Questa operazione può essere utile quando si valuta le condizioni associate al calore indicate da leggere variazioni di calore.

14 – Premere **Rotate** per modificare l'orientamento dell'immagine di 90 gradi. Se si continua a premere l'immagine ruoterà in senso orario di 90 gradi ad ogni pressione. Durante la visualizzazione di un'immagine dal vivo, gli utenti possono ruotare l'immagine di un singolo grado utilizzando il touchscreen.

15 – **Overlay** consente agli utenti di richiamare e visualizzare un'immagine di riferimento e sovrapporla alla scena corrente per il confronto.

16 – Premere il tasto **Fatto** sullo schermo o il pulsante corrispondente per chiudere il Menu Immagine e tornare alla Barra Tasti. Tutte le modifiche apportate alle impostazioni di trasformazione rimarranno effettive fino alla successiva modifica manuale o al richiamo di un'impostazione

predefinita salvata. La pressione di durante la visualizzazione di un video disattiva tutte le trasformazioni.

**Nota:** Tutte le modifiche apportate alle impostazioni di trasformazione dell'immagine si annullano con lo spegnimento.

17– Premere il tasto **Save To Preset** sullo schermo o premere il pulsante corrispondente per creare e dare un nome a una Impostazione Predefinita che riunisca i valori assegnati ad ognuna delle otto impostazioni di Trasformazione Immagine. Il richiamo di questa Impostazione Predefinita consente di modificare tutte le impostazioni di trasformazione dell'immagine secondo i valori salvati. (Fare clic qui per ulteriori informazioni su come lavorare con le Impostazioni di Trasformazione Immagine Predefinite).

18 – Toccare **Reset Transforms** sullo schermo per ripristinare i valori predefiniti dal produttore per ognuna di queste dodici impostazioni.

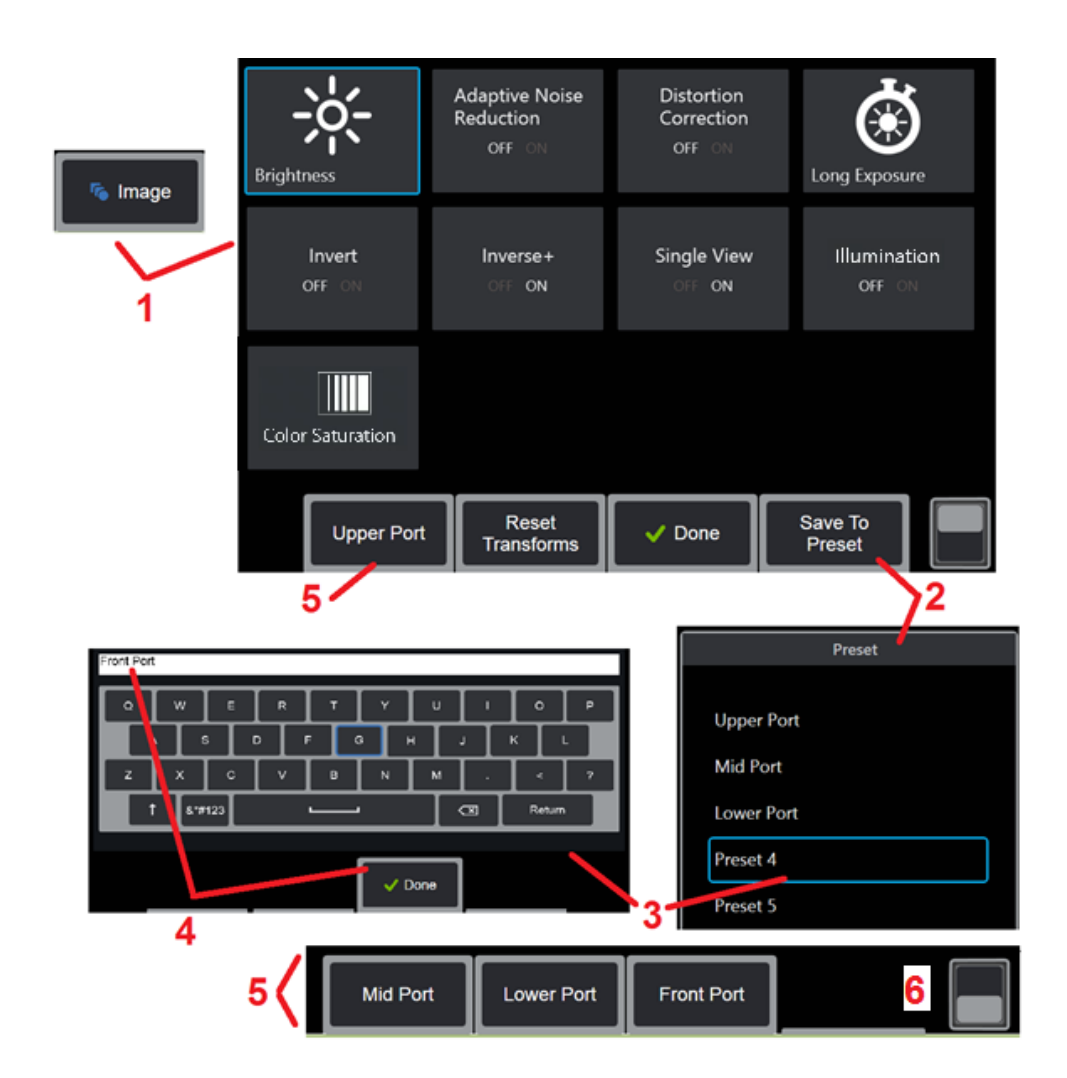

### **Lavorare con impostazioni di trasformazione delle Immagini pre-impostate**

I valori assegnati alle impostazioni di trasformazione dell'immagine possono essere salvati come impostazione predefinita denominata dall'utente Quando essi vengono richiamati, tutte le impostazioni di trasformazione ritornano ai valori assegnati quando è stata creata l'impostazione predefinita. Ogni impostazione predefinita denominata dall'utente viene visualizzato come tasto funzione nel Menu Immagine. Per caricare un'impostazione predefinita è sufficiente selezionare il tasto corrispondente.

1 – Toccare il tasto Immagine sullo schermo o premere il tasto corrispondente per visualizzare il Menu Immagine, che contiene le dodici impostazioni di trasformazione dell'immagine. Configurare le impostazioni a piacere.

2 – Per salvare le impostazioni di trasformazione dell'immagine in un predefinito denominato dall'utente, selezionare Salva in predefinito. Si aprirà l'elenco dei predefiniti.

3 – Toccare per selezionare uno dei cinque Predefiniti. Si aprirà la tastiera virtuale, consentendo di assegnare un nome al Predefinito.

4 – Dopo aver inserito un nome per il Predefinito, selezionare **Fine**.

5 – I Predefiniti denominati dall'utente vengono visualizzati come tasti funzione nel Menu Immagine. Selezionarne uno per caricare le impostazioni immagazzinate nel relativo Predefinito.

6– Toccare per passare tra le barre dei tasti funzione superiore e inferiore per visualizzare ulteriori predefiniti.

**Nota:** Le impostazioni predefinite sono mantenute solo per il profilo collegato al momento della loro creazione.

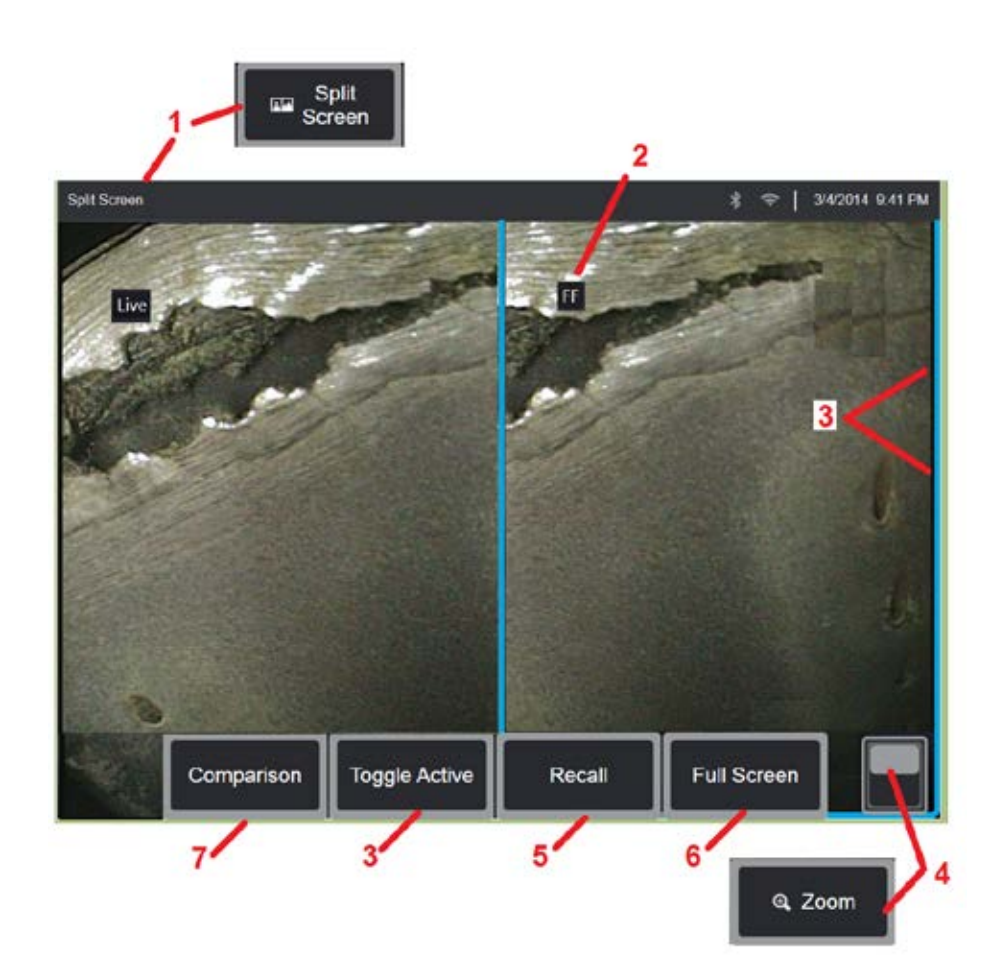

### **Lavorare con lo schermo diviso**

Lo schermo diviso mostra due immagini affiancate. Le immagini possono essere in tempo reale, bloccate o richiamate, o una qualsiasi combinazione di queste opzioni. Siccome le immagini bloccate mostrate sulla metà schermo sono ritagliate, per visualizzarle interamente è possibile trascinarle con il dito sullo schermo o muovendo il joystick.

1 – Premere in qualsiasi momento per attivare la modalità Schermo Diviso. Una metà dello schermo mostrerà dapprima un'immagine in tempo reale, mentre l'altra metà mostrerà una versione bloccata dell'immagine che appariva quando la modalità

**Nota:** Per abbandonare la modalità Schermo Diviso, premere finché non riappare l'immagine a pieno schermo.

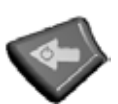

2 – Ogni immagine visualizzata verrà identificata come Live, Frozen (FF) o Recalled.

3 – Per determinare quale sarà l'immagine attiva, toccare un lato dello schermo diviso, premere questo tasto oppure muovere il joystick verso destra o verso sinistra. Una sola immagine alla volta è attiva, ed è contrassegnata dal contorno blu.

4 – Modificare l'ingrandimento dell'immagine attiva aumentando o diminuendo lo zoom (fare clic qui per ulteriori informazioni sulla funzione Zoom).

5 – Selezionare per richiamare un'immagine memorizzata in qualsiasi lato del display sia attualmente attivo (fare clic qui per lavorare con le Immagini richiamate).

 $6$  – Visualizza temporaneamente a pieno schermo l'immagine attiva. Questa azione NON fa sì che lo schermo esca dalla modalità Schermo

 $7$  – La modalità di misurazione è disponibile durante l'utilizzo dello schermo diviso (fare clic qui per ulteriori informazioni sulla misurazione).

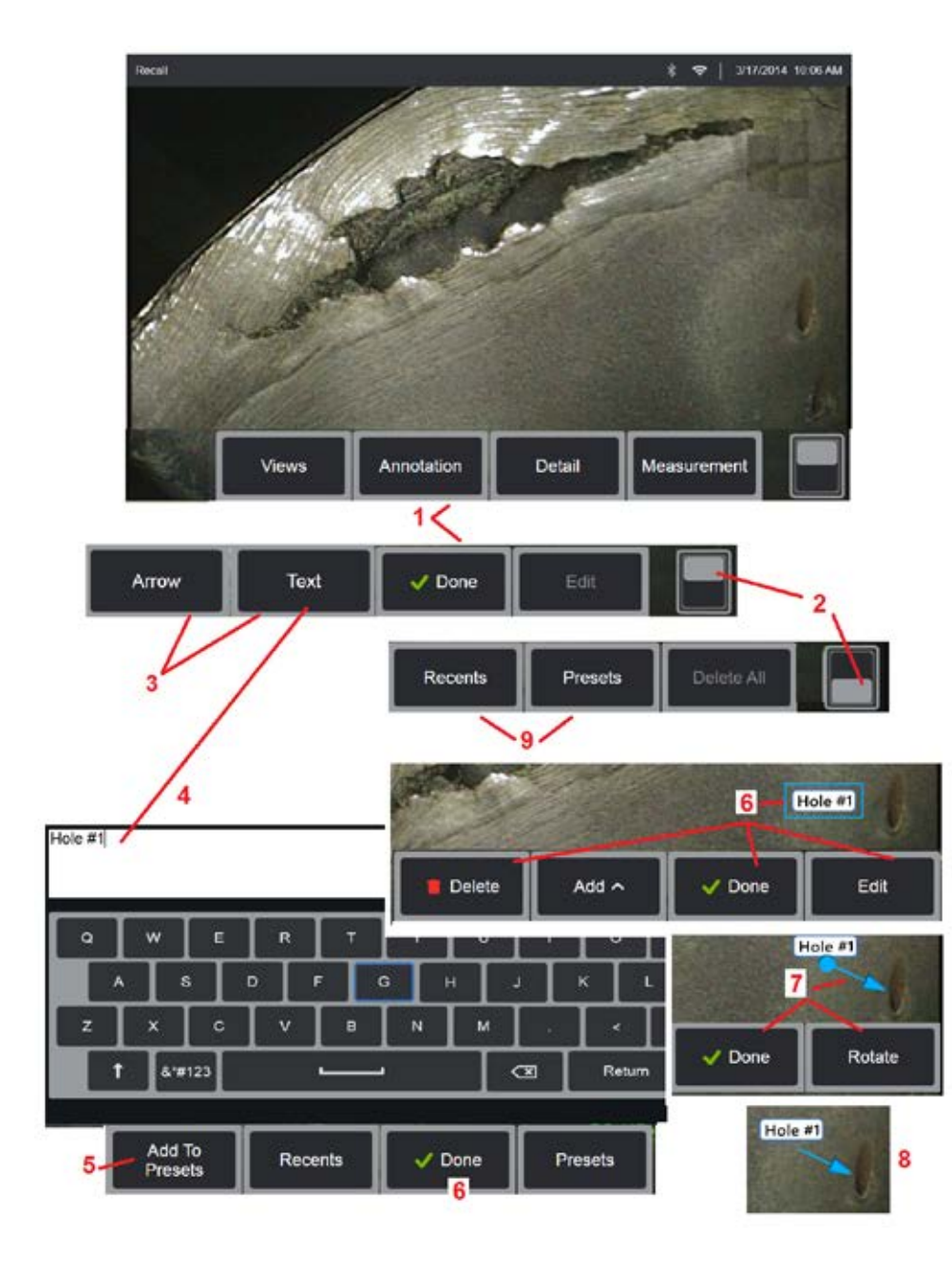

# **Annotazioni con testo e frecce**

Aggiungere annotazioni ad un'immagine significa aggiungere testo o frecce per indicare le aree di interesse: crepe, indicazioni, ecc. È possibile aggiungere annotazioni a immagini in tempo reale, bloccate e richiamate.

1 – Selezionare **Annotazione** per avviare la funzionalità.

2- Toccare per passare dalla riga superiore a quella inferiore della barra dei tasti funzione. Toccare due volte questo punto permette di visualizzare o nascondere i tasti e la barra di stato.

3 – L'aggiunta di annotazioni inizia selezionando Testo o Freccia.

4 – Selezionando Testo si apre la Tastiera Virtuale. Inserire l'annotazione desiderata

**Nota:** La regolazione del colore dell'annotazione può renderla più visibile rispetto ad un'immagine specifica. Fare clic qui per informazioni su come personalizzare il testo e le frecce delle annotazioni.

5 – Selezionare per aggiungere l'annotazione inserita a una lista di massimo 100 annotazioni predefinite che sono pronte per essere inserite senza digitazione.

6 – Selezionare **Fine** quando si è finito di digitare l'annotazione, che apparirà sull'immagine circondata da un contorno blu, ad indicare che è selezionata. Quando l'annotazione è selezionata, è possibile spostarla (trascinandola con il dito o usando il joystick), modificarla o cancellarla. Selezionare nuovamente Fatto (Done) per deselezionare l'annotazione.

7 – Una freccia selezionata (aggiunta allo stesso modo di una nota) appare con un pallino a un'estremità. Spostare la freccia sullo schermo trascinandola con il dito (vicino alla punta della freccia) o utilizzando il joystick. È possibile ruotare la freccia muovendo il pallino con il dito o usando il tasto

8 – Selezionare Fine per deselezionare la freccia.

**Nota:** È possibile selezionare qualunque nota o freccia sullo schermo semplicemente toccandola.

9 – Apre l'elenco delle annotazioni preimpostate create dall'utente (annotazione). Mostra tutte le annotazioni aggiunte di recente, comprese quelle predefinite.

10 – Una volta aperto, selezionare e aggiungere un'annotazione preimpostata o selezionarla per la modifica.

11 – Toccare l'angolo (apparirà un segno di spunta bianco) per selezionare un'annotazione da cancellare.

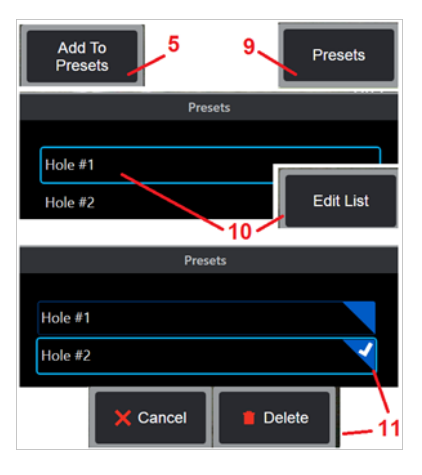

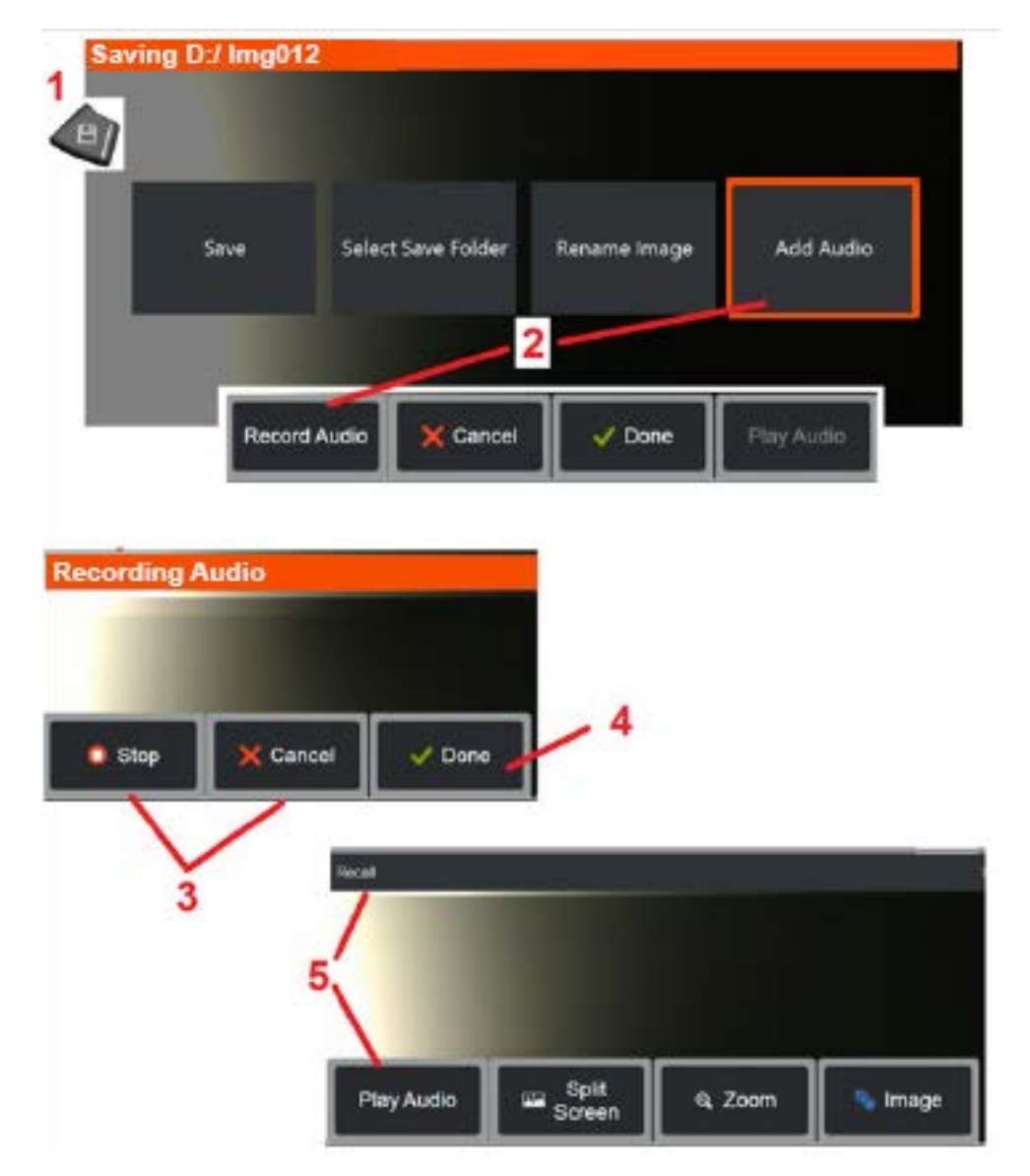

# **Aggiunta di note audio ad un'immagine**

Durante il salvataggio di un'immagine, è possibile aggiungervi annotazioni audio se il MViQ è collegato a un microfono. Il file audio verrà denominato con lo stesso nome dell'immagine + .mp4.

1 – Premere a lungo il tasto Salva per iniziare il processo di salvataggio delle immagini.

2 – Premere **Aggiungi Audio** per iniziare a registrare l'audio. Assicurarsi prima di aver collegato un microfono (fare clic qui per specificare il microfono collegato e altre impostazioni Immagine e Video).

3 - Selezionare uno dei controlli per interrompere momentaneamente o annullare definitivamente il processo di registrazione audio.

4 – Selezionare **Fine** per completare il processo di registrazione dell'audio. Le note audio vengono ora salvate con lo stesso nome del file di immagine memorizzato, con .mp4 estensione del file. Ora è possibile ascoltare o riregistrare le note audio.

5 – Dopo aver richiamato un'immagine salvata, le note audio registrate possono essere ascoltate in qualsiasi momento

**Nota:** quando un'immagine viene richiamata, il tasto Play Audio può trovarsi nella riga inferiore dei tasti funzione.

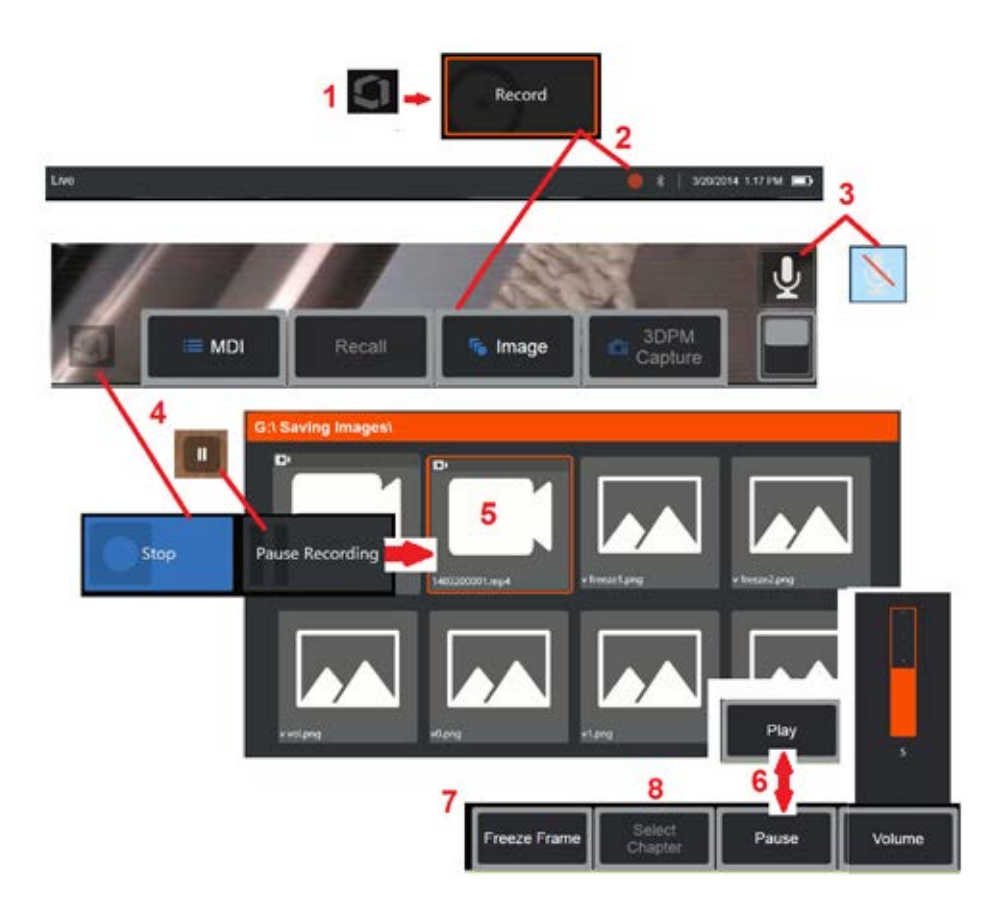

# **Lavorare con i video**

In qualunque momento, durante l'ispezione è possibile registrare un video "in sottofondo" mentre si effettuano altre operazioni, come confrontare immagini su uno schermo diviso, prendere misurazioni, o gestire file e cartelle. Durante la registrazione del video, il sistema salva tutto ciò che appare sul display, i rumori di sottofondo e i commenti pronunciati vicino al microfono (a meno che non si disattivi l'audio). I video possono essere registrati sulla memoria interna o su un dispositivo di archiviazione portatile.

# **Registrare video in tempo reale**

1 – Toccare l'angolo in basso a sinistra del display (in genere contiene un logo) in qualsiasi momento per aprire il Menu Globale, che fornisce l'accesso al tasto Registra video. Il trigger superiore può anche essere personalizzato come tasto Registra video, tramite il Menu Globale > impostazioni > scheda Immagine e video. Con una breve pressione si inizia a registrare, si mette in pausa la registrazione; mentre una pressione prolungata interrompe la registrazione.

2 – Selezionare per avviare la registrazione di un video nel formato selezionato dall'utente (fare clic qui per scoprire come configurare le Impostazioni dello schermo. Si noti che i tasti visibili nell'immagine (e tutte le altre funzioni a schermo) appariranno nel video. Toccare due volte il tasto di selezione per rimuovere i tasti dallo schermo, se non si desidera includerli nel video.

3 – Toccare per attivare o disattivare la registrazione suoni. La registrazione dei suoni è possibile (e apparirà solamente questa icona) se un microfono è collegato a MViQ e il sistema è configurato correttamente. Fare clic qui per ulteriori informazioni sulla

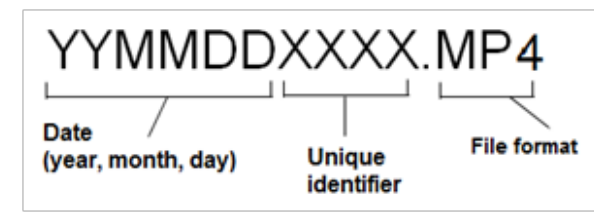

configurazione delle Impostazioni Video.

4 - Toccare l'angolo in basso a sinistra del display e selezionare i pulsanti Pausa video o Stop. Selezionando Pausa (o premendo il comando di pausa sullo schermo) è possibile riprendere la registrazione interrotta. Selezionando Stop il file video è automaticamente salvato con un nome predefinito (si veda il paragrafo corrispondente) nella cartella predefinita dall'utente. Una volta premuto, il comando di pausa su schermo diventa un comando di riproduzione, che può essere premuto per continuare la registrazione. Tenere premuto il comando di pausa o riproduzione su schermo per interrompere il processo di registrazione. Fare clic qui per informazioni sulle Impostazioni Video, compresa la selezione della posizione di archiviazione predefinita.

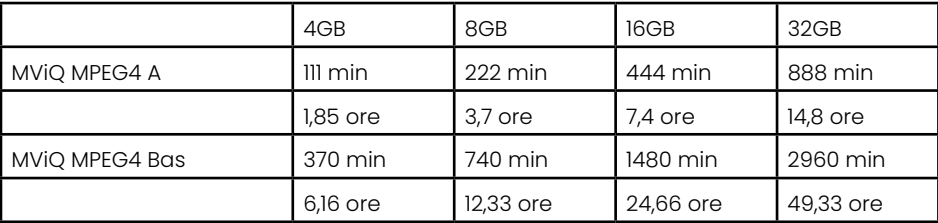

### **Lavorare con un video richiamato**

5 – Per richiamare un video salvato, navigare fino alla posizione del file corrispondente da File Manager. Selezionare il video (che avrà un'estensione di file mp4). Inizierà la riproduzione del video.

6 – Questi tasti permettono di controllare il video durante la riproduzione. Usare il joystick per mandare avanti o indietro il video.

# **Catturare un'immagine a partire dal video**

- 7 Fare click qui per bloccare il video in qualunque momento. Una volta bloccata, la schermata può essere salvata.
- 8 Utilizzare il joystick sinistro o destro per selezionare rapidamente il precedente o il successivo**Capitolo**.

# **Utilizzare un video esterno**

Per utilizzare un video esterno, è sufficiente collegare la sorgente video esterna al dispositivo di cattura. Quindi collegare il dispositivo di acquisizione a un MViQ tramite porta USB (a). Un volta collegato, il video esterno sarà utilizzato al posto del sensore video ogni qualvolta il dispositivo di cattura viene connesso.

# **Misurare elementi e indicazioni**

# **Le misurazioni**

Il MViQ permette di misurare caratteristiche e oggetti di riferimento sia prima di salvare l'immagine sia dopo. È possibile salvare un massimo di cinque misurazioni per immagine. Per effettuare misurazioni di fase 3D (3DPM) o stereoscopiche, l'immagine deve essere catturata usando un'ottica 3DPM o stereoscopica. Tutte le immagini di misurazione salvate possono essere rimisurate su un PC utilizzando il software Inspection Manager di Waygate Technologies. Per informazioni dettagliate rivolgersi al rappresentante delle vendite di zona.

Le immagini con misurazioni possono essere salvate in formato JPEG o bitmap. È possibile visualizzare questi file, inclusi i risultati delle misurazioni, con la maggior parte dei programmi di visualizzazione, con Windows Paint

#### **Note**

-Le misurazioni ottenute sono valide solo se le rilevate in aria. Per misurare in immersione in un liquido, contattare Waygate Technologies.

- -Waygate Technologies non può garantire l'accuratezza delle misurazioni calcolate dal sistema MViQ. L'accuratezza dipende dall'applicazione e dall'abilità dell'operatore.
- -Il sistema MViQ è in grado di visualizzare le immagini di misurazione acquisite sui sistemi Everest XLG3™ e XLGo VideoProbe, comprese le misurazioni acquisite in precedenza. Tuttavia, non supportiamo la rimisurazione di immagini acquisite con sistemi diversi da MViQ.
- -I dati delle immagini di misura non devono essere alterati o compressi per rimanere vitali per la rimisurazione post-ispezione.

# **Tipi di misurazione**

Il sistema MViQ supporta quattro tipi di misurazione: Fase 3D, Stereo 3D, Stereo e Confronto.

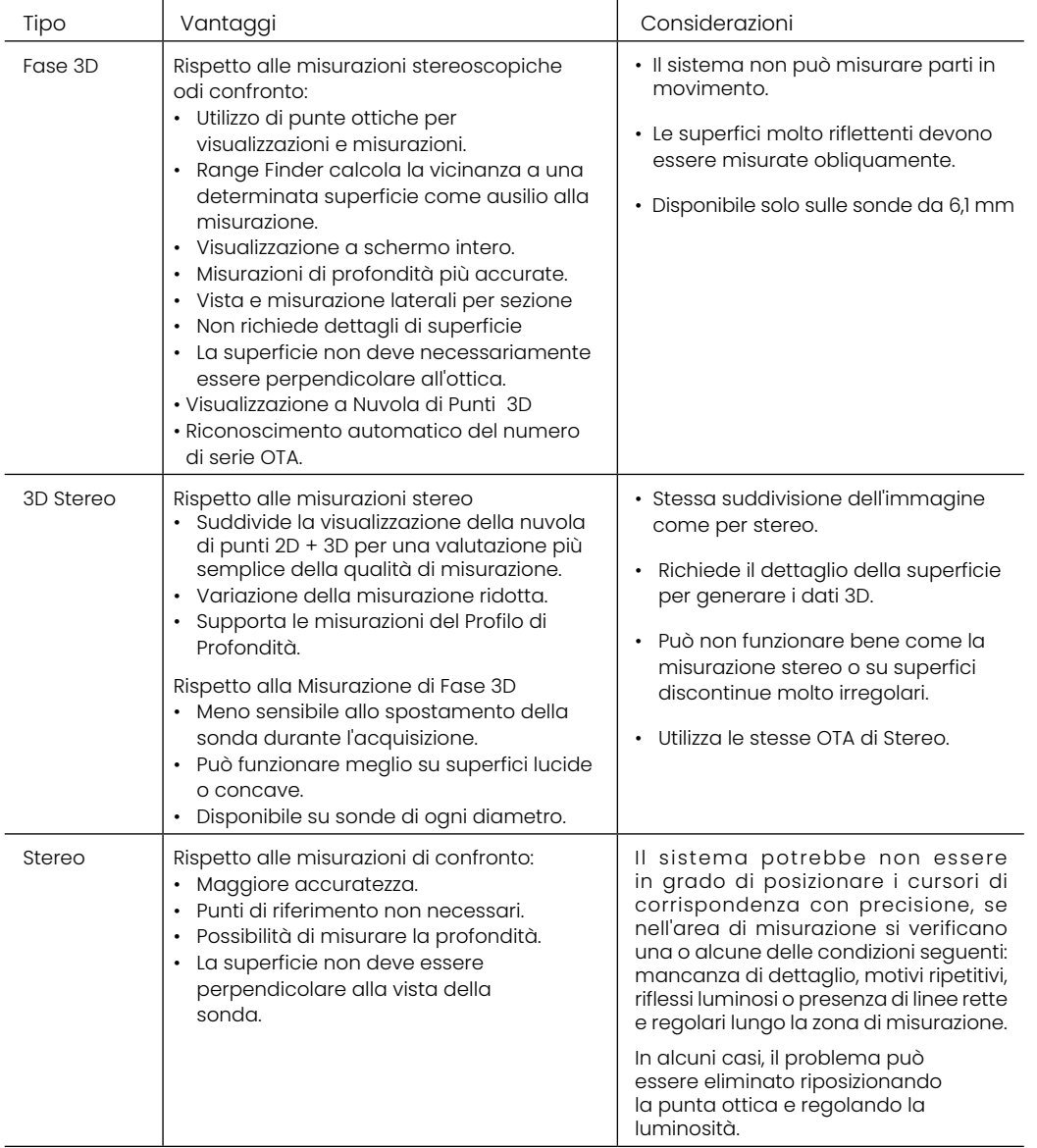

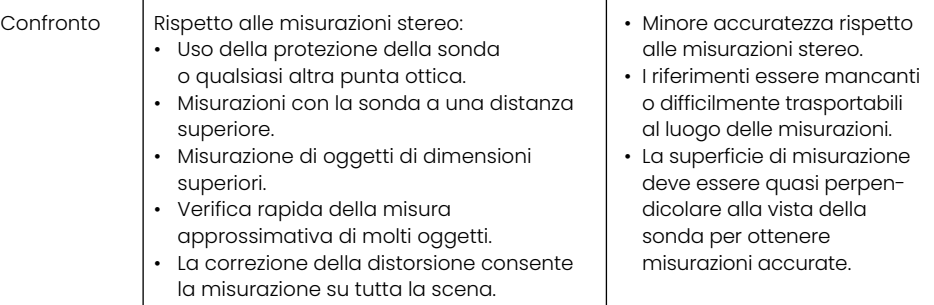

#### **Misurazione OTA**

Nota: Le punte OTA 3DPM sono identificate automaticamente dal sistema. Le OTA stereo devono essere selezionate manualmente prima di effettuare una misurazione stereo. Sebbene le modalità 3D Stereo e Stereo utilizzino le stesse punte OTA stereo, richiedono diversi processi di calibrazione di fabbrica e dati di calibrazione. Utilizzano inoltre una diversa elaborazione per determinare le coordinate 3D per la misurazione.

A differenza delle OTA standard, Stereo, Stereo 3D e OTA di fase 3D sono calibrate dal costruttore per essere usate con determinate sonde, e non forniranno misurazioni accurate se usate con sonde diverse. Queste OTA sono abbinate alle sonde dai numeri di serie identificati su ciascuna OTA e su ciascuna etichetta della sonda. I dati di calibrazione sono archiviati nella memoria della punta endoscopio, permettendo l'uso della punta con diversi dispositivi manuali.

#### **Note**

- Per garantire l'accuratezza della misurazione, verificare l'accuratezza dell'OTA ogni volta che viene installata e alla fine di un evento di misurazione. Consultare l'Appendice E per le procedure di verifica.

- L'OTA installata deve essere identificata prima di effettuare misurazioni Stereo. Fare clic qui per visualizzare la procedura di identificazione della punta ottica stereo.

Per assicurarsi che nessun danno meccanico possa averne diminuito l'accuratezza, controllare le punte OTA di misurazione ad ogni utilizzo. Vedere Verifica delle punte OTA di misurazione nell'Appendice E. Per informazioni sulle OTA disponibili per ciascuna tecnica di misurazione, vedere la tabella delle punte ottiche nell' Appendice B.

# **Tipi di misurazione 3D e funzioni speciali**

Questo capitolo parla in modo specifico del posizionamento del cursore per ogni tipo di Misurazione di Fase 3D e 3D Stereo.

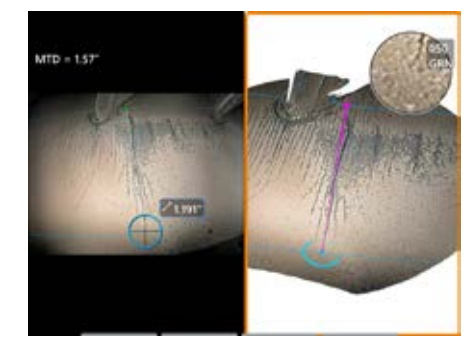

#### **Lunghezza**

Descrizione: Misurazione lineare (da punto a punto)

#### **Posizionamento cursore**

Posizionare entrambi i cursori nelle posizioni desiderate.

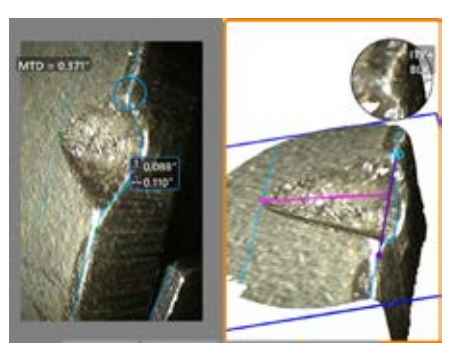

#### **Da punto a linea**

Descrizione: Distanza perpendicolare da un punto a una linea.

#### **Posizionamento cursore**

Posizionare i primi due cursori per definire una linea di riferimento. Posizionare il terzo cursore alla distanza perpendicolare che si desidera misurare.

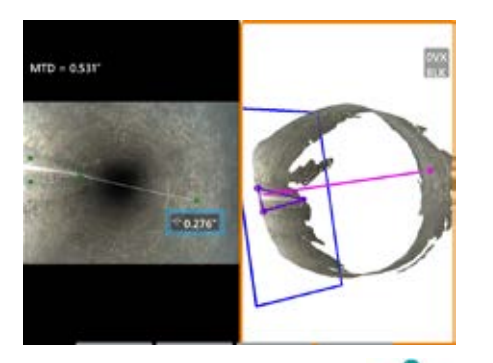

#### **Profondità**

Descrizione: Distanza perpendicolare tra una superficie ed un punto sopra o sotto di essa. Utilizzato per valutare cambiamenti dovuti all'usura, errori di allineamento o altre cause.

Valori negativi indicano che il punto si trova sotto la superficie. Valori positivi indicano che si trova al di sopra del piano.

#### **Posizionamento cursore**

Posizionare i primi tre cursori per definire un piano di riferimento. La funzionalità Depth Assist valuta i contorni di superficie adiacenti e, se presenti, posiziona automaticamente il quarto cursore nel punto più profondo, più alto, oppure su un bordo della pala. Verificare ed eventualmente regolare il posizionamento del quarto cursore.

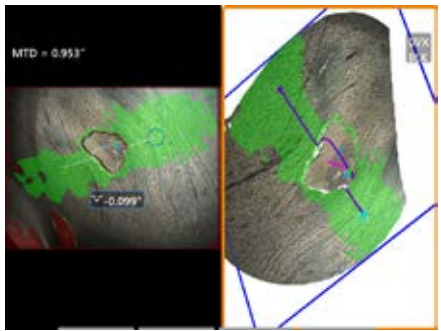

#### **Profilo profondità**

Descrizione: Profondità di pozzi isolati di corrosione o erosione, danni da impatto FOD, altezza di saldatura o profondità della scanalatura di usura

#### **Posizionamento cursore:**

Posizionare i primi tre cursori per definire un piano di riferimento. La funzionalità Depth Assist valuta i contorni di superficie adiacenti e, se presenti, posiziona automaticamente il quarto cursore nel punto più profondo, più alto, oppure su un bordo della pala. Verificare ed eventualmente regolare il posizionamento del quarto cursore.

#### **Note**

- L'inserimento di un Piano di Misurazione definisce una superficie 3D piana, su cui proiettare i cursori di misurazione. Questa funzione abilita la misurazione di materiale mancante o le indicazioni dei bordi su cui i pixel rossi non permetterebbero il posizionamento del cursore di misurazione oppure il rumore dei dati 3D causerebbe risultati non precisi. Fare clic qui per apprendere ulteriori informazioni su come posizionare un Piano di Misurazione. Una volta inserito un Piano di Misurazione definito dall'utente in un'immagine, tutte le misurazioni aggiunte prima o dopo aver inserito il piano vengono realizzate con riferimento al Piano di Misurazione.
- L'attivazione di **Auto Repeat** fa sì che il tipo di misurazione selezionato in precedenza venga ripetuto.

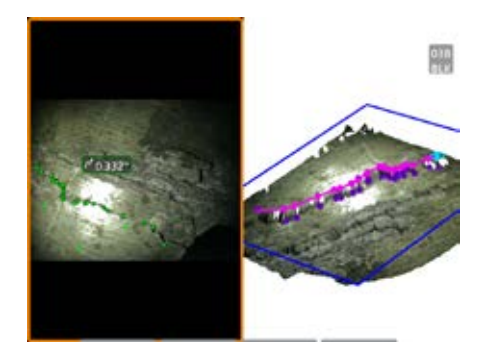

#### **Multisegmento**

Descrizione: La lunghezza di un elemento o difetto non lineare.

#### **Posizionamento cursore**

Posizionare due o più cursori (fino a 24) per creare dei segmenti di linea lungo l'elemento. Se sono utilizzati tre cursori, l'angolo 3D tra i segmenti di linea è visualizzato insieme al valore dilunghezza totale.

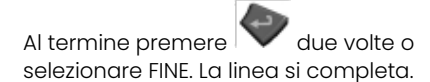

**Nota:** Con i sistemi abilitati al tocco o un mouse collegato, è possibile posizionare cursori aggiuntivi toccando o facendo clic su un cursore posizionato.

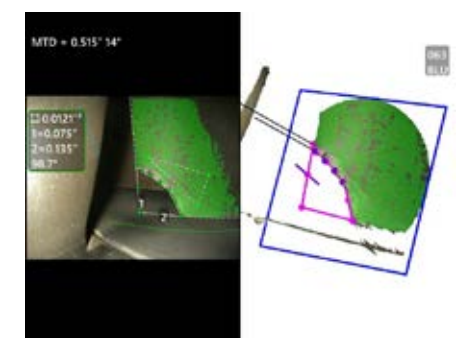

#### **Area**

Descrizione: L'area contenuta all'interno di più cursori posizionati attorno a un elemento o difetto.

#### **Posizionamento cursore**

Posizionare tre o più cursori (fino a 24) attorno al perimetro dell'area che si desidera misurare.

Al termine premere  $\sim$  due volte o selezionare FINE. L'area viene chiusa.

**Nota:** Le misurazioni dell'area vengono calcolate considerando una superficie relativamente piatta. Le misurazioni dell'area su superfici estremamente curve o irregolari sono meno precise. La visualizzazione con la Nuvola di Punti mostra l'area effettiva da calcolare.

**Nota:** Con i sistemi abilitati al tocco o un mouse collegato, è possibile posizionare cursori aggiuntivi toccando o facendo clic su un cursore posizionato.

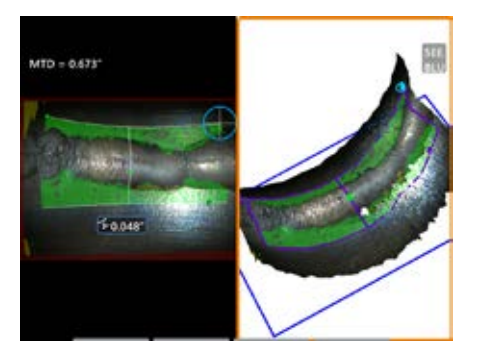

#### **Profondità dell'area**

Descrizione: Fornisce un Profilo di Profondità attraverso il punto più profondo o più alto di un'area di interesse.

#### **Posizionamento cursore**

Posizionare due cursori per definire una linea su una superficie di riferimento su un lato dell'area di interesse e un terzo cursore sul lato opposto dell'area di interesse. Il sistema determina una seconda linea che corrisponde il più possibile alla curvatura della superficie lungo la prima linea. Trascina poi i profili di profondità tra le due linee ed identifica il profilo che incude il punto più profondo o più alto.

**Nota:** Utilizzare Esegui demo per visualizzare tutti i profili di profondità calcolati.

**Nota:** Può essere utilizzato su superfici piane o superfici con curvatura in un'unica direzione come quella dei tubi.

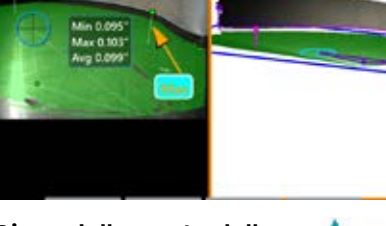

#### **Gioco della punta della pala**

 $MTD = 0.813$ 

Descrizione: Identifica automaticamente la pala e la guaina e mappa il bordo della pala, determinando il gioco minimo, massimo e medio all'interno dell'area del bordo della pala mappata.

#### **Posizionamento cursore**

Tutti i cursori vengono posizionati automaticamente sulla punta e sulla guaina. Controllare i dati della guaina 3D nella vista Nuvola di Punti. Se sono presenti grosse anomalie, regolare la posizione della punta per una vista meno perpendicolare alla pala.

Altrimenti, regolare manualmente le 3 posizioni della guaina del cursore per massimizzare la copertura della maschera verde e migliorare l'allineamento del rettangolo blu.

Se è necessario valutare ulteriormente un segmento più corto del gioco della punta della pala, i due cursori di delimitazione, uno su ciascuna estremità del bordo della pala mappato, possono essere spostati per escludere le parti finali dall'analisi min/ max/media.

59

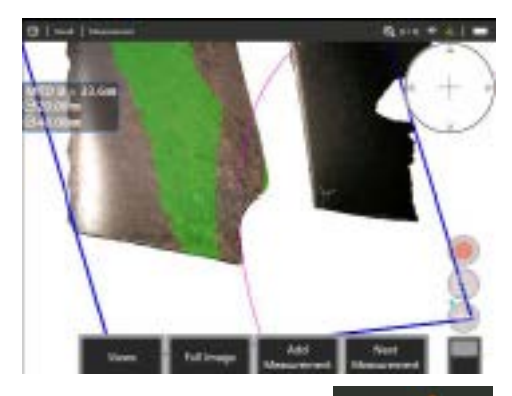

#### **Calibro del raggio**

Descrizione: Posizionamento di un cerchio con un diametro specifico per consentire all'utente di

stabilire l'accettabilità di un boroblend o di altra superficie curva.

#### **Posizionamento**

Dopo che l'utente ha inserito il raggio del cerchio, esso può essere posizionato sull'immagine per visualizzare un confronto go o no-go.

Al termine premere due volte o selezionare FINE. La linea si completa.

**Nota:** Per posizionare il calibro del raggio è necessario aggiungere un piano di misurazione.

# **Vista nuvola di punti (3DPM e 3D Stereo)**

La vista Nuvola di Punti offre i seguenti vantaggi.

- Aiuta l'utente a visualizzare la misurazione per garantire il corretto posizionamento del cursore e verificare la qualità dei dati 3D.
- Mostra la posizione dei punti alti e bassi per facilitare il posizionamento del profilo e del cursore di misurazione della profondità.
- Mostra il livello di rumore relativo alla dimensione dell'oggetto di riferimento. Avvicinare la punta endoscopio oppure regolare l'angolo di visualizzazione se il rumore della superficie sembra significativa in base alle dimensioni dell'oggetto di riferimento.
- Mostra increspature od onde indicano la presenza di sporco o di olio sul reticolo o riflessi che rimbalzano da una superficie all'altra.

MViQ offre due diverse opzioni di immagine a nuvole di punti: immagine intera e Immagine di Misurazione, che possono essere visualizzate a schermo pieno o in più finestre con la schermata di sinistra che contiene l'immagine 3D Stereo o 3DPM per il contemporaneo posizionamento del cursore e l'ispezione della Nuvola di Punti. Nella visualizzazione in più finestre 3DPM, l'immagine 2D può essere mostrata con la modalità zoom o panoramica utilizzando il touchscreen.

Quanto segue si applica sia all'immagine completa (1) che all'Immagine di Misurazione (2):

- Vengono visualizzate le posizioni dei cursori e le linee tra i cursori (3).
- Per le misurazioni del profilo di profondità e del profilo di profondità dell'area, vengono mostrate le porzioni di profilo sulla superficie.
- Per Profondità, Profilo di profondità, Profilo di profondità dell'area e Misurazione utilizzando un Piano di Misurazione, un rettangolo blu nella vista Nuvola di Punti indica la posizione del piano di riferimento (4).
- Quando un piano di misura viene utilizzato con misurazioni Da Punto a Linea, area o profondità, un angolo di vista del bordo e una linea (5) sono mostrati per permettere un corretto setup di visualizzazione.
- Spostare un dito sul touchscreen (o usare il joystick) per ruotare la nuvola di punti.
- Utilizzare due dita per spostare o ruotare la nuvola di punti in senso orario o antiorario.
- Far scorrere insieme due dita o allontanarle per aumentare o diminuire il livello di zoom o selezionare
- Premere Reset per tornare alla visualizzazione predefinita (tasto di 6 secondo livello).

Con Immagine Completa si applica quanto segue.

• Mostra l'intero gruppo di dati 3D e tutte le misurazioni con la misurazione attiva mostrata in grassetto.

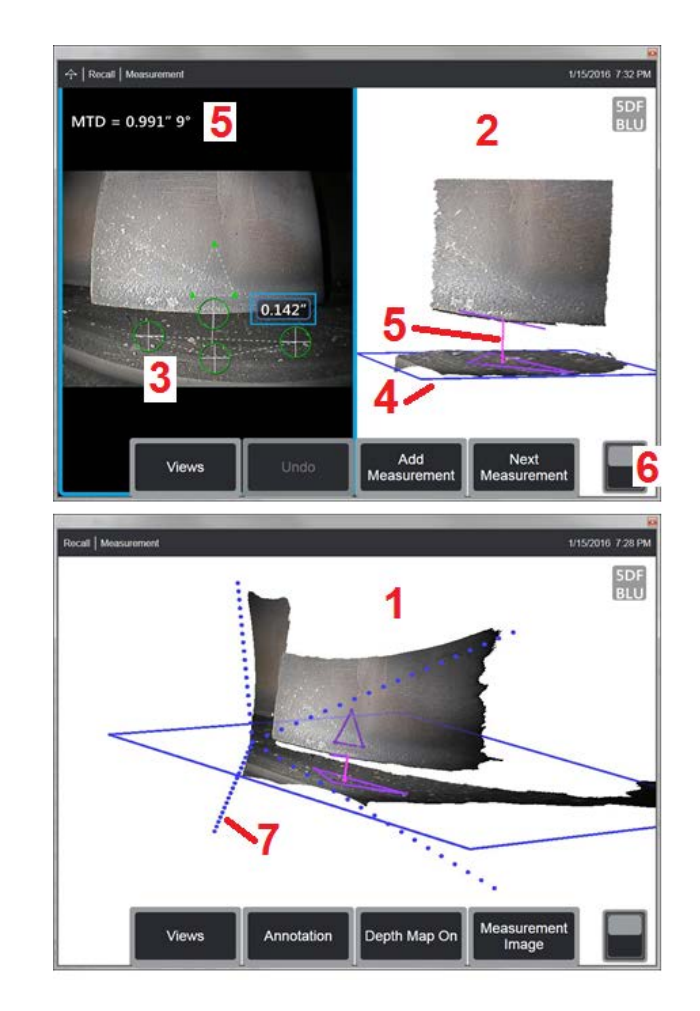

- La mappa di profondità colorata indica la distanza da punta a bersaglio.
- Le linee tratteggiate indicano i bordi del campo di visualizzazione che permettono di visualizzare le posizioni di punta endoscopio e superficie (7). Questi sono controllati dall'opzione Linee prospettiche 3D nel pannello Impostazioni misurazione e annotazione.

Con Immagine di Misurazione si applica quanto segue.

- Appaiono solo la misurazione attiva e i dati 3D adiacenti.
- Con mappa di profondità attiva attiva, una scala indica la profondità o altezza relativamente al piano di riferimento.

# **Piano di misurazione (Fase 3D e 3D Stereo)**

Un Piano di Misurazione non è un tipo di misurazione autonomo e non fornisce alcun risultato. Se utilizzato con tipi di misurazione specifici, il Piano di Misurazione consente il posizionamento del cursore in aree rosse in cui non sono presenti dati 3D o in cui il rumore nei dati 3D può ridurre l'accuratezza della misurazione.

Una volta posizionato, un Piano di Misurazione stabilisce un piano 3D allineato con un'area piana sulla superficie dell'oggetto visualizzato. Il piano si estende matematicamente oltre i margini della superficie al di sopra dell'immagine intera. La presenza di un Piano di Misurazione influisce su specifici tipi di misurazione come segue.

- Lunghezza, Da punto a linea, Multisegmento e Area. Tutti i cursori sono proiettati sul piano di misurazione e il risultato viene calcolato utilizzando le posizioni proiettate sul piano.
- Profondità: I primi tre cursori selezionano singoli punti di superficie come in caso di misurazione Profondità standard. Solo il quarto è proiettato sul piano di riferimento.
- Profilo di Profondità. Il piano di misurazione è utilizzato come superficie di riferimento, in modo tale che i cursori del Profilo di Profondità possano sovrapporsi ai bordi o trovarsi nelle aree rosse. La dimensione risultante indica l'altezza o la profondità dal Piano di profondità. Utilizzare solo con superfici di riferimento piane.
- Profilo di Profondità area. Entrambe le linee di riferimento sono posizionate sul piano di riferimento e ciò permette loro di passare attraverso superfici rosse o vaiolature superficiali senza influenzare i profili realizzati tra le linee di riferimento. La dimensione risultante indica l'altezza o la profondità dal Piano di profondità. Utilizzare solo con superfici di riferimento piane.

Le applicazioni per l'utilizzo del piano di Piano di profondità includono:

- Misurazione dell'Area di un angolo mancante con un cursore posizionato nello spazio in cui si trovava l'angolo.
- Misurazione Da Punto a Linea dell'angolo mancante o oggetto di riferimento lungo un bordo, dove l'assenza di dati 3D o artefatti di dati non permette il corretto posizionamento del cursore.
- Misurazioni Lunghezza o Da Punto a Linea di piccoli elementi sulle superfici piane, dove il rumore dati 3D è significativo relativamente alle dimensioni dell'elemento stesso. Questa condizione si verifica spesso quando la punta endoscopio non può essere sufficientemente avvicinata all'oggetto di riferimento per migliorare la qualità dei dati.
- Profondità del gioco tra bordo pala e involucro turbina, dove i dati 3D lungo il bordo della pala sono assenti o presentano artefatti. La causa è spesso un elevato MTD. La misurazione può essere effettuata posizionando i cursori Piano di Misurazione sulla faccia della pala, i primi tre cursori di profondità sul sudario e il quarto cursore di profondità sul bordo della pala vicino al Piano di Misurazione.
- Con Profilo di Profondità dell'area quando si misura un campo di pozzi su una superficie piana.
- **Nota:** Poiché il quarto cursore Profondità viene proiettato sul Piano di Misurazione, NON selezionare un tipo di misura di profondità con un Piano di Misurazione per misurare vaiolature o ammaccature.
- **Nota:** Una volta inserito un Piano di Misurazione definito dall'utente in un'immagine, tutte le misurazioni aggiunte prima o dopo aver inserito il piano vengono realizzate dal Piano di Misurazione.

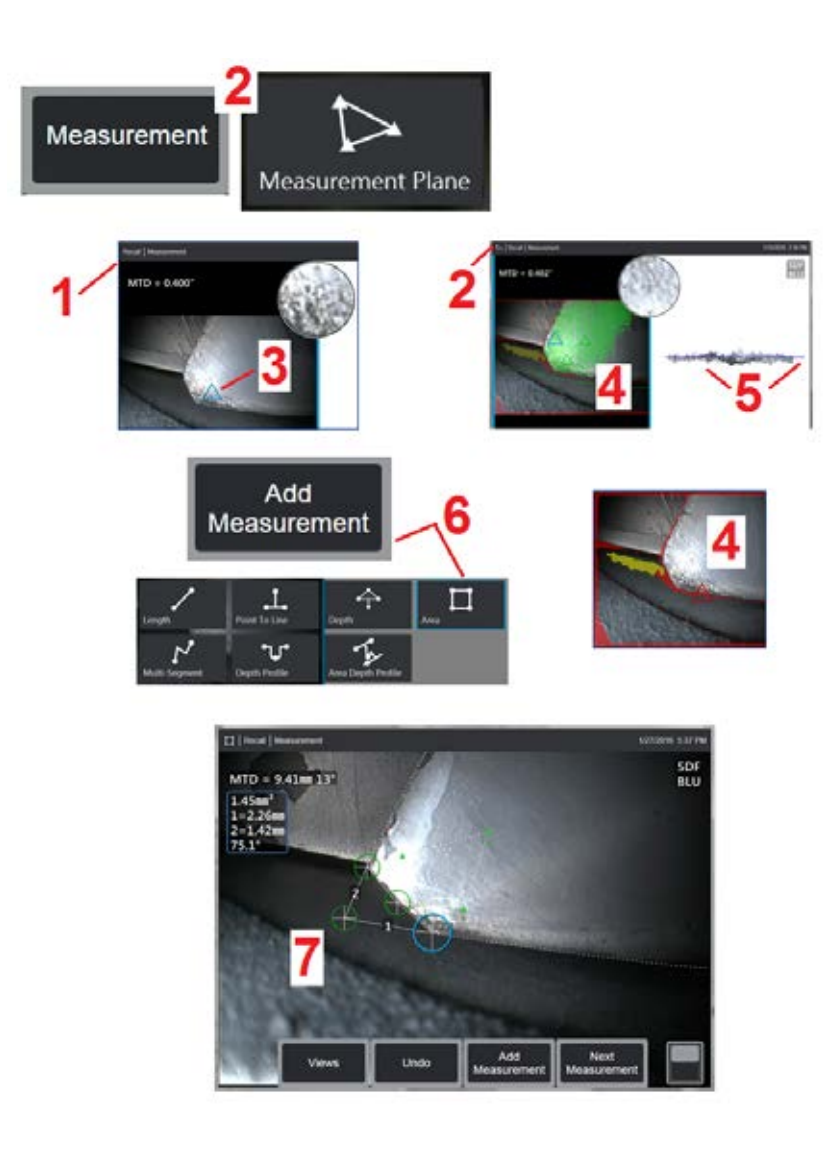

# **Posizionare un Piano di Misurazione (Fase 3D e 3D Stereo)**

Il Piano di Misurazione estende un oggetto oltre i margini esistenti (come la superficie di una pala di compressore rotta) È quindi possibile posizionare i cursori all'interno dell'area che non include pixel di immagine misurabili.

1 – Catturare un'immagine per la misurazione utilizzando procedure 3DPM oppure 3D Stereo. In alternativa, richiamare un'Immagine di Misurazione 3D precedentemente salvata.

2 – Selezionare per iniziare il processo di misurazione e inserire un Piano di Misurazione. Questa icona viene visualizzata nella barra di stato mentre il Piano di Misurazione è attivo.

3 – La definizione del piano di misura richiede il posizionamento di tre cursori su pixel validi (non rossi). Si noti che solo i cursori Piano di Misurazione sono triangolari.

4 – Quando appare un terzo cursore, appare una Maschera di superficie I punti sulla superficie che sono molto vicini ad essere sul Piano di Misurazione definito (quelli la cui distanza dal piano è entro l'1% della loro distanza dalla punta) sono mostrati in verde. I punti in cui mancano i dati 3D sono visualizzati in rosso. Per una maggiore precisione, impostare le posizioni del cursore come richiesto per aumentare al massimo la quantità di verde vicino al punto di misurazione desiderato.

5 – Ruotare la vista della Nuvola di Punti in qualsiasi momento per confermare che il piano di misura, indicato da un rettangolo blu, sia allineato con la superficie prevista.

6 – Selezionare per aggiungere una misurazione all'immagine, poi selezionare il tipo di misurazione. Mentre in questo esempio viene mostrata una misurazione dell'Area, il Piano di Misurazione è compatibile con la maggior parte dei tipi di indicazione.

7 – Quando si misura l'Area, tutti i cursori vengono proiettati sul Piano di Misurazione. I cursori possono essere posizionati in qualsiasi punto dell'immagine, anche quando non è presente alcun dato 3D. Clicca qui per ottenere informazioni su come ogni tipo di misurazione è influenzato dal Piano di Misurazione.

**Nota:** Una volta inserito un Piano di Misurazione definito dall'utente in un'immagine, tutte le misurazioni aggiunte prima o dopo aver inserito il piano vengono realizzate dal Piano di Misurazione.

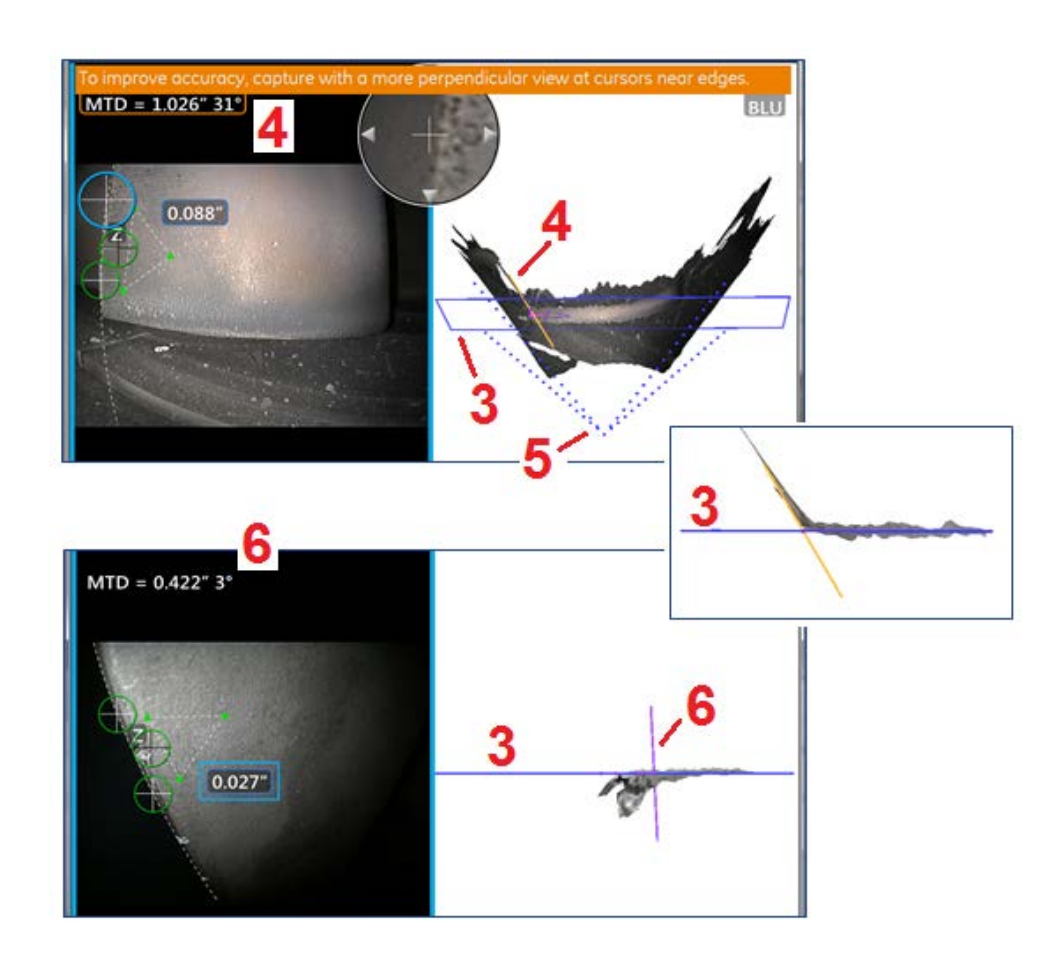

# **Avvertenze sul Piano di Misurazione (Angolo di visualizzazione bordo)**

Quando si utilizza un Piano di Misurazione con modalità Da punto a linea, Area o Profondità per eseguire una misurazione vicino ad un bordo, la prospettiva di visualizzazione può ridurre la precisione, specialmente se il bordo presenta un raggio significativo.

Per permettere all'utilizzatore di aumentare al massimo la precisione, il sistema visualizza un valore di Angolo di visualizzazione bordo (EVA) ( 1) di fianco all'MTD ed una Linea dell'angolo di visualizzazione bordo (EVA Line) ( 2) nelle schermate della nuvola di punti. Il valore EVA ideale di 0° si presenta quando la linea EVA è perpendicolare al Piano di Misurazione( 3).

Nota: L'errore di misurazione generalmente aumenta con l'aumentare del valore EVA quando la misurazione avviene vicino a un bordo. Se il valore EVA supera un limite superiore (25° per il tipo di misurazione Da Punto a Linea, 35° per Area e Profondità) con i cursori posizionati vicino al bordo, il sistema visualizza un messaggio di avvertimento, lampeggia una luce rossa attorno ai valori MTD ed EVA e la linea EVA si illumina di arancione ( 4).

Per ridurre il valore EVA, verificare la Nuvola di Punti Immagine intera che rappresenta il campo di visualizzazione con quattro linee tratteggiate ( 5) e visualizzare come le posizioni relative della punta endoscopio e dell'oggetto  $\alpha$  (6) rispetto al Piano di Misurazione, che appare come un rettangolo blu fisso (o una linea blu se visto di lato) ( 7). Catturare una nuova immagine con le posizioni impostate e ripetere la misurazione.

# **Misurazioni di Fase 3D (3DPM)**

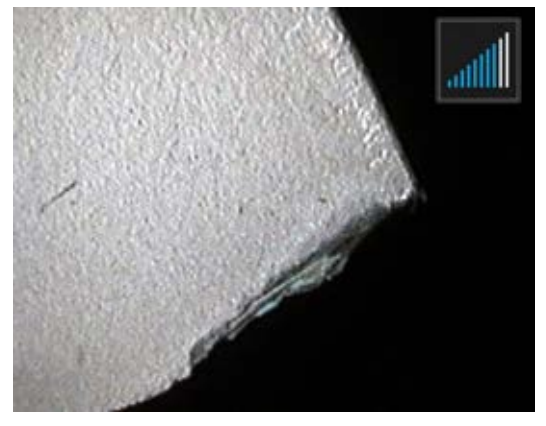

Le OTA di misurazione di fase 3D includono un sistema di proiezione a luce strutturata basato su LED che consente all'MViQ di produrre una scansione tridimensionale della superficie dell'oggetto. Le misurazioni vengono poi fatte sulla superficie e mostrate sull'immagine. Non sono necessarie fasi preliminari di corrispondenza cursori o marchiatura di linee d'ombra.

# **Distanza massima target - Numero MTD**

Il sistema di Misurazione di Fase 3D visualizzerà un numero sullo schermo una volta completata la misurazione. Durante la misurazione, apparirà un numero MTD (si veda l'angolo in alto a sinistra della figura di seguito). MTD significa distanza massima del target (Maximum Target Distance) ed è la distanza che va dalla punta di misurazione di fase 3D al cursore più distante dalla punta. Piccole misurazioni, in particolare i tipi di Profondità o Profilo di Profondità (~ 0,020 "o più piccoli), la precisione può essere migliorata posizionando la fotocamera vicino o addirittura toccando la superficie. Grandi misurazioni della lunghezza possono essere eseguite in modo accurato con MTD più grandi. L'OTA consigliato è Green 3DMP. La prospettiva di visualizzazione e la finitura della superficie influenzano in modo significativo il livello di rumore dei dati 3D e pertanto la precisione. La funzione

della Nuvola di Punti dev'essere utilizzata per verificare che il livello di rumore presente sia minimo rispetto alle dimensioni del difetto da misurare.

# **Esecuzione di misurazioni di Fase 3D**

Come con altre tipologie di misurazione, la precisione della misurazione di fase migliora al diminuire della distanza tra la punta e il target. L'icona 3DPM superficie, viene visualizzata una singola barra. Quando la punta viene avvicinata alla superficie, si ill'uminano più barre. È possibile eseguire misurazioni<br>a grandi lunghezze con poche barre illuminate ottenendo comunqu

La precisione è generalmente migliore quando si visualizza la superficie da un'angolazione di circa 45°, specialmente su superfici brillanti o maculate.

Quando si eseguono misurazioni di superfici con gradini o elementi lunghi e profondi una punta OTA blu con vista laterale darà migliori risultati se<br>l'elemento o gradino è orizzontale. Una vista in avanti OTA nera o aranci passo è verticale (vedi immagine a destra). Ciò è dovuto all'orientazione dei LED nelle punte endoscopio.

Se un'applicazione richiede il posizionamento dei cursori di misurazione all'interno di un'area che non presenta pixel di immagine misurabili, raffigurati da 3D Data Mask rosso, l'inserimento di un Piano di Misurazione estende un oggetto oltre i margini esistenti (come la superficie di una pala di compressore rotta o lo spazio tra il bordo della pala e una striscia antisfregamento fissa).

Come catturare un'Immagine di Misurazione di Fase 3D.

Passaggio 1 – Montare sulla sonda una punta ottica per la Misurazione di Fase 3D a vista laterale o una frontale. Ogni punta endoscopio di misurazione deve essere calibrata secondo le impostazioni di fabbrica per una sonda specifica, e può essere calibrata per più di una sonda. Per garantire l'accuratezza delle misurazioni, controllare la calibratura di tutte le ottiche ogni volta che vengono installate. Consultare l'Appendice E per le procedure di verifica.

Passaggio 2 –IAvviare la sequenza Cattura Immagine come descritto nel capitolo seguente.

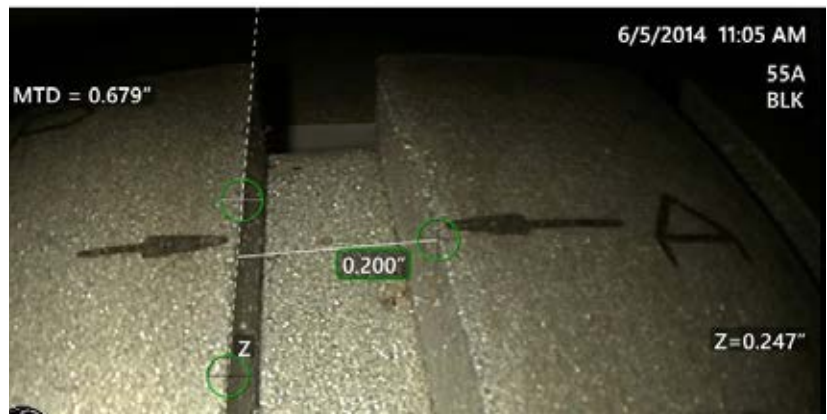

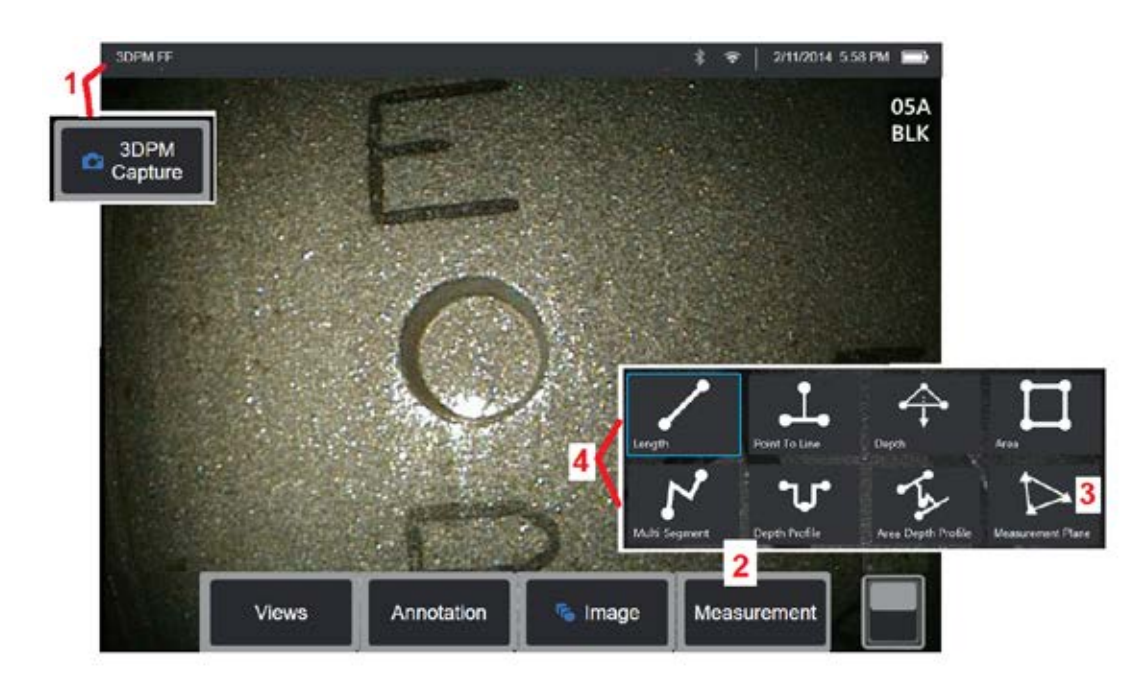

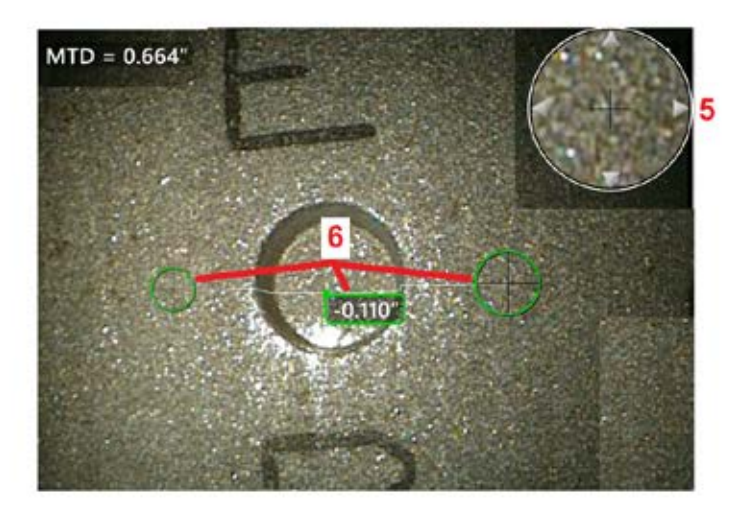

### **Procedura di Misurazione di Fase 3D**

1 – Quando il target è in posizione, selezionare questo tasto (oppure tenere premuto ). Inizierà la scansione di Misurazione di Fase 3D.

**Nota:** Tenere ferma la sonda durante la scansione della superficie PM, in genere 1 secondo. Vengono catturate più immagini per completare la scansione, e la sonda deve essere mantenuta ferma durante tale sequenza. Non muovere la sonda finché non scompare il messaggio Cattura di immagini in corso... tenere

ferma la sonda.<br>2 – Selezionare **Misurazione** per iniziare il processo di misurazione. 2 – Selezionare **Misurazione** per iniziare il processo di misurazione. 3 – Selezionare in qualsiasi momento per definire un **Piano di Misurazione**. Una volta inserite in un'immagine, tutte le misurazioni aggiunte prima o dopo l'inserimento del piano sono realizzate dal Piano di Misurazione.

**Nota:** Se un'applicazione richiede il posizionamento di cursori di misurazione all'interno di un'area che non presenta pixel di immagine misurabili, l'inserimento di un Piano di Misurazione permette l'esecuzione della misurazione. Fare clic qui per apprendere ulteriori informazioni su come posizionare un Piano di Misurazione.<br>4 – Scegliere il tipo di misurazione desiderato.

 $5$  – La finestra di Zoom brevettata si apre automaticamente, consentendo un posizionamento preciso del cursore attivo. Toccare i bordi della finestra (o toccare il cursore e poi controllarlo con il joystick) per regolare la posizione del cursore attivo. Fare clic qui per le istruzioni su come attivare o disattivare la Finestra Zoom. 6 – Posizionare il cursore sull'elemento desiderato. Su ogni immagine possono essere posizionate fino a cinque misurazioni.

**Nota:** Il sistema attenderà che il movimento si fermi per 1,5 secondi prima di iniziare l'acquisizione di 3DPM. Se il movimento non si ferma, appare un messaggio e l'acquisizione non avviene. Se il movimento inizia durante l'acquisizione, il sistema mette in pausa il processo di acquisizione, attende che il movimento si fermi, e tenta una seconda acquisizione. Se un tentativo consente di acquisire abbastanza fotogrammi senza che lo spostamento offra una copertura di superficie sufficiente, la misurazione è consentita. Se non viene completato nessun tentativo senza movimento, appare un messaggio che indica che l'acquisizione è stata influenzata dal movimento. Questo può portare a più pixel non-misurabili (rossi) o a un livello di rumore leggermente superiore a quanto si sarebbe ottenuto senza nessun movimento. Il sistema non consente la misurazione se il movimento era sufficiente per degradare sostanzialmente la qualità dei dati 3D.

# **Esecuzione di misurazioni 3DPM (esempio di profilo di profondità )**

**Nota:** Mentre la procedura seguente si applica in maniera specifica ad una misurazione di un Profilo di Profondità, fare riferimento a questa procedura e alle informazioni presenti nel capitolo Tipologie di misurazione 3D per eseguire qualsiasi tipo di 3DPM.

6 – To create a Misurazione del Profilo di Profondità, posizionare il primo e il secondo cursore su una superficie piana sui lati opposti dell'area di interesse. Questa procedura è descritta nel capitolo seguente.

**Nota:** Indicazione di Area Non Misurabile: Quando si lavora con un'immagine per la Misurazione di Fase 3D, alcune parti dell'immagine potrebbero non essere misurabili. Esse potrebbero essere troppo lontane, o troppo scure, oppure oscurate dal riflesso della luce se la superficie è molto lucida. Il sistema di Misurazione di Fase 3D mostrerà una zona colorata in rosso in tali aree. Il sistema non calcolerà un risultato della misurazione quando il

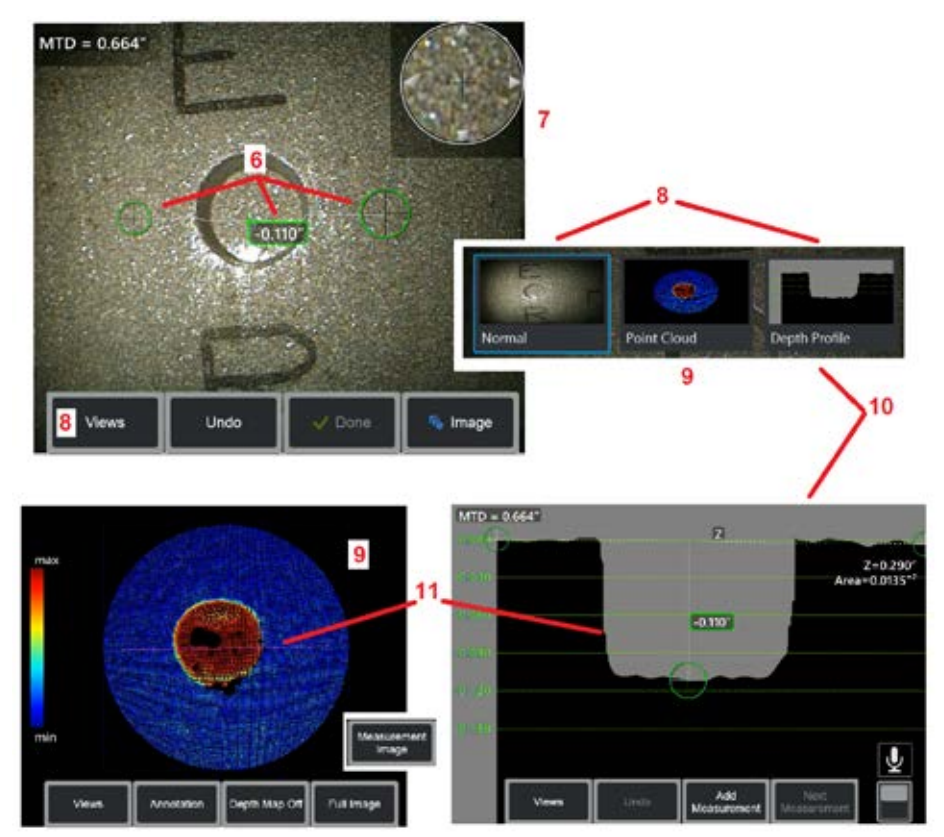

cursore viene posizionato in una zona colorata di rosso. Il sistema di Misurazione di Fase 3D mostrerà una zona colorata in giallo nelle aree in cui la precisione è ridotta. Il posizionamento del cursore in un'area colorata di giallo è da evitare.

7 – La Finestra Zoom brevettata consente un posizionamento preciso del cursore attivo. Toccare i bordi della finestra (o toccare il cursore e poi controllarlo con il joystick) per regolare la posizione del cursore attivo. Fare clic qui per le istruzioni su come attivare o disattivare la Finestra Zoom.

8 – Utilizzare per scegliere tra le Viste disponibili Fare clic qui per informazioni sulle Visualizzazioni disponibili.

Nota: La vista del Profilo di Profondità (descritta più avanti) è disponibile solo se l'immagine 3DPM include una misurazione di Profilo di Profondità.

Nota: Le misurazioni possono essere eseguite con una qualunque delle visualizzazioni dell'immagine selezionate.

9 – Vista Nuvola di Punti, descritta di seguito permette all'utente di valutare il livello di rumore relativo al formato di indicazione mentre verifica la corretta posizione del cursore e del profilo per la misurazione desiderata. Scegliere tra Misurazione e Immagine Completa per visualizzare solo l'area intorno alla misurazione attiva o l'intera immagine. Quando viene visualizzata una Nuvola di Punti, l'attivazione del comando Mappa di profondità utilizza il colore per trasmettere la profondità di un oggetto di riferimento (vedere la scala a sinistra).

Nota: Quando viene selezionata l'opzione Immagine Intera, tutte le misurazioni appaiono nella visualizzazione Nuvola di punti e i colori Mappa di profondità rappresentano le distanze relative alla distanza Punta-Target. Quando viene selezionato Misurazione Immagine, solo la misurazione attiva appare e i colori Mappa di profondità rappresentano le distanze relative al piano di riferimento di misura della profondità definito dall'operatore.

10 – La vista Profilo di Profondità è disponibile solo dopo aver effettuato una misurazione del Profilo di Profondità.

11 – Questa visualizzazione fornisce una sezione trasversale dove la linea che collega i due cursori di riferimento serve da linea di taglio.

# **Misurazioni Stereo**

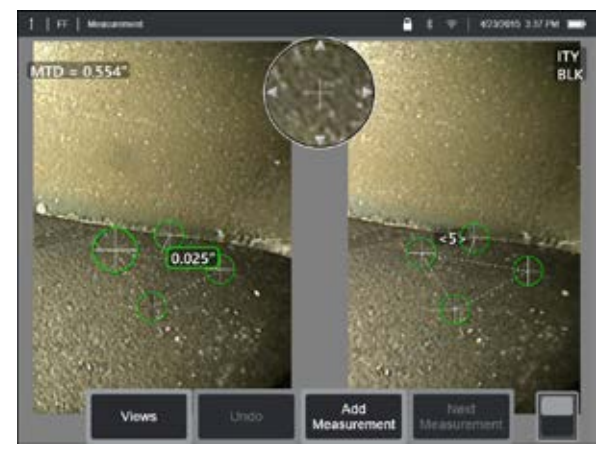

Le misurazioni stereo richiedono l'impiego di punte endoscopio di misurazione StereoProbe per acquisire immagini stereoscopiche di un target 3D Stereo e Stereo utilizzano le stesse punte ottiche Stereo, che forniscono due immagini della stessa scena da prospettive leggermente diverse. Si basano sulla triangolazione e sulla corrispondenza dei punti della superficie in entrambe le immagini per determinare le coordinate 3D utilizzate per la misurazione. Ma il modello di uso e l'elaborazione sono molto diversi. Con Stereo, il sistema esegue la corrispondenza e calcola le coordinate 3D solo nelle posizioni dei cursori di misurazione. Con 3D Stereo, vengono utilizzati algoritmi di calibrazione ed elaborazione più avanzati per calcolare una Nuvola di Punti 3D completa prima di iniziare la misurazione rendendo il suo utilizzo più simile a 3DPM che a stereo. L'elaborazione avanzata comprende anche la corrispondenza più intelligente e il livellamento dei dati per ridurre notevolmente le variazione della misurazione. Come con 3DPM, MViQ consente la visualizzazione 3D della Nuvola di Punti 3D Stereo (da qui il nome 3D Stereo) per migliorare la comprensione della superficie visualizzata e della misura in corso.

### **Distanza massima target - Numero MTD**

Come con altre tipologie di misurazione, la precisione di Stereo migliora al diminuire della distanza tra la punta e il target. In generale, la migliore precisione si ottiene arrivando il più vicino possibile alla superficie,

mantenendo l'area di interesse a fuoco. Come 3DPM, 3D Stereo fornisce un numero MTD per ogni misurazione per contribuire a valutare la possibile precisione di tale misura (vedere l'angolo superiore a sinistra della figura di seguito). MTD significa distanza massima del target (Maximum Target Distance) ed è la distanza che va dalla punta endoscopio stereo al cursore più distante dalla punta. Piccole misurazioni, in particolare profondità o Profilo di Profondità (~ 0,020" o più piccole), richiedono MTD bassi (<0,5") per una buona precisione. Grandi misurazioni della lunghezza possono essere eseguite in modo accurato con MTD più grandi. La funzione della Nuvola di punti dev'essere utilizzata per verificare che il livello di rumore presente sia minimo rispetto alle dimensioni del difetto da misurare. A differenza di Stereo, 3D Stereo non usa l'Indice di Precisione.

Se un'applicazione richiede il posizionamento dei cursori di misurazione all'interno di un'area che non presenta pixel di immagine misurabili, l'inserimento

di un Piano di Misurazione estende un oggetto oltre i margini esistenti (come la superficie di una pala di compressore rotta o lo spazio tra il bordo della pala e una striscia antisfregamento fissa).

#### **Il processo di misurazione 3D Stereo**

È possibile ottenere misurazioni 3D Stereo di immagini bloccate o richiamate, purché le immagini siano state salvate con dati di misura 3D Stereo. Il processo di misurazione 3D Stereo include:

Passaggio 1 —Collegare una punta OTA 3D Stereo calibrata. Ogni punta OTA di misurazione deve essere calibrata secondo le impostazioni di fabbrica per una sonda specifica, e può essere calibrata per più di una sonda. Per garantire l'accuratezza delle misurazioni, controllare la calibratura di tutte le ottiche ogni volta che vengono installate. Consultare l'Appendice E per le procedure di verifica. Passaggio 2 —Acquisire un'immagine accettabile. (Fare clic qui per saperne di più sulle Immagini adatte per la misurazione stereo)

Passaggio 3 —Identificare la punta ottica installata, selezionando il tipo di misurazione desiderato e posizionando i cursori di misurazione.

Passaggio 4 —Utilizzare la visualizzazione della Nuvola di punti per confermare un livello accettabile di rumore per l'immagine da misurare.

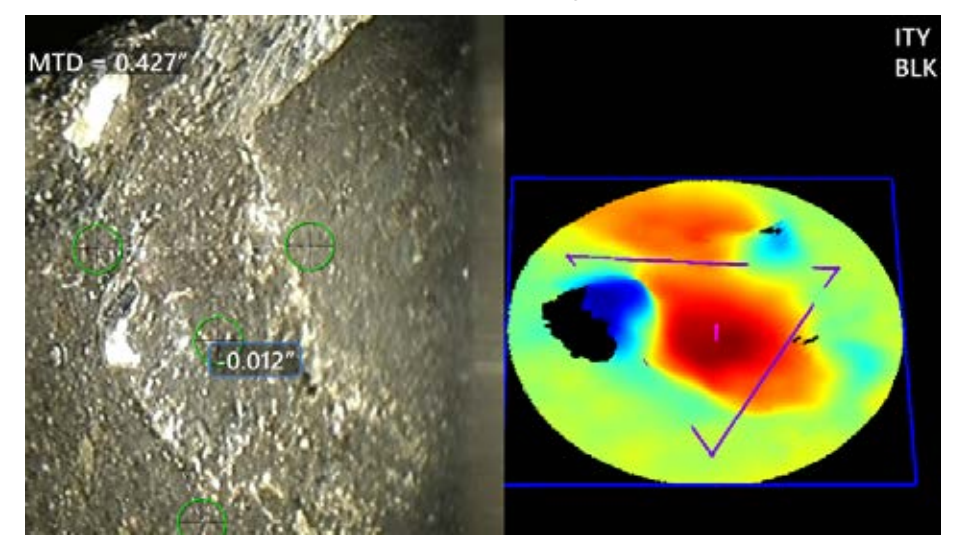

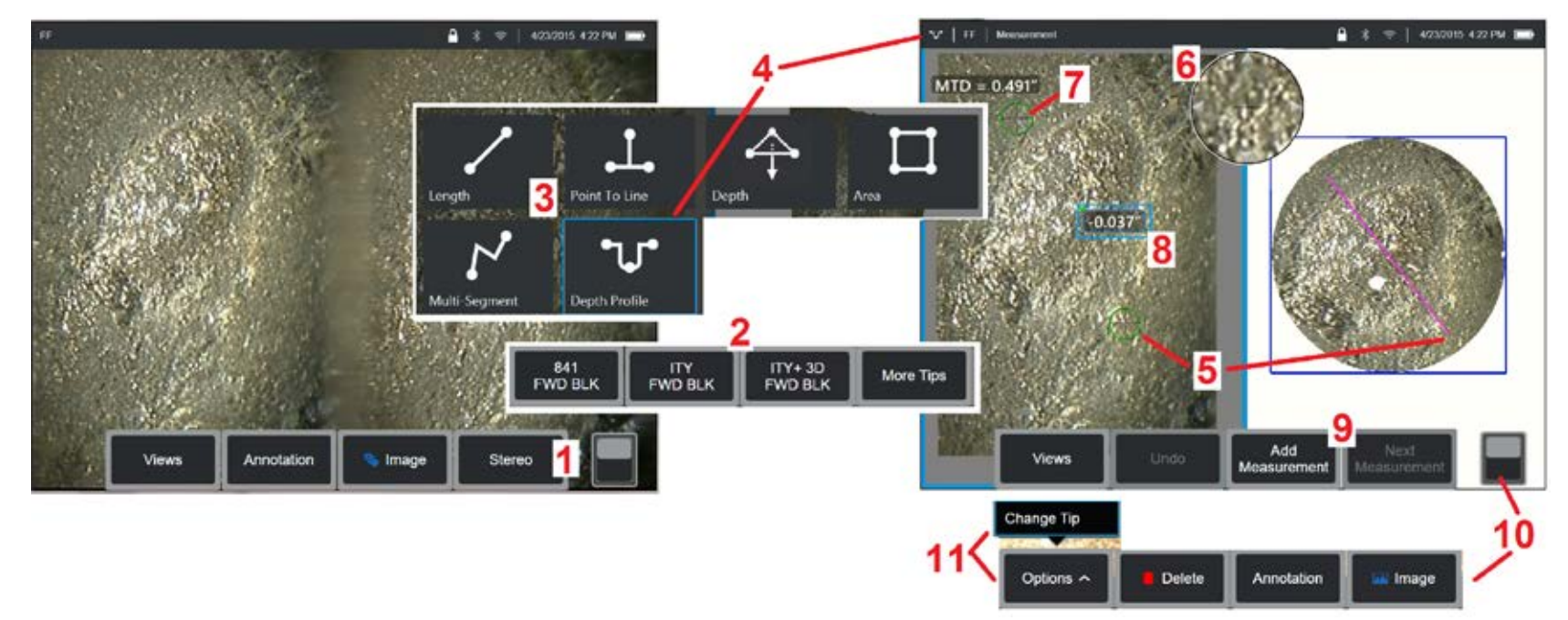

**Procedura di misurazione 3D Stereo, Parte 1**<br>Prima di raccogliere le misurazioni stereo 3D, è necessario collegare un OTA stereo 3D calibrato all'MViQ. Posizionare l'ottica nel modo previsto per le misurazioni della punta (fare clic qui per informazioni su come posizionare l'ottica), può essere d'aiuto visualizzare temporaneamente un'immagine<br>singola, attivando la modalità Vista Singola. (fare clic qui per selezionar

1 – Selezionare il tasto funzione Stereo (se si lavora con un'immagine congelata) o il tasto funzione Measure (se si lavora con un'immagine richiamata acquisita con una punta ottica 3D Stereo). Le immagini stereo in tempo reale devono essere bloccate prima di iniziare il processo di misurazione.

2 – Dopo avere selezionato Stereo, i tasti funzione sul display iQ mostrano i numeri di serie di tutte le punte 3D Stereo e stereo calibrate sulla sonda installata. Le OTA stereo 3D includono una designazione + 3D sul tasto funzione. Assicurarsi di selezionare il numero di serie della punta endoscopio 3D Stereo attualmente installata. Se, dopo aver raccolto le immagini per la misurazione, si determina di aver selezionato un numero di serie errato, fare riferimento alle voci 10 e 11.

*Nota: Se un'applicazione richiede il posizionamento di cursori di misurazione all'interno di un'area che non presenta pixel di immagine misurabili,*  **l'inserimento di un Piano di Misurazione estende un oggetto oltre i margini esistenti. Fare clic qui per apprendere ulteriori informazioni su come** posizionare un Piano di Misurazione.

3 – Iniziare il processo di misurazione scegliendo il tipo di misura desiderata )(fare clic qui per una descrizione di ogni tipo di misurazione 3D)

4 – Una volta selezionato il tipo di misurazione (in questo caso, una lunghezza Profilo di Profondità), questa icona indica la scelta effettuata.

5 – Appare il primo cursore sullo schermo di sinistra, dove avverrà il posizionamento dei cursori da parte dell'utente. Portare il cursore attivo nella posizione desiderata, trascinandolo con il dito o muovendo il joystick. Questo cursore può essere riattivato (il cursore attivo è più grande degli altri) e spostato in qualsiasi momento.

*Nota: Indicazione di Area Non Misurabile: Quando si lavora con un'immagine per la misurazione 3D Stereo, alcune parti dell'immagine potrebbero non essere misurabili. Se parti dell'immagine non sono adatte per la misurazione stereo, il sistema di misurazione mostrerà una zona colorata in rosso in tali aree. Il sistema non calcolerà un risultato della misurazione quando il cursore viene posizionato in una zona colorata di rosso.* 

### **Procedura di misurazione 3D Stereo, Parte 2**

6 – La Finestra Zoom brevettata consente un posizionamento preciso del cursore attivo. Toccare il bordo della finestra (o spostare il cursore con il joystick) per regolare la posizione del cursore attivo. Fare clic qui per informazioni sull'attivazione e la disattivazione della Finestra Ingrandimento e su altre Impostazioni di Misurazione).

7 – Toccare lo schermo (o premere ) per visualizzare il secondo cursore. Posizionarlo come descritto ai punti 5 e 6.

8 – La dimensione attiva appare sullo schermo (toccando il numero il contorno diventa blu ed è possibile riposizionarla).

Nota: Verificare il corretto posizionamento del cursore e la qualità dei dati 3D utilizzando la visualizzazione Nuvola di punti.

9 – Selezionare per aggiungere un'altra misurazione (ogni schermo ne può ospitare un massimo di cinque). Una volta visualizzata più di una misurazione, selezionare Misurazione Successiva per modificare la misurazione attiva (o semplicemente toccare qualsiasi cursore di misurazione esistente per renderla attiva).

10 – Toccare per avere accesso all'altra fila di tasti. Toccare due volte questo punto permette di visualizzare o nascondere i tasti e la barra di stato.

11 – Selezionare Opzioni, quindi Cambia Punta per conservare l'immagine acquisita e le misurazioni eseguite durante la correzione di un numero di serie della punta specificato in modo errato. Questo processo consente di applicare i dati di calibrazione corretti ed elimina la necessità di raccogliere ulteriori immagini semplicemente perché l'utente ha inizialmente identificato il numero di serie della punta errato.

# **Tipi di Misurazione 3D Stereo**

(fare clic qui per saperne di più su ogni tipo di misurazione 3D.

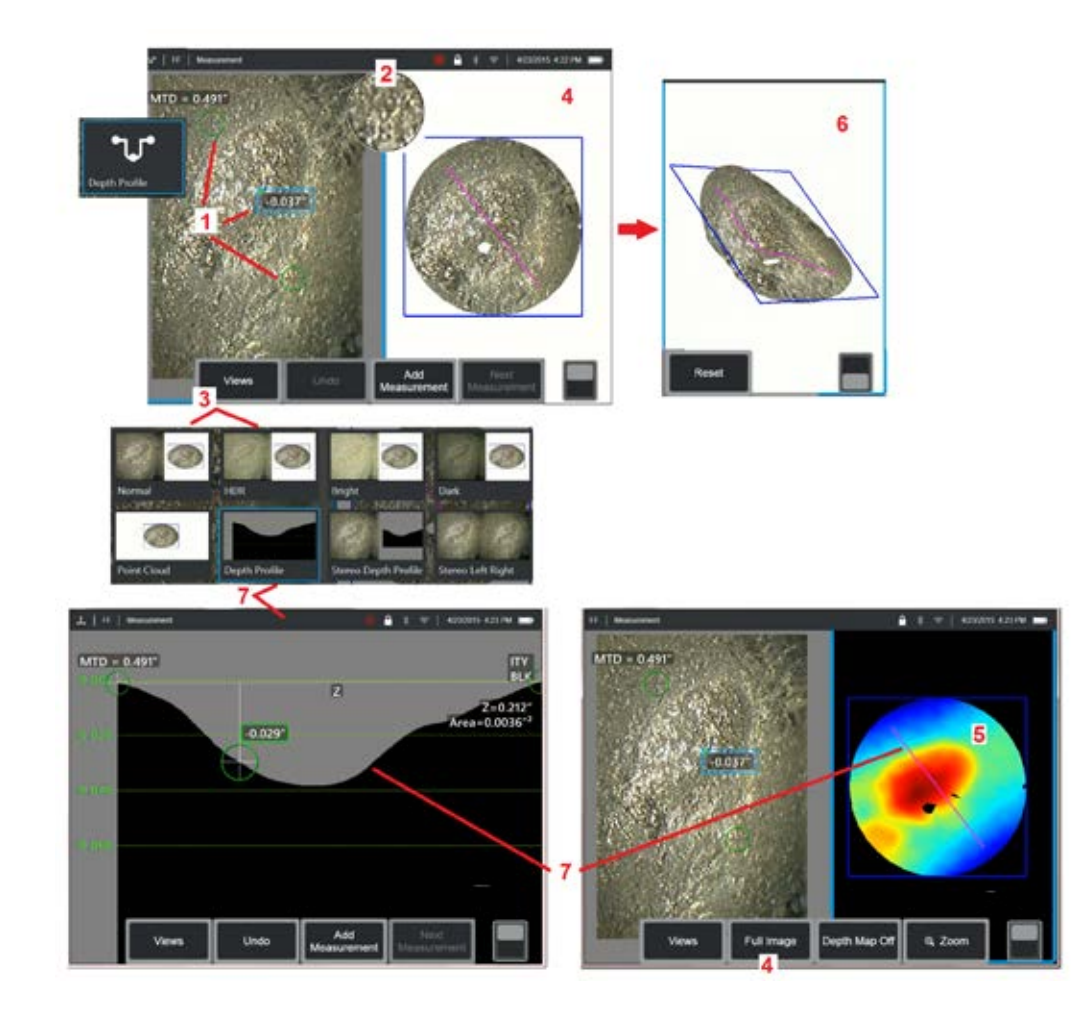

# **Esecuzione di misurazioni stereo 3D (Esempio di profilo di profondità)**

**Nota:** Mentre la procedura seguente si applica in maniera specifica ad una misurazione di un Profilo di Profondità, fare riferimento a questa procedura e alla sezione Tipologie di misurazione 3D per le altre tipologie.

1 – Per creare una Misurazione Profilo di Profondità, posizionare il primo e il secondo cursore su superfici piatte dello stesso piano sui lati opposti dell'area di interesse.

2 – La Finestra Zoom brevettata consente un posizionamento preciso del cursore attivo. Toccare i bordi della finestra (o toccare il cursore e poi controllarlo con il joystick) per regolare la posizione del cursore attivo. Fare clic qui per le istruzioni su come attivare o disattivare la Finestra Zoom. 3 – Utilizzare per scegliere tra le Viste disponibili Fare clic qui per informazioni

#### sulle Visualizzazioni.

**Nota:** La vista del Profilo di Profondità (descritta più avanti) è disponibile solo se la misurazione attiva è una misurazione di Profilo di Profondità. **Nota:** Le misurazioni possono essere eseguite con una qualunque delle visualizzazioni dell'immagine selezionate. Tuttavia, le coordinate 3D usate per la misurazione e mostrate nelle visualizzazioni con la Nuvola di Punti sono sempre calcolate utilizzando l'immagine normale.

 $4$  – Vista Nuvola di Punti, descritta di seguito permette all'utente di valutare il livello di rumore relativo al formato di indicazione mentre verifica la corretta posizione del cursore e del profilo per la misurazione desiderata. Scegliere tra Immagine di Misurazione e Immagine Completa per visualizzare solo l'area intorno alla misurazione attiva o l'intera immagine.

5 – Quando viene visualizzata ed è attiva una Nuvola di Punti, attivare l'opzione Mappa di profondità utilizza il colore per trasmettere la profondità di un oggetto di riferimento.

**Nota:** Quando viene selezionata l'opzione Immagine Intera, tutte le misurazioni appaiono nella visualizzazione Nuvola di punti e i colori Mappa di profondità rappresentano la distanza Punta-Target. Quando viene selezionato Misurazione Immagine, solo la misurazione attiva appare e i colori Mappa di profondità rappresentano le distanze relative al piano di riferimento di misura.

6 – Quando viene visualizzata una vista Nuvola di Punti, spostare un dito sul touchscreen (o usare il joystick) per ruotare l'immagine nelle tre dimensioni. In alternativa, posizionare due dita sul display e spostarle simultaneamente per riposizionare o ruotare l'immagine nel piano in cui viene visualizzata. Selezionare Reset per riportare la visualizzazione della Nuvola di Punti riposizionata nella sua posizione originale.

71 7 – La vista Profilo di Profondità è disponibile solo dopo aver effettuato una misurazione del Profilo di Profondità. Questa visualizzazione fornisce una sezione trasversale dove la linea che collega i due cursori di riferimento serve da linea di taglio.

# **Cuciture 3D**

La cucitura 3D consente agli utenti di cucire insieme fino a cinque immagini 3DPM per creare una visione più ampia e completa di un'area di ispezione.

I vantaggi delle cuciture 3D includono

- Misurare difetti più grandi su più immagini
- Individuare con precisione la posizione dei difetti in relazione a un punto di interesse noto (POI)
- Disponibile in live Real3D Phase Measurement image capture e File Manager per le immagini richiamate

**Nota:** Richiede SW di misurazione di fase 3D

### **Come funziona la cucitura 3D**

- I punti caratteristica sono identificati nelle immagini 2D
- I punti funzione vengono abbinati tra le immagini in modo molto simile a Stereo
- Per ogni immagine viene determinata una trasformazione 3D (rotazione + traslazione) per renderle tutte allineate in 3D
- Le parti non sovrapposte di ogni immagine vengono scelte per l'inclusione nella Nuvola di Punti cucita in base a MTD (le immagini catturate da una distanza più ravvicinata hanno la priorità prima delle immagini catturate da ulteriori distanze)
- Le immagini sono "levigate" per ridurre le differenze di luminosità lungo le cuciture nella Nuvola di Punti preservando i dettagli originali in ogni immagine
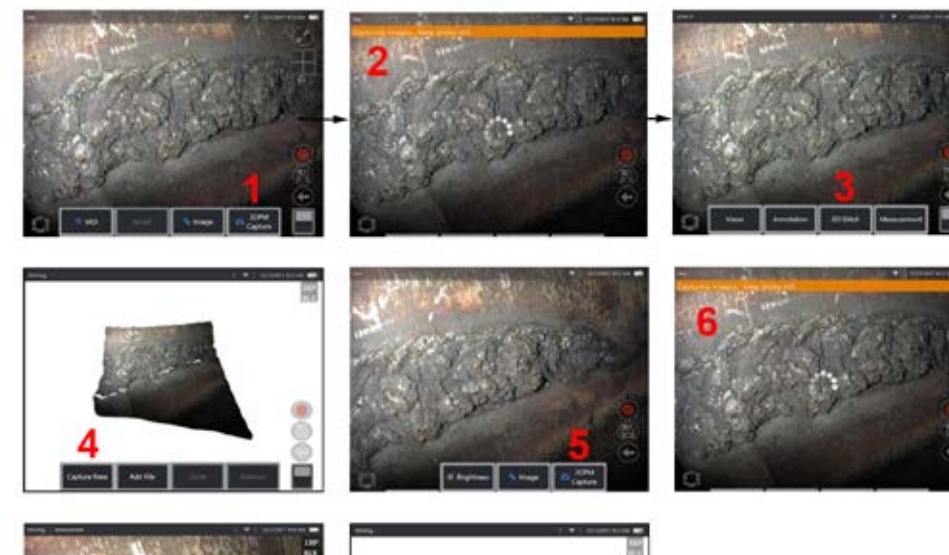

- **Cucitura di una nuova immagine 1.** Per creare un'immagine cucita in 3D con una nuova acquisizione dell'immagine, scegliere **3DPM Capture** per iniziare.
	- **2.** Una notifica banner apparirà quando viene acquisita una nuova immagine.
	- **3.** Dopo aver acquisito una nuova immagine, selezionare **3D Stitch**
	- **4.** L'utente ora può selezionare **Cattura nuovo** o **Aggiungi file**
	- **5. 3DPM Capture** per continuare a catturare nuove immagini.

**Nota:** È possibile cucire fino a cinque immagini.

- **6. Nota:** Mantieni ferma la punta della fotocamera durante l'acquisizione dell'immagine.
- **7.** Fare clic su **Aggiungi** per aggiungere questa nuova immagine all'immagine cucita.
- **8.** Al termine dell'acquisizione e dell'aggiunta di nuove immagini, scegliere **Fine.**

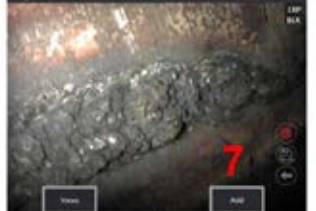

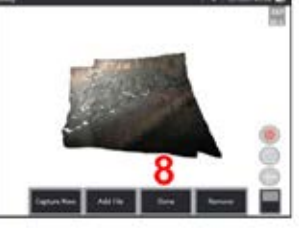

### **Cucitura di immagini salvate**

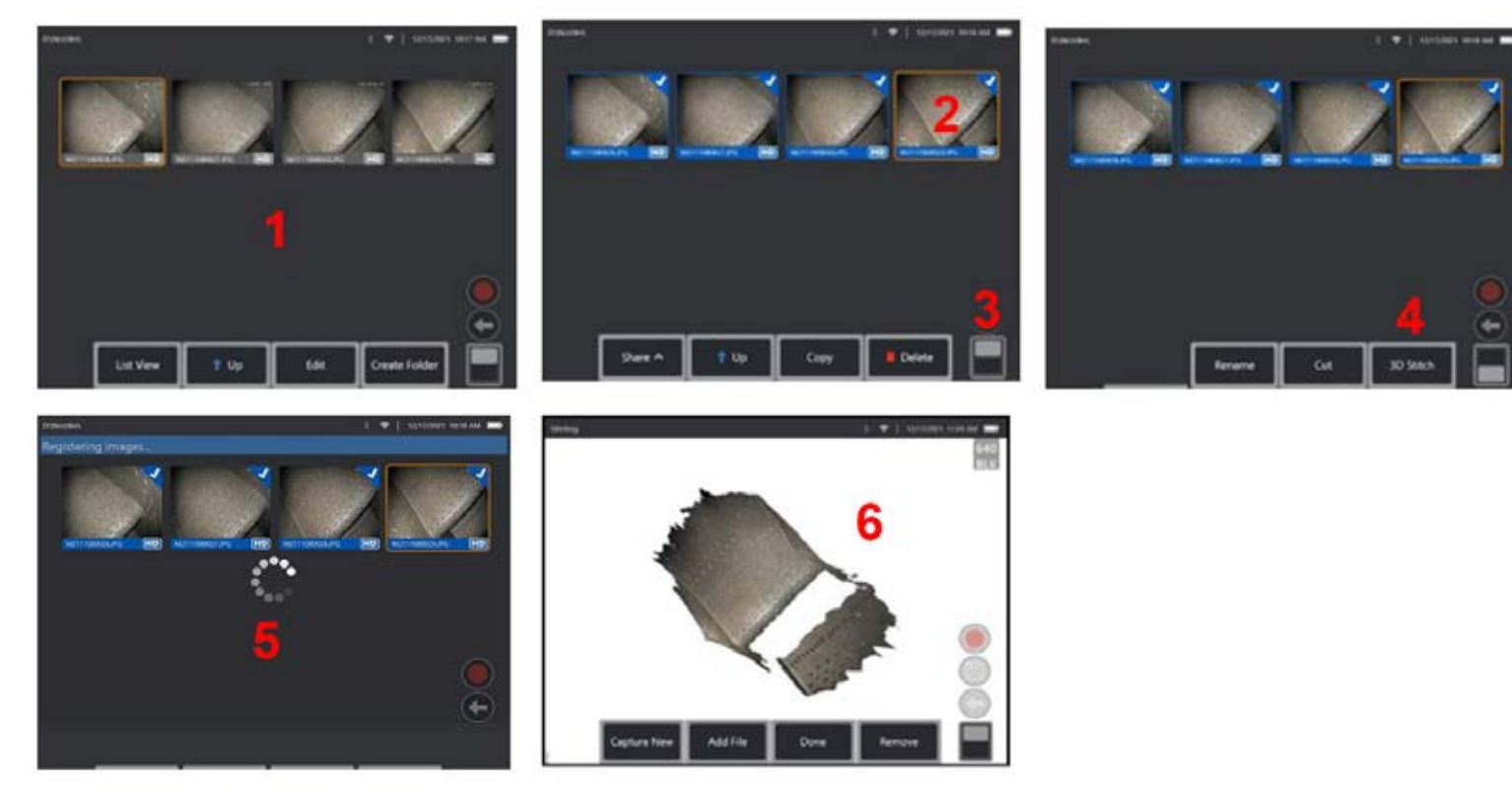

- **1.** Per creare un'immagine cucita in 3D con un'immagine salvata, passare alle immagini attraverso **File Manager**.
- **2.** Selezionare fino a cinque immagini da cucire insieme.
- **3.** Usare l'interruttore a levetta tasto multifunzione per accedere al secondo livello di tasti soft.
- **4.** Selezionare **3D Stitch** per iniziare il processo di cucitura.
- **5.** Una notifica banner apparirà nella parte superiore dello schermo.
- **6.** Un'immagine immagine appena cucita con opzioni per **Cattura nuovo, Aggiungi file, Fine** o **Rimuovi**

### **Controllo dell'accuratezza della registrazione**

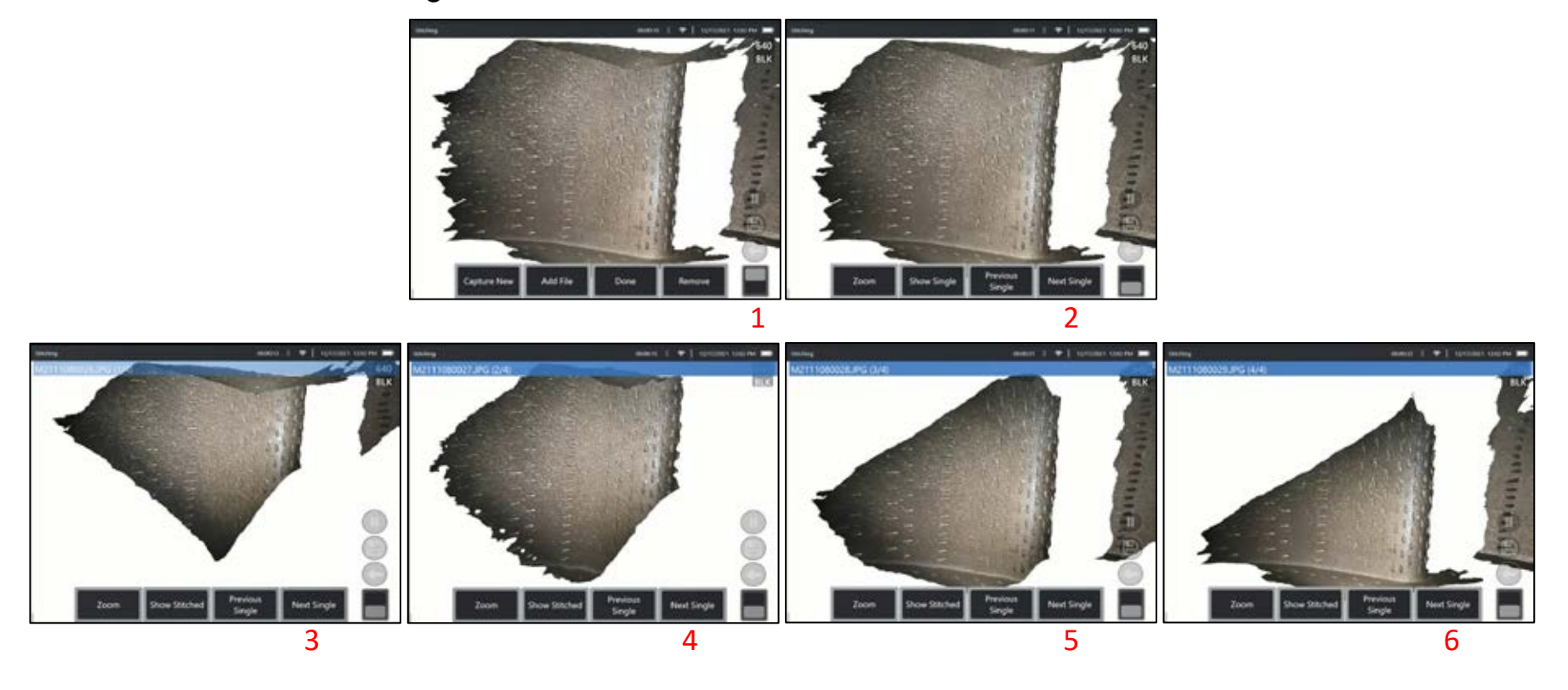

Il controllo dell'accuratezza della registrazione è un passaggio fondamentale per garantire l'accuratezza delle misurazioni sulle immagini cucite

Guarda i dettagli della superficie mentre usi l'immagine successiva / precedente e mostra i tasti funzione di 2 ° livello single / stitched.

- Se ben registrati, i dettagli della superficie si sposteranno molto poco tra le immagini.
- Se registrati in modo errato, i dettagli si spostano. Gli spazi vuoti saranno visibili anche lungo le cuciture tra le immagini nella Nuvola di Punti Cucita.

**Nota:** Le superfici distanti con elevati livelli di rumore 3D generalmente non possono essere ben registrate.

# **Misurazioni stereo**

Le misurazioni stereo richiedono l'uso di ottiche di misurazione StereoProbe per catturare immagini stereoscopiche di un oggetto: due immagini dello stesso oggetto da due diverse angolazioni. Per misurare l'oggetto, il MViQ si serve di una triangolazione basata su queste due immagini affiancate. È possibile ottenere misurazioni stereo di immagini bloccate o richiamate, purché le immagini siano state salvate con i dati di misurazione Stereo. Il processo di misurazione stereo include (vedere le sezioni seguenti per i dettagli):

**Passaggio 1** – Collegare una punta OTA Stereo calibrata.

**Passaggio 2** – Catturare un'immagine accettabile con un'immagine adeguata come descritto di seguito.

**Passaggio 3** – Identificare la punta ottica installata, selezionando il tipo di misurazione desiderato e posizionando i cursori di misurazione.

**Passaggio 4** – Posizionare correttamente i cursori di corrispondenza, se necessario.

### **Ottenere un'immagine adatta alle misurazioni stereo**

Per ottimizzare l'accuratezza di qualunque misurazione stereo, bisogna innanzitutto posizionare la punta ottica stereo con attenzione. Per posizionare la punta della sonda (prima di bloccare) per un'Immagine per Misurazioni stereo:

Visibilità — La funzione deve essere completamente visibile su entrambi i lati dello schermo.

Prossimità da punta a bersaglio — L'OTA deve essere il più vicino possibile al bersaglio mantenendolo a fuoco.

Abbagliamento minimo — Ridurre i riflessi al minimo regolando l'angolazione e la luminosità dell'immagine nelle aree in cui saranno posizionati i cursori. Delle piccole macchie di luce non costituiscono un problema, ma la presenza di aree di abbagliamento più vaste può falsare la misurazione.

Orientamento verticale: se si misura una distanza tra linee o su un cerchio, l'immagine è orientata in modo che sia possibile posizionare i cursori ai margini sinistro e destro dell'oggetto da misurare — non i sul margine superiore o inferiore, o diagonalmente. Il sistema necessita di dettagli differenziati a destra e a sinistra di ogni cursore, per poter posizionare con precisione i cursori di corrispondenza in base ai cursori del lato di sinistra.

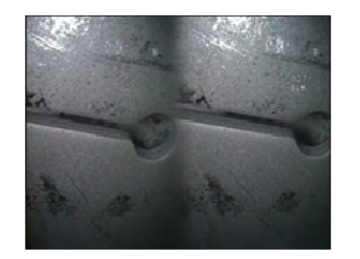

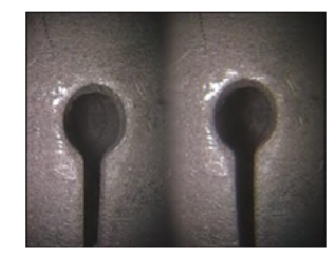

Bad Example -- Object is: Not fully visible on right side. Not well lit (optical tip needs to move closer to surface) Not oriented to allow placement of cursors at left and right edges of circle or gap

Good Example -- Object is: Fully visible on both sides. Well lit with minimal glare Oriented to allow placement of cursors at left and right edges of circle or gap

*Nell'immagine in alto sono riportati due esempi di immagini catturate con una tecnica corretta e una non corretta per la misurazione stereo. Entrambe le immagini sono state catturate per una misurazione in lunghezza della fessura.*

### **Informazioni sull'indice stereo**

L'indice Stereo è un numero che indica il valore di ingrandimento durante l'esecuzione di misurazioni stereoscopiche. Maggiore è l'indice Stereo, maggiore è l'ingrandimento, maggiore è la precisione con cui è possibile posizionare i cursori di misurazione e di conseguenza la precisione dei risultati.

Durante le misurazioni stereo, l'immagine non si ingrandisce utilizzando lo zoom, ma avvicinando la punta ottica quanto più possibile all'oggetto. L'indice Stereo può essere attivato o disattivato e il valore minimo può essere modificato (presentato a flash quando non soddisfa il valore dell'indice impostato). Fare clic qui per scoprire come regolare il Limite Indice Stereo e altre Impostazioni di Misurazione.

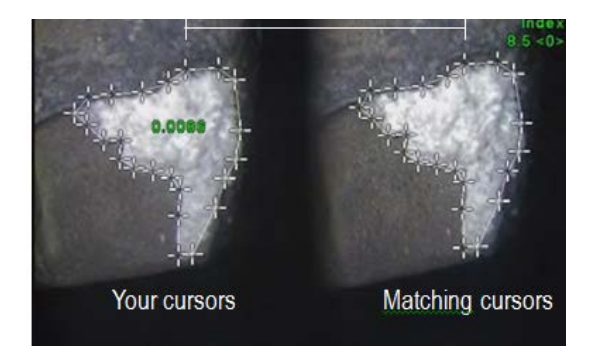

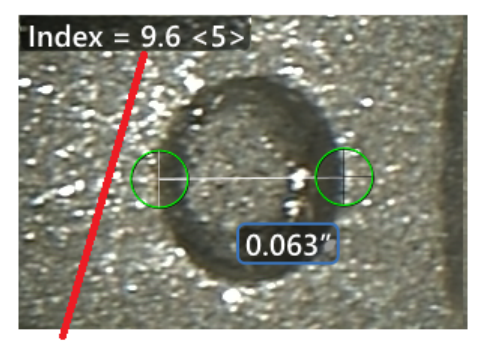

The stereo index can be displayed to indicate the amount of magnification you have achieved.

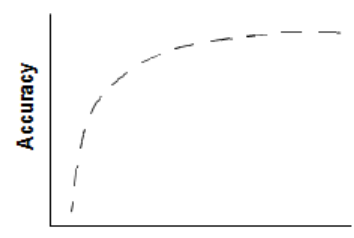

**Stereo index** (Proximity of tip to target)

### **Cursori di corrispondenza**

Per ciascun cursore che l'utente colloca sull'immagine sinistra, il sistema posiziona un cursore di corrispondenza sull'immagine destra.

I cursori di sinistra devono essere posizionati su un punto dell'immagine (un pixel) circondato da dettagli sufficienti a poterlo distinguere dai punti circostanti. Se i punti circostanti assomigliano al punto scelto — in particolare i pixel situati alla destra e alla sinistra del pixel, come i pixel situati su una linea orizzontale — il sistema non può posizionare con precisione un cursore di corrispondenza. In presenza di dettagli sufficienti a differenziarlo, il "livello di corrispondenza" risulta elevato, pertanto il punto di corrispondenza generato corrisponde in modo più evidente rispetto agli altri pixel attorno e la sicurezza dell'accoppiamento eseguito dal sistema è elevata. Se non ci sono abbastanza dettagli invece, livello di corrispondenza è debole (ovvero, il punto generato ed i pixel circostanti hanno un livello di corrispondenza quasi identico — la corrispondenza può essere corretta, ma il sistema non ne è sicuro).

Per ogni cursore di corrispondenza, il sistema elabora un valore di livello di corrispondenza compreso tra <0> (sicurezza minima) e <5> (sicurezza massima). In presenza di un numero di dettagli troppo ridotto, il sistema non può generare alcun cursore di corrispondenza. Se possibile, cercare di ottenere un livello di corrispondenza pari almeno a <3>. Se non è possibile raggiungere questo livello, catturare un'altra immagine con meno riflessi o più dettagli. (Regolare l'orientamento dell'ottica o la luminosità dell'immagine).

Anche quando la corrispondenza è a <5>, ma soprattutto quando la corrispondenza è più debole, è necessario verificare che il cursore di corrispondenza sia posizionato correttamente. Un cursore di corrispondenza spostato anche solo di un pixel può avere conseguenze significative sulla precisione della misurazione.

### **Riposizionare un cursore di corrispondenza**

**Nota:** Quando l'area di misurazione contiene motivi ripetitivi, aumentano le possibilità che i cursori di corrispondenza siano posizionati scorrettamente. In generale, si i risultati migliori si ottengono lasciando i cursori esattamente dove sono stati posizionati dal sistema.

Spostare il cursore di corrispondenza nella posizione corretta.

Quando si smette di muovere il cursore, il sistema ottimizza la posizione della corrispondenza. I cursori di corrispondenza corretti manualmente sono riconoscibili dall'assenza del numero che indica il livello della corrispondenza.

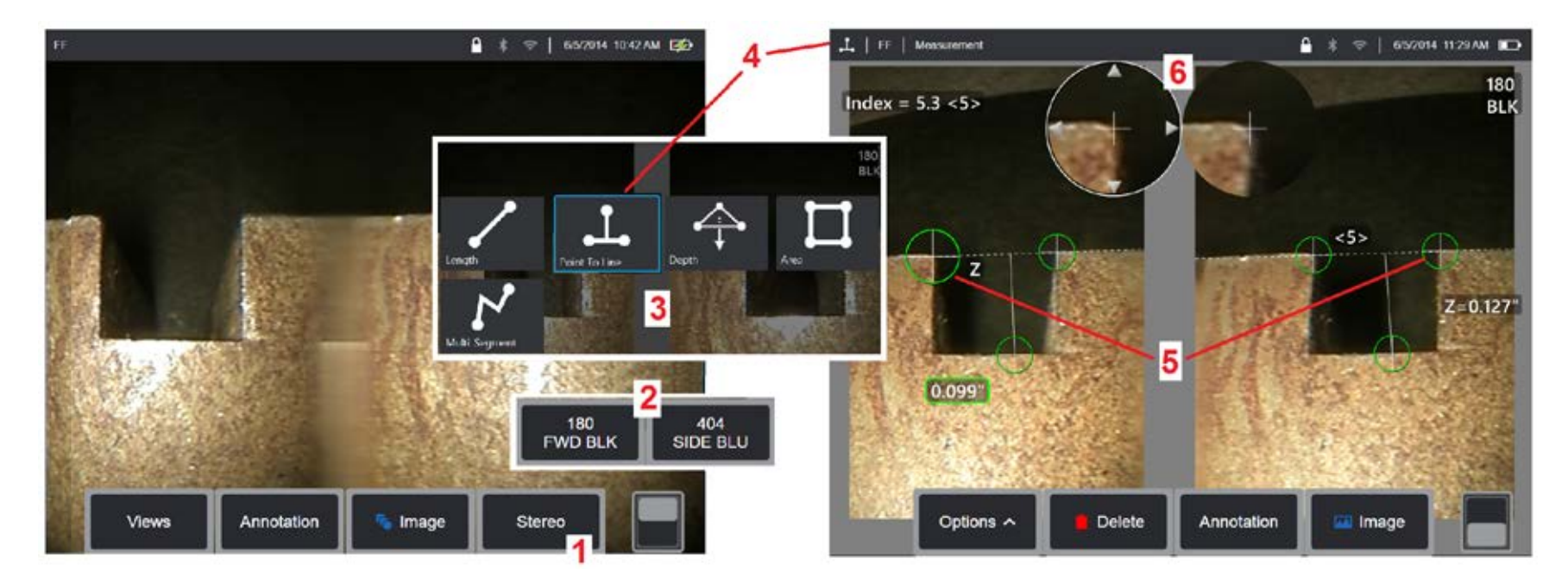

### **Procedura per Misurazioni in modalità Stereo, Parte 1**

Prima di poter effettuare misurazioni stereo, è necessario installare sul MViQ una punta ottica stereo calibrata. Posizionare l'ottica nel modo previsto per le misurazioni della punta (fare clic qui per informazioni su come posizionare l'ottica), può essere d'aiuto visualizzare temporaneamente un'immagine singola, attivando la modalità Vista Singola. (fare clic qui per selezionare la Vista singola e per informazioni sulle altre impostazioni di Trasformazione Immagini). La procedura di posizionamento dell'immagine e del cursore è descritta nelle sezioni precedenti – è necessario conoscere queste indicazioni prima di poter eseguire una misurazione stereo.

1 – Selezionare il tasto funzione Stereo (se si lavora con un'immagine congelata) o il tasto funzione Measure (se si lavora con un'immagine richiamata acquisita con una punta ottica 3D Stereo). Le immagini stereo in tempo reale devono essere bloccate prima di iniziare il processo di misurazione. Assicurarsi di selezionare il tasto riportante il numero di serie della punta installata.

2– Dopo aver selezionato Stereo, i tasti sul display di iQ mostrano i numeri di serie di tutte le punte stereo calibrate sulla sonda installata. Assicurarsi di selezionare il numero di serie della punta attualmente installata. Se, dopo aver raccolto le immagini per la misurazione, si determina di aver selezionato un numero di serie errato, fare riferimento alle voci 10 e 11 della pagina successiva di questo manuale.

3 – Iniziare il processo di misurazione scegliendo il tipo di misura desiderato (vedi descrizione di ogni tipo di seguito)

4 – Una volta selezionato il tipo di misurazione (in questo caso, una Misurazione Da Punto a Linea), questa icona indica la scelta effettuata.

5 – Appare il primo cursore sullo schermo di sinistra, dove avverrà il posizionamento dei cursori da parte dell'utente (i cursori di corrispondenza che appaiono sullo schermo di destra sono generati dal sistema MViQ - quando si sposta il primo cursore, il cursore di corrispondenza sulla metà schermo di destra si sposta di conseguenza. Verificare ogni nuovo cursore di corrispondenza apparso). Portare il cursore attivo nella posizione desiderata, trascinandolo con il dito o muovendo il joystick. Questo cursore può essere riattivato (il cursore attivo appare più grande di altri cursori) e spostato in qualsiasi momento (vedere le funzionalità aggiuntive dello schermo descritte di seguito).

6 – La Finestra Zoom brevettata consente un posizionamento preciso del cursore attivo. Toccare il bordo della finestra (o spostare il cursore con il joystick) per regolare la posizione del cursore attivo. Fare clic qui per informazioni sull'attivazione e la disattivazione della Finestra Ingrandimento e su altre Impostazioni di Misurazione).

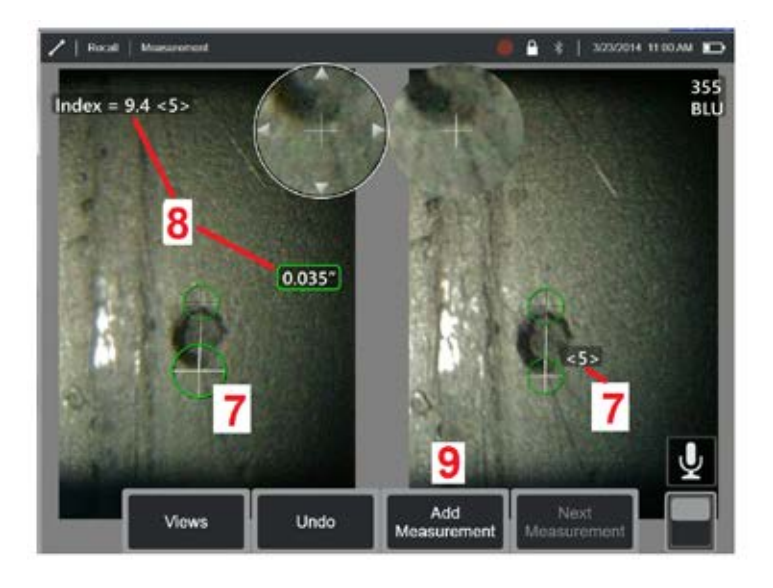

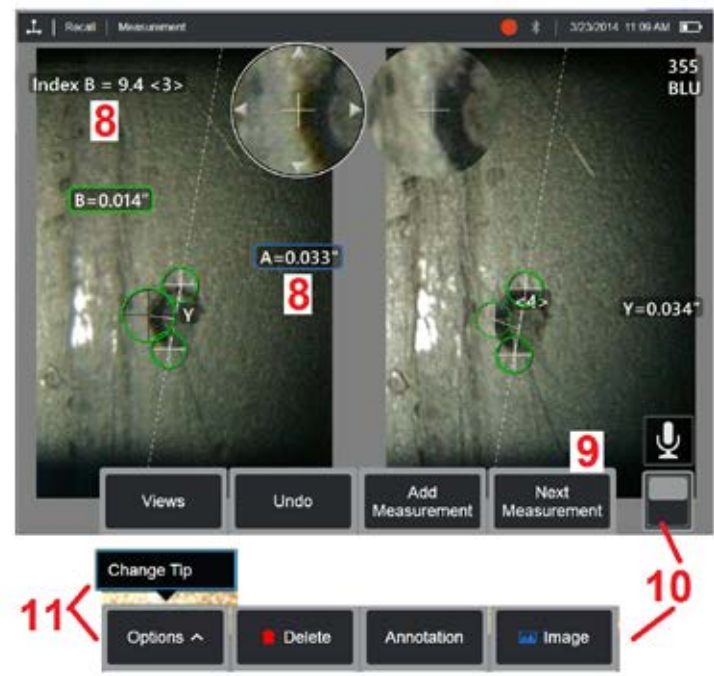

### **Procedura per Misurazioni in modalità Stereo, Parte 2**

7 – Toccare lo schermo (o premere  $\langle \cdot \cdot \cdot \rangle$ ) per visualizzare il secondo cursore. Posizionarlo come descritto ai punti 5 e 6.

**Nota:** In generale, i risultati migliori si ottengono lasciando i cursori esattamente dove sono stati posizionati dal sistema. Tuttavia, in alcuni casi, come quando è presente un motivo ripetitivo, potrebbe essere necessario aiutare il sistema a trovare la corrispondenza corretta.

8 – La dimensione attiva appare sullo schermo (toccando il numero il contorno diventa blu ed è possibile riposizionarla) insieme all'Indice Stereo e alla Forza di corrispondenza associata a questa misurazione e al posizionamento di questo cursore. Si vedano le sezioni immediatamente precedenti per una descrizione di questi due concetti.

9 – Selezionare per aggiungere un'altra misurazione (ogni schermo ne può ospitare un massimo di cinque). Una volta visualizzata più di una misurazione, selezionare Misurazione Successiva per modificare la misurazione attiva (o semplicemente toccare qualsiasi cursore di misurazione esistente per renderla attiva).

10 – Toccare per avere accesso all'altra fila di tasti. Toccare due volte questo punto permette di visualizzare o nascondere i tasti e la barra di stato.

11 – Selezionare Opzioni, quindi Cambia Punta per conservare l'immagine acquisita e le misurazioni eseguite durante la correzione di un numero di serie della punta specificato in modo errato. Questo processo consente di applicare i dati di calibrazione corretti ed elimina la necessità di raccogliere ulteriori immagini semplicemente perché l'utente ha inizialmente identificato il numero di serie della punta errato.

**Nota:** L'Indice Stereo e la Forza di corrispondenza mostrata si applicano solo alla misurazione attiva.

**Nota:** Per verificare la precisione delle misurazioni ottenute, spostare ogni cursore di qualche pixel a destra e a sinistra. Se il cursore corrispondente si muove allo stesso modo, probabilmente i risultati ottenuti sono accurati. Tuttavia, se il movimento di un cursore di corrispondenza appare casuale, oppure se i risultati variano significativamente, i risultati devono essere considerati inaffidabili. Acquisire un'immagine aggiornata seguendo le linee guida nella sezione più sopra. Questo passaggio è particolarmente utile se si deve lavorare con un Indice Stereo basso (inferiore a 5) o un livello di sicurezza inferiore a 3. Per esempio, si potrebbe dover utilizzare un Indice Stereo basso se si misura un oggetto di grandi dimensioni, o se l'accesso è limitato e non è possibile avvicinare l'ottica all'oggetto. Se la superficie ha pochi dettagli, potrebbe essere necessario accettare un livello si sicurezza debole.

### **Funzioni della Schermata Misurazioni Stereo**

1 – Il cursore attivo al momento appare più grande degli altri. Si noti che la posizione di questo cursore può essere modificata con il joystick o tramite trascinamento sullo schermo.

2 – Toccare una qualsiasi dimensione sullo schermo per selezionarla per il riposizionamento (con trascinamento o joystick)

3 – La finestra di Zoom evidenziata consente di posizionare il cursore attivo con precisione. Selezionarla e trascinarla per modificare la sua posizione sullo schermo.

4 – Toccare le frecce vicino al perimetro (o utilizzare il joystick) per spostare il cursore.

5 – Quando un cursore è posizionato dove la carenza di dettaglio dell'immagine impedisce al sistema di trovare un punto di corrispondenza, esso diventa rosso (e tutte le dimensioni e gli indici si trasformano in trattini).

6 – Tipo e numero di serie della punta ottica selezionata (fare clic qui per identificare la punta stereo)

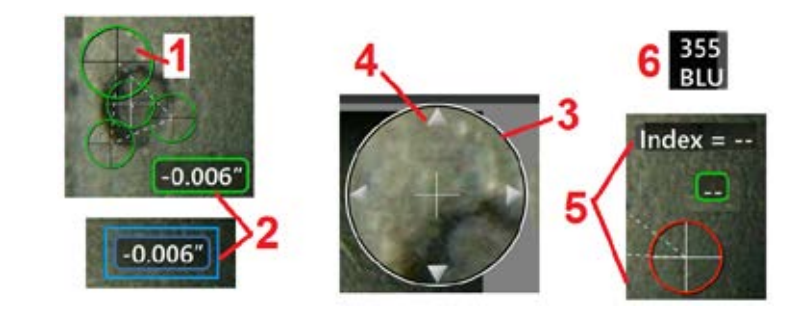

### **Tipi di Misurazione Stereo**

Length

Questo capitolo parla in modo specifico del posizionamento del cursore per ogni tipo di misurazione stereo.

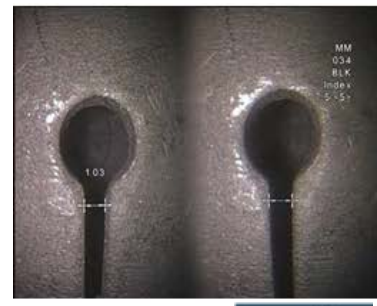

**Descrizione:**

Lineare (da punto a punto)

**Posizionamento cursore**

Collocare entrambi i cursori

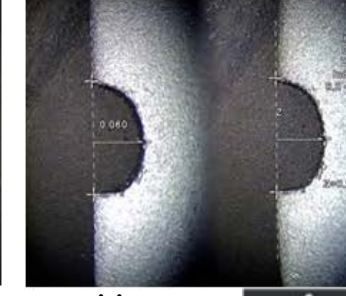

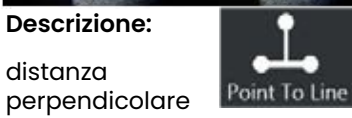

da un punto ad una linea

#### **Posizionamento cursore**

Posizionare i primi due cursori per definire una linea di riferimento. Posizionare il terzo cursore alla distanza perpendicolare che si desidera misurare

**Nota:** L'attivazione di **Auto Repeat** fa sì che il tipo di misurazione selezionato in precedenza venga ripetuto.

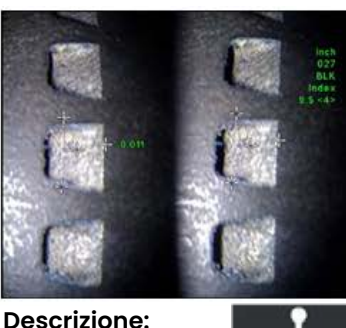

Distanza perpendicolare

Depth tra una superficie ed un punto sopra o sotto di essa.

Utilizzato per valutare cambiamenti dovuti all'usura, errori di allineamento o altre cause.

Valori negativi indicano che il punto si trova sotto la superficie. Valori positivi indicano che si trova al di sopra

#### **Posizionamento cursore**

Posizionare i primi tre cursori per definire un piano di riferimento. Posizionare il quarto cursore alla distanza perpendicolare che si desidera misurare Nota: Le misure di profondità eseguite a bassi indici di precisione sono molto sensibili alla posizione del cursore di corrispondenza. Se l'indice di precisione è basso, farlo aumentare avvicinando la punta della sonda. Se non è possibile aumentare l'indice di precisione, posizionare il cursore in modo che la forza della corrispondenza sia alta e verificare la precisione.

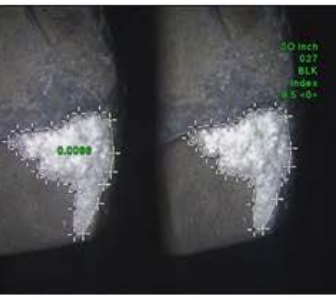

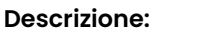

Area contenuta all'interno di

più cursori posizionati attorno ad una caratteristica o oggetto di riferimento.

Area

#### **Posizionamento cursore**

Posizionare tre o più cursori (fino a 24) attorno al perimetro dell'area che si desidera misurare.

Una volta terminato, selezionare **Fine** o premere

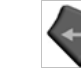

chiusa.

due volte. L'area viene

**Descrizione:** La lunghezza di un elemento o indicazione non lineare.

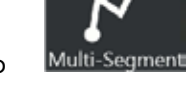

#### **Posizionamento cursore**

Posizionare due o più cursori (fino a 24) per creare dei segmenti lungo l'elemento.

Una volta terminato, selezionare **Fine** o premere

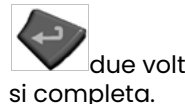

due volte. La linea

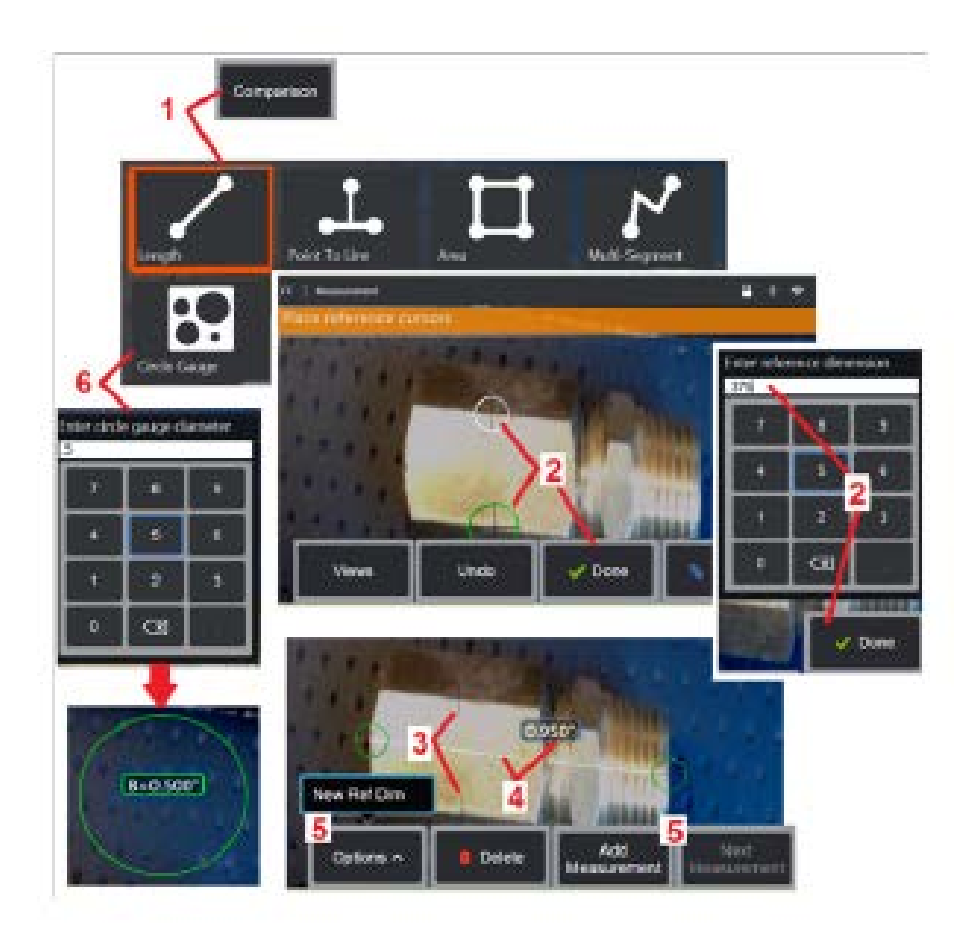

# **Misurazioni di confronto**

Le misurazioni per comparazione si basano sulle dimensioni note di un oggetto posizionato nel campo visivo dal costruttore o dalla sonda, oppure si basa su dimensioni note all'interno dell'immagine bloccata. Il processore MViQ utilizza queste dimensioni note come una scala di riferimento per misurare un bersaglio sconosciuto. Le misurazioni per confronto possono essere compiute su immagini bloccate (non-3DPM) o richiamate e salvate in modalità di misurazione Confronto.

### **Esecuzione di una misurazione di confronto**

Utilizzare la protezione per la punta della sonda o installare un'ottica standard a visione frontale o laterale. Selezionare il campo visivo (FOV) per l'OTA dal tasto funzione o dal touch screen. Questo consente al sistema di migliorare la precisione compensando la distorsione ottica della punta. Se il FOV non è noto consultare l'Appendice B. Posizionare la fotocamera per la massima precisione, rendendo la superficie da misurare perpendicolare alla vista della sonda. L'oggetto target e quello noto devono essere entrambi sullo stesso piano alla stessa distanza dalla sonda, il più vicino possibile alla sua punta ma pur sempre in modo da rientrare entrambi completamente

1 – Selezionare **Confronto** per iniziare il processo di misurazione. Iniziare selezionando il tipo di misurazione. Fare clic qui per visualizzare una descrizione di ogni tipo di misurazione.

2 – Un riferimento di lunghezza conosciuta deve poi essere inserito posizionando due cursori e definendo la lunghezza di riferimento. 3 – I cursori in questione rimangono.

4 – Posizionare i cursori di misurazione per determinare la dimensione sconosciuta. In questo caso, il sistema sta eseguendo una misurazione

5 – Selezionare **Aggiungi misurazione** per immettere un nuovo valore di riferimento. Aggiungere un'altra misurazione (fino a 5) o modificare la misurazione attiva (selezionando Misurazione Successiva).

6 – Una volta definita una lunghezza di riferimento, selezionando questa opzione viene visualizzata una circonferenza di diametro sconosciuto sull'immagine. Il diametro della circonferenza può essere utilizzato come calibro di controllo "si/no" quando il diametro è impostato su un valore limite.

# **Risoluzione problemi di misurazione**

### **Fase 3D, 3D Stereo o Stereo**

- Avvicinare il più possibile la punta della sonda al target, aumentando al massimo l'ingrandimento.
- Verificare che la punta ottica sia fissata in modo sicuro sulla testa della sonda.
- Misurare il target contenuto nel blocco di verifica per assicurarsi che la punta non abbia subito alcun danno. Fare clic qui per ulteriori informazioni sulla Verifica delle Punte di Misurazione.
- Verificare che il numero di serie inciso sulla punta corrisponda al numero di serie selezionato nel software per la misurazione.
- Attivare la finestra per lo zoom per posizionare i cursori di misurazione in modo più preciso.

### **Misurazioni di Fase 3D**

- Assicurarsi di mantenere la sonda ferma per circa un secondo durante la scansione della superficie. Non spostare la sonda fino a quando il messaggio Acquisizione Immagini non scompare.
- Posizionare la punta della sonda il più vicino possibile. In caso di indicazioni molto piccole è ritenuto accettabile avere il fuoco non perfetto.
- Assicurarsi che tutte le superfici delle punte di misurazione siano pulite. Strofinare con un panno pulito e alcool.
- Verificare che la vista Nuvola di Punti non sia troppo ondulata o increspata, cosa che indicherebbe la presenza di sporco, la contaminazione con olio o un danno alla punta.
- Provare una prospettiva non perpendicolare, ad esempio di 30-45°. Ciò spesso riduce significativamente il livello di rumore nei dati, specialmente per superfici brillanti o maculate.
- Assicurarsi che la luce ambientale non sia presente sulla destinazione durante l'acquisizione dell'immagine della Fase 3D.

### **Misurazioni 3D Stereo e Stereo**

- Non posizionare i cursori in aree con molto riflesso. Se necessario, regolare Luminosità, HDR e/o Dark Boost. Potrebbe essere necessario riposizionare la punta della sonda per migliorare i dettagli e ridurre l'abbagliamento.
- Verificare che l'oggetto da misurare sia vicino al centro dello schermo, con il maggior ingrandimento possibile pur rimanendo a fuoco.
- Rivedere le linee guida illustrate in Ottenere un'immagine adatta alle misurazioni stereo
- Verificare che il cursore di corrispondenza sia corretto entro un pixel. Se non si riesce a vedere chiaramente dove deve essere il punto di corrispondenza, selezionare un punto differente, o catturare l'immagine da un'altra angolazione, che riveli maggiori dettagli per consentire una migliore corrispondenza.

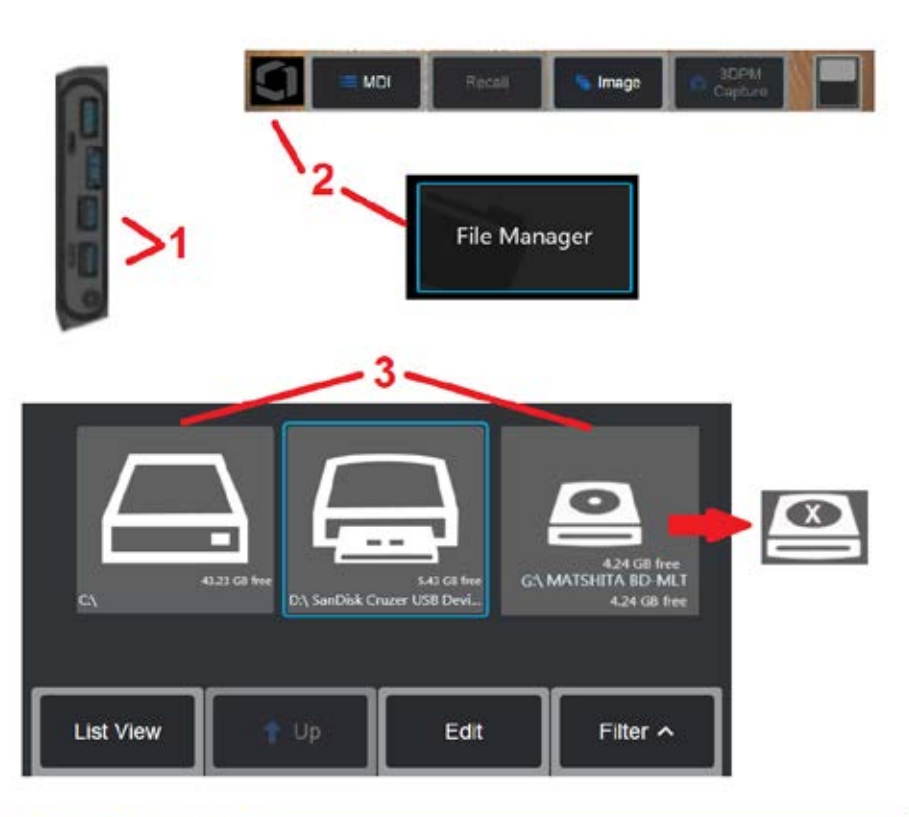

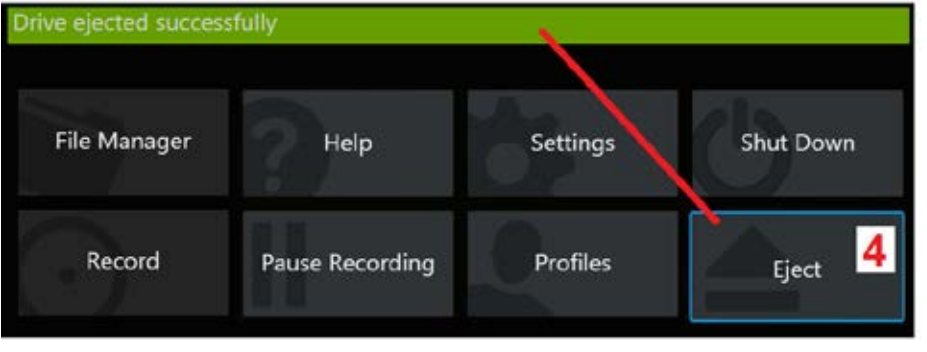

# **Gestione dei file**

### **Lavorare con dischi rimovibili**

Uno o più dispositivi di archiviazione USB possono essere collegati a iQ, accessibili tramite File Manager, e utilizzando le funzioni quindi descritte è possibile scrivere, copiare ed espellere tali dispositivi. Il drive DVD opzionale potrebbe non servire per posizione di salvataggio default o alternativa. Invece, i file devono essere salvati in una directory posizionata nell'hard drive iQ oppure su un dispositivo di salvataggio USB collegato. I file possono essere copiati e salvati su un supporto ottico in un drive DVD connesso. Nota: Ogni volta che i file sono salvati sul drive DVD, l'elemento ottico viene espulso automaticamente per evitare la perdita di dati.

1 – Inserire il Dispositivo di archiviazione USB o il lettore/registratore DVD in una di queste porte.

**Nota:** Il MViQ è compatibile con alcuni lettori/registratori DVD e supporti Write Once (in formato DVD o Blue Ray), come DVD+R. Mentre i file possono essere inseriti o cancellati da un lettore/registratore DVD, la cancellazione del file ne nasconde semplicemente la visualizzazione. La cancellazione da un supporto

2 – Per accedere a file o cartelle sull'unità USB o DVD, toccare il Logo sullo schermo (o premere il tasto ) per aprire il Menu Globale, quindi selezionare<br>File Manager.

3 – Selezionare il dispositivo desiderato, quindi navigare, accedere a file o cartelle, e scrivere o copiare dall'unità come si farebbe con la memoria interna di iQ. Ogni volta che i file sono salvati sul drive DVD, l'elemento ottico viene espulso automaticamente per evitare la perdita di dati. Fare clic qui per ulteriori informazioni su come lavorare con File Manager.

**Nota:** Quando un lettore/registratore DVD è collegato a MViQ, l'icona File Manager che lo rappresenta indica se contiene supporti formattati (come appare nella schermata a sinistra) o non formattati (vedi schermata a destra). I supporti vuoti non formattati saranno automaticamente formattati dopo essere stati inseriti in un lettore/registratore DVD collegato a un MViQ.

4 – Prima di rimuovere l'unità USB o DVD, toccare il logo sullo schermo (o premere il tasto funzione) per aprire il Menu Globale, quindi selezionare Espelli. Sarà sicuro rimuovere l'unità una volta che appare questo messaggio sul display.

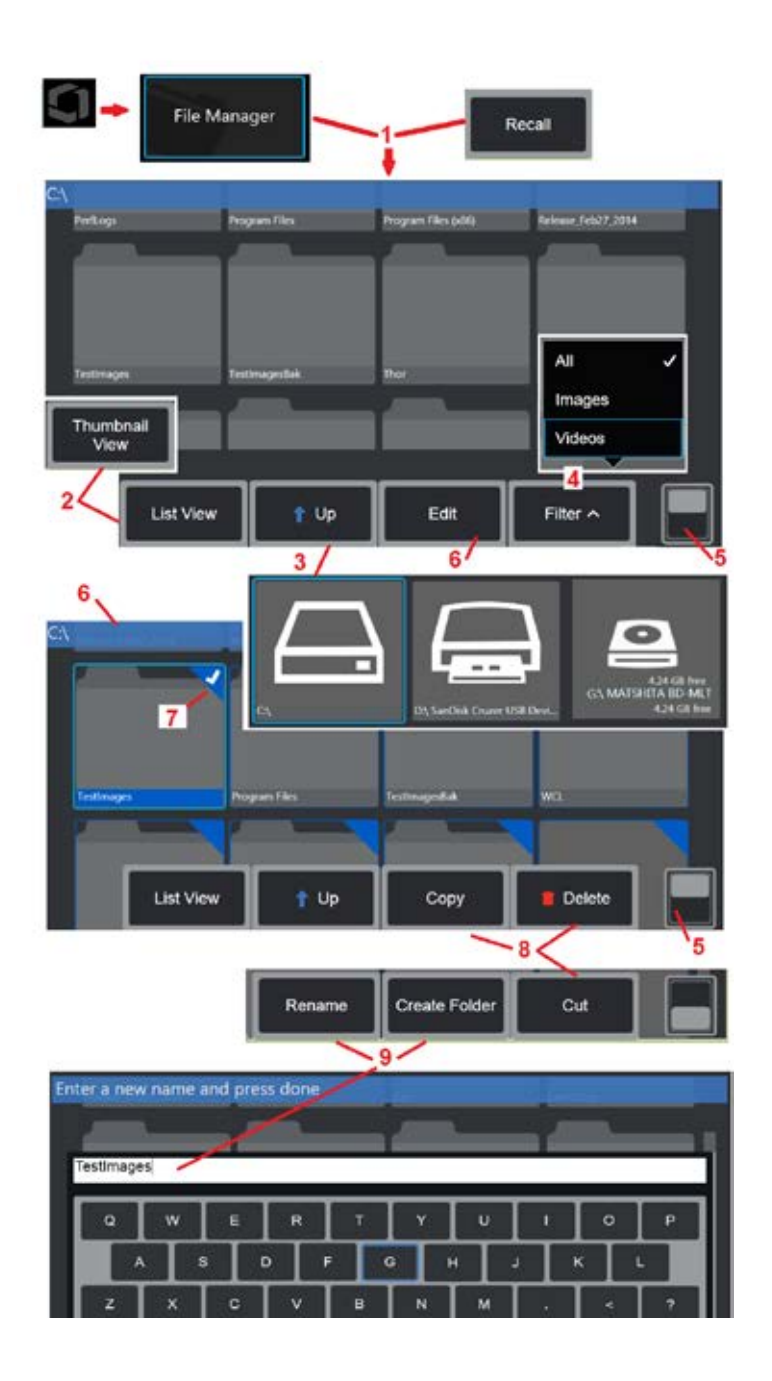

# **Modifica di file e cartelle e creazione di cartelle**

I file contenenti immagini o video possono essere archiviati nel MViQ o in un dispositivo mobile. La funzione File Manager consente di copiare, tagliare, incollare, eliminare, rinominare o creare questi file archiviati (o le cartelle in cui sono archiviati) (nel caso delle cartelle). Attenersi alla seguente procedura per modificare file o cartelle:

1 – Per modificare file o cartelle, toccare il logo sullo schermo (o premere il

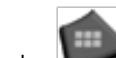

tasto ) per aprire il Menu Globale, quindi selezionare File Manager. In alternativa, selezionare il tasto Richiamo (quando abilitato), che consente di richiamare un'immagine o un video memorizzato e/o modificare file e cartelle. Per creare una nuova cartella, accedere innanzitutto a File Manager, quindi passare al percorso dell'unità in cui si desidera creare la nuova cartella e passare all'elemento 5 di seguito per ulteriori istruzioni.

2 – Controlla l'aspetto del File Manager ((le Miniature sono mostrate qui)). 3 – Selezionare per accedere alla directory immediatamente superiore all'interno di File Manager.

4 – Selezionare i tipi di file da visualizzare.

5 - Toccare per passare dalla riga superiore a quella inferiore della barra dei tasti funzione. Per creare una nuova cartella, selezionare Crea Cartella dalla riga inferiore e passare al punto 9 di questa pagina per ulteriori istruzioni. Toccare due volte questo punto permette di visualizzare o nascondere i tasti e la barra di stato.

6 – Selezionare **Modifica** o premere a lungo file o cartelle per accedere alla funzione Editor, che consente di copiare, rinominare e modificare le cartelle (o i file) memorizzati).

 $7 -$  Toccare una cartella (o file) o utilizzare il joystick per navigare e selezionare i file per la modifica. Su tutti i file o cartelle selezionati appare un segno di spunta bianco.

**Nota:** Per poter effettuare una modifica, la funzione Modifica deve essere attivata e il file (o cartella) deve essere selezionato e contrassegnato da un segno di spunta bianco.

8 – Una volta selezionati per la modifica, la cartella o il file possono essere copiati (o tagliati) e incollati o eliminati.

**Nota:** Ogni volta che i file sono salvati sul drive DVD, l'elemento ottico viene espulso automaticamente per evitare la perdita di dati.

9 – Una volta selezionato, il file o la cartella può essere rinominato. Quando si rinomina un elemento (o se ne crea uno nuovo), la tastiera virtuale si apre.

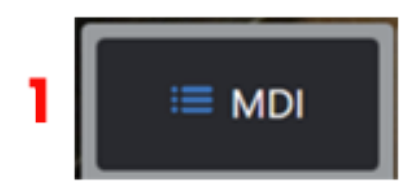

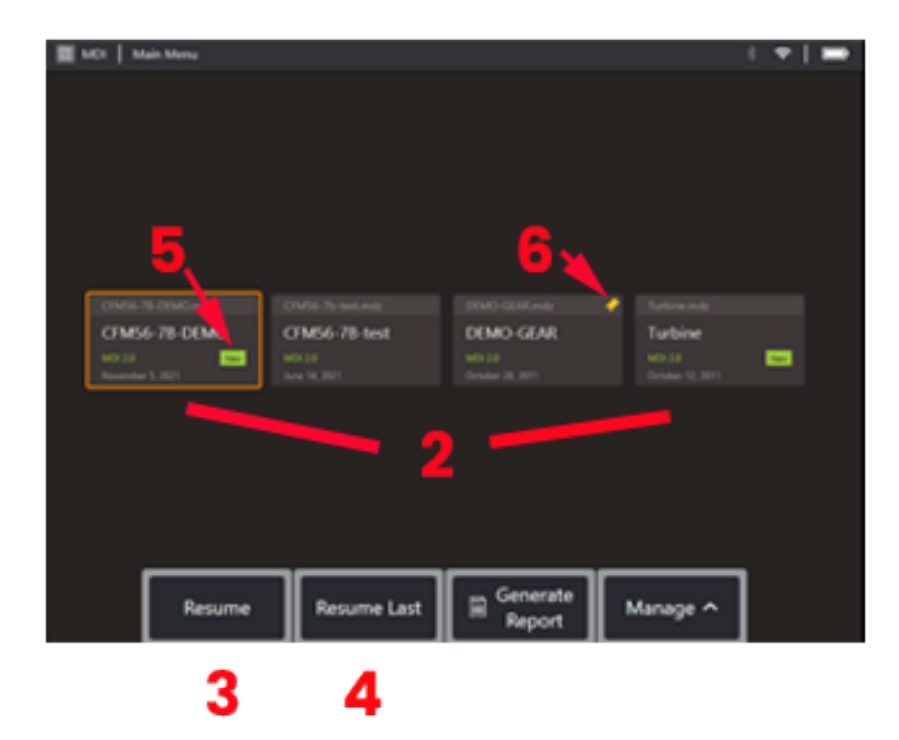

**MDI**

### **Caricamento e scaricamento Menu Directed Inspections**

Seguire questo processo per caricare o scaricare una Menu Directed Inspection.

**Nota:** I file d'ispezione MDI hanno un'estensione .mdz. Di volta in volta si possono caricare al massimo cinquanta file d'ispezione MDI.

- 1 Selezionare per aprire il processo di **MDI**.
- 2 **Caricare** una nuova ispezione o cancellarne una esistente.
- 3 Selezionare per cercare e **Riprendi** un'ispezione precedentemente attiva.
- 4 Riprendere l'ultima ispezione attiva.
- 5 Indica un'ispezione caricata di recente.
- 6 Indica l'ultima ispezione attiva.

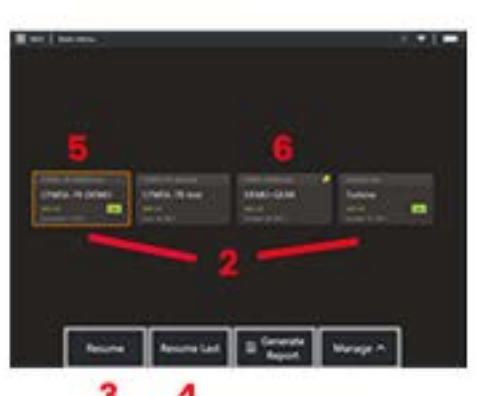

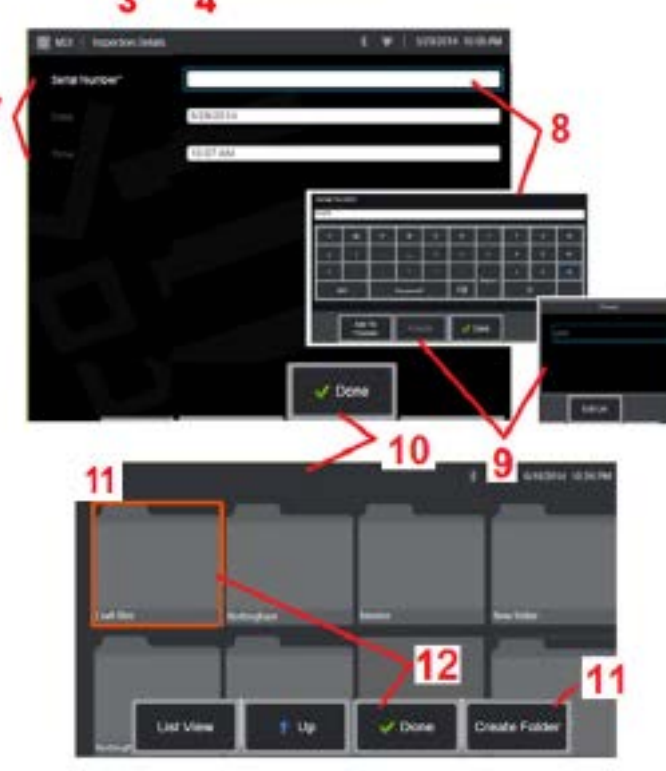

### **Inserimento dei dati di Asset, Ispettore e Posizione**

All'inizio di un'ispezione MDI, viene chiesto di immettere le informazioni sul Livello di Studio e di selezionare la cartella (cartella) in cui salvare i risultati dell'ispezione.

7 – Le informazioni sui dettagli dell'ispezione (variano per ogni MDI) vengono inserite all'inizio di un'ispezione. Le informazioni contrassegnate con \* sono necessarie prima di raccogliere i risultati. Si noti che queste informazioni saranno incluse nella pagina di copertina del rapporto di ispezione MDI finale.

8 – Per inserire le informazioni, selezionare la riga corrispondente e la tastiera virtuale si avvierà automaticamente.

**Nota:** Una tastiera USB o bluetooth compatibile facilita l'immissione di testo.

9 – Utilizzare la tastiera per inserire le informazioni o scegliere da un gruppo di voci Predefinite.

10 – Selezionare **Fine** al termine dell'inserimento di tutte le informazioni sul Livello di Studio.

11 – Apparirà ora una schermata di File Manager. È necessario navigare nel File Manager per quindi identificare la cartella (directory) in cui vengono salvati i risultati acquisiti. Creare una nuova cartella o sceglierne una esistente.

12 – Selezionare **Fine** per completare il processo di registrazione dell'audio.

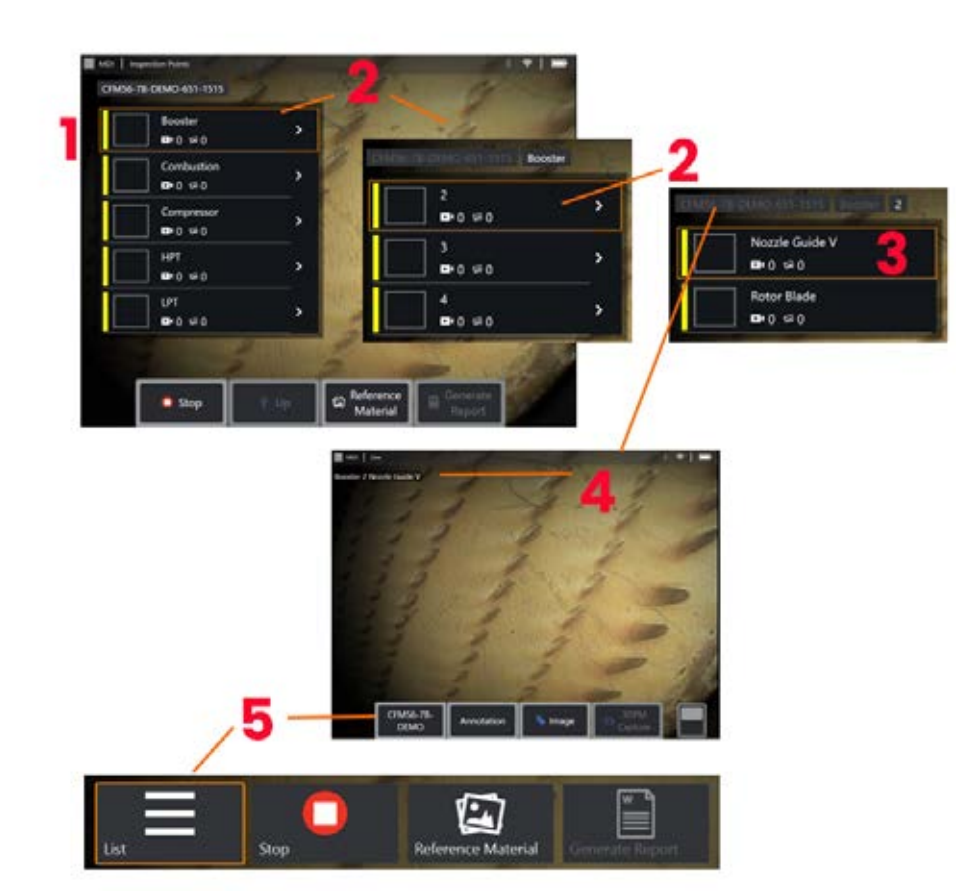

# **Selezione di un punto d'ispezione**

A questo punto, è possibile navigare attraverso i livelli d'ispezione fino a raggiungere il punto d'ispezione desiderato.

1 – Visualizza il nome della cartella MDI.

2 – Selezionare i rami toccando o utilizzando il joystick per passare al livello di navigazione più basso dell'ispezione.

3 – Navigare al livello inferiore dell'ispezione consente di identificare la posizione del bene o il punto di identificazione in cui si registreranno immagini e video.

4 – Queste etichette indicano il livello nell'ispezione, identificano la posizione attuale e permettono la navigazione (utilizzando il touchscreen) tra i punti di ispezione.

5 – Selezionare il tasto funzione etichettato con il nome dell'ispezione per accedere a questo Menu MDI Main Branch. Utilizzare questo Menu per interrompere l'ispezione corrente, accedere al Materiale di Riferimento relativo all'ispezione o generare un rapporto di ispezione che elenca i risultati memorizzati per l'ispezione corrente.

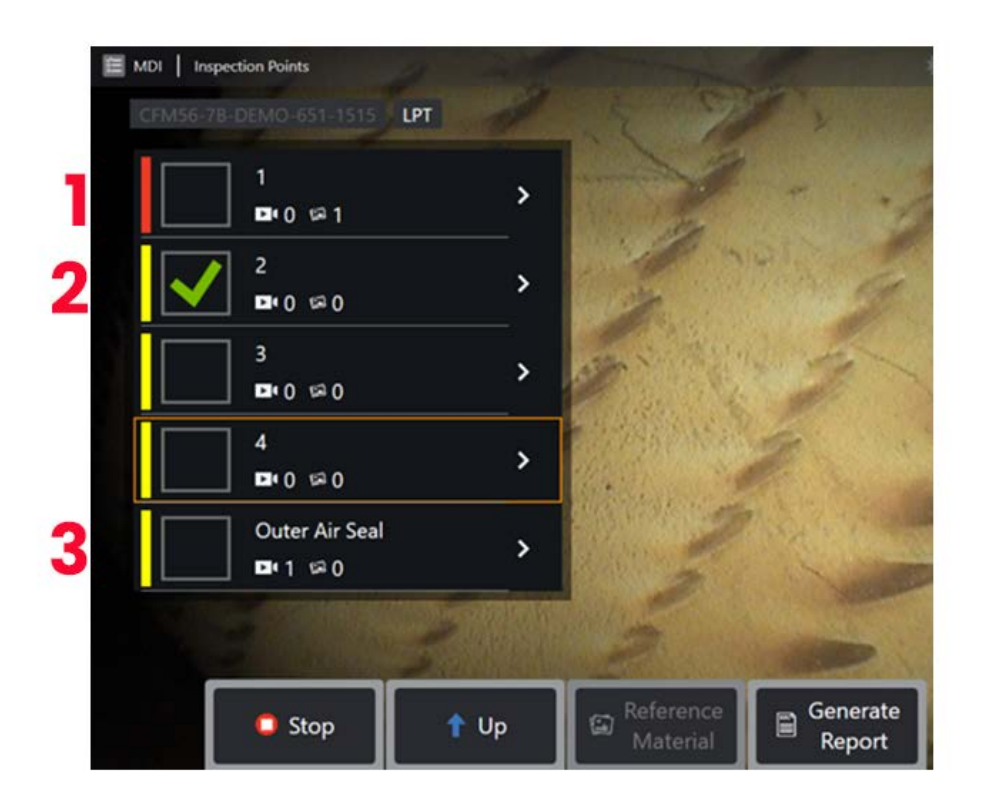

### **Informazioni sul ramo MDI**

#### **Immagine contrassegnata contenuta nel ramo**

1 - Se un'immagine in un ramo è stata contrassegnata, la barra verticale accanto a quel ramo è colorata di rosso

### **Approvazione di un ramo MDI completo**

2 - Una pressione prolungata all'interno della tessera rettangolare nel Menu MDI farà apparire un segno di spunta. Ciò indicherà che l'intera filiale è stata ispezionata.

### **Conteggio di immagini e video acquisiti**

3 - Sotto il nome del ramo nel Menu MDI, viene visualizzato il conteggio totale delle immagini fisse e dei video acquisiti in quel ramo

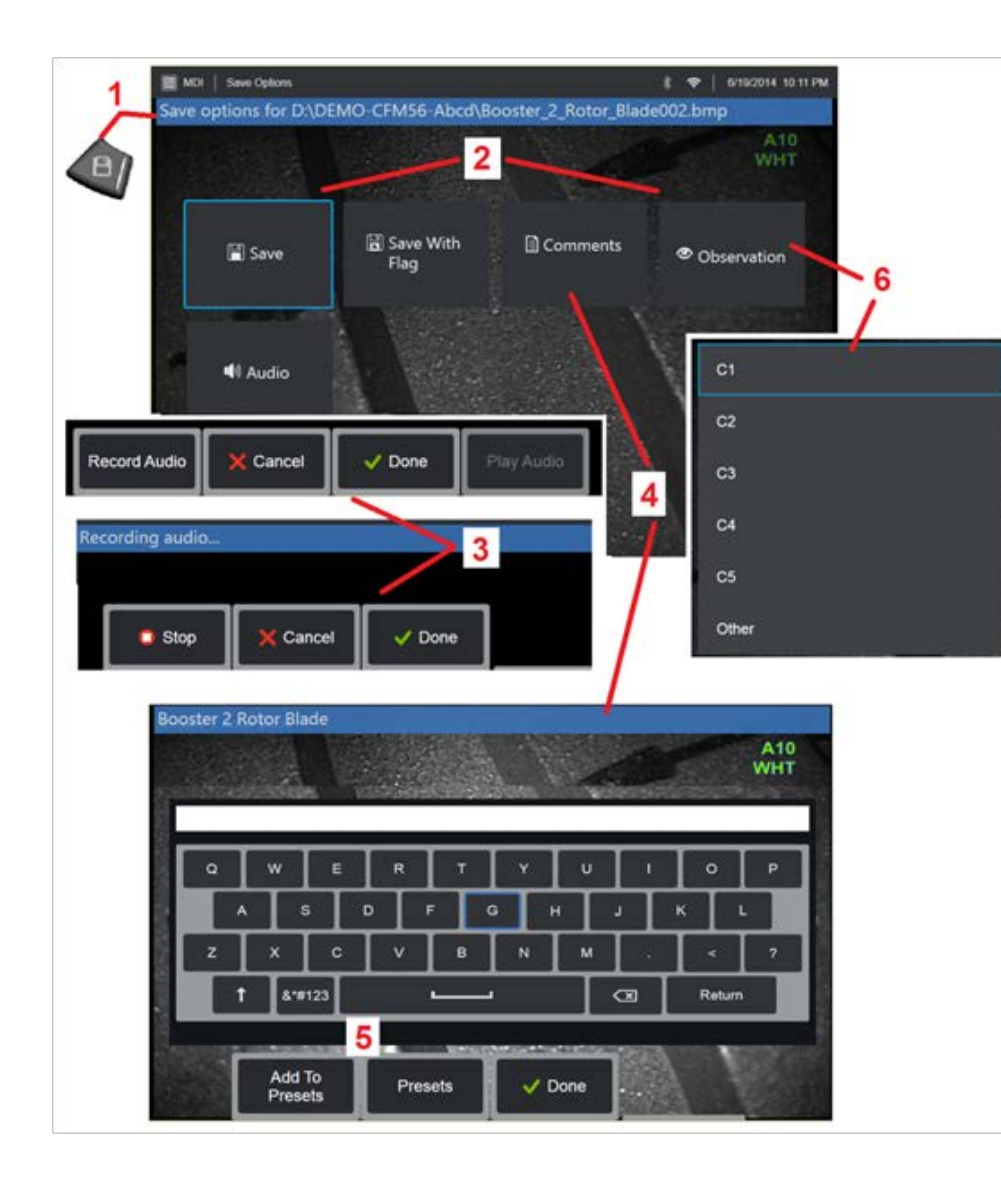

# **Salvare un'immagine o un video in un'ispezione MDI**

**1**. Per salvare un'immagine nel punto d'ispezione selezionato, premere il tasto SALVA. Premendo due volte questo tasto si salva uno screenshot dello schermo di visualizzazione. Durante la fase di salvataggio, sono disponibili le seguenti opzioni:

**Osservazioni richieste -** Se richiesto dall'MDI in esecuzione, viene visualizzato un elenco di caratterizzazione a discesa (6) prima del Menu Salva. Selezionare una voce per continuare.

**2 Salva -** Salva l'immagine con i dati MDI e il nome file associati. (non tutti appaiono in ogni MDI).

**2 Salva con contrassegno -** Salva nota della funzione: Salvare (o salvare con contrassegno) solo dopo aver inserito tutti i commenti, le osservazioni o i Commenti Audio dal momento che queste informazioni aggiunte saranno poi associate all'immagine salvata.

**Nota:** Il sistema denomina automaticamente l'immagine per far corrispondere la posizione nel file MDI attualmente selezionato.

**2 / 6. Osservazione -** Un elenco a discesa delle caratterizzazioni che possono essere associate a questa immagine. Da questo Menu a discesa è possibile selezionare più caratterizzazioni. Selezionare **Fine** per completare il processo di commento di osservazione selezionato.

**2 / 4. / 5. Commenti -** Consente di inserire commenti in formato libero insieme all'immagine. Quando si crea un rapporto, tali commenti vengono associati all'immagine specifica.

**Nota:** I commenti devono essere inseriti prima di salvare l'immagine.

**2 Aggiungi commenti audio -** Registra i commenti audio insieme all'immagine.

**3** – Questi Menu consentono all'utente di aggiungere Commenti Audio a qualsiasi immagine prima del salvataggio. Assicurarsi di selezionare Fatto per completare il processo di registrazione dei Commenti Audio.

**5** – Memorizza commenti nei Predefiniti. I commenti inseriti possono essere aggiunti a un elenco di commenti Predefiniti da cui è possibile selezionare in seguito.

**Nota**: Le immagini e i video salvati tramite MDI sono situati nella cartella delle ispezioni creata all'inizio dell'ispezione. Al file immagine o video sono associati metadati XML per garantire funzionalità di ricerca e ordinamento con il software di gestione dei dati.

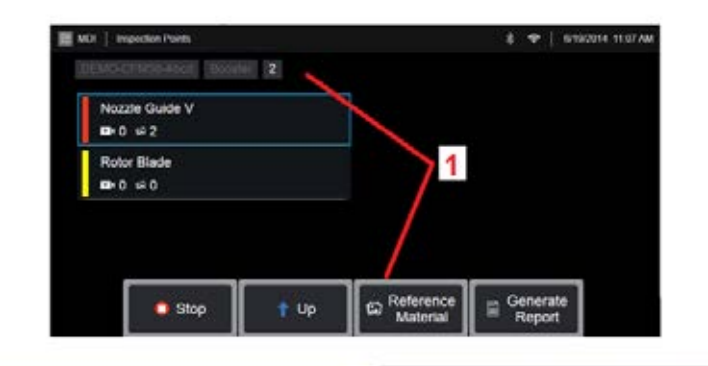

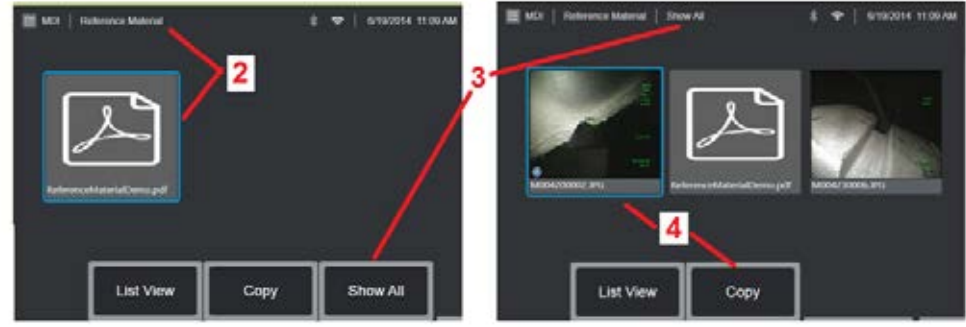

### **Visualizzazione del Materiale di Riferimento**

1 – Selezionare a qualsiasi livello all'interno dell'ispezione per accedere al Materiale di Riferimento associato al livello o al punto

2 – Selezionare ogni PDF, immagine o materiale video da aprire e vedere sul display MViQ

3 – Selezionare Mostra Tutto per accedere a tutto il Materiale di Riferimento associato all'ispezione attiva, che può essere superiore al materiale associato al livello attivo.

4 – Selezionare per copiare e incollare tutto il Materiale di Riferimento per l'ispezione attiva nella cartella identificata all'inizio dell'ispezione per la memorizzazione dei risultati.

### **Arresto e ripresa di un'ispezione**

Per arrestare un'ispezione, che può essere ripresa o conclusa in un secondo momento, accedere al

**1. Menu Branch MDI** selezionando il tasto con il nome dell'ispezione.

**2.** Nel Menu Branch MDI selezionare Interrompi.

**3.** Per riprendere un'ispezione precedentemente interrotta, selezionare il tasto **MDI** nella schermata principale in tempo reale, quindi scegliere Riprendi ultimo per riprendere l'ultima ispezione o Riprendi per cercare un'ispezione precedente da riprendere.

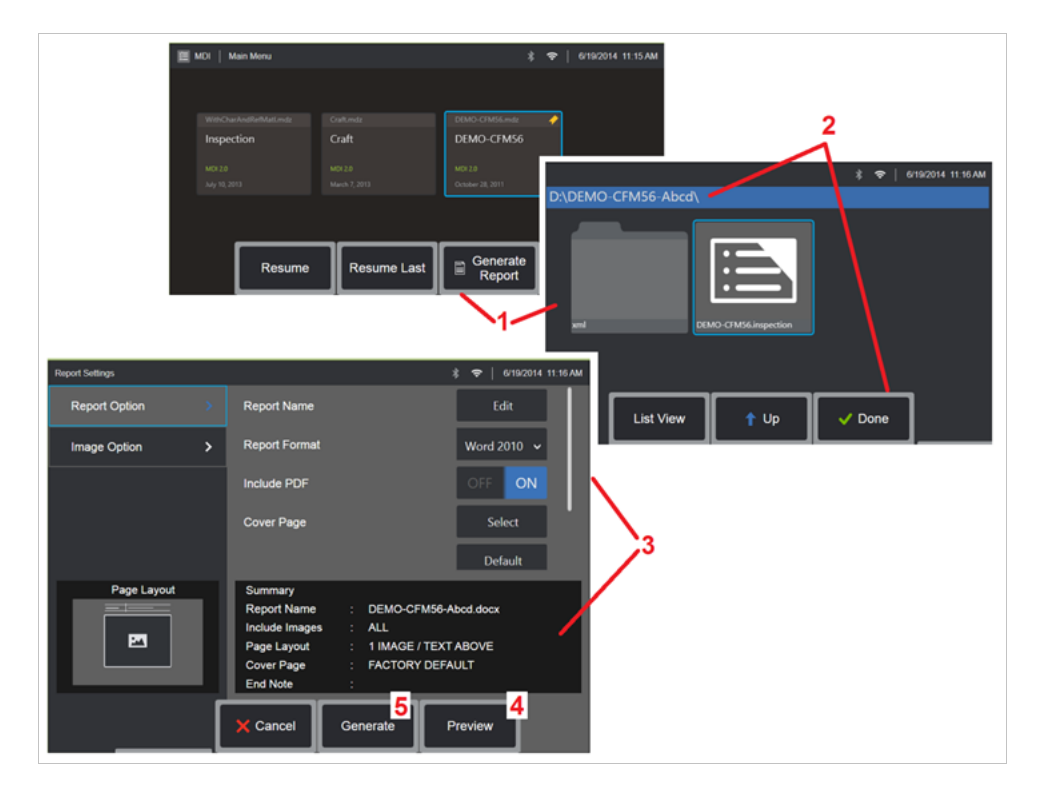

# **Creazione di un rapporto MDI**

Seguire questo processo per generare un rapporto MDI.

1 – Selezionare per **Creare un rapporto** e, senza ispezioni attive, scegliere l'ispezione desiderata.

2 – Dopo aver selezionato l'ispezione per cui si desidera creare un rapporto, scegliere **Fine**.

3 – Il contenuto del rapporto, la disposizione della pagina e altre caratteristiche possono essere personalizzate come descritto nella sezione successiva di questo manuale.

4 – Anteprima del rapporto sul display MViQ.

5 – Generare una versione MS Word del rapporto, che verrà salvata nella cartella identificata per questa ispezione.

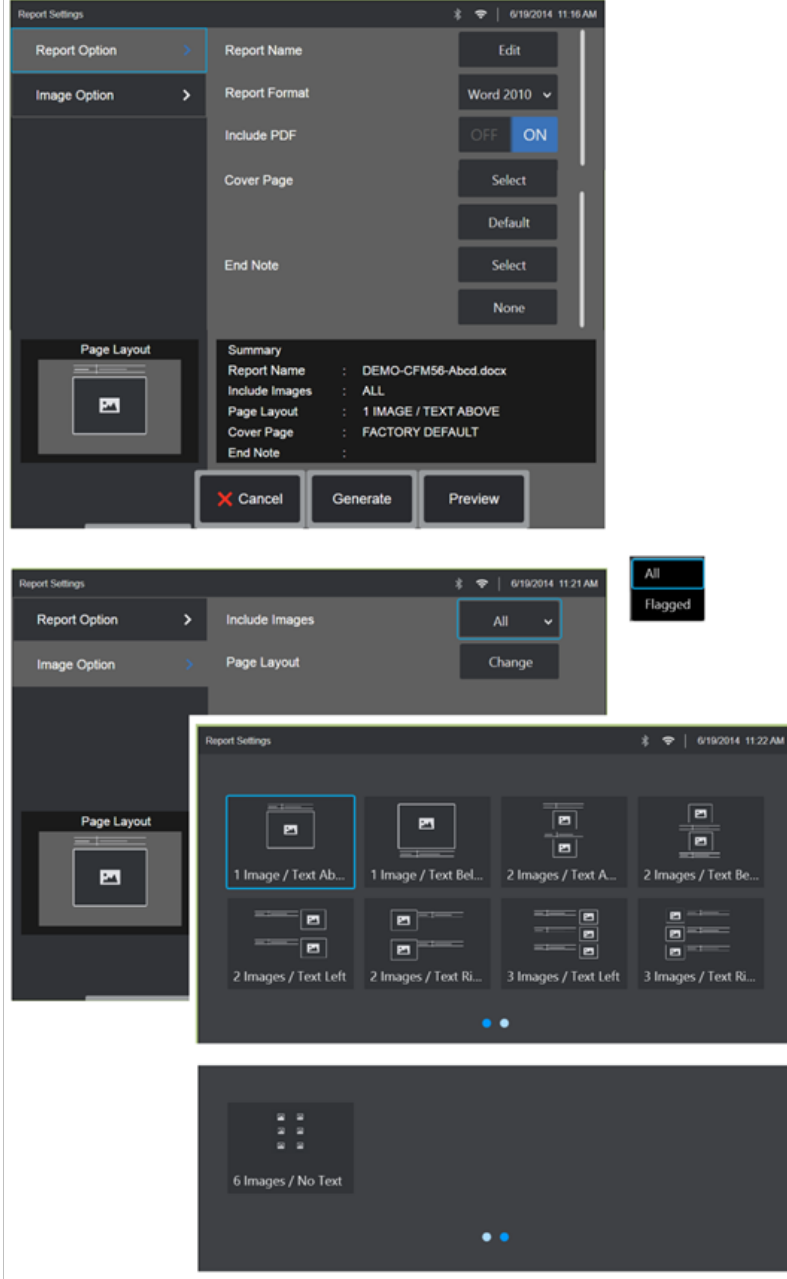

# **Personalizzare un rapporto MDI**

Personalizzare un rapporto d'ispezione specificando i seguenti parametri: OPZIONI RAPPORTO:

- **Nome rapporto**  Per sovrascrivere il nome file automatico del rapporto d'ispezione.
- **Formato rapporto** Scegliere la versione di MS Word in cui pubblicarlo.
- **Includi PDF** Crea una versione PDF del rapporto (visualizzabile sul display MViQ).
- **Pagina di copertina** Selezione pagina di copertina da aggiungere al rapporto di ispezione. FACTORY DEFAULT - Utilizzare le impostazioni predefinite di fabbrica per tutti i parametri. - BROWSE - Selezionare un documento MS Word da usare come copertina del rapporto d'ispezione. **Nota:** è possibile utilizzare un documento MS Word di più pagine.
- **Nota finale** Selezionare le pagine da includere come ultime pagine del rapporto . NESSUNO - Non aggiungere nessuna personalizzazione al proprio rapporto d'ispezione. CERCA - Selezionare un documento MS Word da includere come nota finale del rapporto. **Nota:** è possibile utilizzare un documento MS Word di più pagine.

OPZIONI IMMAGINE:

- **Includi immagini**  Selezionare tutte le immagini o solo quelle con flag da accludere al rapporto d'ispezione.
- **Layout dell'immagine** Selezionare da diversi stili di testo e immagine o selezionare Nessun testo

# **Manutenzione e risoluzione problemi**

### **Ispezione e pulizia del sistema**

Ispezionare e pulire il sistema MViQ prima e dopo ogni uso. Se si utilizza il sistema in un ambiente sporco, pulire i componenti con maggiore frequenza.

Se le immagini sono distorte o offuscate all'interno di un intervallo normale, e se la punta ottica e avvitata in modo sicuro, è molto probabile che le superfici ottiche siano sporche. Per una migliore qualità dell'immagine, pulire frequentemente la punta ottica e la testa della videocamera.

Se si riscontrano condizioni che richiedono un controllo o eventuali riparazioni, inviare il sistema a Waygate Technologies. Interventi tempestivi di riparazione possono evitare riparazioni molto più costose.

**Attenzione**: Non immergere o bagnare il dispositivo manuale o la spina di alimentazione della sonda.

### **Ispezione e pulizia di una punta ottica.**

1 – Verificare la presenza di eventuali danni o contaminazione.

2 – Pulire tutte le parti esterne dell'ottica. Utilizzare detergente per vetro o una soluzione di alcool al 70% diluito in acqua e un tampone di cotone appuntito.

3 – Pulire solo le filettature interne dell'ottica. L'obiettivo ottico interno (prossimale) deve essere pulito solo, sotto ingrandimento, durante la risoluzione dei problemi di un OTA che fornisce una messa a fuoco scadente.

**Attenzione**: La lente ottica interna è circondata da una guarnizione O-ring. Prestare attenzione per non dislocare l'O-ring. Le immagini sbiadite possono essere un'indicazione di un O-ring spostato o mancante.

**Attenzione**: Utilizzare SOLO i micro-tamponi di XA-CLEANKIT per pulire l'interno del corpo prossimale delle OTA di misurazione di fase 3D o potrebbero verificarsi danni alla punta.

### **Ispezione e pulizia della sonda**

1 – Verificare la presenza di eventuali danni o contaminazione. Verificare la presenza di usura eccessiva sul collo pieghevole, di fili sciolti della trama intrecciata o di un allontanamento dei giunti di unione.

2 – Pulire la punta della sonda, compresa la lente della testa della videocamera. Utilizzare detergente per vetro o una soluzione di alcool al 70% diluito in acqua e un tampone di cotone appuntito.

3 – Pulire il resto della sonda, compresi il tubo di inserzione ed il connettore delle fibre ottiche. Utilizzare un panno morbido inumidito con detergente per vetro o una soluzione di alcool al 70% diluito in acqua.

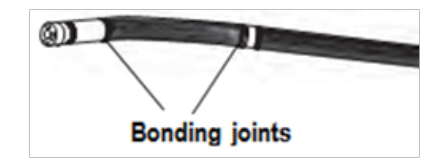

### **Ispezione e pulizia del dispositivo manuale**

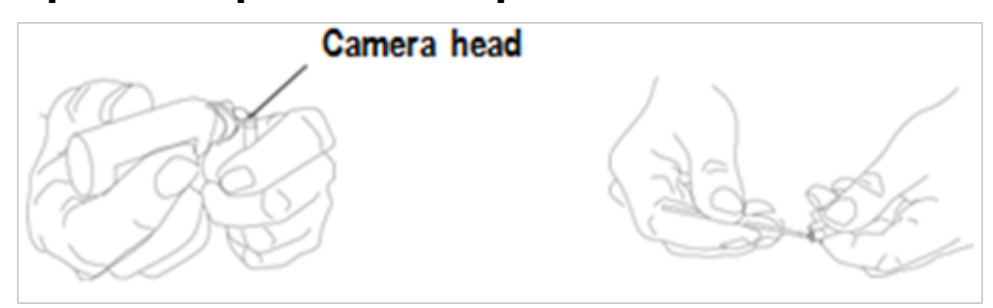

1 – Scollegare il cavo di alimentazione dalla fonte di alimentazione.

2 – Verificare la presenza di danni o contaminazioni, inclusi eventuali perni piegati o guarnizioni danneggiate sui connettori elettrici.

3 – Utilizzare un panno morbido inumidito con detergente per vetro o una soluzione di alcool al 70% diluito in acqua per pulire tutte le parti del dispositivo tranne il connettore elettrico. Prestare attenzione quando si puliscono le spine di contatto elettrico del connettore. Pulire le spine con attenzione utilizzando detergente per vetro o una soluzione di alcool al 70% diluito in acqua ed un tampone di cotone. L'aria compressa a bassa pressione può essere utilizzata per asciugare o rimuovere i detriti dal connettore elettrico.

# **Guida alla risoluzione dei problemi**

# **Immagine**

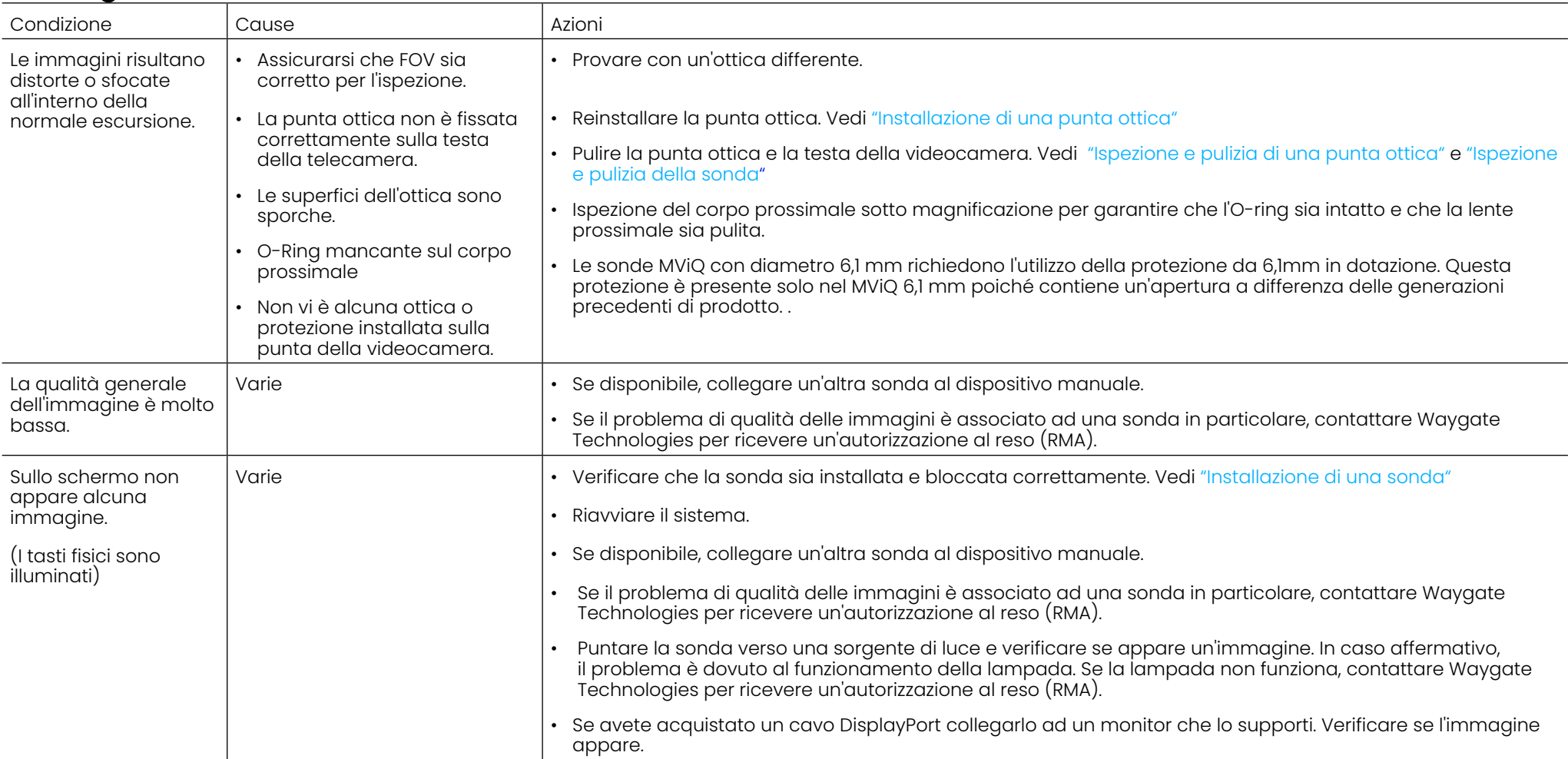

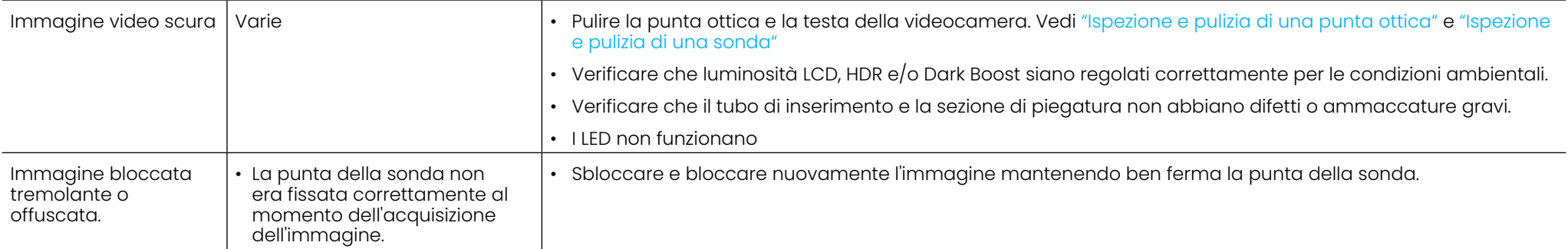

# **Sonda**

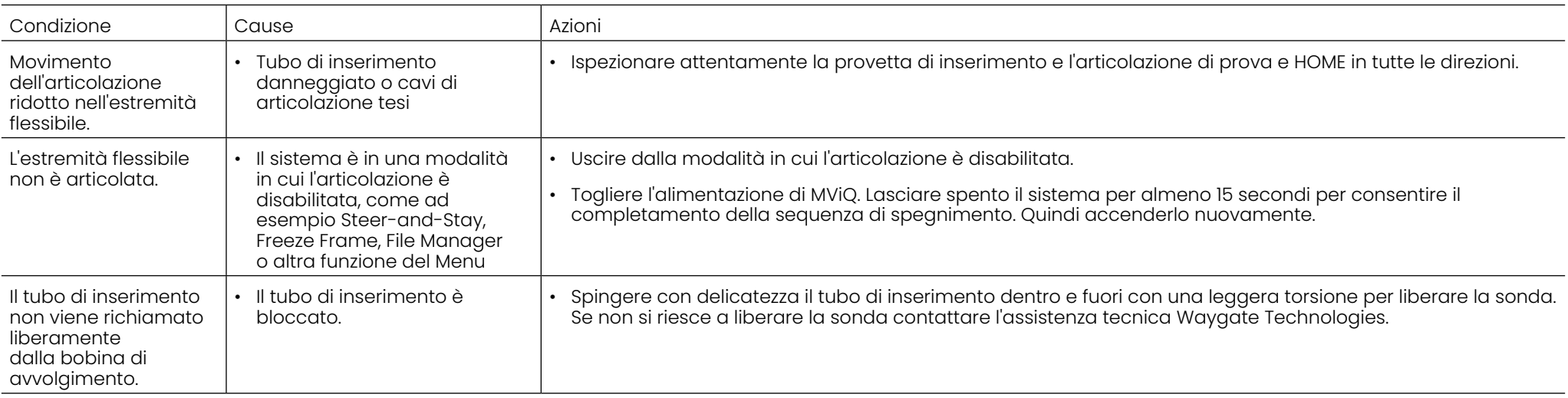

# **Dispositivo manuale**

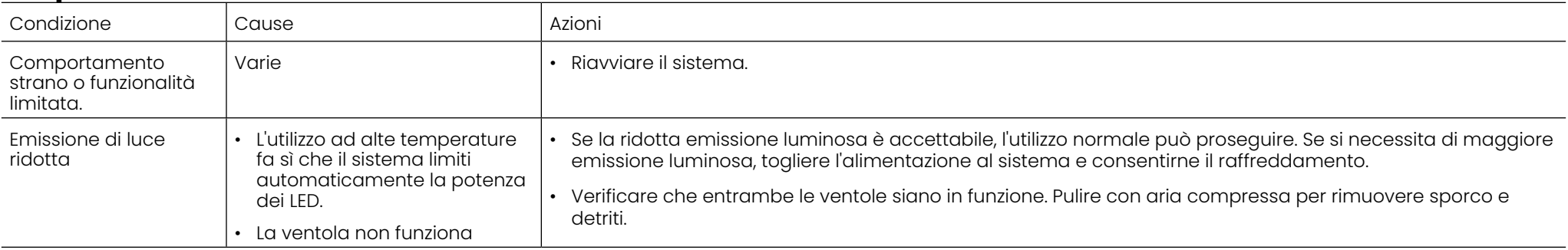

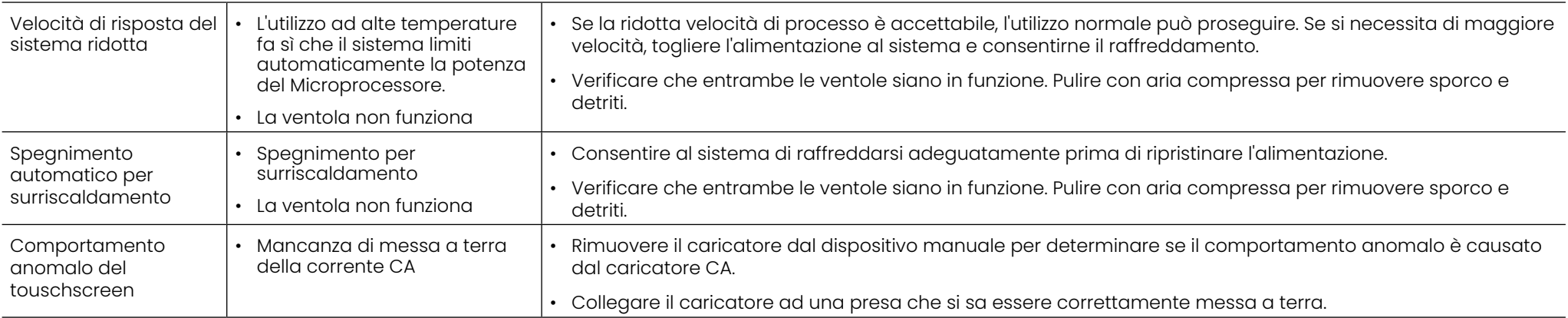

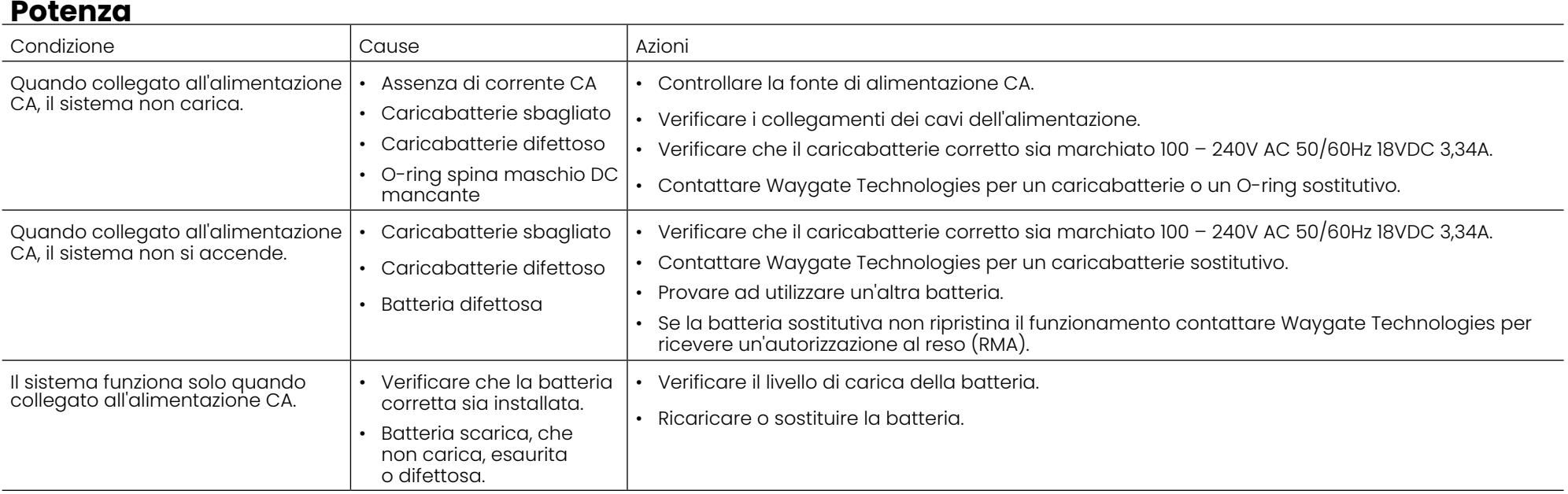

# **Software**

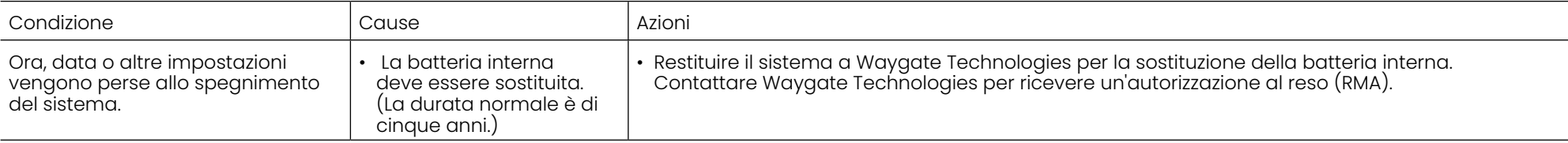

# **APPENDICI**

# **Appendice A. Specifiche tecniche**

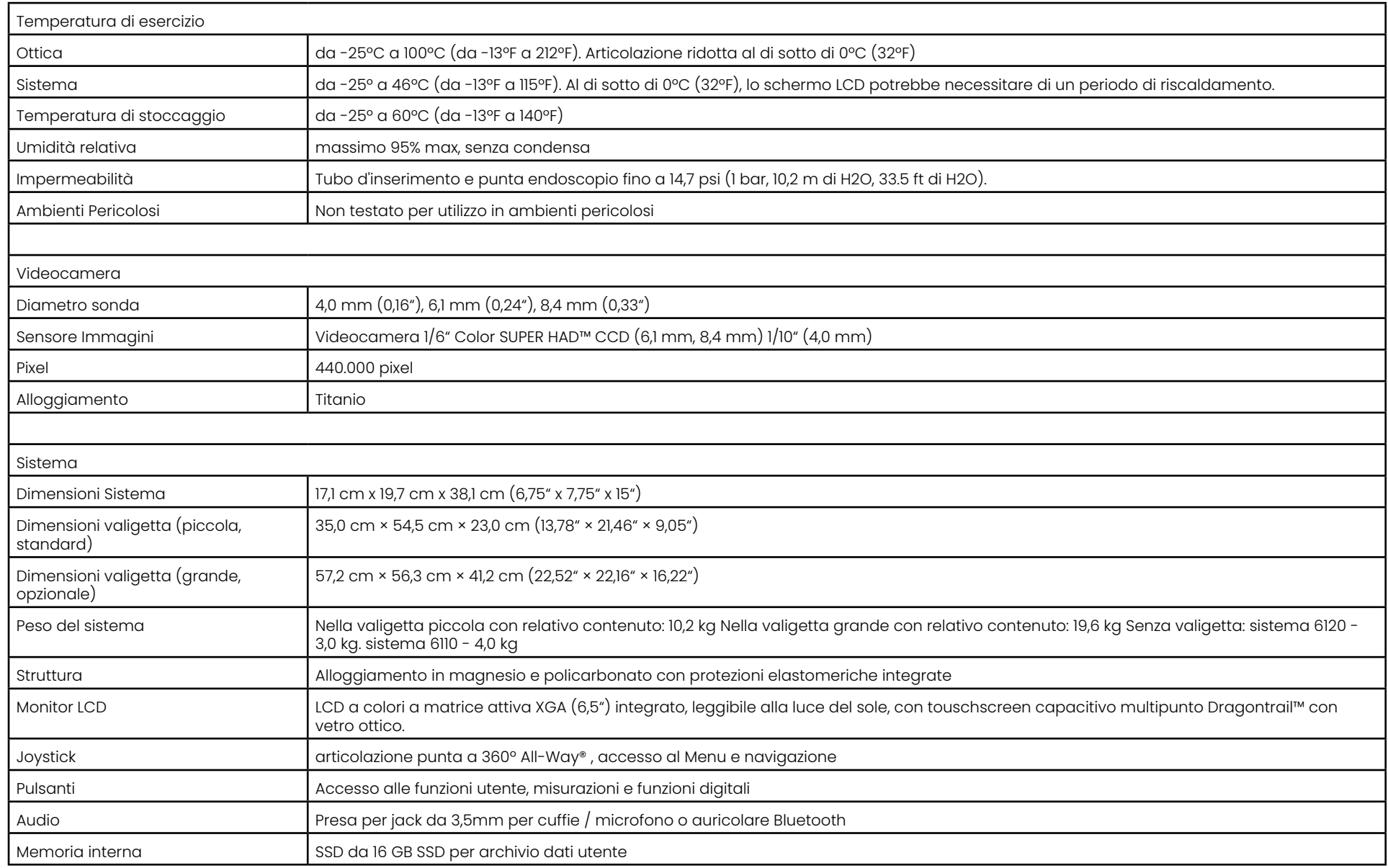

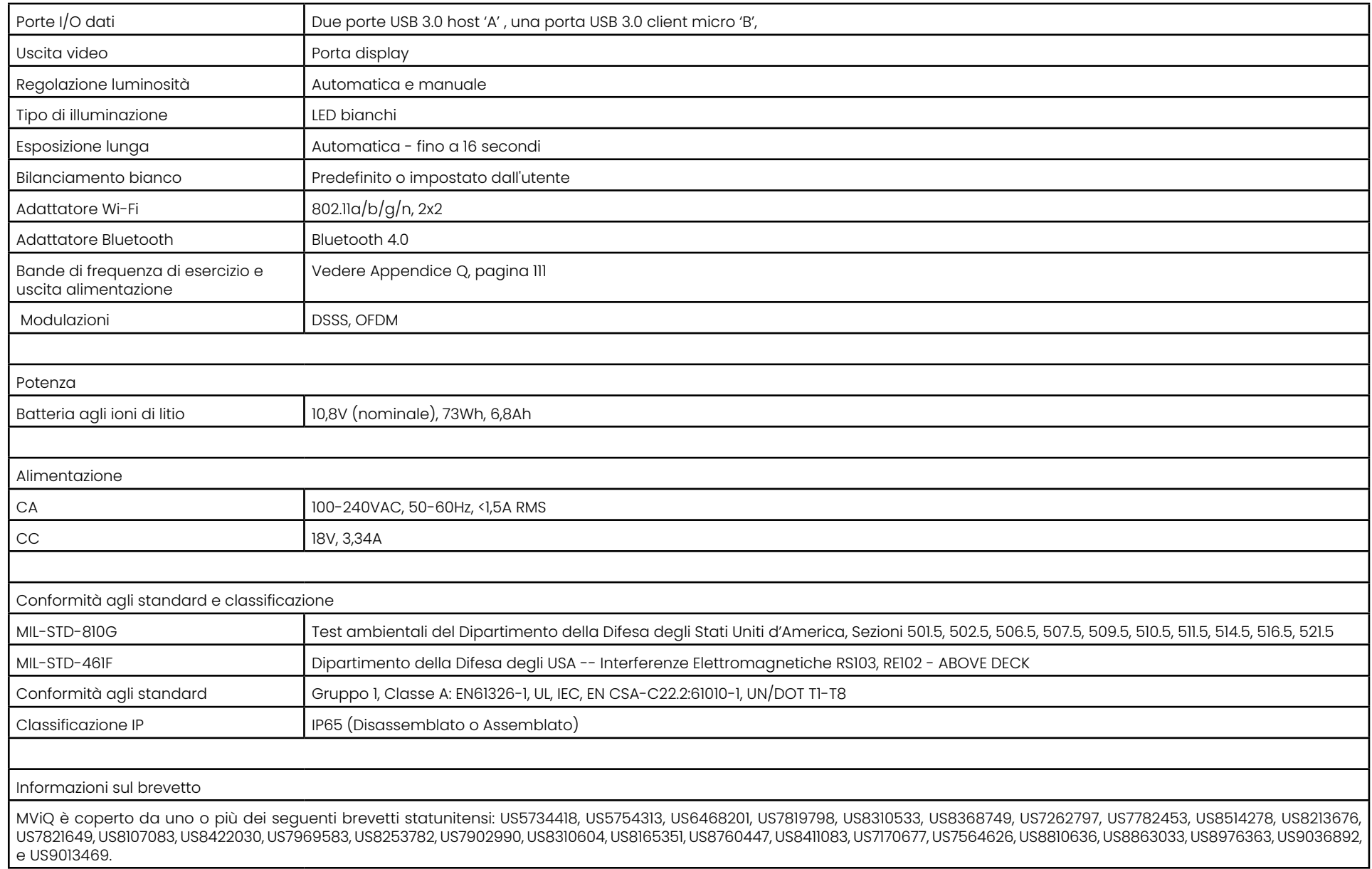

۰

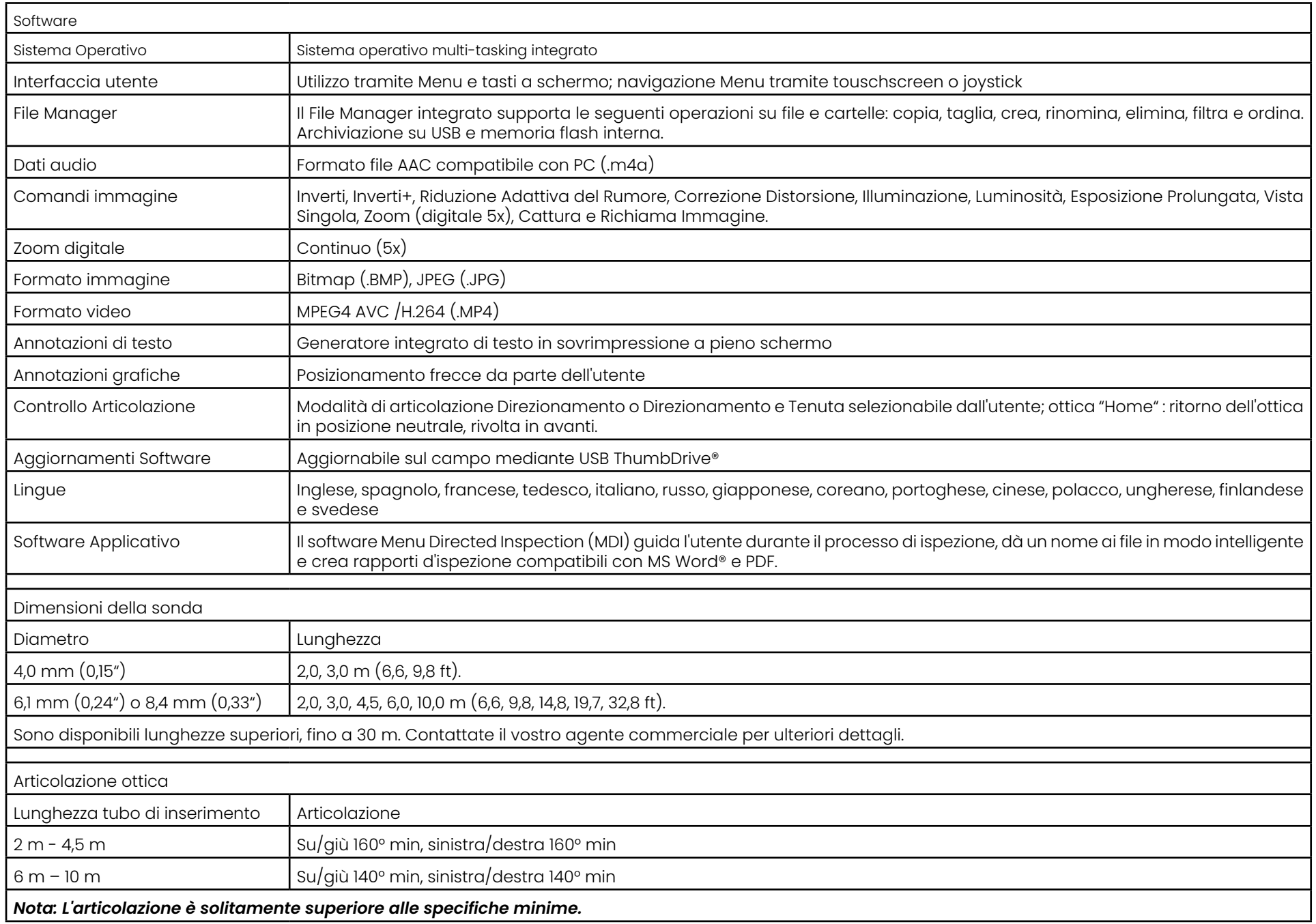

# **Appendice B. Tabella Ottica**

### Mentor Visual iQ 4.0 mm tips

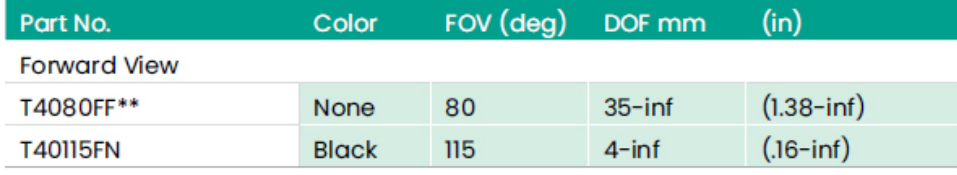

#### **Side View**

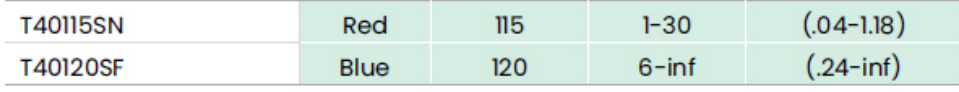

### StereoProbe™ Measurement<sup>™</sup>

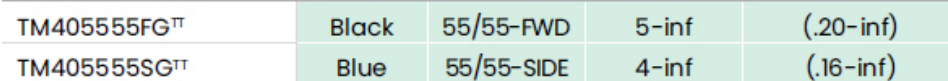

\*\* Indicates tip with maximum brightness<br><sup>T</sup>Indicates HD optimized

TT Stereo and 3D Stereo use same lenses

### Mentor Visual iQ 6.1 mm tips

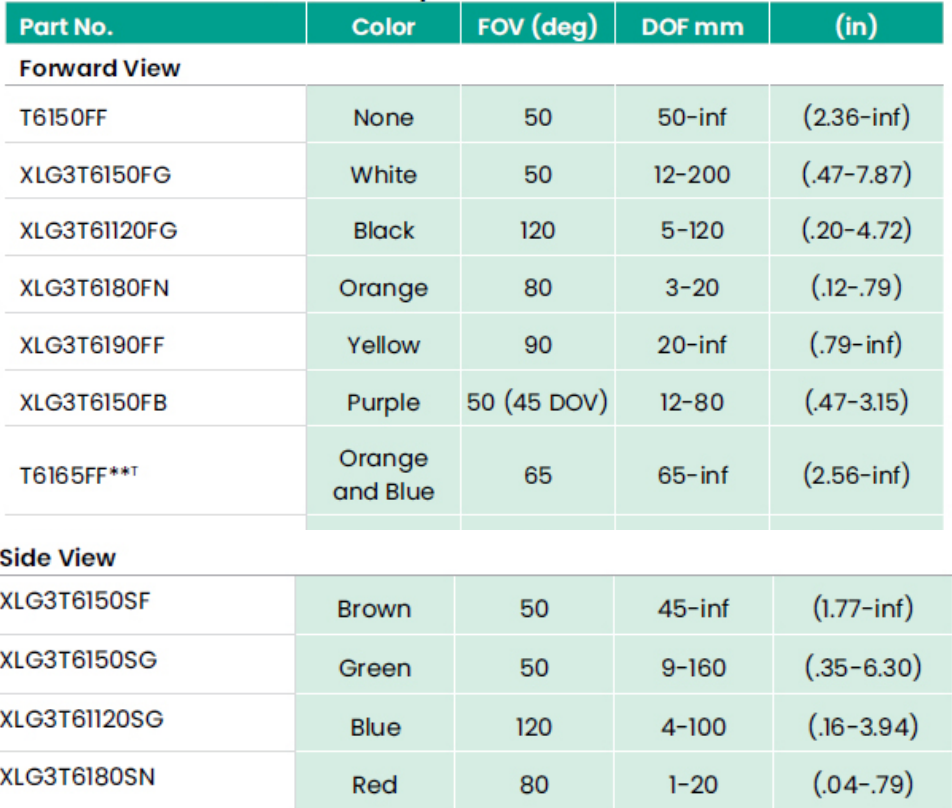

#### **3D Phase Measurement**

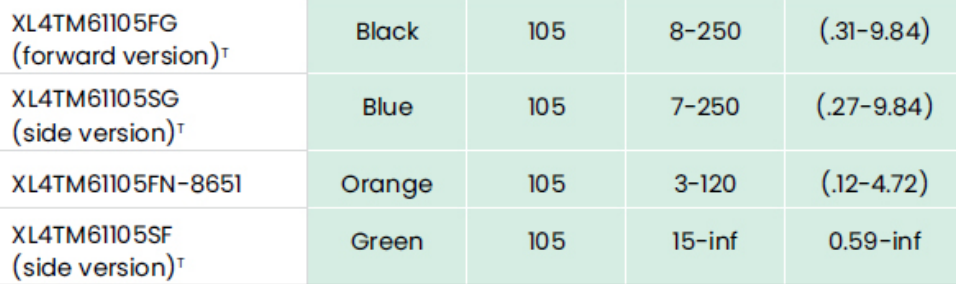

#### **StereoProbe Measurement**

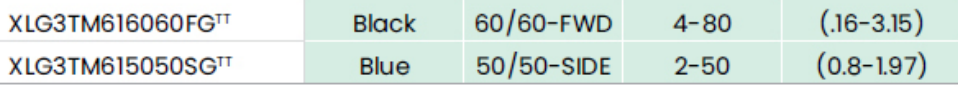

### Mentor Visual iQ 6.2 mm tips

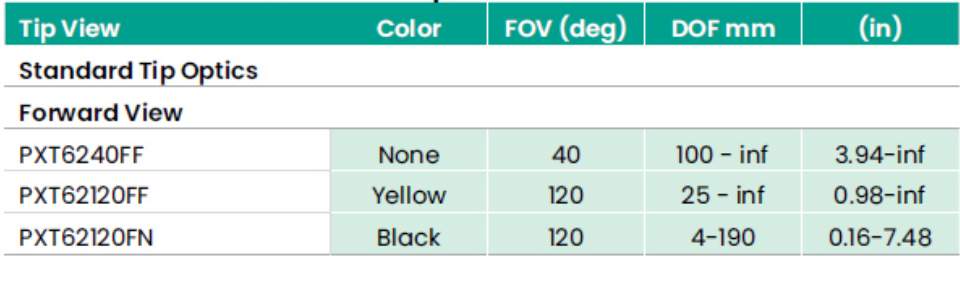

#### **Side View**

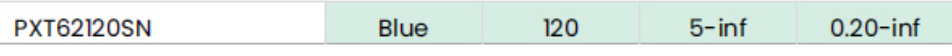

### **StereoProbe Measurement Tip**

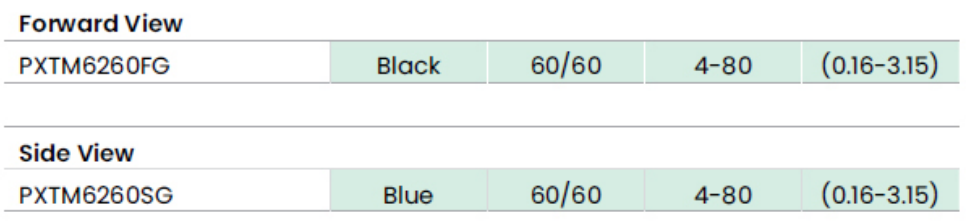

### Mentor Visual iQ 8.4 mm tips

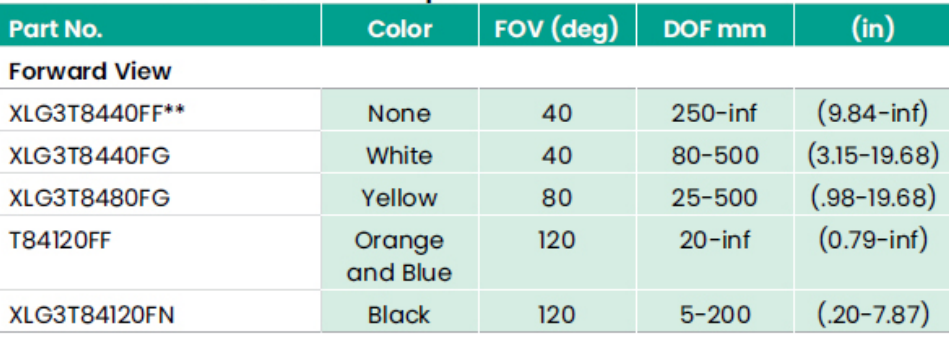

#### **Side View**

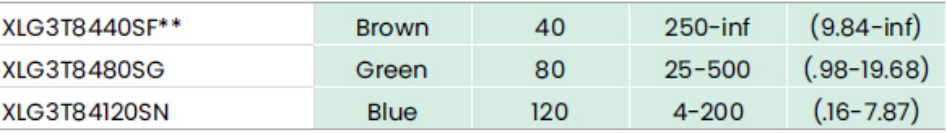

### StereoProbe Measurement<sup>π</sup>

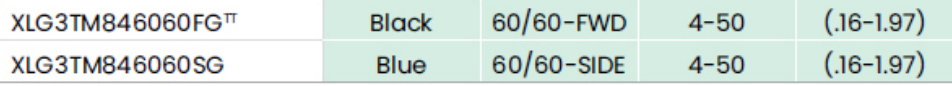

\*\*Indicates tip with maximum brightness

Indicates HD optimized<br>
TStereo and 3D Stereo use same lenses

# **Appendice C. Compatibilità Chimica**

Per compatibilità chimica si intende la capacità della sonda di entrare in contatto con diverse sostanze liquide senza subire danni.

**AVVERTENZA:** Non usare questo sistema in ambienti esplosivi.

Le sostanze seguenti sono approvate per contatti di breve durata con il tubo di inserimento e le punte ottiche:

- Acqua Benzina per aeromobili Jet-A-Fuel Alcool isopropilico Jp-4 Fuel • Cherosene
- Turbo oil sintetico Benzina Gasolio Olio idraulico Olio per trasformatori inibito

A seguito del contatto con i fluidi sopraelencati, è necessario pulire il tubo di inserimento e le ottiche delle punte endoscopio prima di riporli.

# **Appendice D. Garanzia**

Waygate Technologies garantisce che i suoi componenti VideoProbe, quando nuovi, sono esenti da difetti di materiale e lavorazione e che funzionano in conformità con le specifiche del produttore in condizioni di normale utilizzo e assistenza per un periodo di un anno dalla data di acquisto da Waygate Technologies o dai suoi distributori autorizzati, ad eccezione del fatto che la sorgente luminosa è garantita per un periodo di 3 anni dalla data di acquisto, la batteria è garantita per un periodo di un anno dalla data di acquisto e, se utilizzati, i servomotori nel sistema di azionamento ad articolazione sono garantiti per la durata di questo prodotto VideoProbe.

L'obbligo di Waygate Technologies ai sensi della presente garanzia è limitato alla riparazione o alla sostituzione di componenti ritenuti difettosi da Waygate Technologies entro il periodo di garanzia senza alcun costo per l'acquirente originale, ad eccezione delle spese di spedizione del reso. Il reso del prodotto a Waygate Technologies o ad uno dei centri assistenza autorizzati dovrà essere responsabilità dell'acquirente. La garanzia non copre accessori o apparecchiatura opzionale non costruiti da Waygate Technologies, ma tali articoli potrebbero essere coperti da altra garanzia del costruttore.

Questa garanzia è estesa all'acquirente originale e non può essere assegnata o trasferita a terzi. La garanzia non si applica a eventuali danni o malfunzionamenti del prodotto rilevati da Waygate Technologies come causati da uso improprio, incidenti (compresi danni da trasporto), negligenza, errata manutenzione, modifiche o riparazioni eseguite da personale non di né di un centro di assistenza autorizzato.

Queste espresse garanzie sostituiscono ogni altra garanzia, esplicita o implicita, comprese le garanzie di idoneità per uno scopo preciso e nessun'altra persona è stata autorizzata ad assumere a nome di Waygate Technologies alcuna altra responsabilità connessa alla vendita dei prodotti VideoProbe. Waygate Technologies non sarà ritenuta responsabile per perdite o danni, diretti o indiretti, casuali o consequenziali, derivanti dalla violazione di qualsiasi garanzia esplicita qui espressa.

# **Appendice E. Verifica delle misurazioni OTA**

Verificare le punte OTA di misurazione ogni volta che si utilizzano, per assicurarsi che nessun danno meccanico abbia minato la loro precisione. I sistemi MViQ vengono consegnati insieme ad un blocco di verifica della misurazione. Questo strumento consente di verificare la precisione delle OTA di misurazione. Contiene target di misurazione ottici la cui precisione è tracciabile in base agli standard di misurazione del National Institute of Standards and Technology (NIST) americano.

Questi sono i codici articolo dei blocchi di verifica utilizzati con il MViQ:

VER2400C Per sistemi da 4,0 mm<br>VER2600D Per sistemi da 6.1 mm VER2600D Per sistemi da 6,1 mm<br>VER2600E Per sistemi da 6,1 mm VER2600E Per sistemi da 6,1 mm<br>XLG3TM84VFR Per sistemi da 8.4 mm Per sistemi da 8,4 mm

# **Per verificare una punta endoscopio di misurazione 3DPM:**

Collegare una punta endoscopio 3DPM quindi

1 – Andare alla sezione Misurazione e annotazione del Menu Impostazioni e selezionare Verifica.

2 – Inserire la punta endoscopio nel blocco di verifica e seguire le indicazioni su schermo per completare il test. Il sistema controllerà automaticamente la precisione della punta endoscopio, verificherà la presenza di contaminazione sulle griglie e verificherà l'integrità dei LED della punta. Notare che i risultati di questa verifica automatica sono registrati in un file per la risoluzione dei problemi (se richiesto).

### *Nota: La precisione può anche essere verificata effettuando le misurazioni manuali della lunghezza tra i mirini.*

### **Per verificare una punta endoscopio di misurazione 3D Stereo o Stereo:**

Collegare una punta endoscopio 3D Stereo o Stereo quindi

3 – Inserire la punta nella porta appropriata del blocco di verifica e posizionare la punta per centrare il mirino del bersaglio nell'immagine.

4 – Bloccare l'immagine, selezionare Stereo e identificare il numero di serie o la punta endoscopio installata.

*Nota: Le punte OTA 3D Stereo includono una designazione + 3D sul tasto.*

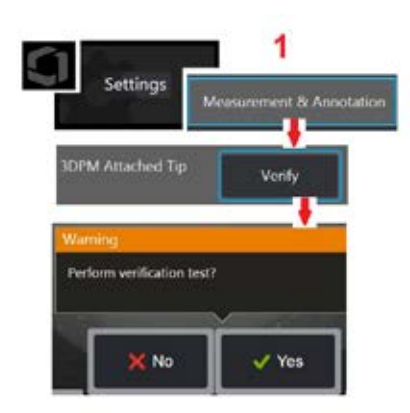

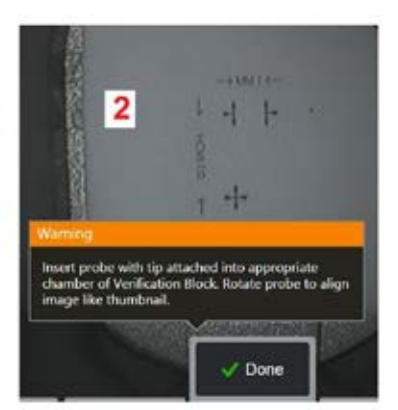

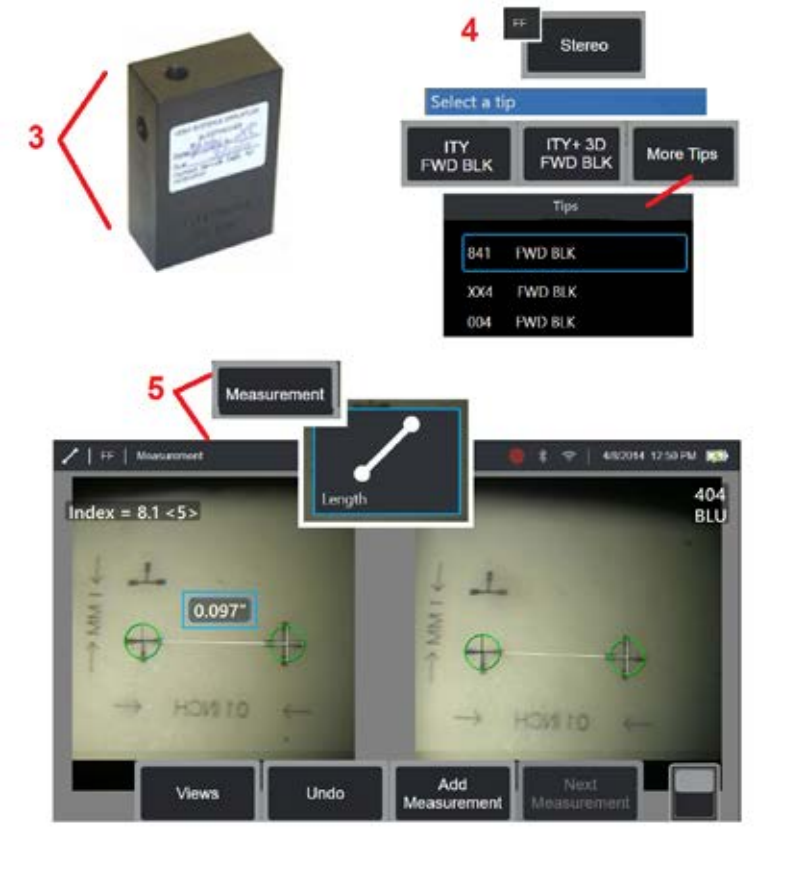

#### *Nota: Quando si verificano le misurazioni stereo legacy utilizzando un'ottica stereo a lato blu in unità VER2600E block, una casella arancione lampeggia attorno all'INDICE se al di sotto del valore minimo impostato.*

5 – Eseguire le misurazioni manuali della lunghezza tra i mirini.

Con il posizionamento preciso del cursore, una punta endoscopio di misurazione di qualsiasi tipo in buone condizioni dovrebbe dare i risultati di 0,100 ± 0,005 pollici (1,00 ± 0,05 mm). Se la vostra misurazione non rientra in questi intervalli, consultate i suggerimenti nella sezione Risoluzione dei problemi di misurazione.

Ogni blocco per la verifica delle misurazioni è dotata di una tabella di taratura e di un certificato di taratura, con annotazione della data di taratura e la data di scadenza.

# **Appendice F. Compatibilità ambientale**

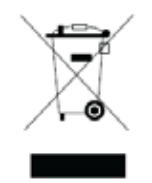

La produzione dell'attrezzatura che avete acquistato ha richiesto l'estrazione e l'uso di risorse naturali. Può contenere sostanze pericolose che potrebbero avere un impatto sulla salute e l'ambiente.

Al fine di evitare la dispersione di queste sostanze nell'ambiente e diminuire la pressione sulle risorse naturali, si raccomanda di utilizzare i corretti canali di riciclaggio. Questi sistemi riutilizzeranno o ricicleranno la maggior parte dei materiali dell'attrezzatura giunta a fine vita in modo inoffensivo ed essi sono obbligatori in numerosi paesi.

Il simbolo del cassonetto barrato suggerisce l'uso di questi sistemi di riciclo/ritiro.

Per ulteriori informazioni sulla raccolta, il riutilizzo e il riciclaggio dei sistemi, contattare l'ente locale o regionale per lo smaltimento dei rifiuti.

### **Direttiva UE sulle batterie**

Questo prodotto contiene una batteria che non può essere smaltita come rifiuto urbano indifferenziato all'interno dell'Unione Europea. Consultare la documentazione del prodotto per informazioni specifiche sulla batteria. La batteria è marchiata con questo simbolo, che può includere sigle indicanti cadmio (Cd), piombo (Pb), o mercurio (Hg). Per un corretto riciclaggio riconsegnare la batteria al proprio fornitore o portarla in un punto di raccolta dedicato.

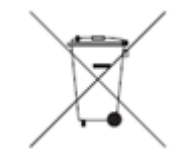

### **Cosa indicano le marcature?**

Le batterie e gli accumulatori devono riportare (sulla batteria o sull'accumulatore stessi oppure sulla loro confezione, a seconda delle dimensioni) il relativo contrassegno che indica il tipo di raccolta differenziata. Inoltre, la marchiatura deve comprendere i simboli chimici di metalli tossici che superano determinati livelli di concentrazione, come segue:

Cadmio (Cd) oltre lo 0,002% Piombo (Pb) oltre lo 0,004% Mercurio (Hg) oltre lo 0,0005%

### **I rischi e il vostro ruolo nella loro riduzione**

La vostra collaborazione è fondamentale nello sforzo per ridurre al minimo l'impatto di batterie e accumulatori sull'ambiente e sulla salute umana. Per un corretto riciclaggio è possibile restituire questo prodotto o le batterie o accumulatori in esso contenute al proprio fornitore o portarlo presso un punto di raccolta dedicato. Alcune batterie o accumulatori contengono metalli tossici che mettono a rischio la salute umana e l'ambiente. Quando previsto, il prodotto è marchiato con l'indicazione della presenza di metalli tossici tramite il loro simbolo chimico. Pb per il piombo, Hg per il mercurio, e Cd per il cadmio. L'intossicazione da cadmio può causare cancro polmonare e prostatico. Gli effetti cronici includono danno renale, enfisema polmonare e malattie ossee come osteomalacia e osteoporosi. Il cadmio può causare anche anemia, macchie dentali e perdita dell'olfatto (anosmia). Il piombo è velenoso in tutte le sue forme. Si accumula nel corpo, quindi ogni esposizione è significativa. L'ingestione e l'inalazione di piombo possono causare gravi danni alla salute umana. I rischi includono danni cerebrali, convulsioni, malnutrizione e sterilità. Il mercurio genera vapori pericolosi a temperatura ambiente. L'esposizione ad alte concentrazioni di vapori di mercurio può causare una varietà di sintomi gravi. I rischi includono infiammazioni croniche di bocca e gengive, alterazioni della personalità, nervosismo, febbre e sfoghi.

Per istruzioni sullo smaltimento e ulteriori informazioni su questa iniziativa visitare il sito http://ec.europa.eu/environment/waste/weee/index\_en.htm.

# **Appendice G. Rispetto delle normative**

Per accedere alle informazioni di certificazione della normativa regionale, accedere alla memoria interna dello strumento **D:\Notices\MVIQ\_ Regulatory\_Certifications.pdf**

# **Avvertenza CE - Comunità Europea:**

Il contrassegno  $\blacktriangleright\blacktriangleright$  segnala la conformita ai requisiti fondamentali della Direttiva UE RED 2014/53/UE. La presenza di questo marchio indica che questa apparecchiatura raggiunge o supera i seguenti standard tecnici:

EN 300 328 EN 301 893 EN 301 489-1/EN 301 489-17 EN 62311

### **European Equipment Classification**

Gruppo 1, Classe A

Il  $\sf{C}\epsilon$  contrassegno su questo prodotto indica che ne è stata verificata la conformità alle disposizioni contenute nella direttiva 2004/108/CE sulla compatibilità elettromagnetica. Il sistema MViQ risulta conforme ai seguenti standard: EN61326-1.

Le dichiarazioni di conformità sono disponibili presso:

Baker Hughes Digital Solutions GmbH

Robert Bosch Str. 3

50354 Huerth

Germania

### **Valutazione della conformità nel Regno Unito**

Il contrassegno  $\bf{U}\bf{K}$  indica che questo prodotto è conforme a tutti i requisiti applicabili per la Gran Bretagna al fine di immetterlo sul mercato.

### **Marchio di sicurezza**

Il sistema MViQ è conforme ai seguenti standard:

UL 61010-1, IEC 61010-1, EN 61010-1 e CSA-C22.2 N. 61010-1.
## **Test per ulteriori certificazioni**

MIL-STD-461F: RS103, RE102–Above Deck MIL-STD-810G: 501.5, 502.5, 506.5, 507.5, 509.5, 510.5, 511.5, 514.5, 516.5, 521.5 UN / DOT T1-T8

# **Dichiarazione di conformità FCC:**

Questo dispositivo è conforme alla sezione 15 delle Normative FCC. Il suo utilizzo è soggetto alle due condizioni indicate di seguito:

1) L'apparecchiatura non deve causare interferenze dannose

2) L'apparecchiatura deve accettare tutte le interferenze ricevute, comprese quelle che possono causare un funzionamento improprio.

Nota: Questa apparecchiatura è stata testata ed è risultata conforme ai limiti previsti per un dispositivo digitale di Classe B, secondo la sezione 15 delle Normative FCC. Tali limiti sono stati stabiliti in modo da fornire una protezione accettabile contro interferenze pericolose in un'installazione residenziale. Il presente apparecchio genera, usa e può emettere onde radio e, se non installato ed usato secondo le istruzioni, può causare interferenze alle comunicazioni radio. Tuttavia, non vi sono garanzie che in una determinata installazione non si verifichino interferenze. Qualora l'apparecchiatura causi interferenze a livello di ricezione radio o televisiva, verificabile tramite spegnimento e riaccensione dell'apparecchio stesso, si invita l'utente a provare a risolvere il problema, adottando una o più delle seguenti misure correttive:

- Ri-orientare o riposizionare l'antenna ricevente.
- Allontanare il dispositivo dal ricevitore.
- Collegare il dispositivo ad una presa su un circuito differente da quello al quale è collegato il ricevitore.
- Consultare il rivenditore o un tecnico radio/TV Esperto per richiedere assistenza.

# **Avviso FCC:**

Eventuali variazioni o modifiche non espressamente approvate dalla parte responsabile per la conformità invalideranno l'autorità dell'utente a servirsi della strumentazione.

### **NOTA IMPORTANTE**

### **Comunicazione sull'Esposizione alle Radiazioni FCC:**

Questo dispositivo è conforme ai limiti di esposizione alle radiazioni FCC definiti per un ambiente non controllato.

Questo trasmettitore non deve essere posizionato nello stesso luogo o funzionare in combinazione con un'altra antenna o un altro trasmettitore.

### **Dichiarazione di conformità Industry Canada:**

Questo dispositivo è conforme agli standard Industry Canada license-exempt RSS. Il suo utilizzo è soggetto alle due condizioni indicate di seguito:

1) L'apparecchiatura non deve causare interferenze

2) L'apparecchiatura deve accettare tutte le interferenze, comprese quelle che possono causarne un funzionamento improprio.

Cet appareil est conforme avec Industrie Canada exempts de licence standard RSS (s). L'utilisation de ce dispositif est autorisée seulement aux conditions suivantes:

1) il ne doit pas produire de brouillage et

2) l' utilisateur du dispositif doit étre prêt à accepter tout brouillage radioélectrique reçu, même si ce brouillage est susceptible de compromettre le fonctionnement du dispositif.

Rispetta le specifiche canadesi ICES-003 Classe B. Cet appareil numérique de la classe B est conforme à la norme NMB-003 du Canada.

### **NOTA IMPORTANTE**

### **Dichiarazione sull'Esposizione alle Radiazioni IC:**

Questo dispositivo è conforme ai limiti di esposizione alle radiazioni IC definiti per un ambiente non controllato. Il modulo trasmettitore non deve essere posizionato nello stesso luogo di un'altra antenna o un altro trasmettitore.

Cet équipement est conforme aux limites d'exposition aux rayonnements d'Industrie Canada établies pour un environnement non contrôlé.

Le module émetteur peut ne pas être co-située avec tout autre émetteur ou antenne.

# Avviso:

Questo dispositivo funzionante sulla banda di frequenze 5150-5250 MHz è destinato al solo uso in interni, per ridurre il pericolo di interferenze potenzialmente dannose con i sistemi satellitari mobili.

Poiché i radar a potenza elevata sono utilizzatori prioritari delle bande di frequenze 5250-5350 MHz e 5650-5850 MHz, essi possono causare interferenze e / o danni ai dispositivi LAN esenti da licenza.

Cet appareil (pour réseaux locaux radioélectriques) dans les bandes de fréquences 5150-5250 MHz est réservé à une utilization à l'intérieur afin de réduire le risque d'interférence avec les systèmes satellites mobiles bicanaux.

Les radars forte puissance sont désignés comme étant les premiers utilisateurs (c'est-à-dire qu'ils ont la priorité) des bandes de fréquences 5250-5350 MHz et 5650-5850 MHz. Ces stations radars peuvent provoquer des interférences et/ou des dommages à ce périphérique.

### **Avviso per gli utenti canadesi**

#### **Dichiarazione sul wireless in Brasile**

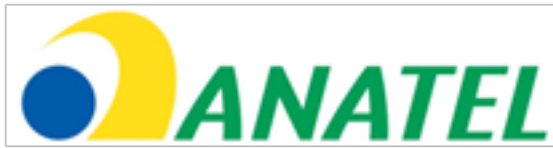

Este equipamento opera em carater secundário, isto é, não tem direito a proteção contra interferência prejudicial, mesmo de estações do mesmo tipo, e não pode causar interferência a sistemas operando em caráter primário.

(La presente apparecchiatura funziona su una base secondaria, ossia non ha diritto a protezione da interferenze dannose, anche dalle stazioni dello stesso tipo, e non può provocare interferenze ai sistemi funzionando su base primaria).

#### **Dichiarazione sul wireless in Corea del Sud**

이 기기는 업무용(A급)으로 전자파적합로서 판매자 또는 사용자는 이 점을 주의하시기 바라며, 가정외의 지역에서 사용하는 것을 목적으로 합니다

(La registrazione EMC viene eseguita su questa apparecchiatura solo per uso commerciale (Classe A). Il venditore del prodotto e l'utente devono notare che questa apparecchiatura è destinata all'uso non domestico).

당해 무선설비는 전파혼신 가능성이 있으므로 인명안전과 관련된 서비스는 할수 없음

(Questo dispositivo non deve essere utilizzato per un servizio salvavita a causa di possibili interferenze radio).

#### **Dichiarazione sul wireless NCC a Taiwan**

注意! 依據 低功率電波輻射性電機管理辦法 第十二條 經型式認證合格之低功率射頻電機, 非經許可, 公司、商號或使用者均不得擅自變更頻率、加大功率或變更原設計 之特性及功能。 第十四條 低功率射頻電機之使用不得影響飛航安全及干擾合法通信; 經發現有干擾現象時,應立即停用,並改善至無干擾時方得繼續使用。 前項合法通信, 指依電信規定作業之無線電信。 低功率射頻電機須忍受合法通信或工業、科學及醫療用電波輻射性 電機設備之干擾。

Questo dispositivo non supera i limiti di Classe A per le emissioni di onde radio come descritto nelle Leggi sulle interferenze radio del Dipartimento Canadese delle comunicazioni.

Le present appareil numerique n'emet pas de bruits radioelectriques depassant les limites applicables aux appareils numeriques de la classe A prescrites dans le Reglement sur le brouillage radioelectrique edicte par le ministere des Communications du Canada.

# **Appendice H. Creare un file logo personalizzato**

È possibile caricare sullo schermo un logo personalizzato, che apparirà nell'angolo in basso a sinistra (al posto del logo predefinito). I loghi adatti devono essere salvati come formato di file PNG e non devono essere più grandi di 140 x 140 pixel. Si consiglia di utilizzare immagini di forma approssimativamente quadrata. Per sostituire l'icona Waygate con un'icona personalizzata:

- 1 Toccare l'angolo in basso a sinistra del display (in genere contiene un logo) in qualsiasi momento per aprire il Menu Globale, selezionare Impostazioni e quindi aprire il Menu Sistema. Adesso è possibile caricare un logo .
- 2 Selezionare per caricare un logo. Si aprirà questa finestra di Navigazione File.
- 3 Navigare per trovare il file contenente il logo desiderato.
- 4 Scegliere il file corretto, quindi selezionare Fine. Il nuovo logo così caricato apparirà nell'area in basso a sinistra dello schermo, se è stato configurato correttamente usando le Impostazioni schermo e display.

Nota: Consultare la pagina seguente per le istruzioni per incorporare un logo trasparente.

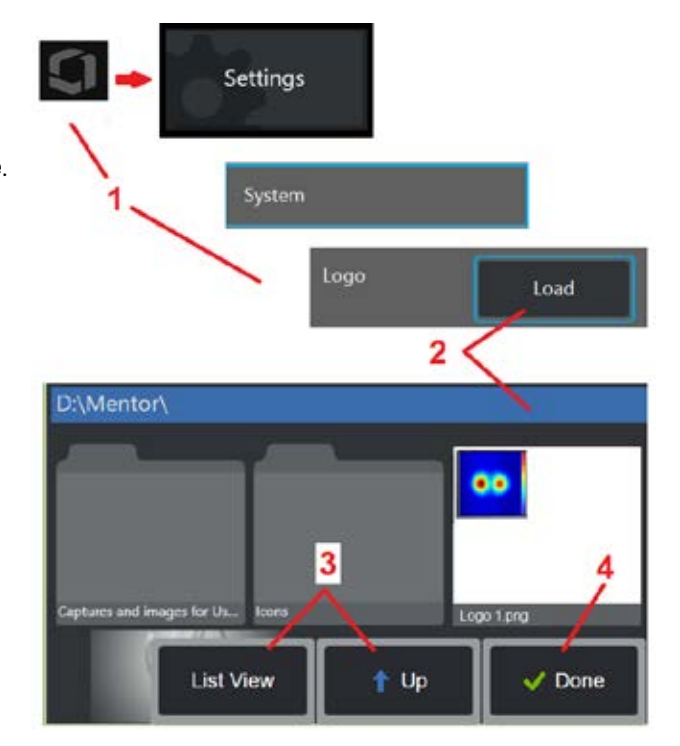

Per includere un logo personalizzato trasparente, è necessario prima salvare il file del logo in Photoshop, Gimp 2 o altri pacchetti grafici simili, che siano in grado di creare trasparenze. Se si lavora con Gimp 2, seguire il processo di seguito per convertire un'immagine monocolore in una trasparenza.

- 1 Selezionare e aprire il file PNG in Gimp2 come mostrato.
- 2 Selezionare la modalità > dell'immagine > RGB.

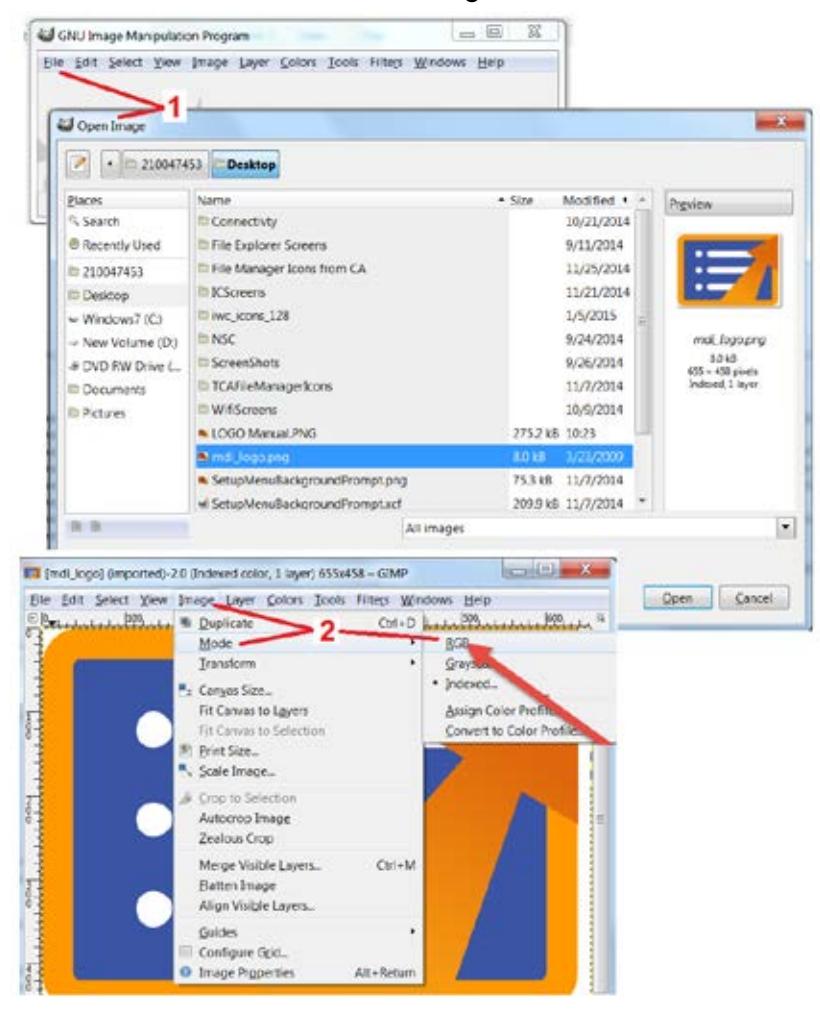

- 3 Scegliere un singolo colore.
- 4 Selezionare Colore in Alfa.... per convertire il colore specificato in trasparente.
- 5 Esportare l'immagine trasparente nel tipo di file PNG.

Ora è possibile caricare il tuo personalizzato trasparente in MViQ.

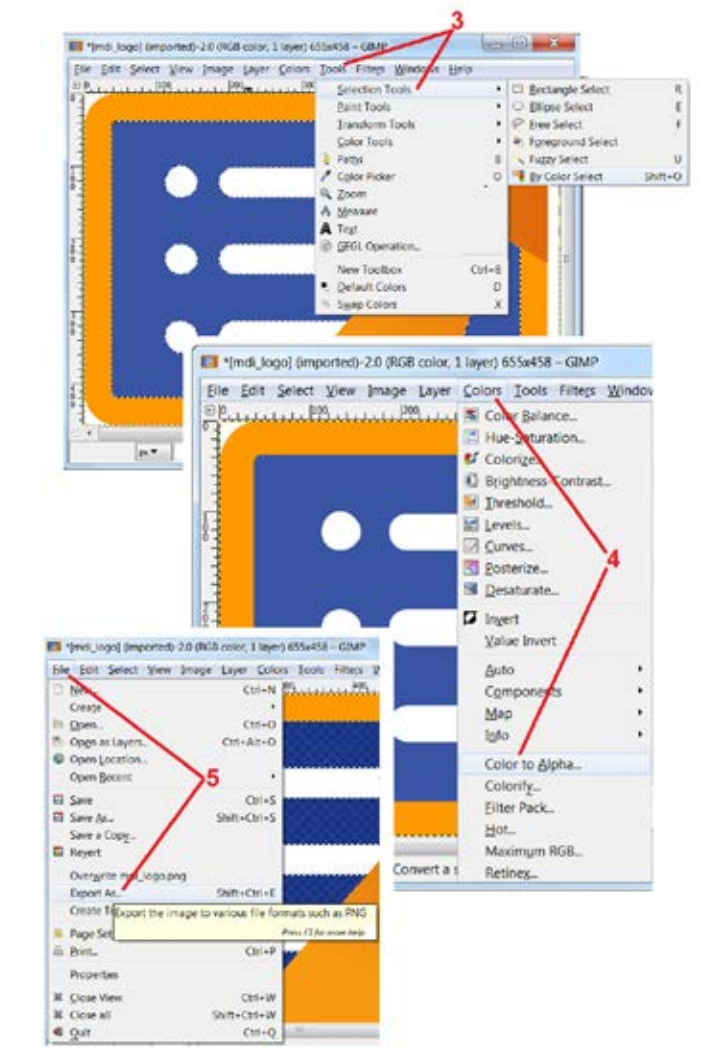

# **Appendice I. Disponibilità software open source**

Questo prodotto utilizza diversi pacchetti di software open source. Per rispettare i vincoli in materia di licenza e copyright, una copia del codice sorgente di ogni pacchetto è disponibile su richiesta, unitamente alle singole notifiche di licenze e copyright, per tre anni a partire dalla data di installazione nel prodotto.

Per il funzionamento o l'uso di questo prodotto NON È OBBLIGATORIO richiedere i pacchetti sorgente. Inoltre, solo alcune porzioni dei software presenti in questo prodotto sono coperte da una licenza per software open source, mentre le rimanenti sono un mero aggregato ai volumi di stoccaggio del prodotto. Di conseguenza, NON si promette NÉ si sottintende che il codice sorgente sarà fornito per il software proprietario aggregato.

Per quanto riguarda la distribuzione del software open source, non si fornisce nessuna garanzia esplicita o implicita, né da parte degli autori del software, né da alcuna terza parte coinvolta nella distribuzione del software. Ulteriori avvertenze di esclusione di garanzia sono dettagliate nella documentazione relativa alla licenza di ogni pacchetto di software, disponibile su richiesta. Inoltre, tali avvertenze e criteri e restrizioni delle licenze si applicano solo al singolo pacchetto di software open source, e NON RAPPRESENTANO una garanzia sul prodotto finito.

L'inclusione di un software in questo prodotto non causa ulteriori restrizioni sulla copia, la distribuzione o la modifica dei singoli pacchetti di software oltre a quelle previste dalle licenze originali in modo esplicito o implicito.

Per richiedere una copia di questi pacchetti di software open source, si prega di tenere a portata di mano il modello del prodotto e il numero di serie, e di contattare l'assistenza clienti al numero +1 (315) 554-2000, opzione 3.

# **Appendice J. Ripristino delle impostazioni di fabbrica**

1 – Toccare l'icona sullo schermo in qualsiasi momento per aprire o chiudere il Menu Globale, che fornisce l'accesso a diverse funzionalità tra cui il Menu Impostazioni.

2 – Toccare per aprire il Menu Impostazioni.

3 – Selezionare Ripristina, poi confermare selezionando Sì per reimpostare tutti i valori del profilo attivo ripristinando le impostazioni predefinite (fare clic qui per ulteriori informazioni su come modificare il profilo in uso o crearne uno nuovo).

*Nota: Ripristinando le impostazioni iniziali, la lingua di funzionamento del sistema tornerà ad essere l'inglese.* Fare clic qui per scoprire come cambiare la lingua di funzionamento.

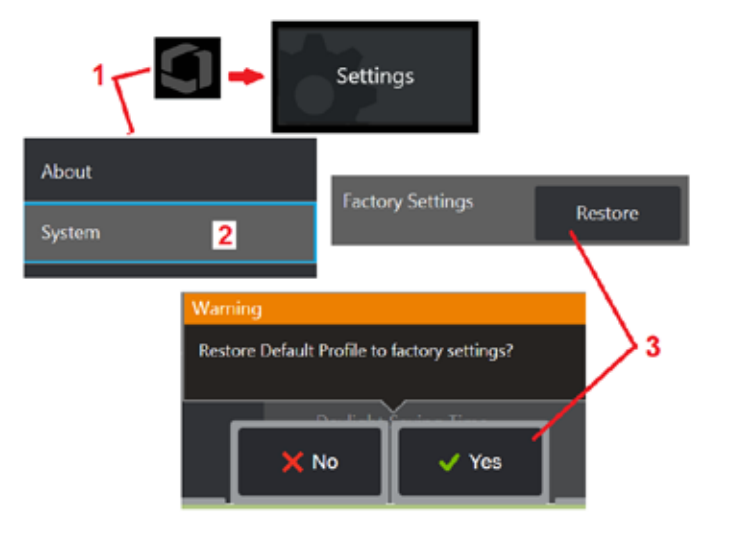

# **Appendice K. Aggiornamento del software MViQ**

L'aggiornamento del software richiede un'unità USB collegata o una connessione Internet. Il processo di aggiornamento deve essere eseguito mentre iQ è collegato a una fonte di alimentazione CA.

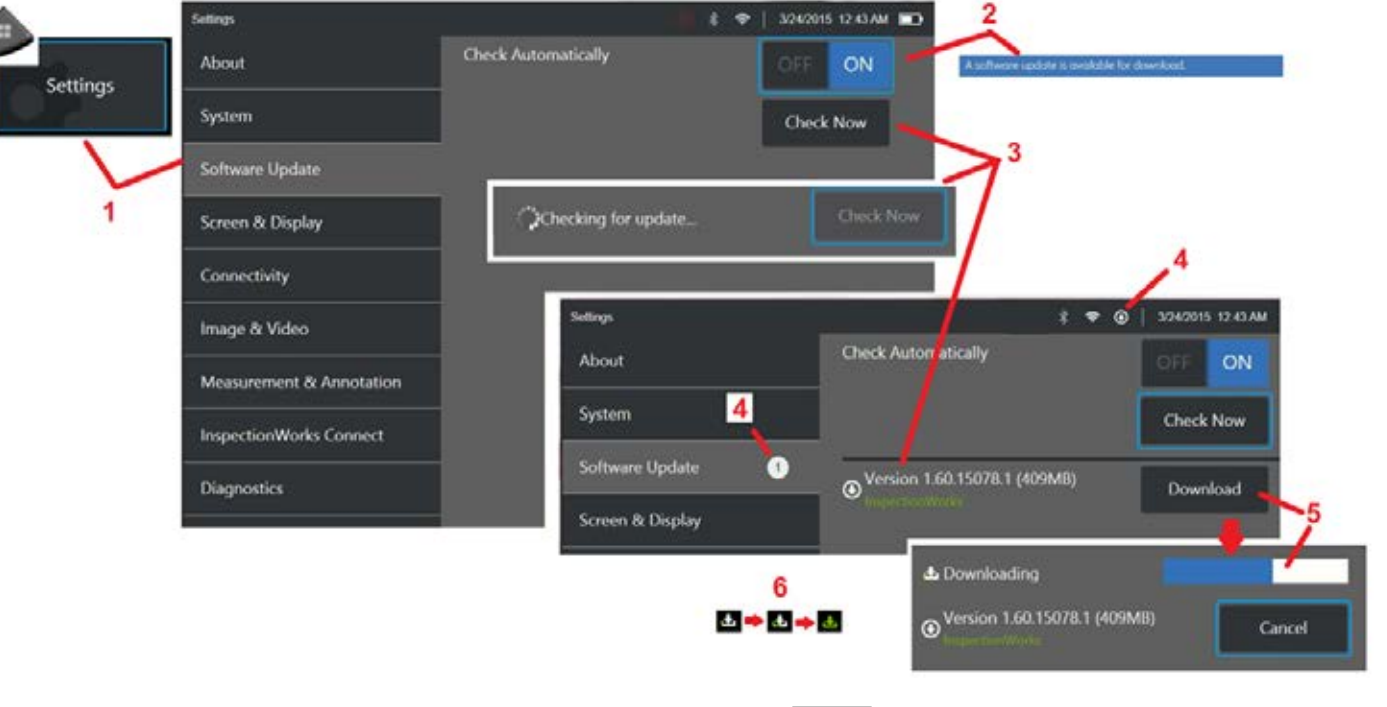

1 – Toccare il logo nell'angolo in basso a sinistra dello schermo o premere **per aprire il Menu Globale, selezionare il Menu Impostazioni**, quindi scegliere Aggiornamento software.

2 – Quando impostato su ON, il dispositivo controlla periodicamente gli aggiornamenti disponibili su un'unità USB collegata e se è collegato a Internet. Questo messaggio di stato appare quando vengono rilevati gli aggiornamenti.

3 - Selezionare per cercare immediatamente gli aggiornamenti disponibili su un'unità USB collegata e se è collegato a Internet.

4 – L'icona della barra di stato appare quando l'aggiornamento del software è disponibile per il download mentre il contatore indica il numero totale disponibile di aggiornamenti

 $5$  – Selezionare per scaricare un aggiornamento tramite la connessione Internet. Questa icona della barra di stato (6) indica l'avanzamento del download. Una volta scaricato (o se l'aggiornamento viene trovato su un'unità USB), verrà richiesto di installare l'aggiornamento prima che inizi la modifica del software.

*Nota: l'aggiornamento del software non interesserà i file archiviati in File Manager, Profili o altre impostazioni fatte dall'operatore.* 

# **Appendice L. Specifiche LongSteer™**

Pressione di alimentazione: 100 – 150 PSIG

Non superare la pressione di alimentazione di 150 PSIG

L'aria secca deve essere fornita dall'utente.

Per ottenere la massima articolazione, il tubo di inserimento dev'essere esteso di almeno 10 piedi dalla bobina.

L'utente può continuare a ispezionare e controllare mentre rimuove la sonda dalla bobina. Non occorre rimuovere la sonda dalla bobina per l'intera lunghezza prima del funzionamento. Questo permette all'utente di estendere solo la sonda per la lunghezza necessaria a ispezionare la risorsa.

10 mm/8,4 mm Albero: lunghezze disponibili 18m e 30m 10 mm/6,1 mm Albero PM: lunghezze disponibili 18m e 30m

# **Appendice M. Inspection Works Connect (IWC) Funzione di collaborazione opzionale**

InspectionWorks Connect – è un servizio Internet che permette la collaborazione video tra Ispettori ed Esperti in remoto. Gli Ispettori controllano il loro MViQ collegandolo simultaneamente tramite l'infrastruttura cloud IWC a un Esperto remoto tramite il portale web IWC. Questo permette all'Ispettore e all'Esperto di condividere il controllo del video, scambiare messaggi in chat e prendere annotazioni sullo schermo (cerchi, testo, frecce o disegni a mano libera), visibili da entrambi i partecipanti. Per collaborare con una sessione IWC è necessario:

- Garantire che l'MViQ sia dotato di questa funzione opzionale
- Avviare e interrompere una sessione
- Invitare un Esperto a partecipare e fargli fare l'accesso (browser supportato richiesto)
- Utilizzare la funzione chat e altri comandi sullo schermo

# **Integrare la funzione opzionale MViQ con IWC Optional Capability**

InspectionWorks Connect è una funzionalità opzionale abilitata al momento dell'acquisto del dispositivo o acquistata dopo la consegna del dispositivo. Per acquistare la funzione IWC, contattare il proprio rivenditore GE locale o chiamare il Centro assistenza clienti al numero 1-866-243-2638. È inoltre possibile contattarci direttamente utilizzando il nostro modulo online all'indirizzo https://inspectionworks.com/support. È possibile ottenere una licenza di prova di 30 giorni per ricevere il pieno accesso alle funzioni IWC.

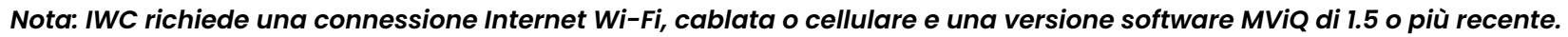

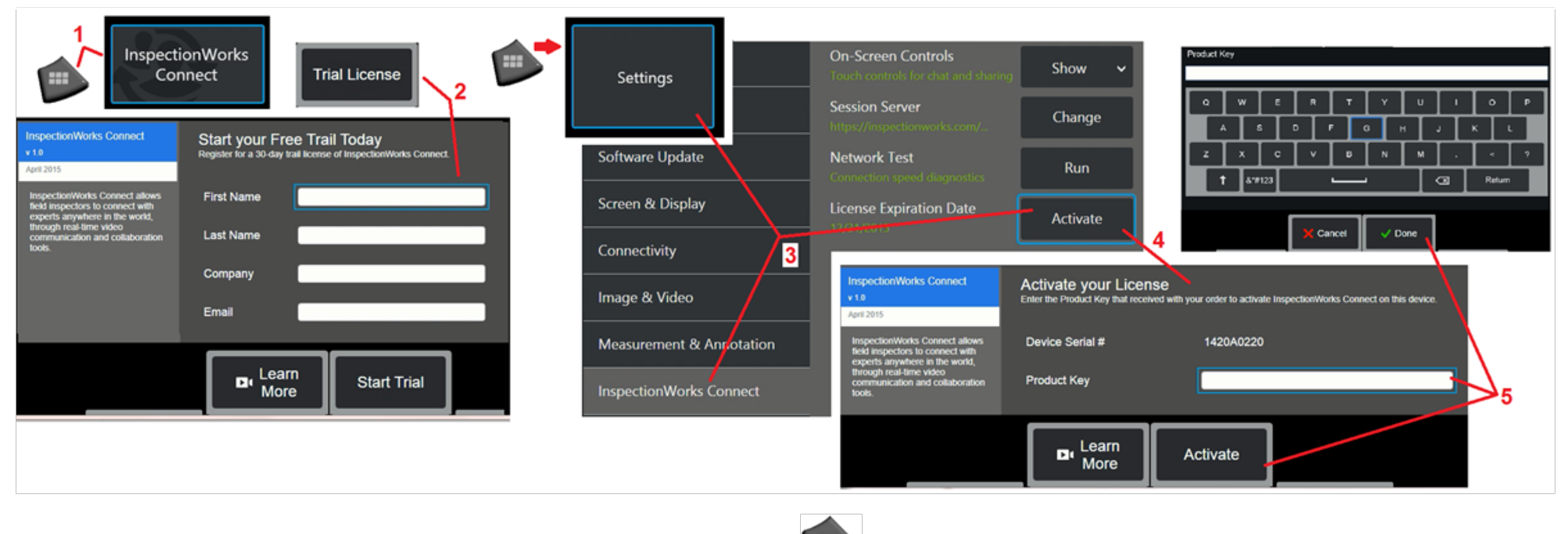

1 – Toccare il logo nell'angolo in basso a sinistra dello schermo o premere **per aprire il Menu Globale**, selezionare il Menu Impostazioni, quindi scegliere Aggiornamento software.

Nota: Se il dispositivo dispone già della funzione IWC, apparirà la schermata Start Session (Avvia sessione) e sarà possibile iniziare una sessione IWC.

2 – Selezionare e inserire le informazioni richieste per attivare una sessione di prova di 30 giorni o contattare GE (vedere le informazioni in precedenza) per acquistare la funzione IWC.

3 – Per attivare le funzionalità IWC acquistate dopo la consegna del dispositivo, selezionare InspectionWorks Connect nel Menu Impostazioni.

4 – Selezionare Attiva per inserire il codice Product Key. Le altre selezioni consentono di attivare o disattivare i controlli IWC su schermo, specificare il server attraverso il quale si verifica la sessione IWC, eseguire un test di rete per determinare se la connessione di rete sia sufficiente per supportare la comunicazione IWC e verificare al termine dell'attivazione della versione di prova.

5 – Toccare per inserire il codice Product Key. Verrà visualizzata la tastiera virtuale. Selezionare Fine dopo aver inserito la chiave, quindi Attiva per completare il processo di abilitazione IWC.

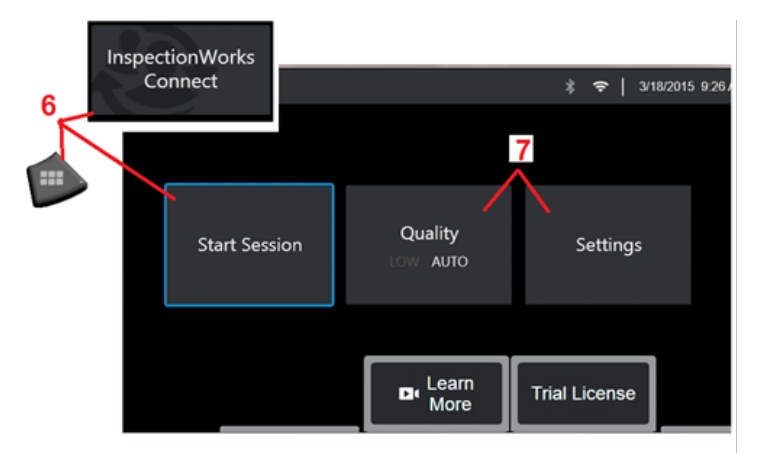

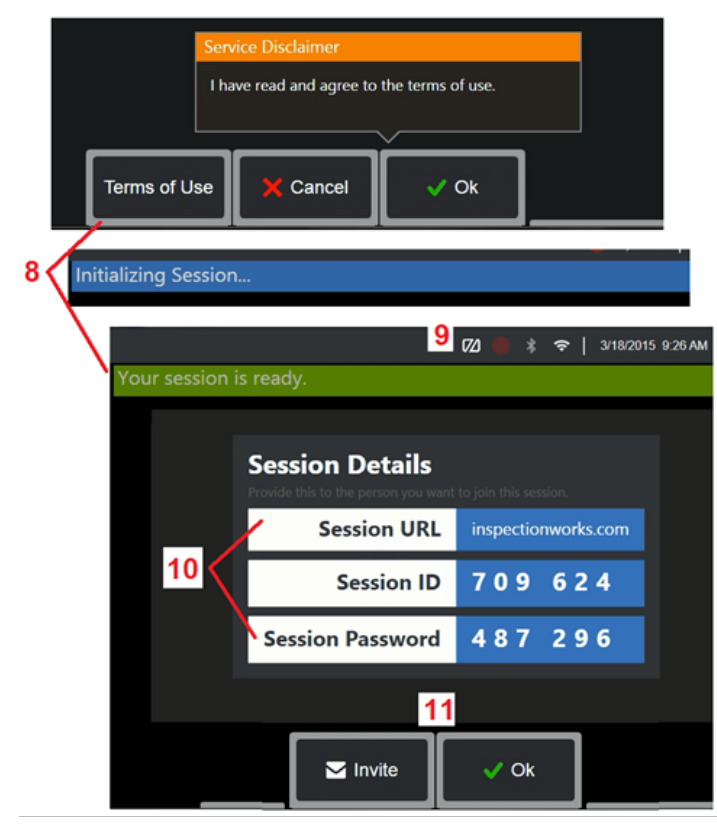

## **Avviare e interrompere una sessione IWC**

InspectionWorks Connect è un servizio Internet che consente la collaborazione video tra un Ispettore e un Esperto in remoto. Gli Ispettori controllano MViQ, condividendo il controllo del video, scambiando messaggi in chat e prendendo annotazioni sullo schermo visibili da entrambi i partecipanti. InspectionWorks Connect è una funzionalità opzionale abilitata al momento dell'acquisto del dispositivo o acquistata dopo la consegna del dispositivo.

#### **Per iniziare una sessione IWC:**

6 – Toccare il logo nell'angolo in basso a sinistra dello schermo o premere per aprire il Menu Globale, quindi scegliere InspectionWorks Connect.

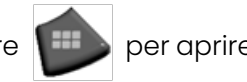

Nota: se il dispositivo dispone già della funzione IWC, apparirà la schermata Start Session (Avvia sessione) e sarà possibile iniziare una sessione IWC. In caso contrario, fare clic qui per scoprire maggiori informazioni su come integrare MViQ con IWC.

7 – Selezionare AUTO o LOW image Quality (un'impostazione LOW consente lo streaming video su una rete con larghezza di banda limitata) o Impostazioni per attivare o disattivare i controlli IWC su schermo, specificare il server attraverso il quale si verifica la sessione IWC non un'attività che verrà normalmente eseguita), eseguire un test di rete per determinare se la connessione di rete sia sufficiente per supportare la comunicazione IWC e attivare IWC (o verificare al termine dell'attivazione della versione di prova).

8 – Dopo aver letto le Condizioni d'uso, selezionare Ok per avviare la sessione.

9 – Questa icona appare quando una sessione IWC è attiva ma lo schermo non è condiviso con un Esperto.

10 – Questo URL di sessione, l'identificazione e la password servono a chi deve partecipare alla sessione come Esperto remoto Solo un Esperto alla volta può partecipare a una sessione. Inviarre automaticamente queste informazioni di accesso a ogni indirizzo email selezionando Invito (11). In alternativa, selezionare OK per iniziare la sessione senza invitare automaticamente un Esperto.

Nota: Un URL della sessione, l'ID e la password possono essere condivisi con un Esperto che può poi accedere al portale Esperti e collegarsi alla sessione. Questo può essere eseguito automaticamente selezionando il tasto Invito. Per accedere manualmente a una sessione di IWC, chiunque con un browser web supportato può semplicemente andare su https://inspectionworks. com/connect/ o fare clic su Partecipa alla sessione Live Connect nella homepage InspectionWorks. Devono solo inserire l'ID fornito dall'ispettore e la password per completare il processo.

#### **Per terminare una sessione IWC:**

12– Per interrompere una sessione in qualsiasi momento, aprire il Menu Globale, quindi selezionare InspectionWorks Connect. Selezionare il tasto Interrompi sessione.

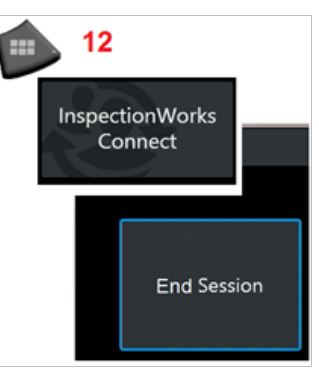

## **Inviare via email un invito per partecipare alla sessione IWC e accesso dell'Esperto**

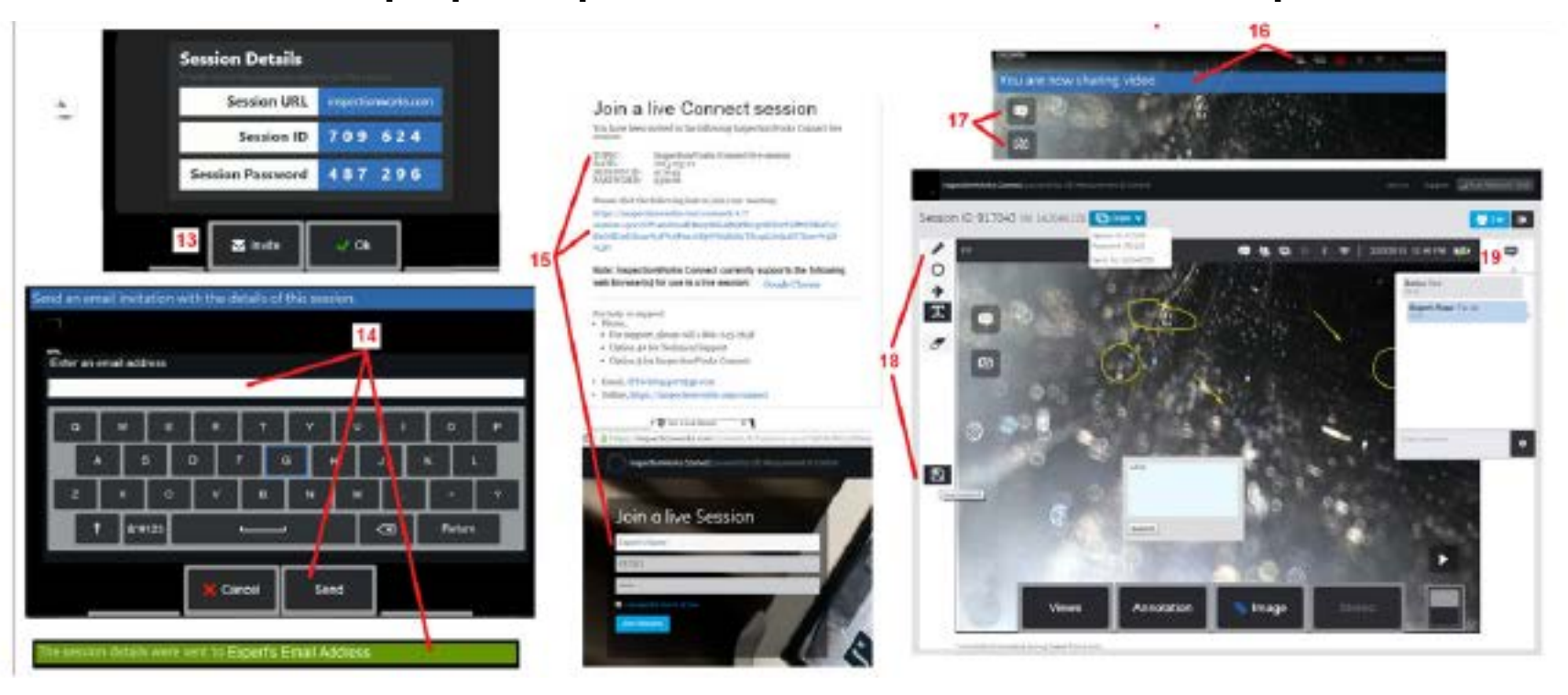

13 – Selezionare Invito per specificare l'indirizzo e-mail di un Esperto a cui si desidera recapitare automaticamente l'URL di sessione, l'identificazione e la password. 14 – Inserire l'indirizzo email dell'Esperto e selezionare Invia. Tutte le informazioni di accesso richieste e un link al sito web IWC saranno automaticamente incluse nell'email.

15 – Dopo aver ricevuto questa e-mail di invito, l'Esperto deve solo fare clic sul collegamento incluso, inserire un nome sullo schermo e selezionare Partecipa alla sessione.

Gli esperti possono accedere a IWC con un qualsiasi dispositivo in grado di realizzare una connessione Internet e usare un browser supportato.

16 – Questa notifica appare sul display MViQ quando un Esperto si unisce alla sessione. Questa icona rimane ogni volta che un Esperto ha effettuato l'accesso alla sessione.

17 – Selezionare il tasto in alto per aprire la Chat Box e/o inviare un messaggio di chat. Selezionare il tasto inferiore per interrompere la condivisione dell'immagine visualizzata con l'Esperto collegato. Notare che l'interruzione della condivisione del display non termina la sessione IWC. Toccare qui per attivare e disattivare la condivisione dello schermo.

18 – I controlli a schermo dell'Esperto permettono il disegno a mano libera, l'inserimento di cerchi e frecce, il posizionamento di note di testo e la rimozione di funzioni annotate. L'Esperto può anche salvare acquisizioni dello schermo sul computer. Nota: I comandi a schermo dell'Esperto sono funzionali solo quando lo schermo di MViQ è congelato dall'Ispettore - l'Esperto non ha controllo sul funzionamento di MViQ.

120 19 – L'Esperto e l'Ispettore MViQ possono inviare e ricevere messaggi in chat durante la sessione, indipendentemente dal fatto che lo schermo sia condiviso.

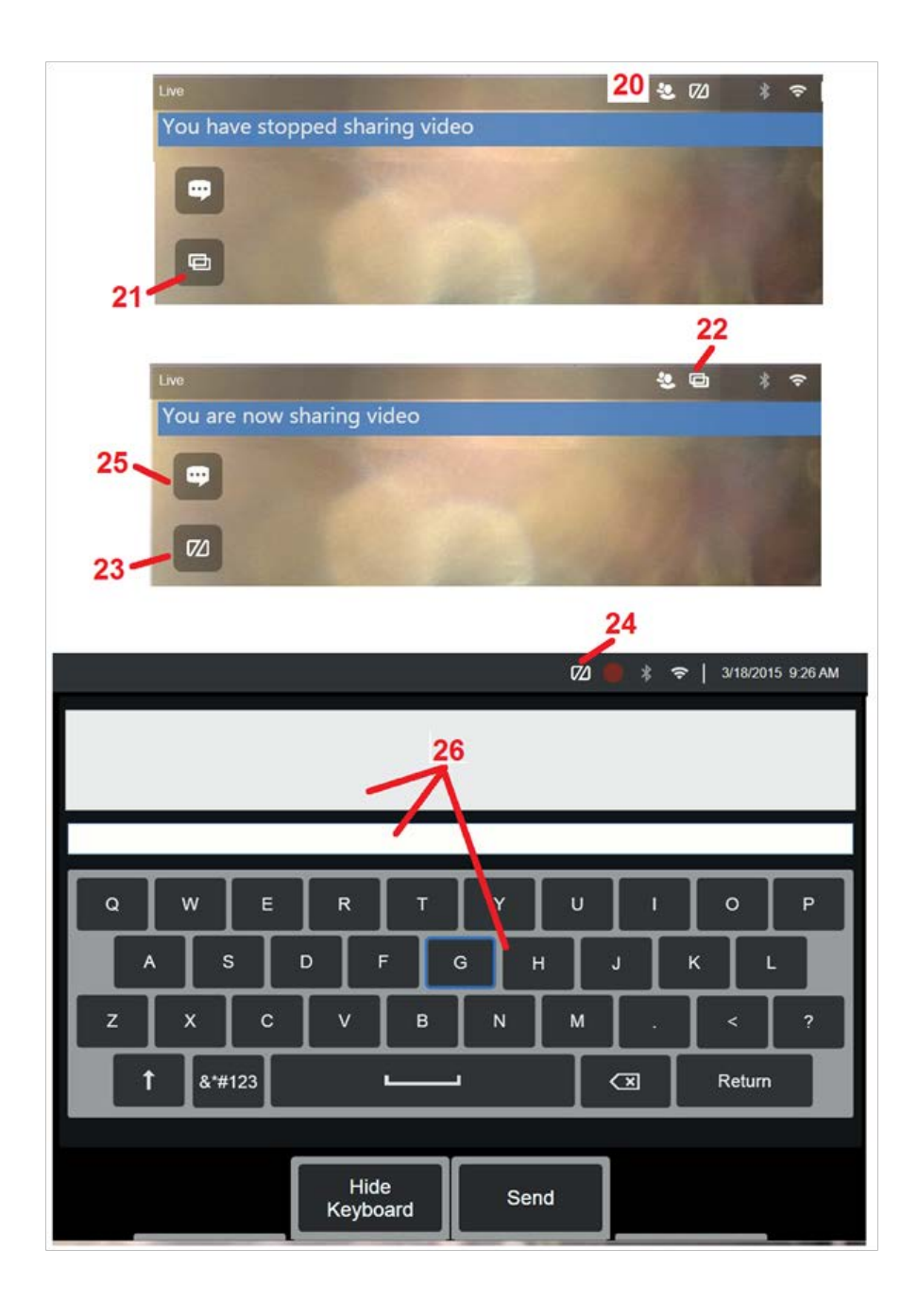

## **Comandi IWC sullo schermo dell'Ispettore MViQ**

20 – Questa icona appare sul display MViQ quando un Esperto si unisce alla sessione. Indipendentemente dal fatto che l'immagine visualizzata sia condivisa, l'icona rimarrà per tutto il tempo di partecipazione dell'Esperto alla sessione.

21 – Premere qui per condividere l'immagine visualizzata con l'Esperto collegato.

Nota: Solo l'Operatore MViQ può controllare se l'immagine visualizzata può essere vista o meno da un Esperto in remoto.

22 – Questa icona indica che l'immagine visualizzata può essere vista dall'Esperto collegato.

23 – Premere qui per interrompere la condivisione dell'immagine visualizzata con l'Esperto collegato. Notare che l'interruzione della condivisione del display non termina la sessione IWC.

24 – Questa icona indica che l'immagine visualizzata non può essere vista dall'Esperto collegato.

25 – Selezionare per aprire la casella di chat. Si noti che i messaggi di chat dell'Esperto vengono visualizzati momentaneamente sullo schermo di visualizzazione di MViQ e rimangono visualizzabili per tutta la sessione aprendo la chat box.

26 – L'Esperto e l'Ispettore MViQ possono inviare e ricevere messaggi in chat durante la sessione, indipendentemente dal fatto che lo schermo sia condiviso.

## **Licenza IW**

La licenza InspectionWorks consente di collegarsi al portale di licenza IW. Ciò consente ai clienti di connettersi e di riconfigurare il software del dispositivo da una posizione remota. La licenza IW può essere installata online o offline seguendo queste indicazioni.

- 1. Dal Menu globale, fare clic su Impostazioni > Aggiornamento del sistema
- 2. Selezionare Attiva da Licenza dispositivo (InspectionWorks)

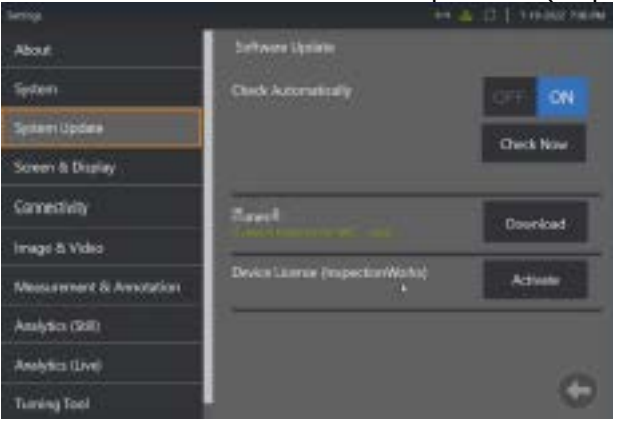

3. Gli utenti possono verificare automaticamente la presenza di aggiornamenti oppure effettuare la verifica sul momento. Una volta selezionato il tipo di verifica, sarà necessario inserire il numero di serie del dispositivo e il percorso della licenza.

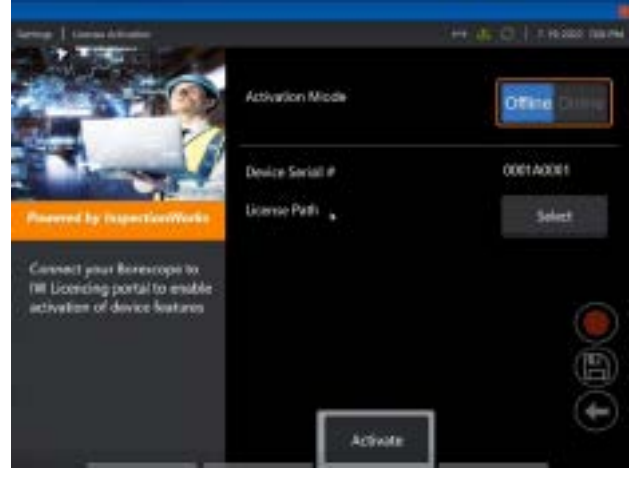

Se offline, selezionare la directory che contiene il file di licenza, quindi premere **Fine**.

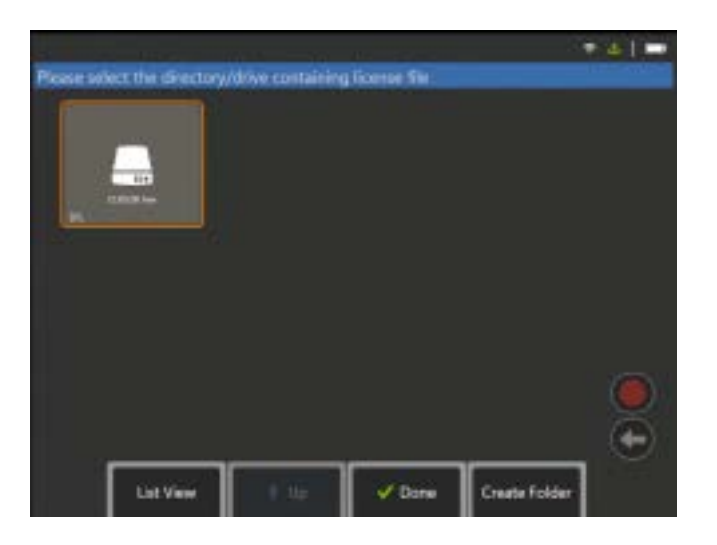

Se online, selezionare la modalità di attivazione 'Online' e fare clic sul pulsante **Installa vicino al** *Campo del certificato*. Inserire la one-time password copiata dal portale di licenza InspectionWorks e fare clic su **Installa**.

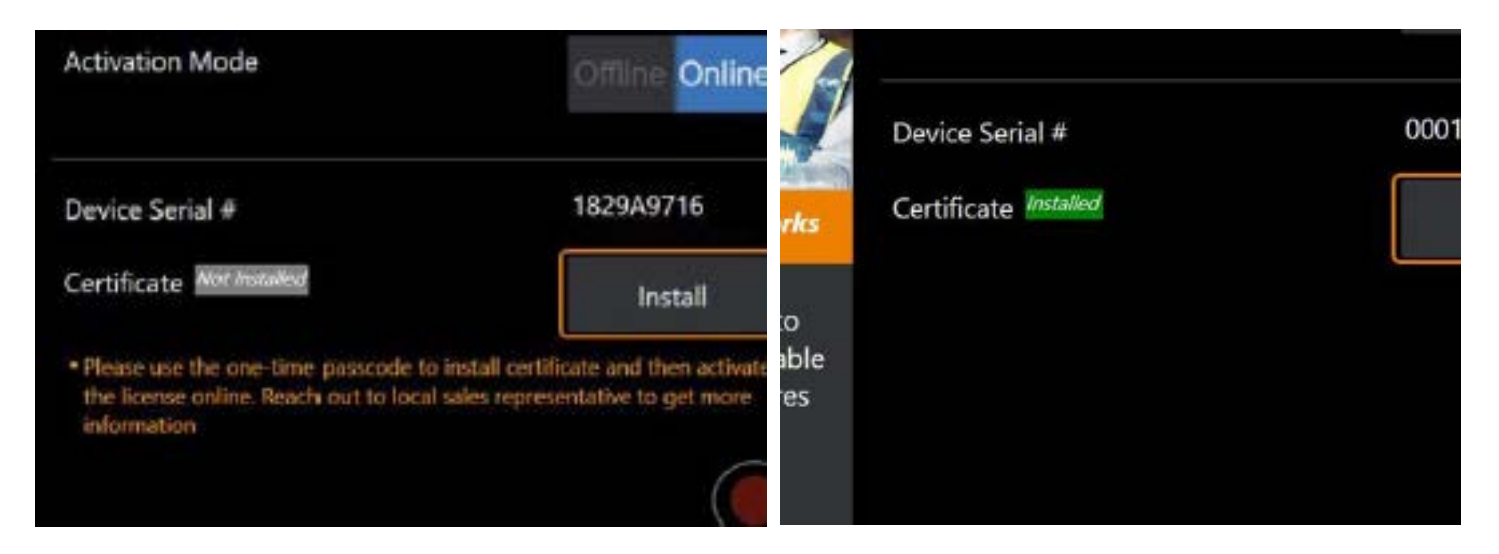

Se l'attivazione è avvenuta con successo, il sistema si riavvia.

# **Appendice N. Caricamento dati InspectionWorks Insight**

InspectionWorks Insight permette di salvare in modo sicuro, condividere e gestire tutti i dati di ispezione e manutenzione. È possibile caricare e gestire i file direttamente dal proprio dispositivo o attraverso la nostra applicazione web. Insight vi fornisce gli strumenti per organizzare dati di ispezione, ricercare/filtrare gli attributi chiave, analizzare, creare rapporti per il cliente e condividere contenuti con terzi.

Per maggiori informazioni, visitare https://inspectionworks.com/insight.

## **Push2IW**

Gli utenti MViQ possono selezionare una directory da caricare automaticamente su Inspection Works. Le impostazioni MViQ possono essere regolate per inserire contenuti nuovi o modificati all'interno della directory impostata.

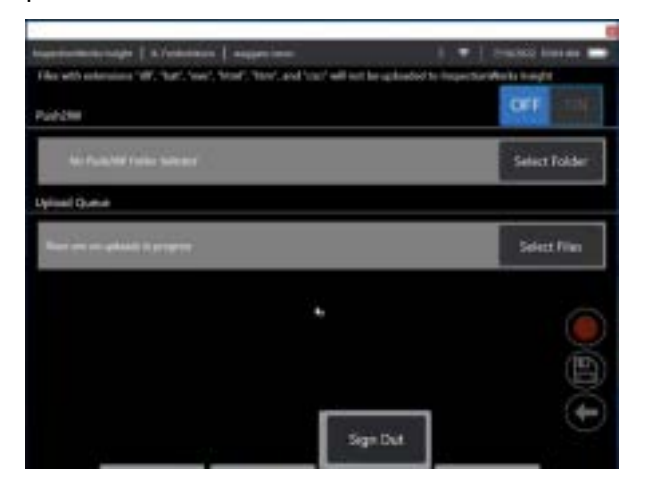

**Nota:** I file con estensione dll, bat, exe, html, htm e css non saranno caricati su InspectionWorks Insight

1. Selezionare la cartella dove si desidera inserire i contenuti e selezionare Fine.

2. Collocare il pulsante OFF/ON per Push2IW in posizione ON. Una volta attivato, una barra di stato apparirà per mostrare il processo dei file sincronizzati

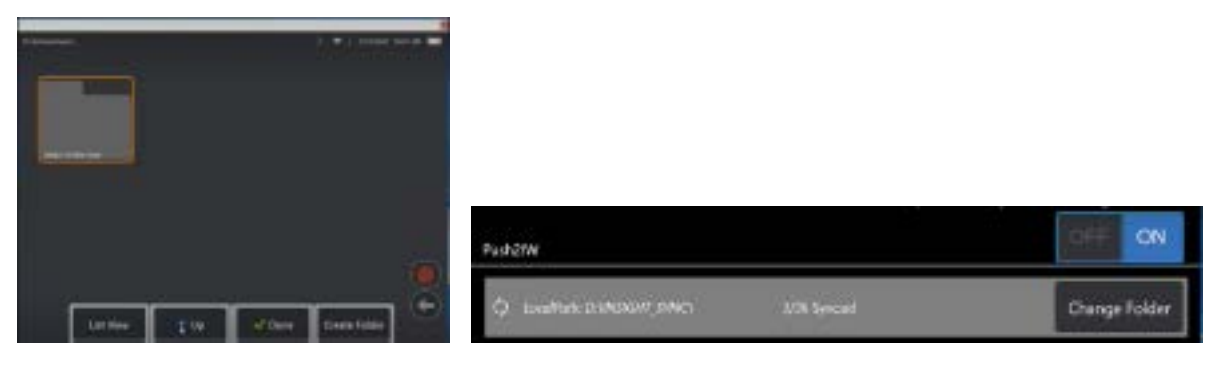

3. Un volta sincronizzati, i file appariranno in Inspection Works.

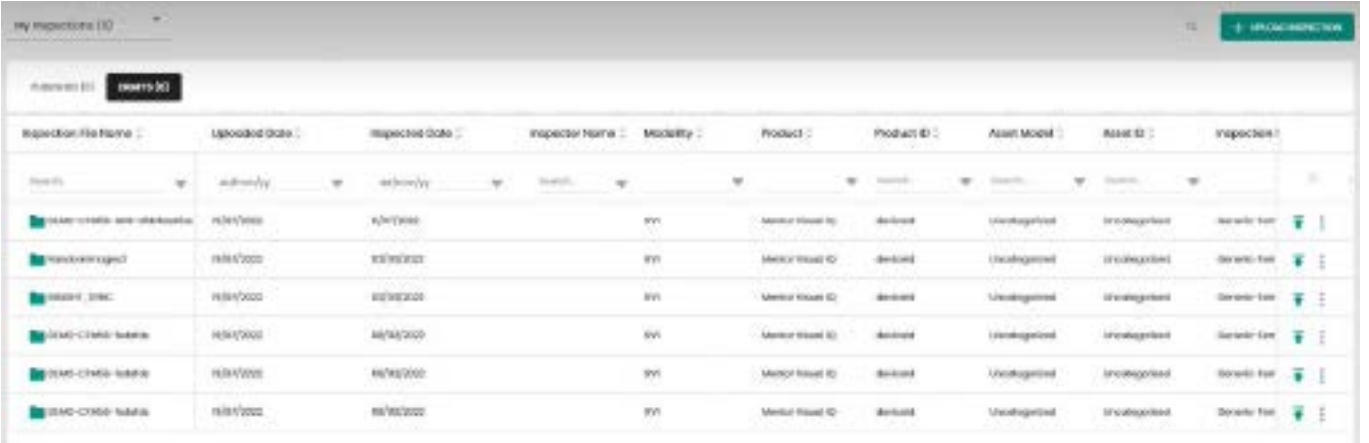

# **Appendice O. Controllo di iQ con tastiera**

La connessione di un Bluetooth wireless o di una tastiera collegata con USB permette il controllo remoto delle funzioni MViQ e l'articolazione della sonda. Di seguito viene fornita una lista di combinazioni tra tasti funzione e tasti di selezione che corrispondono alle operazioni eseguite utilizzando tasti o joystick iQ.

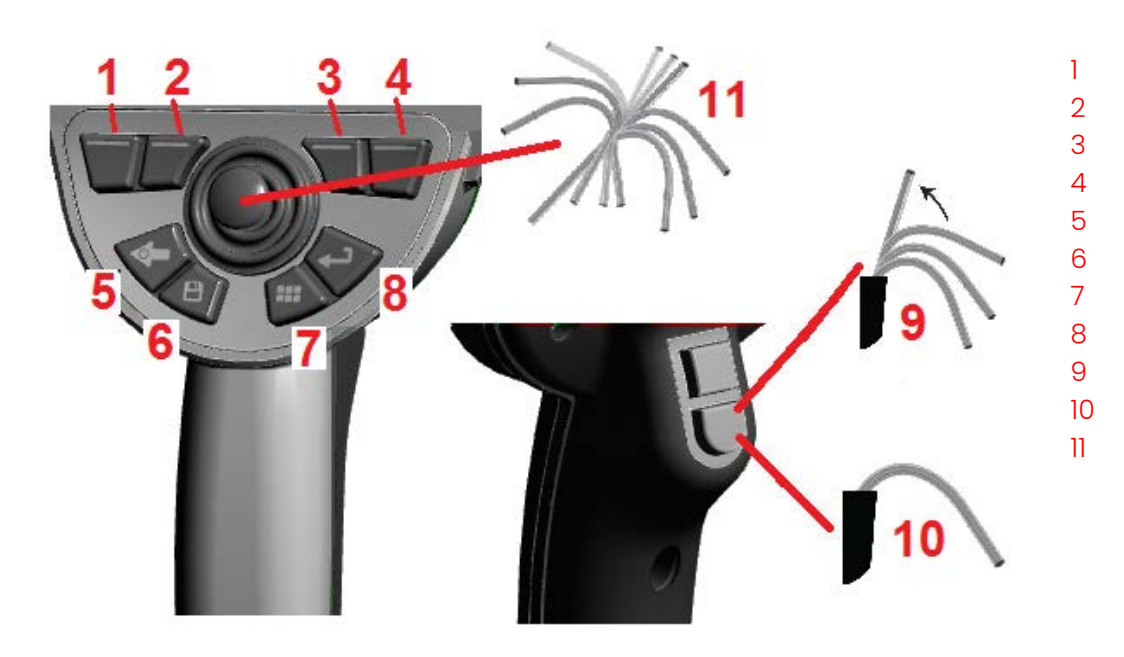

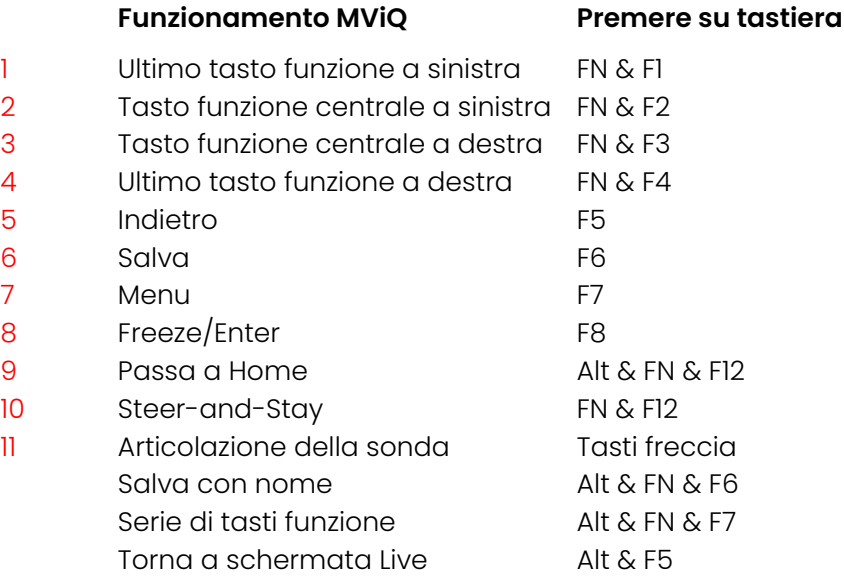

# **Appendice P. Controllo di MViQ con un dispositivo iOS o Android**

**Nota:** Il collegamento di un iPAD con iOS 8 o versione superiore a MViQ permette agli utenti di controllare il sistema a distanza. **Nota:** Assicurarsi che il software di sistema sia aggiornato alla versione più recente.

### **Installazione di iTunes**

- 1 Se iTunes non è installato sul dispositivo, verrà visualizzato un errore quando si tenta di connettersi.
- 2 Passare agli aggiornamenti software per **scaricare** e installare iTunes
- 3 Il download inizierà con l'opzione di **annullamento**.
- 4 Selezionare **SI'** per verificare e continuare con il download.
- 5 Selezionare **Installa** per completare l'installazione di iTunes.

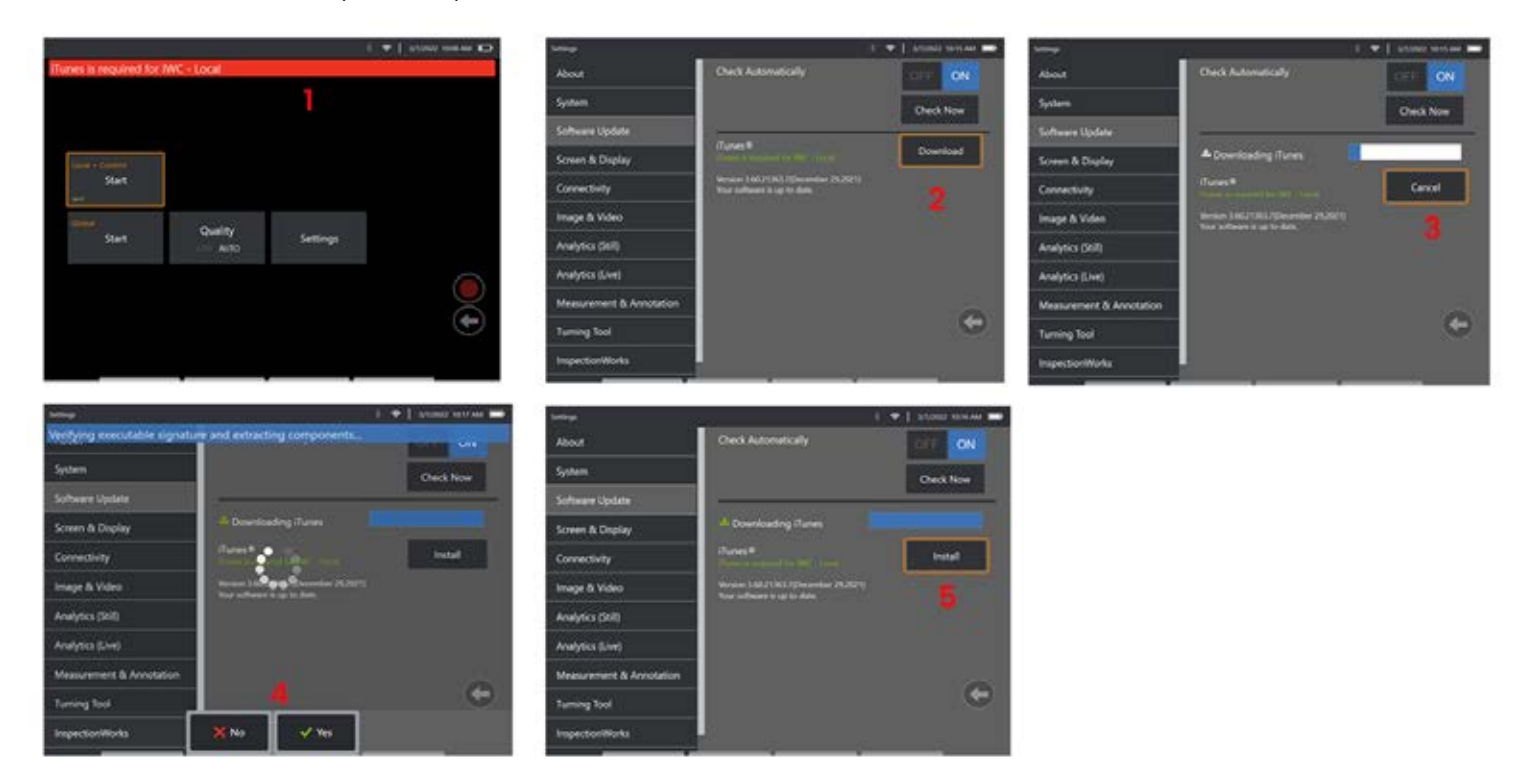

## **Streaming e controllo**

Prima di poter utilizzare un dispositivo per lo streaming e il controllo dell'interfaccia utente del sistema MViQ, iTunes dovrà essere installato sul sistema. Se iTunes è già installato, procedere come segue:

- 1 Selezionare **Connetti** dal Menu principale
- 2 Selezionare **Start**per iniziare il processo.
- 3 Un QR code viene generato in caso di successo.

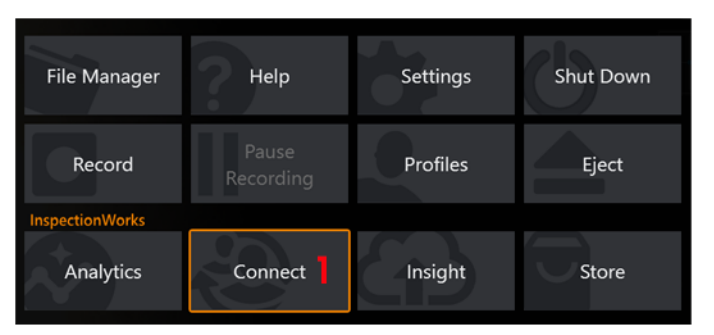

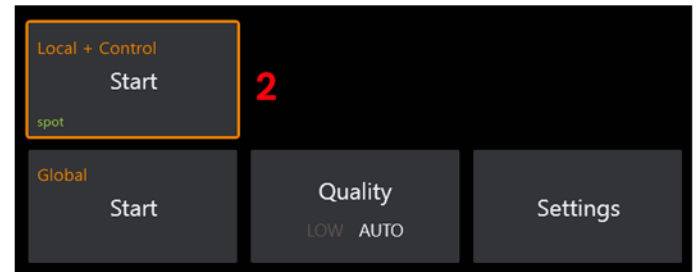

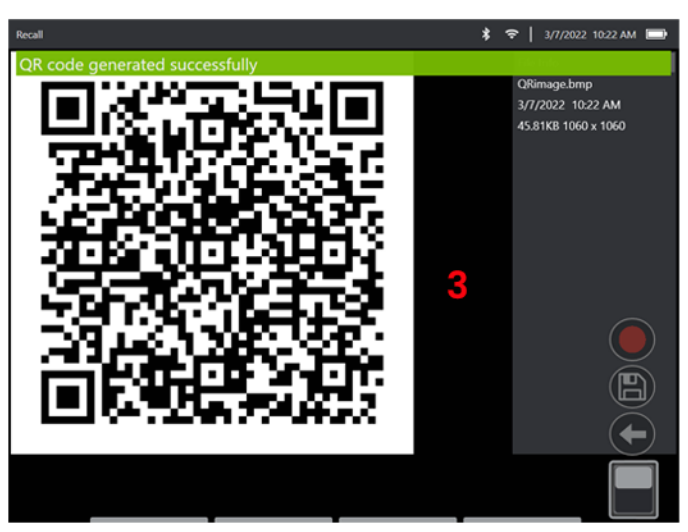

Per iniziare a utilizzare il dispositivo:

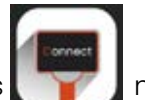

1 – Cercare l'app InspectionWorks nell'AppStore / su Google Play e **Installaria** 

- 2 Una volta installata, aprire l'app per connettersi.
- 3 Utilizzando la fotocamera, scansionare il codice QR generato dal sistema MViQ per stabilire la connessione.

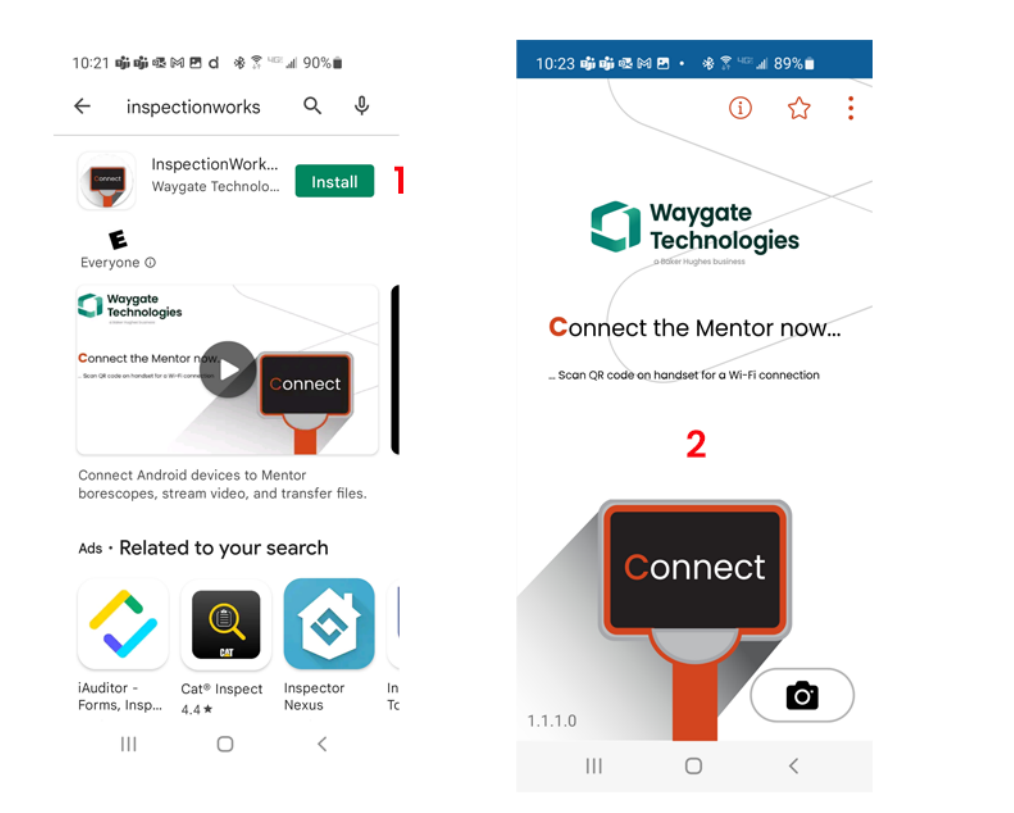

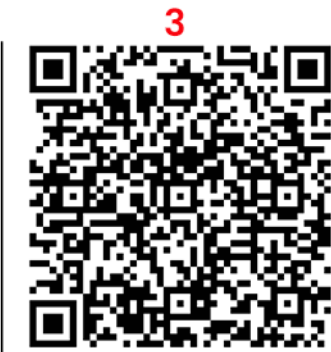

Una volta connessi, i file possono essere condivisi direttamente dallo strumento a un dispositivo.

1 – Sullo strumento, andare a **File Manager** e selezionare gli elementi di interesse. Premere il pulsante **Condividi** e selezionare il dispositivo con cui condividere.

- 2 Viene visualizzata una finestra di progressione.
- 3 Nel dispositivo, passare all'app **File** e individuare i file condivisi dallo strumento.

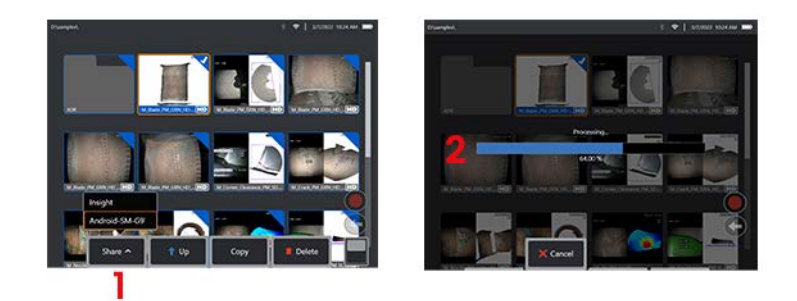

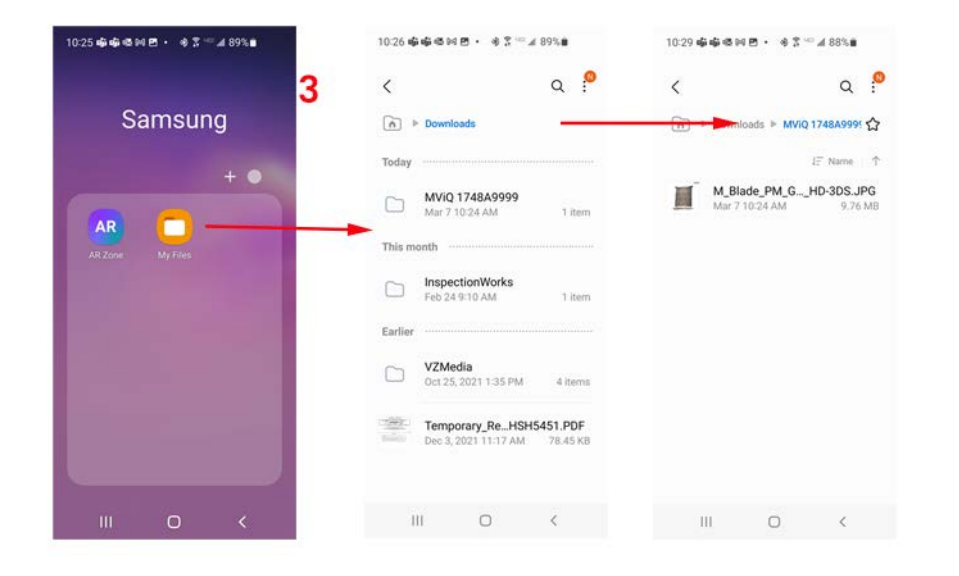

# **Appendice Q - Valori MViQ EIRP**

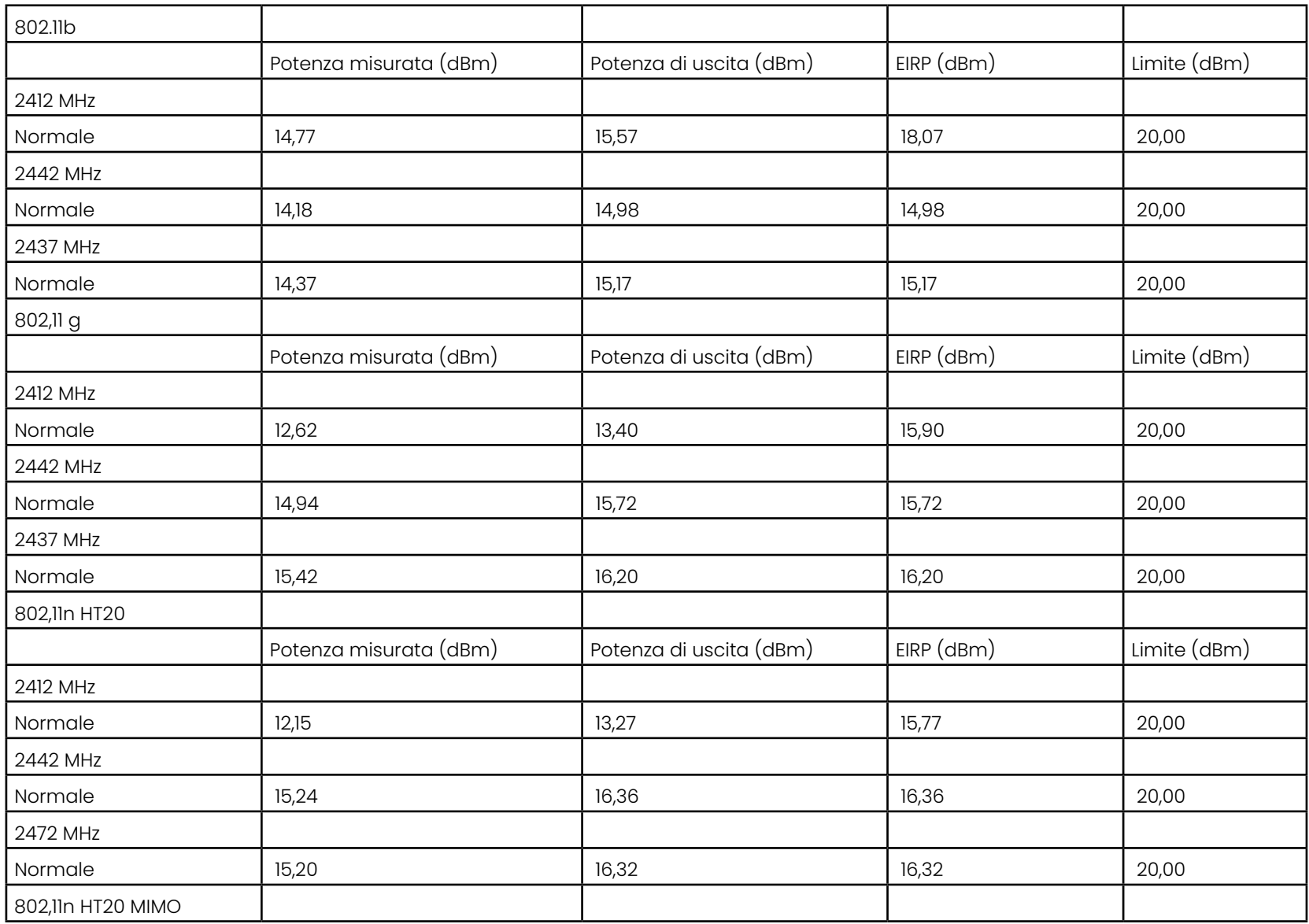

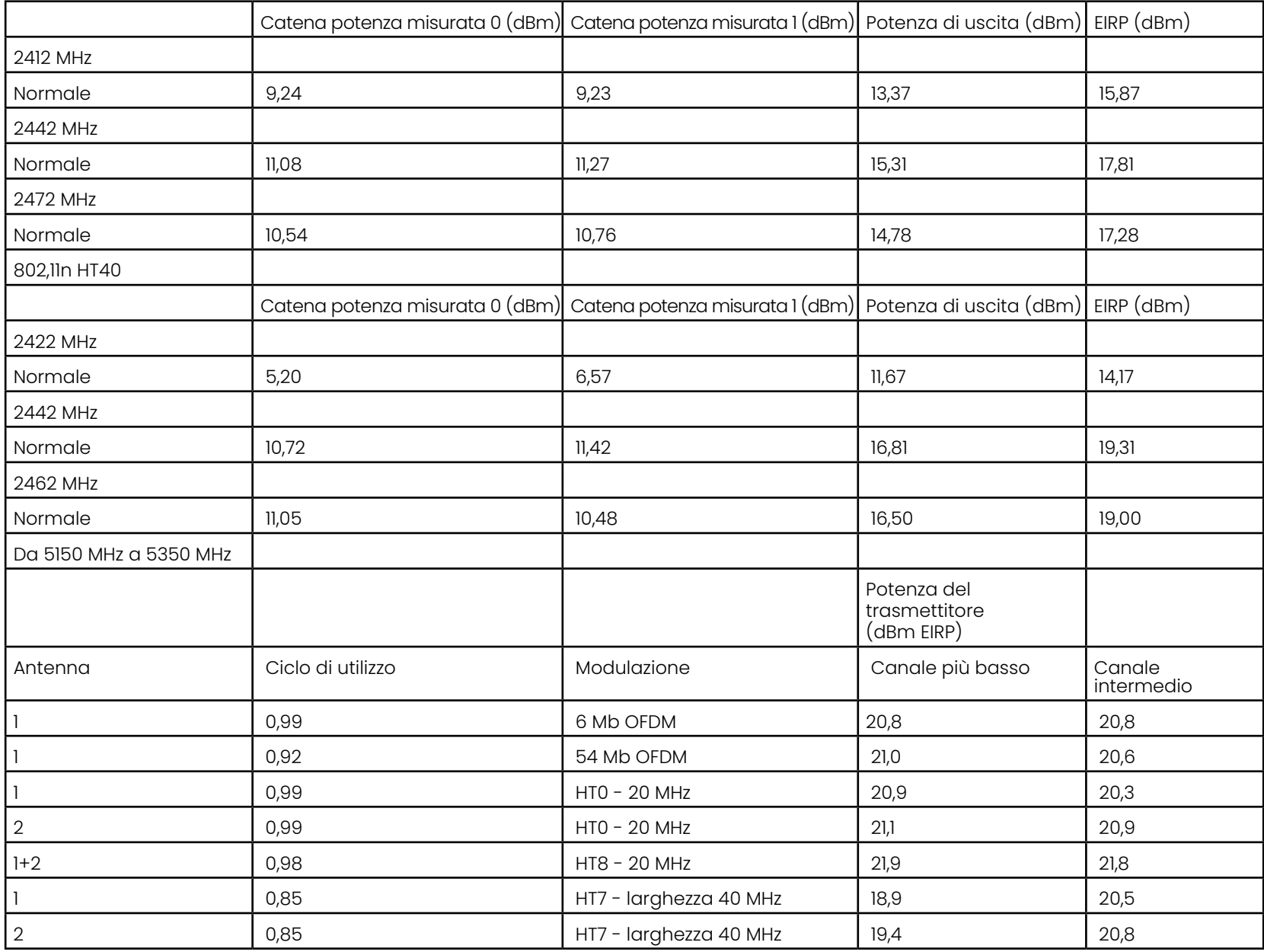

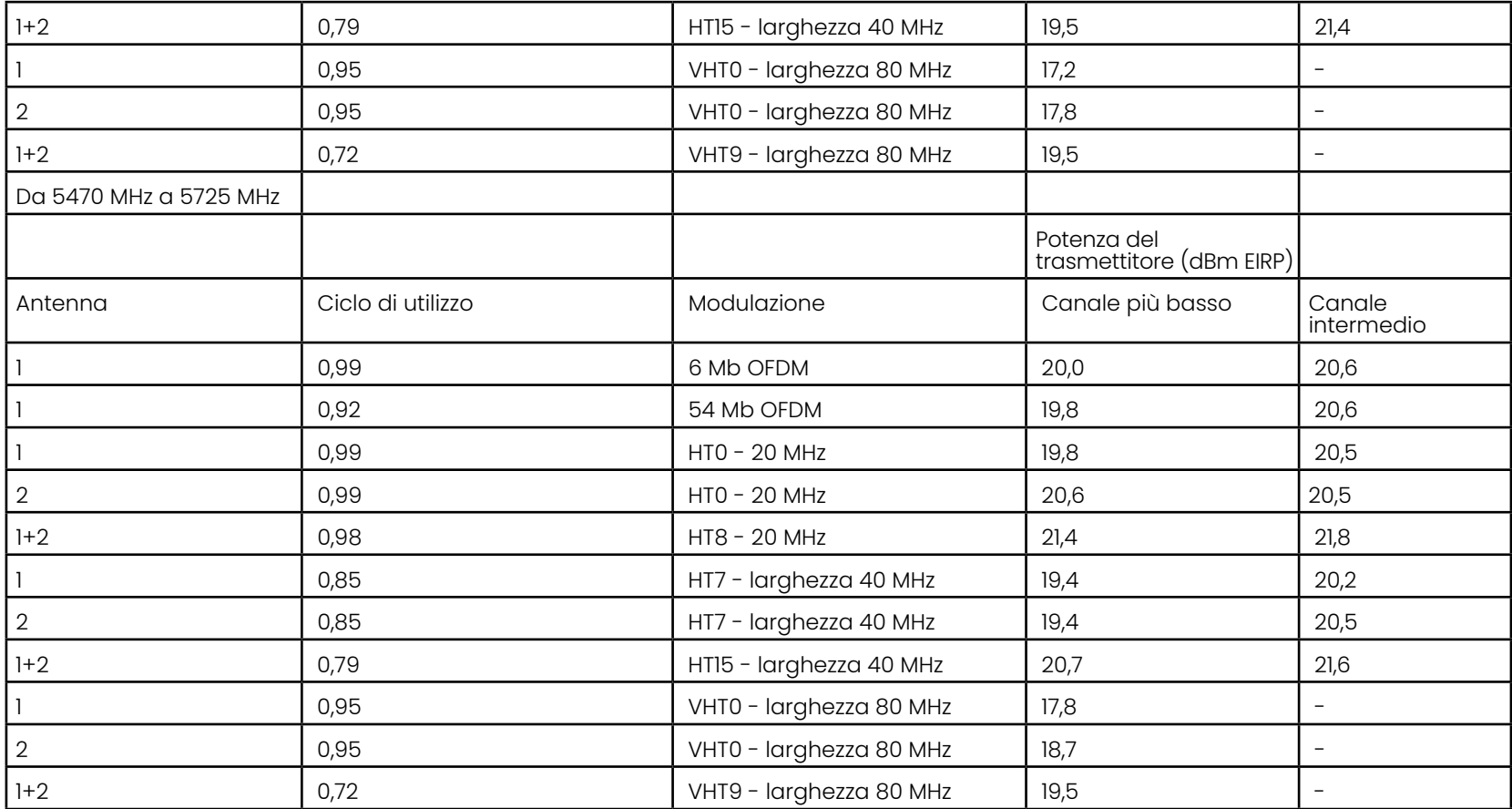

# **Appendice R - Cura della batteria agli ioni di litio**

### *Conservare e caricare le batterie a temperatura ambiente*

- La cosa peggiore che può accadere a una batteria agli ioni di litio è avere una carica completa ed essere sottoposta a temperature elevate.
- Caricare le batterie a temperatura ambiente.

### *Consentire scariche parziali ed evitare cariche complete*

- A differenza delle batterie NiCad, le batterie agli ioni di litio non hanno una memoria di carica. In effetti, è meglio che la batteria utilizzi cicli di scarica parziale.
- C'è un'eccezione. Gli esperti di batterie suggeriscono che dopo 30 cariche, è necessario consentire alle batterie agli ioni di litio di scaricarsi quasi completamente.
- Le batterie devono essere scaricate a temperature comprese tra 0°C e 60°C.

### *Evitare di scaricare completamente le batterie agli ioni di litio*

• Non ricaricare le batterie agli ioni di litio profondamente scariche se sono state conservate in tali condizioni per un periodo di tempo prolungato.

### *Conservazione della batteria*

Attenzione - Non conservare una batteria scarica in quanto potrebbe diventare inutilizzabile!

Il circuito di protezione della batteria non consente la ricarica al di sotto di una certa soglia di tensione minima al fine di evitare la fuga termica.

La fuga termica può verificarsi quando si carica una batteria agli ioni di litio completamente scarica. Il circuito di protezione impedisce che ciò accada.

### *Conservazione prolungata*

- Per una conservazione prolungata, scaricare la batteria agli ioni di litio a circa il 40% e conservarla in un luogo fresco.
- Conservare una batteria completamente carica significa che l'ossidazione degli ioni di litio è al livello più elevato. Si consiglia di conservare le batterie agli ioni di litio scariche al 40% e a temperature ambiente fredde.
- Si consiglia di impostare un programma di manutenzione preventiva per controllare i livelli della batteria conservata per confermare che il livello di carica non sia inferiore al 20% (un LED acceso).

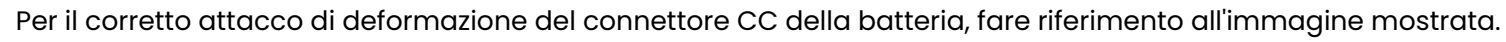

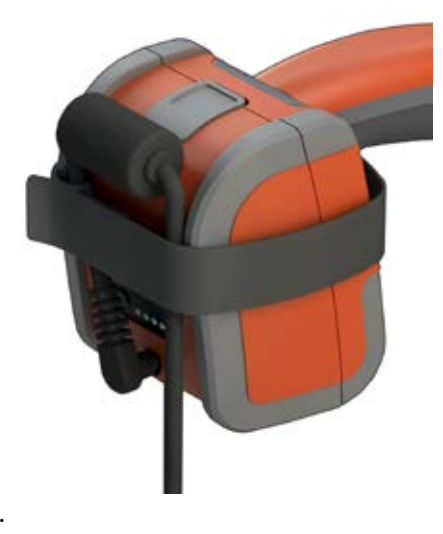

# **Indice analitico**

#### **Simboli**

#### 3DPM 46

#### **A**

Accensione 15 Adattatore CA-CC 15 Aggiungi Audio 37 Altoparlante 24 Angolo di visualizzazione bordo 25, 45 Annotazione 36 Annotazione predefinita 25 Annotazioni audio 37 Annulla trasformazioni 33 ANR 33 Avvertenze sensore di temperatura 26 Avvisi batteria 7

#### **B**

Bilanciamento bianco 24

### **C**

Campo Visivo (FOV) 59 Caricare la batteria 14 Cartelle 62 Centri assistenza clienti 123 Comando touch-sensitive 21 Compatibilità chimica 79 Conformità normativa 82 Connessione tramite Bluetooth 22 Connettività 22 Controllo punte di misurazione 80 Correzione distorsione 33 Crea cartella 62 Cursori di corrispondenza 54

#### **D**

Data 19 Destinazione di memorizzazione immagini 24 Destinazione di memorizzazione video 24 Dimensione di riferimento 59 Direzionamento 20 Direzionamento e tenuta 20

Dispositivi Bluetooth 22 Dispositivi di archiviazione 61 Dispositivo di archiviazione USB 61 Distanza massima del target 49 Drive DVD 29

#### **E**

elevato intervallo dinamico 28 Esposizione lunga 33

#### **F**

Fermo immagine 27 File 61 File logo personalizzato 86 File Manager 30 Filmato richiamato 38 Finestra di Ingrandimento 25, 47 Formato data 20 Formato ora 20 formato registrazione video 24 FOV 59 Frecce 36 Fuso orario 19

### **G**

Garanzia 79 Gestione alimentazione 20 Guida alla risoluzione dei problemi 72

#### **H**

HDR 28

#### **I**

Identificazione componenti 10 Immagine 32 Immagine e video 24 Immagine richiamata 30 Importa note predefinite 25 Impostazioni di Fabbrica 88 Impostazioni di sensibilità direzionamento 20 Impostazioni di trasformazione delle Immagini 32 Impostazioni predefinite di fabbrica 19 Impostazioni predefinite di trasformazione delle Immagini 34

Impostazioni schermo e display 21 Indice Stereo 25, 53 Informazioni di Sicurezza 6 Ingrandire 31 InspectionWorks Connect 91 InspectionWorks Insight 96 Installazione della batteria 14 Inverti+ 33 Inverti 32 IWC 91 **L**

La modalità Direzionamento e tenuta 26 LED di illuminazione 33 Lettore/registratore DVD 61 Linea dell'angolo di visualizzazione bordo 45  $Linear FVA 45$ Lingua operativa 10, 20 Logo 15 Logo 19, 86 LongSteer 90 Luminosità 32

#### **M**

Manuale sulle misurazioni 3D 98 Manuale sulle misurazioni 98 Manutenzione 70 Mappa della punta ottica 21, 26 Mappare un drive di rete 23 MDI 63 Measurement OTA's 40 Menu Directed Inspections 63 Menu Globale 17 Menu salva opzioni 29 Microfono 24 Misurazione 39 Misurazione della fase 3D 46, 49 Misurazione di Confronto 59 Misurazioni e annotazioni 25 Misurazioni Stereo 3D 49 Misurazioni stereo 53 Modalità USB Slave 23 Modificare file 62 Modo guida 26

# **N**

Numero MTD 46, 49

#### **O**

 $Ora$  19 OTA's 16

#### **P**

P-Map 25 Password di sistema 19 Piano di Misurazione 43 Profilo 18 Profilo predefinito 18 Profilo profondità 48, 52 Pulizia del sistema 70

#### **R**

Range Finder 25 Registrare video in tempo reale 38 Registratore suoni 21 Reti conosciute 22 Riduzione adattabile del rumore (Adaptive Noise Reduction - ANR) 33 Rimozione della batteria 14 Rinomina 29 Riproduci audio 37 Risoluzione problemi di misurazione 60 Rispetto delle normative ambientali 81

#### **S**

Salvare file contenenti Immagini 29 Salvataggio rapido 29 Saturazione colore 33 Schermo diviso 35 Screenshot 29 Sistema 19 Software 89 Software Open Source 88 Sonde 16 Specifiche tecniche 75 Spegnimento 15 Stile annotazione 25 **T** Tabella di correzione distorsione 24

Tabella punte ottiche 78 Tastiera 97 Tastiera virtuale 18 Tipi di misurazione 40

Tipi di misurazioni 3D 41 Tipo file immagine 24 Touschscreen 11 Tubo di inserimento 26 **U** Updating MViQ Software 89 **V** Valigetta grande 13 Valigetta piccola 12 video 38 Vista 28 Vista nuvola di punti 42 Vista singola 33 Visualizzazione miniature 62

### **W**

WiFi 22 **Z** Z-Map 25 Zoom 31

# **Centri assistenza clienti**

#### **STATI UNITI**

Waygate Technologies, LP 721 Visions Drive Skaneateles, NY 13152 Tel: +1 832-325-4368 E-mail: waygate.usa@bakerhughes.com

#### **Europa**

Baker Hughes Digital Solutions GmbH Robert Bosch Str. 3 50354 Huerth Germania Tel: +49 2233 601 111 Ext. 1 E-mail: waygate.service.rvi@bakerhughes.com

#### **Asia/Pacifico**

Baker Hughes Solutions Pte. Ltd. 10 Lok Yang Way Singapore 628631 Tel: +65 621 3 5500 E-mail: Asia.Servicervi@bakerhughes.com

#### **Giappone**

Baker Hughes Japan Co., Ltd. 4-16-13 Tsukishima Chuo-ku, Tokyo 104-0052, Giappone Tel: +81 3 6864-1737 E-mail: service.itsv\_jp@bakerhughes.com

#### **Repubblica Popolare Cinese**

Baker Hughes Sensing & Inspection Co., Ltd. No. 8 Xi hu Road, Wu jin high-tech zone Changzhou, Jiang Su 213164 Repubblica Popolare Cinese Tel: +86 400 818 1099

E-mail: China\_inhouse\_service@bakerhughes.com

#### **Emirati Arabi Uniti**

Baker Hughes EHO LTD Waygate Technologies Mussafah Industrial Area, Sector : MW-4, Plot: 13A1-A, Str 16th, Abu Dhabi - Emirati Arabi Uniti PO Box 47513 Tel: +971 24079331 E-mail: rvi.adservice@bakerhughes.com

#### **Brasile**

Bently do Brasil LTda Rod. Jorn. Francisco Aguirre (SP 101-Km 3,8) Campinas - SP - Brasile CEP 13064-654 Tel: +55 19 2104 6983 E-mail: mcs.services@bakerhughes.com

#### **India**

M&C ServiceLab, A/78-1, Chakan MIDC Phase II, Village Vasuli, Tal-Khed, Pune 410501, Maharashtra, India Tel: +91 2135620679 E-mail: India.Service@bakerhughes.com

### **waygate-tech.com**

**Assemblato negli Stati Uniti** 

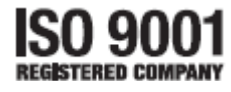

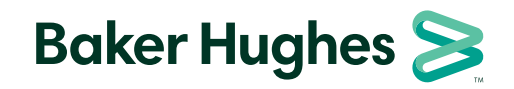

©2022 Baker Hughes MVIQAMANUAL Rev. R Tutti i diritti riservati. Le specifiche tecniche sono soggette a variazione senza preavviso. **bakerhughes.com**